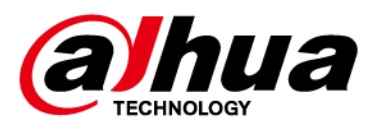

# **Camera Speed Dome PTZ de rețea Web 5.0**

**Manualul utilizatorului**

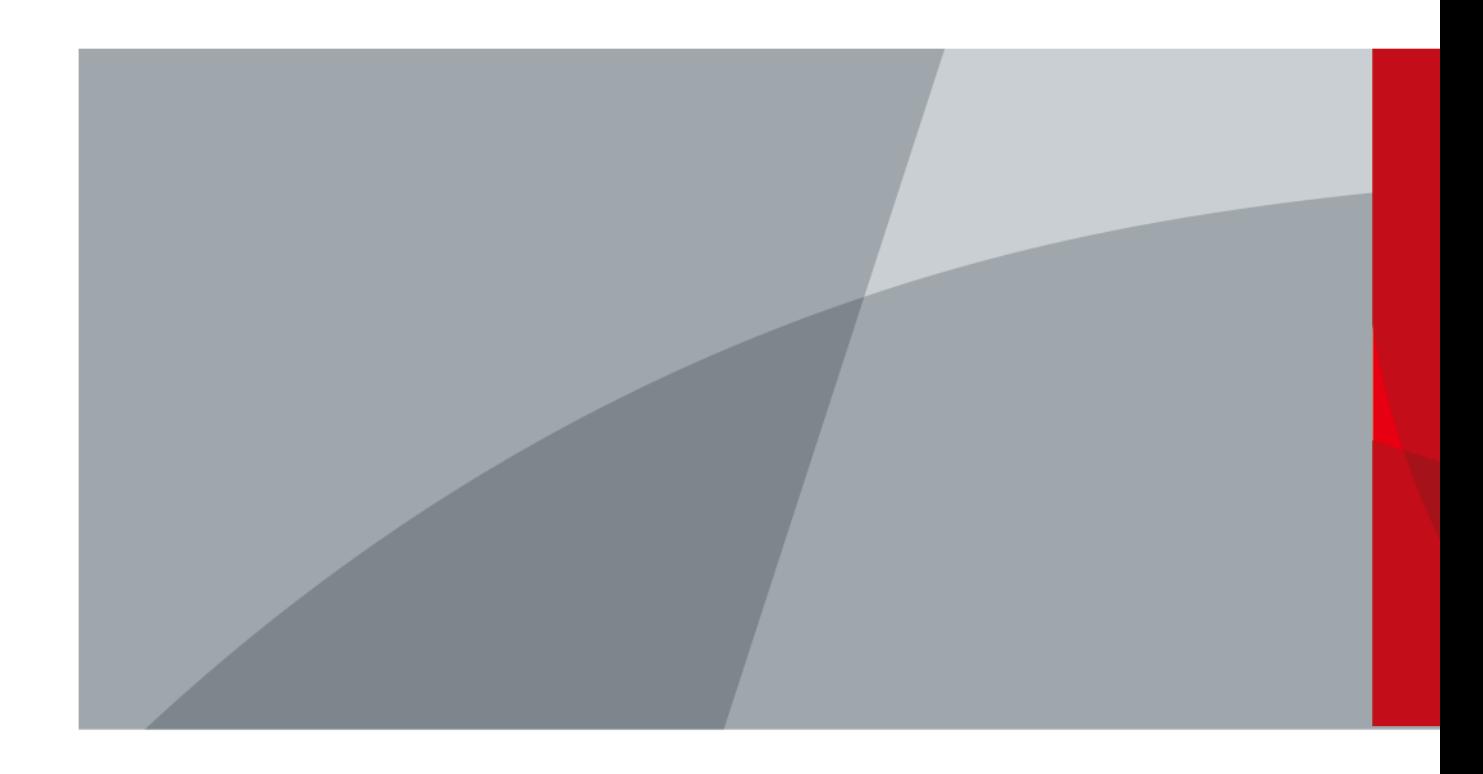

ZHEJIANG DAHUA VISION TECHNOLOGY CO., LTD. V1.0.1

# **cuvânt înainte**

#### <span id="page-1-0"></span>General

Acest manual prezintă funcțiile și operațiunile camerei PTZ Speed Dome de rețea (denumită în continuare "Camera"). Citiți cu atenție înainte de a utiliza dispozitivul și păstrați manualul în siguranță pentru referințe ulterioare.

#### Instructiuni de siguranta

Următoarele cuvinte de semnalizare pot apărea în manual.

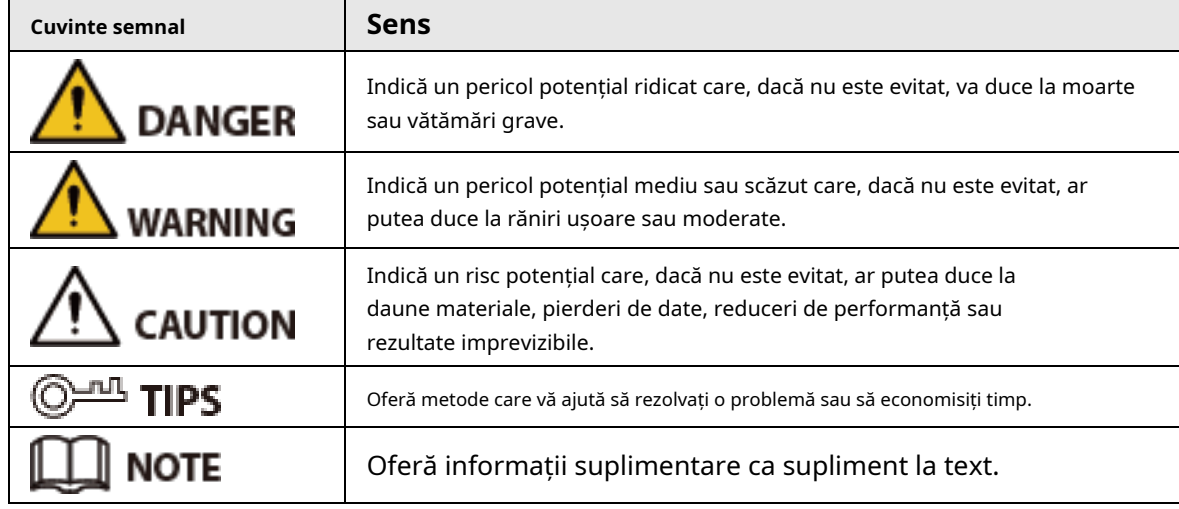

Istoricul revizuirilor

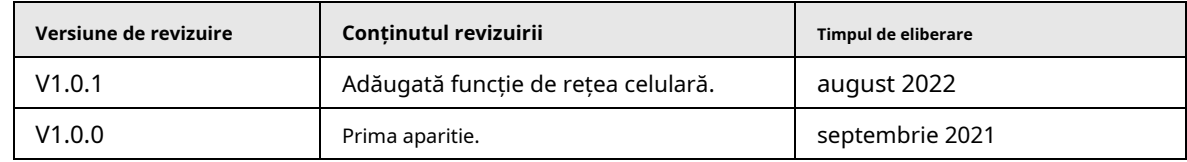

Notificare privind protecția confidențialității

În calitate de utilizator al dispozitivului sau controlor de date, este posibil să colectați datele personale ale altora, cum ar fi fața, amprentele și numărul de înmatriculare al mașinii. Trebuie să respectați legile și reglementările locale privind protecția vieții private pentru a proteja drepturile și interesele legitime ale altor persoane prin implementarea unor măsuri care includ, dar nu sunt limitate: Furnizarea unei identificări clare și vizibile pentru a informa oamenii despre existența zonei de supraveghere și furnizați informațiile de contact necesare.

#### Declarație de interfață

Acest manual prezintă în principal funcțiile relevante ale dispozitivului. Interfețele utilizate la fabricarea acestuia, procedurile de returnare a dispozitivului la fabrică pentru inspecție și de localizare a defecțiunilor sale nu sunt descrise în acest manual. Vă rugăm să contactați asistența tehnică dacă aveți nevoie de informații despre aceste interfețe.

## Despre Manual

● Manualul este doar pentru referință. Pot fi găsite mici diferențe între manual și produs.

● Nu suntem răspunzători pentru pierderile suferite din cauza utilizării produsului în moduri care nu sunt în conformitate cu manualul.

● Manualul va fi actualizat în conformitate cu cele mai recente legi și reglementări ale jurisdicțiilor aferente. Pentru informații detaliate, consultați manualul de utilizare pe hârtie, utilizați CD-ROM-ul nostru, scanați codul QR sau vizitați site-ul nostru oficial. Manualul este doar pentru referință. S-ar putea găsi mici diferențe între versiunea electronică și versiunea pe hârtie.

● Toate modelele și software-ul pot fi modificate fără notificare prealabilă în scris. Actualizările de produs pot duce la apariția unor diferențe între produsul real și manual. Vă rugăm să contactați serviciul pentru clienți pentru cel mai recent program și documentație suplimentară.

● Pot exista erori în imprimare sau abateri în descrierea funcțiilor, operațiunilor și datelor tehnice. Dacă există vreo îndoială sau dispută, ne rezervăm dreptul la explicații finale.

● Actualizați software-ul de citire sau încercați alt software de citire general dacă manualul (în format PDF) nu poate fi deschis.

● Toate mărcile comerciale, mărcile comerciale înregistrate și numele companiilor din manual sunt proprietăți ale proprietarilor respectivi.

● Vă rugăm să vizitați site-ul nostru web, să contactați furnizorul sau serviciul pentru clienți dacă apar probleme în timpul utilizării dispozitivului.

● Dacă există vreo incertitudine sau controversă, ne rezervăm dreptul la explicații finale.

# <span id="page-3-0"></span>**Măsuri de protecție și avertismente importante**

Această secțiune prezintă conținut care acoperă manipularea corectă a camerei, prevenirea pericolelor și prevenirea daunelor materiale. Citiți cu atenție înainte de a utiliza Dispozitivul, respectați instrucțiunile atunci când îl utilizați și păstrați manualul în siguranță pentru referințe ulterioare.

# Cerințe de funcționare

- ΛN
- Asigurați-vă că sursa de alimentare a dispozitivului funcționează corect înainte de utilizare.
- $\bullet$  Nu trageti cablul de alimentare al dispozitivului în timp ce acesta este pornit.
- Utilizați dispozitivul numai în intervalul de putere nominală.
- Transportați, utilizați și depozitați dispozitivul în condiții de umiditate și temperatură permise.
- Preveniți stropirea sau picurarea lichidelor pe dispozitiv. Asigurați-vă că nu există obiecte pline cu lichid deasupra dispozitivului pentru a evita curgerea lichidelor în el.
- Nu dezasamblați dispozitivul.

# Cerințe de instalare

## WARNING

- Conectați dispozitivul la adaptor înainte de pornire.
- Respectați cu strictețe standardele locale de siguranță electrică și asigurați-vă că tensiunea din zonă este constantă și este conformă cu cerințele de alimentare ale dispozitivului.
- Nu conectați dispozitivul la mai mult de o sursă de alimentare. În caz contrar, dispozitivul se poate deteriora.

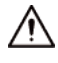

- Respectați toate procedurile de siguranță și purtați echipamentul de protecție necesar pentru utilizare în timpul lucrului la înălțime.
- Nu expuneți dispozitivul la lumina directă a soarelui sau la surse de căldură.
- Nu instalați dispozitivul în locuri umede, cu praf sau cu fum.
- Instalați dispozitivul într-un loc bine ventilat și nu blocați ventilatorul dispozitivului.
- Utilizați adaptorul de alimentare sau sursa de alimentare a carcasei furnizate de producătorul dispozitivului.
- Sursa de alimentare trebuie să respecte cerințele ES1 din standardul IEC 62368-1 și să nu fie mai mare decât PS2. Rețineți că cerințele de alimentare sunt supuse etichetei dispozitivului.
- Conectați aparatele electrice de clasa I la o priză cu împământare de protecție.

# **Cuprins**

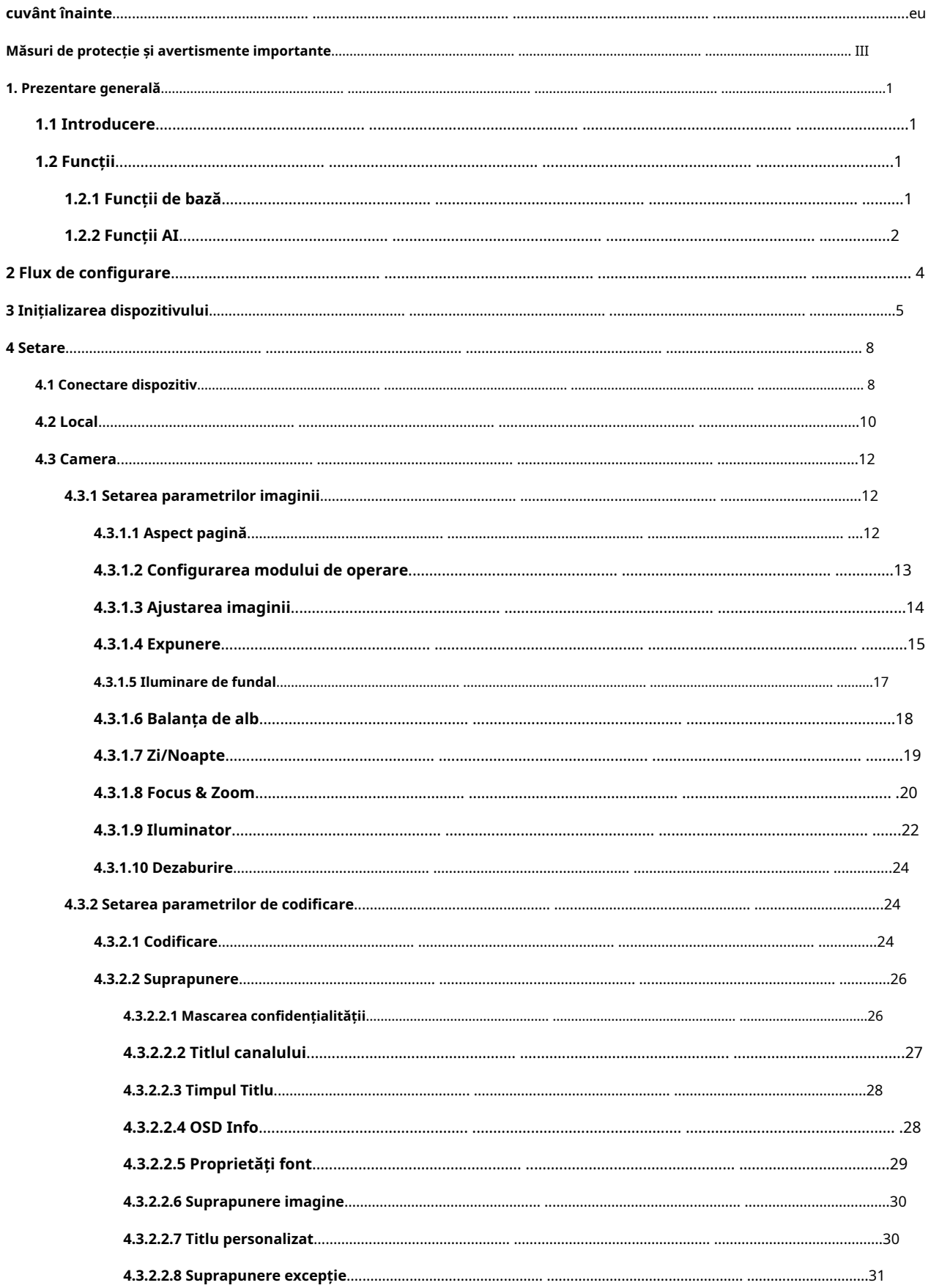

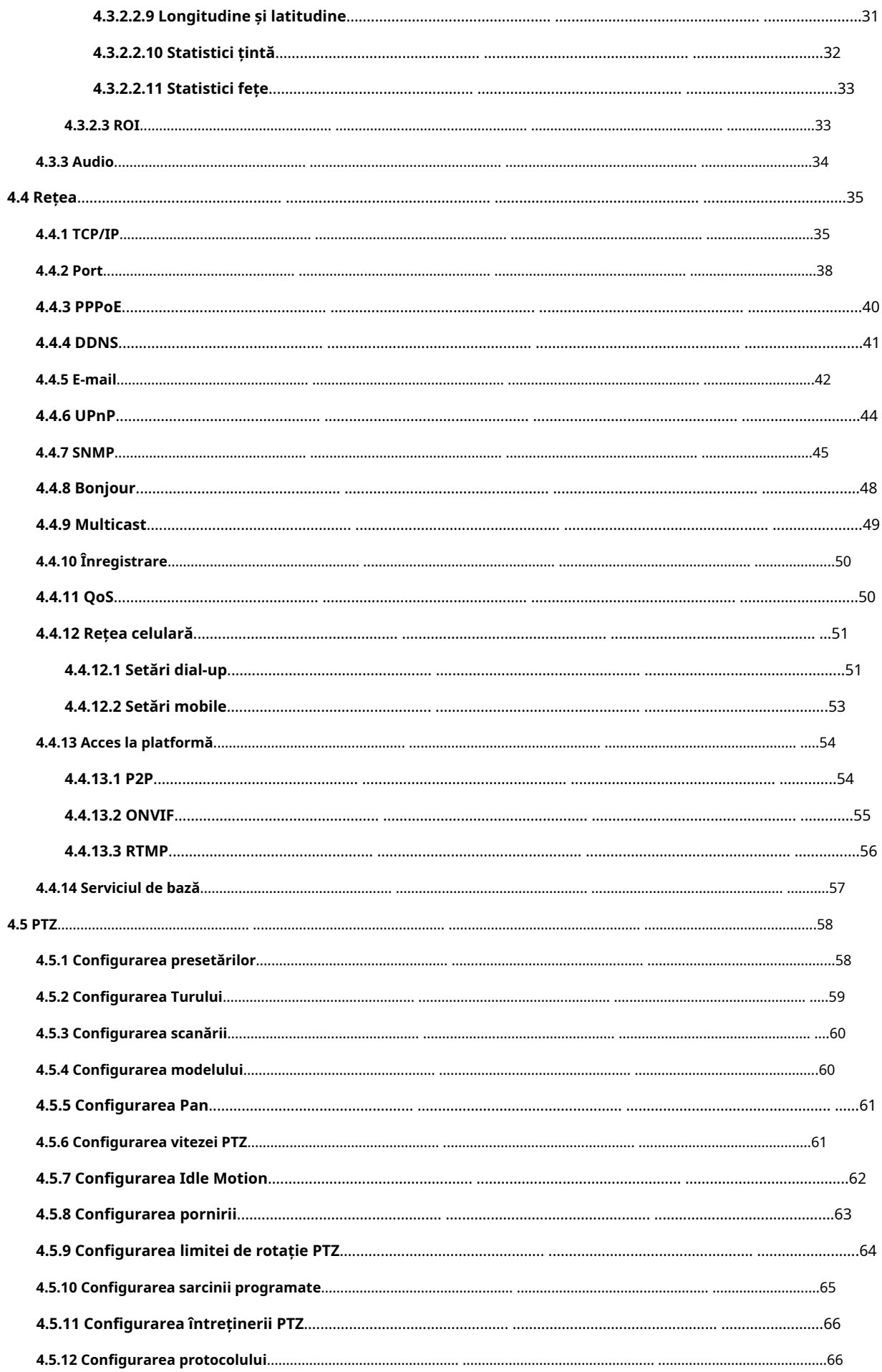

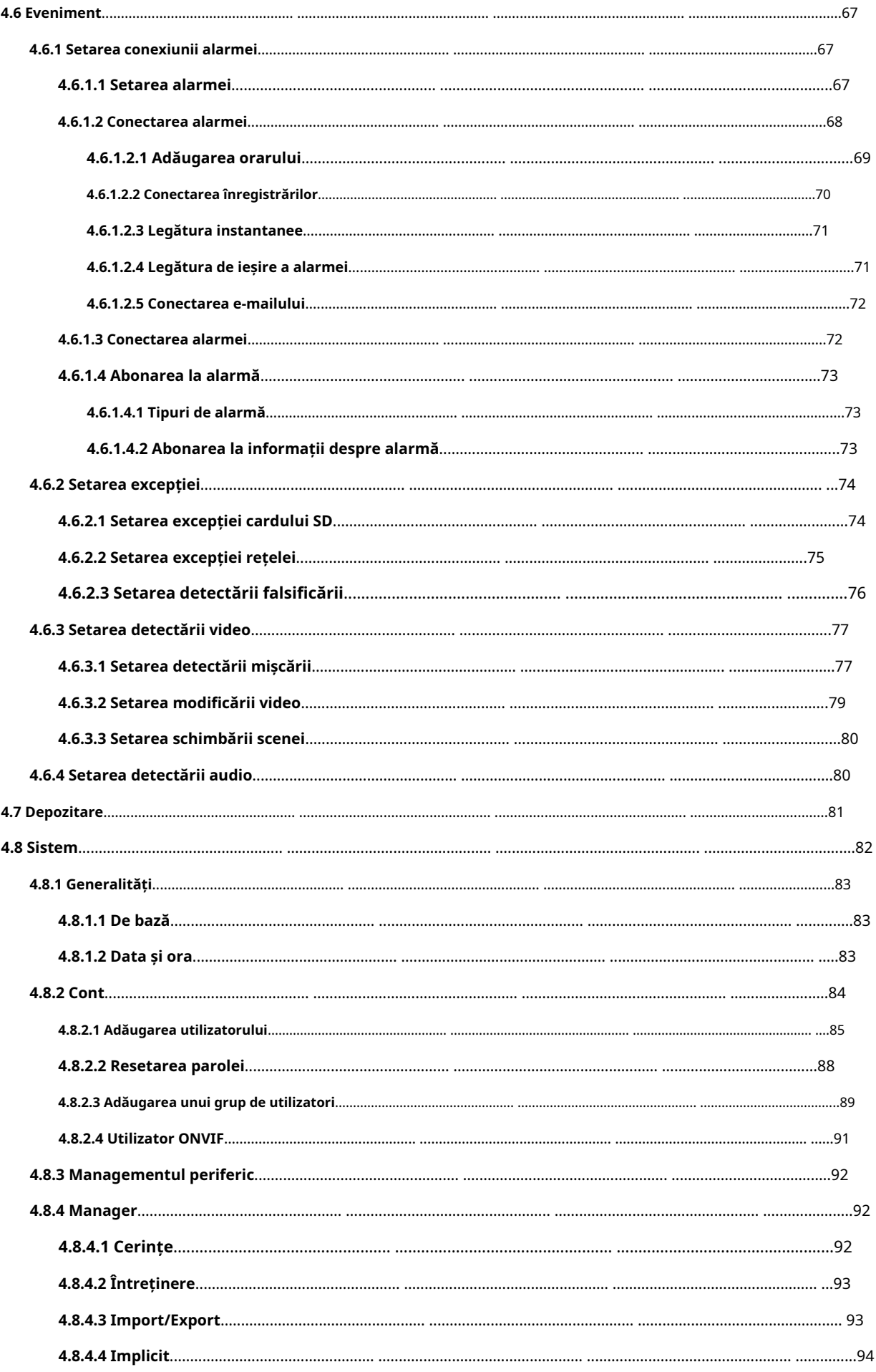

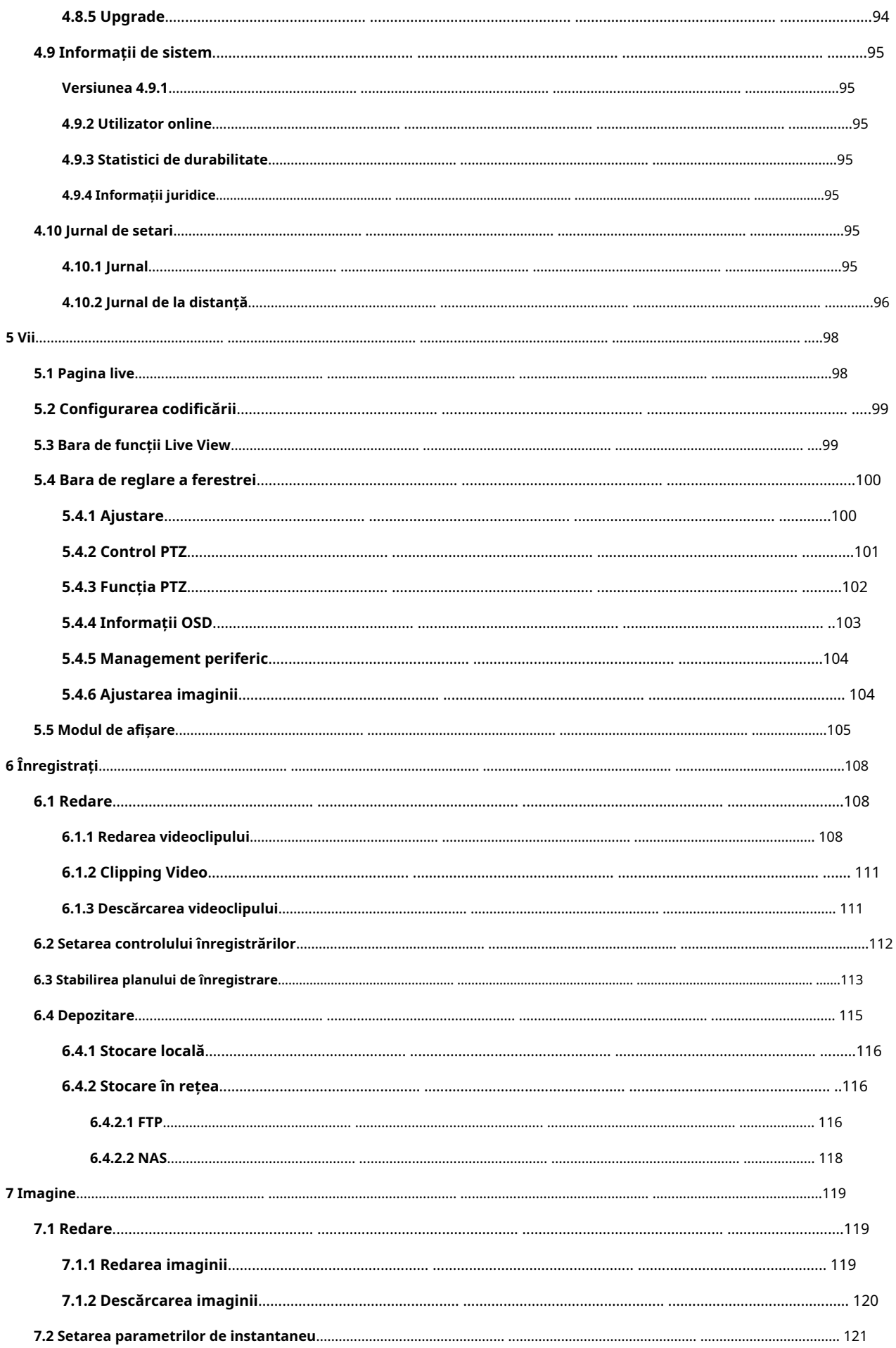

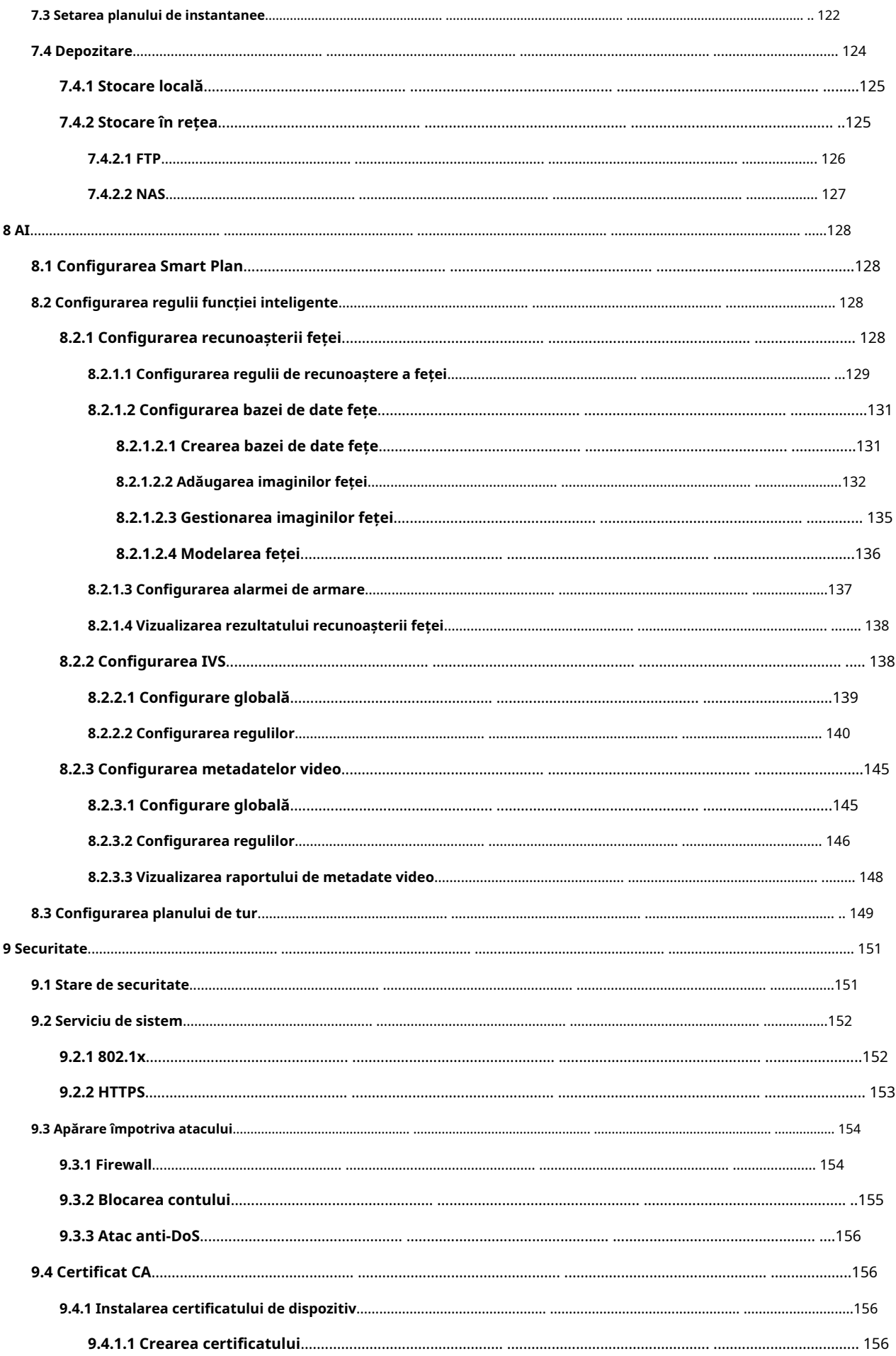

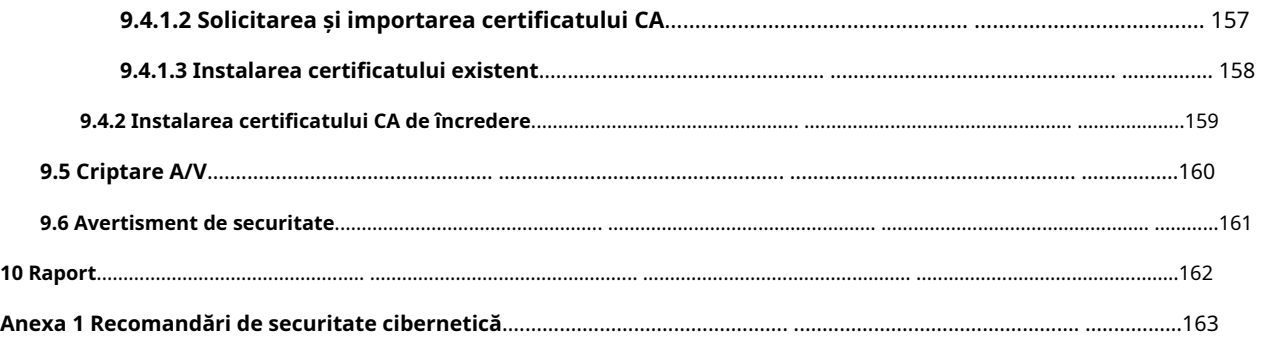

#### **1. Prezentare generală**

# <span id="page-10-1"></span><span id="page-10-0"></span>**1.1 Introducere**

Camera PTZ Speed Dome de rețea este o combinație de cameră tradițională și tehnologie de rețea. Utilizatorii se pot conecta de la distanță la Cameră prin rețea pentru configurare și gestionare. Obțineți adresa IP a camerei înainte de a vizita Camera PTZ prin rețea, care poate fi căutată de ConfigTool.

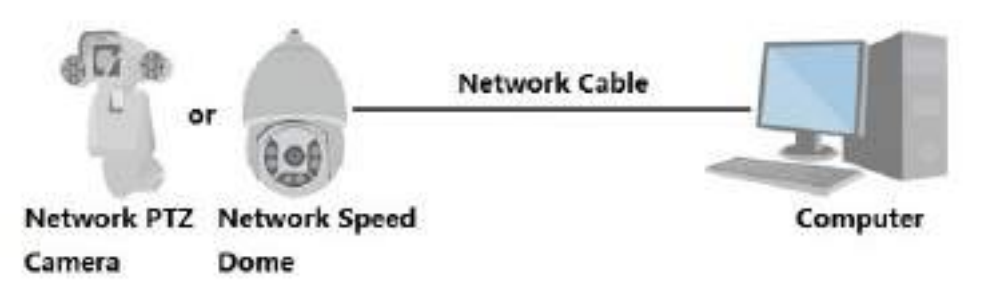

Figura 1-1 Conectat prin cablu de rețea

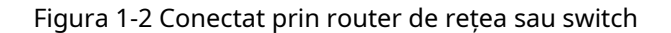

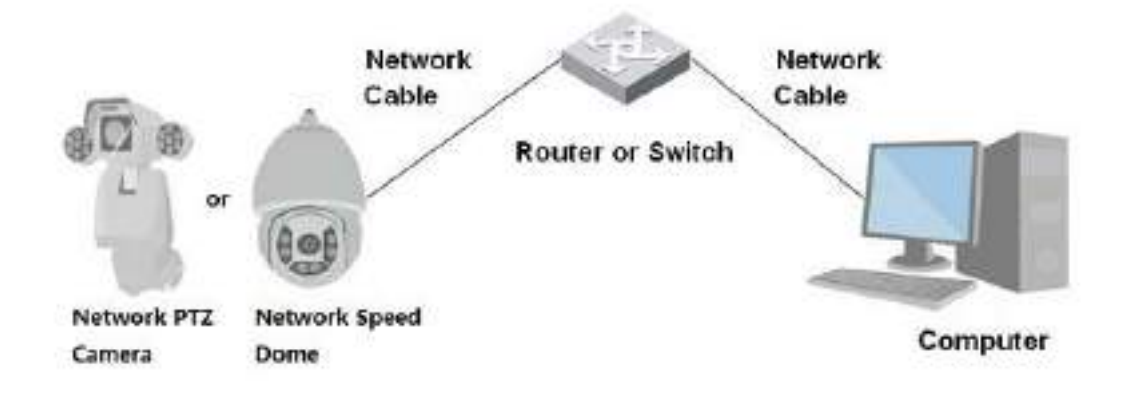

# <span id="page-10-2"></span>**1.2 Funcții**

Funcțiile pot fi diferite în funcție de model.

# <span id="page-10-3"></span>**1.2.1 Funcții de bază**

Monitorizare în timp real

- Vizualizare live.
- Afișează chipul uman, corpul uman, vehiculul fără motor, vehiculul cu motor și alte metadate în timpul vizualizării live.
- Când vizionați vizualizarea live, puteți activa sunetul și puteți vorbi cu oamenii din zona de monitorizare pentru a procesa rapid excepțiile.
- Reglați imaginea în poziția corectă prin PTZ.
- Faceți un instantaneu sau trei instantanee ale imaginii de monitorizare anormale pentru vizualizare și procesare ulterioară.
- Înregistrați imaginea de monitorizare anormală pentru vizualizare și procesare ulterioară.
- Configurați parametrii de codificare și ajustați vizualizarea live.

#### Înregistrare

- Înregistrare automată conform programului.
- Redați videoclipuri și imagini înregistrate.
- Descărcați videoclipuri și imagini înregistrate.
- Înregistrați videoclipuri când se declanșează o alarmă.

#### Managementul contului

- Adăugați, editați și ștergeți grupuri de utilizatori și gestionați autoritățile de utilizatori în funcție de grupul de utilizatori.
- Adăugați, editați și ștergeți utilizatori și configurați autoritățile utilizatorilor.
- Schimbați parola utilizatorului.

# <span id="page-11-0"></span>**1.2.2 Funcții AI**

#### Alarma

- Setați modul de alarmă și tonul după tipul de alarmă.
- Vizualizați mesajele de alarmă.

### Detectare video

- Suportă detectarea mișcării, detectarea falsificării video, detectarea defocalizării și detectarea schimbării scenei.
- Când se declanșează o alarmă, sistemul realizează conexiuni precum înregistrarea video, ieșirea alarmei, trimiterea de e-mailuri, operarea PTZ și preluarea de instantanee.

#### Detectare inteligentă a mișcării

- Acceptă detectarea inteligentă a mișcării și intervalul de mișcare a oamenilor, vehiculelor fără motor și vehiculelor cu motor din imagine.
- Când se declanșează o alarmă, sistemul realizează conexiuni precum înregistrarea video, ieșirea alarmei, trimiterea de e-mailuri și realizarea de instantanee.

#### Detectare audio

- Detectează excepția intrării audio și modificarea intensității audio.
- Când se declanșează o alarmă, sistemul realizează conexiuni precum înregistrarea video, ieșirea alarmei, trimiterea de e-mailuri, operarea PTZ și preluarea de instantanee.

# IVS

- Acceptă detectarea gardului de trecere, declanșarea firelor de acces, intruziunea, obiectul abandonat, obiectul în mișcare, mișcarea rapidă, detectarea parcării, adunarea oamenilor, detectarea tăgăduirii și multe altele.
- Când se declanșează o alarmă, sistemul realizează conexiuni precum înregistrarea video, ieșirea alarmei, trimiterea de e-mailuri și realizarea de instantanee.

#### Detectare facială

● Suporta detectarea feței umane și afișarea atributelor aferente pe**Trăi**pagină.

● Când se declanșează o alarmă, sistemul realizează conexiuni precum înregistrarea video, ieșirea alarmei, trimiterea de e-mailuri și realizarea de instantanee.

#### Recunoaștere facială

● Detectează fețele umane, le compară cu imaginile feței din baza de date și conectează ieșirea alarmei.

● Când se declanșează o alarmă, sistemul realizează conexiuni precum înregistrarea video, ieșirea alarmei, trimiterea de e-mailuri și realizarea de instantanee.

#### Numărătoarea de oameni

● Sprijină numărarea numărului de persoane (inclusiv fluxul de persoane care intră/iese din zona de detectare și oamenii rămân în zonă) și date la coadă și generează raport.

● Când se declanșează o alarmă, sistemul realizează conexiuni precum înregistrarea video, ieșirea alarmei, trimiterea de e-mailuri și realizarea de instantanee.

#### Metadate video

- Acceptă detectarea persoanelor, a vehiculelor fără motor și a vehiculelor cu motor în videoclipul capturat și afișează atributele și caracteristicile aferente pe**Trăi**pagină.
- Când se declanșează o alarmă, sistemul realizează conexiuni, cum ar fi ieșirea de alarmă.

#### Setarea alarmei

- Alarmele sunt declanșate atunci când un dispozitiv extern de intrare de alarmă emite alarme.
- Când se declanșează o alarmă, sistemul realizează conexiuni precum înregistrarea video, ieșirea alarmei, trimiterea de e-mailuri, operarea PTZ și preluarea de instantanee.

#### Procesarea excepțiilor

- Suportă detectarea erorilor cardului SD, detectarea anomaliilor de rețea, detectarea accesului ilegal, detectarea excepțiilor de securitate, detectarea excepției PTZ și detectarea bateriei.
- Când se declanșează eroarea cardului SD, accesul ilegal și alarma de excepție de securitate, sistemul realizează conexiuni precum ieșirea alarmei și livrarea e-mailului.
- Când se declanșează alarma de anomalie a rețelei, sistemul realizează conexiuni precum înregistrarea video și ieșirea alarmei.
- Când alarma de anomalie PTZ este declanșată, sistemul realizează conexiuni, cum ar fi ieșirea de alarmă.
- Când bateria este supraîncălzită, sistemul realizează conexiuni cum ar fi ieșirea de alarmă, trimiterea de e-mailuri și redarea audio.

# **2 Flux de configurare**

<span id="page-13-0"></span>Configurați dispozitivul după cum este necesar.

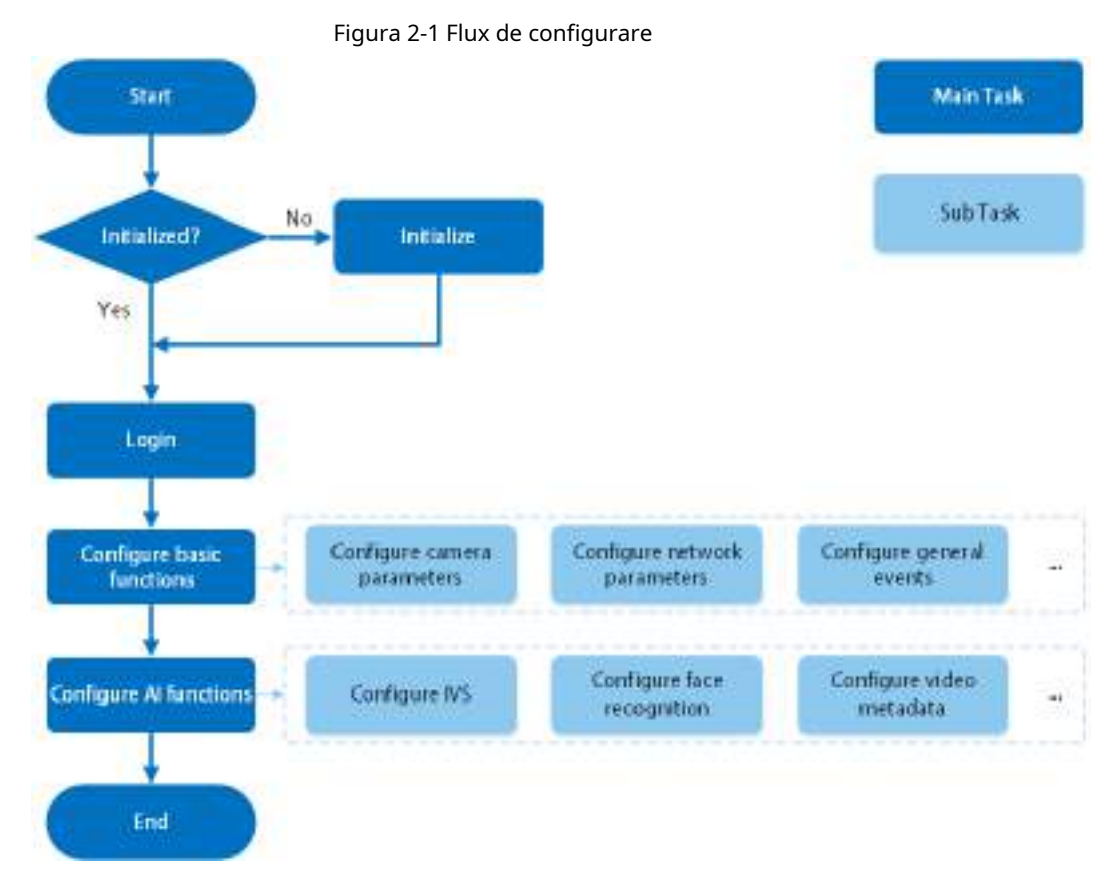

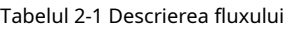

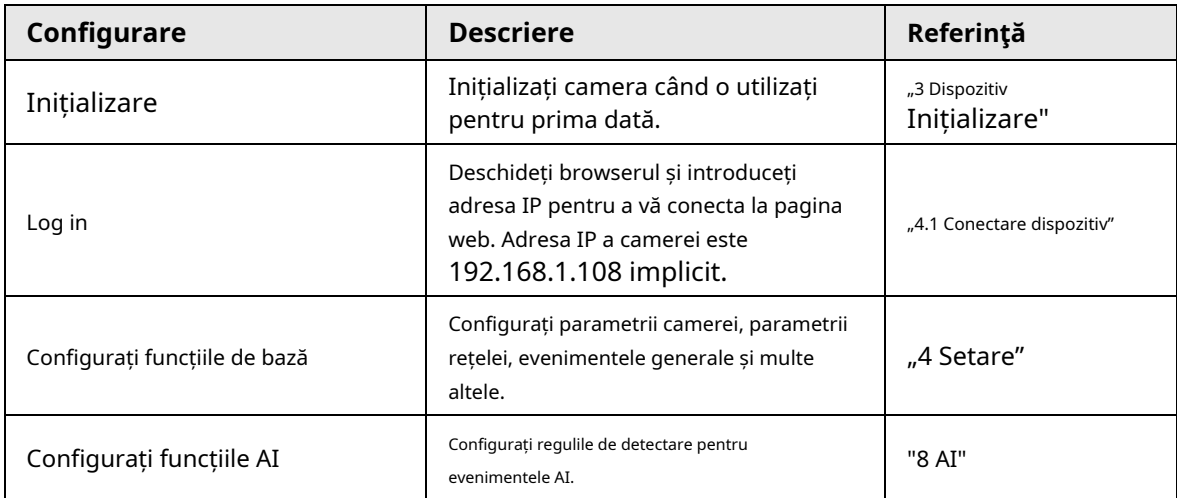

# **3 Inițializarea dispozitivului**

<span id="page-14-0"></span>Inițializarea dispozitivului este necesară pentru prima utilizare. Acest manual este axat pe operarea pe pagina web. De asemenea, puteți inițializa dispozitivul prin ConfigTool, NVR (Network Video Recorder) sau platforme precum DSS Pro.

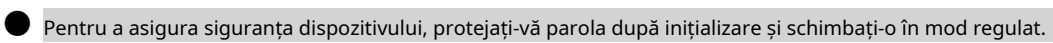

● Când inițializați dispozitivul, păstrați IP-ul PC-ului și IP-ul camerei pe același segment.

● Vă recomandăm să utilizați Internet Explorer sau Google Chrome.

Pasul 1 Deschideți browserul, introduceți adresa IP a Camerei în bara de adrese, apoi apăsați tasta Enter.

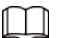

 $\Box$ 

IP-ul este implicit 192.168.1.108.

Pasul 2 Selectați zona, limba și standardul video în funcție de situația actuală, apoi faceți clic **Următorul**.

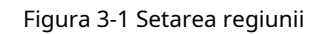

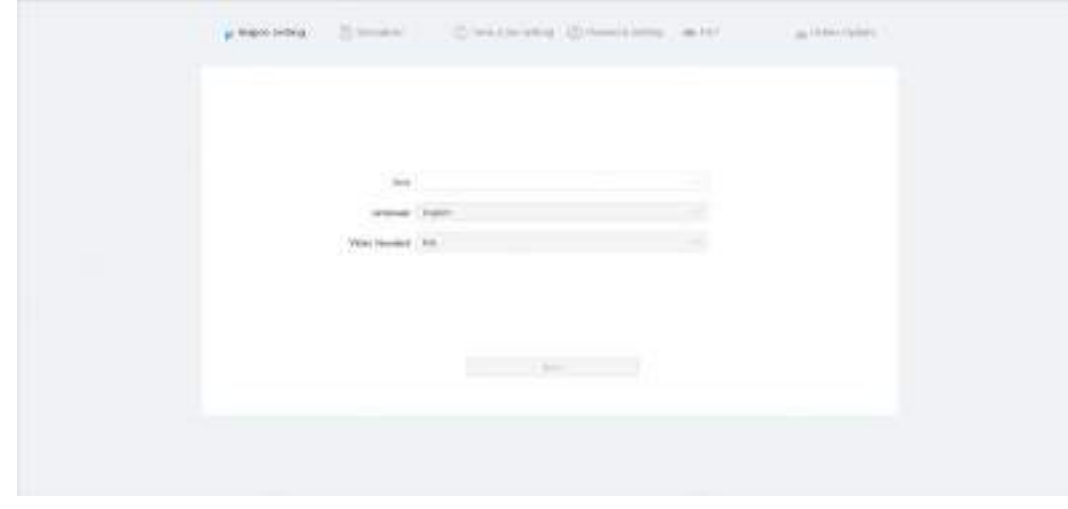

Pasul 3 Selectează**Am citit și sunt de acord cu termenii Acordului de licență software și Politica de** 

**confidențialitate**casetă de selectare, apoi faceți clic**Următorul**.

#### Figura 3-2 Disclaimer

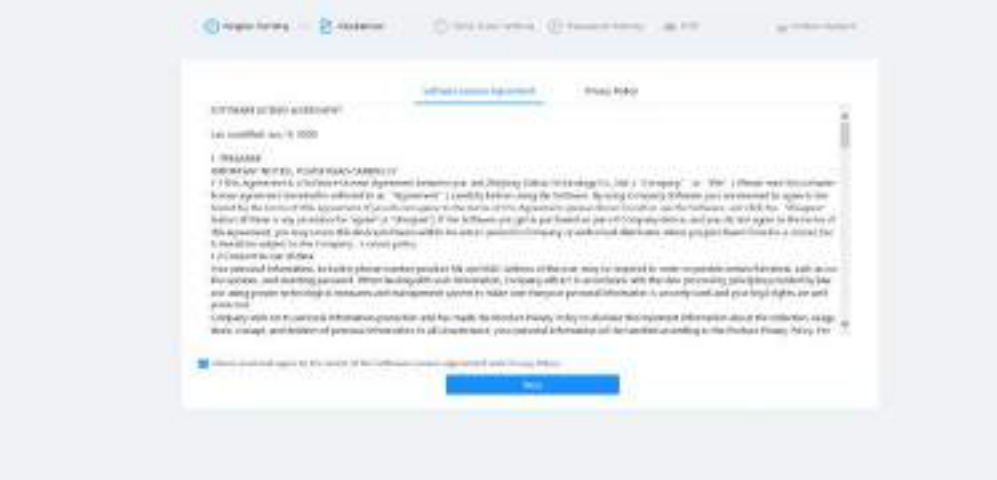

Pasul 4 Configurați parametrii de timp, apoi faceți clic**Următorul**.

Figura 3-3 Setarea fusului orar

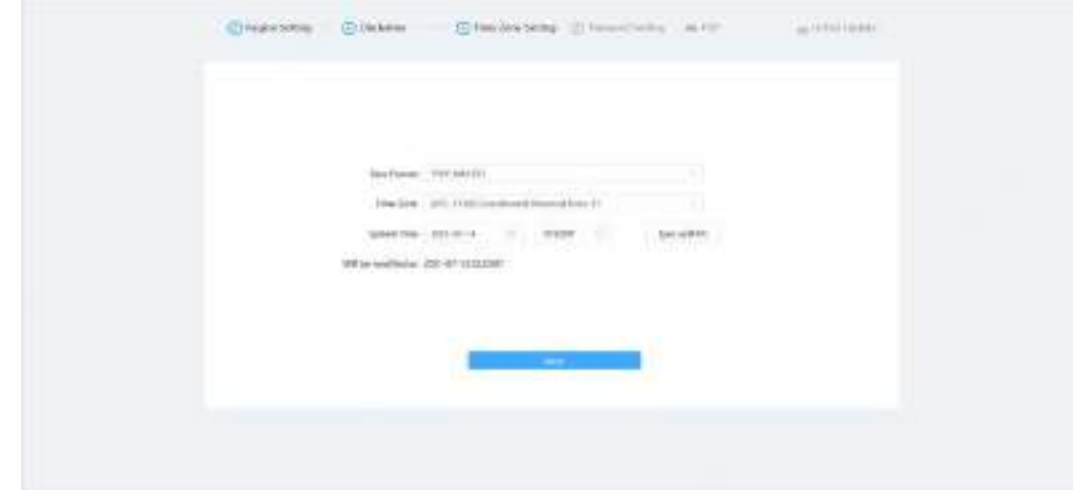

Pasul 5 Setați parola pentru contul de administrator.

#### Figura 3-4 Setarea parolei

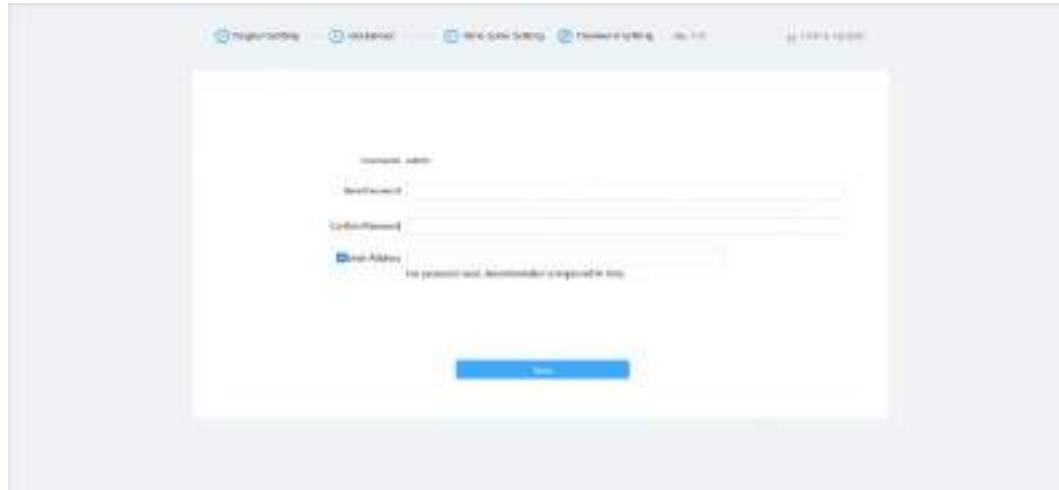

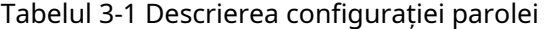

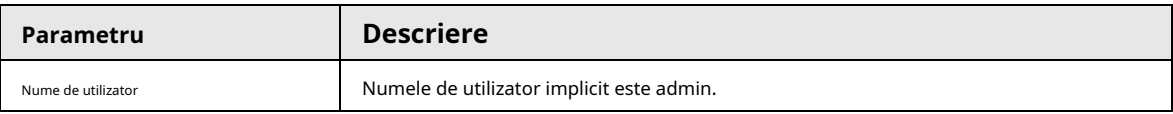

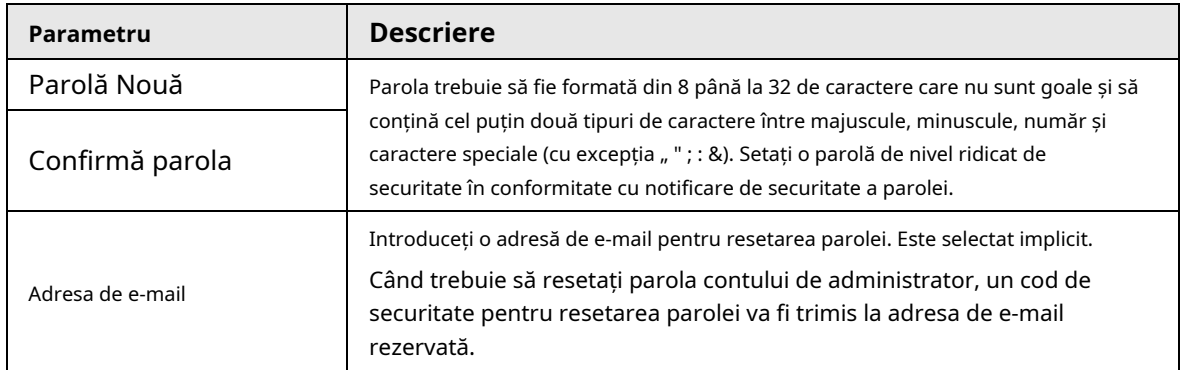

| Pasul 6 | ClicUrmătorul, siP2Peste afișată pagina. |  |  |
|---------|------------------------------------------|--|--|
|         |                                          |  |  |

Figura 3-5 P2P

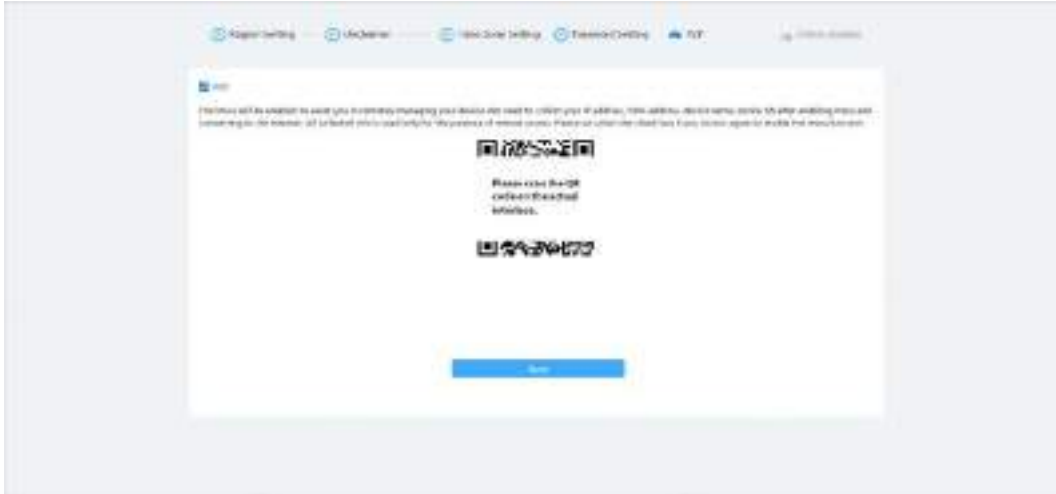

Pasul 7 Clic**Următorul**, apoi faceți clic**Sfârşit**pentru a finaliza inițializarea.

Figura 3-6 Actualizare online

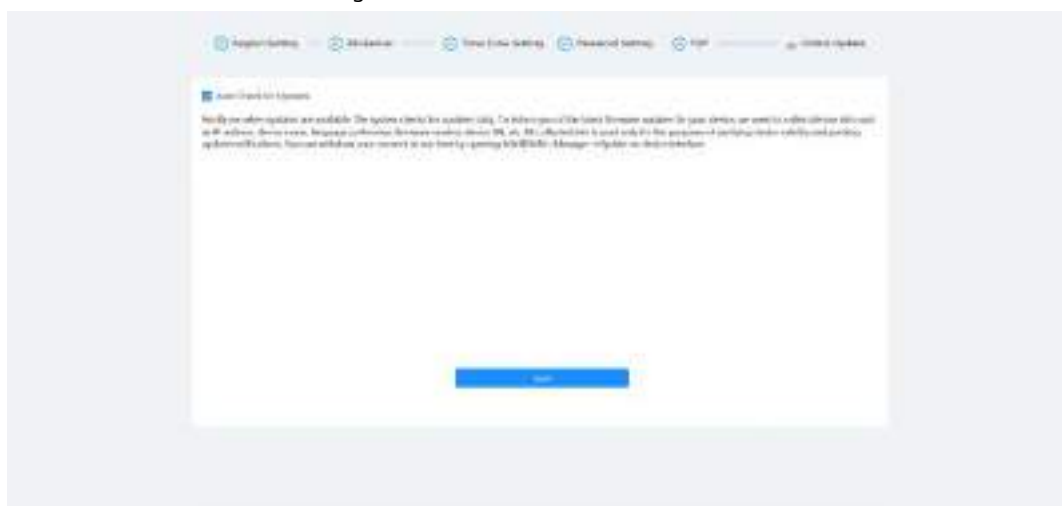

# **4 Setare**

<span id="page-17-0"></span>Acest capitol prezintă setările de bază ale camerei, inclusiv configurarea parametrilor locali, camera,

rețeaua, PTZ, evenimentul, stocarea, informațiile de sistem, jurnalul și multe altele.

Puteți configura camera, evenimentul și sistemul prin două metode. Această secțiune folosește metoda 1 ca exemplu.

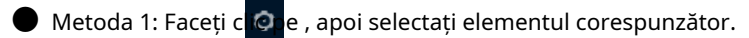

● Metoda 2: Faceți clic pe pictograma corespunzătoare din pagina principală

### <span id="page-17-1"></span>**4.1 Conectare dispozitiv**

Conectați-vă la pagina web a dispozitivului printr-un browser.

#### Cerințe preliminare

● Trebuie să inițializați Camera înainte de a vă conecta la pagina web. Pentru detalii, consultați "3 Inițializarea [dispozitivului".](#page-14-0)

● Când vă conectați la pagina web, păstrați IP-ul PC-ului și IP-ul dispozitivului în aceeași rețea.

#### Procedură

Pasul 1 Deschideți browserul, introduceți adresa IP a dispozitivului (192.168.1.108 în mod implicit) în caseta de adrese, apoi apăsați tasta Enter.

Pasul 2

de utilizator este admin în mod implicit.

Introduceți numele de utilizator și parola. Numele

#### $\overline{\mathbb{O}}$ -11

Clic**Aţi uitat parola?**pentru a reseta parola prin adresa de e-mail care este setată în timpul initializarea. Pentru detalii, consultați "4.8.2.2 Resetarea parolei".

Figura 4-1 Conectare

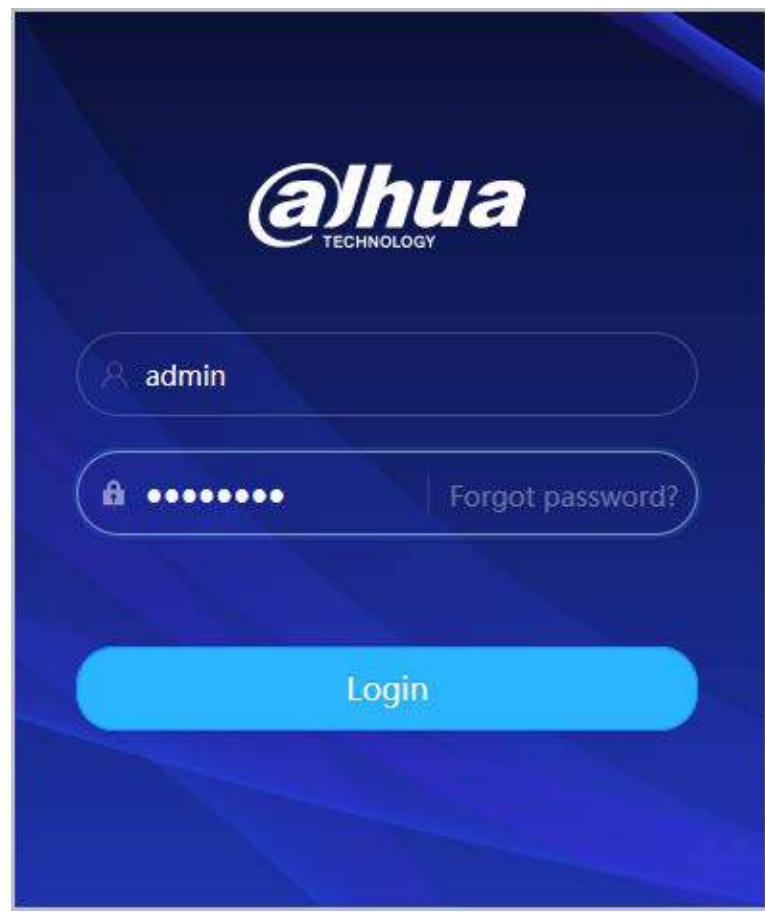

### Pasul 3 Clic**Log in**.

The**Trăi**este afișată pagina. Pentru detalii, consultați "5.1 Pagina live". Faceți clic pe colțul din stânga sus al paginii pentru a afișa pagina principală.

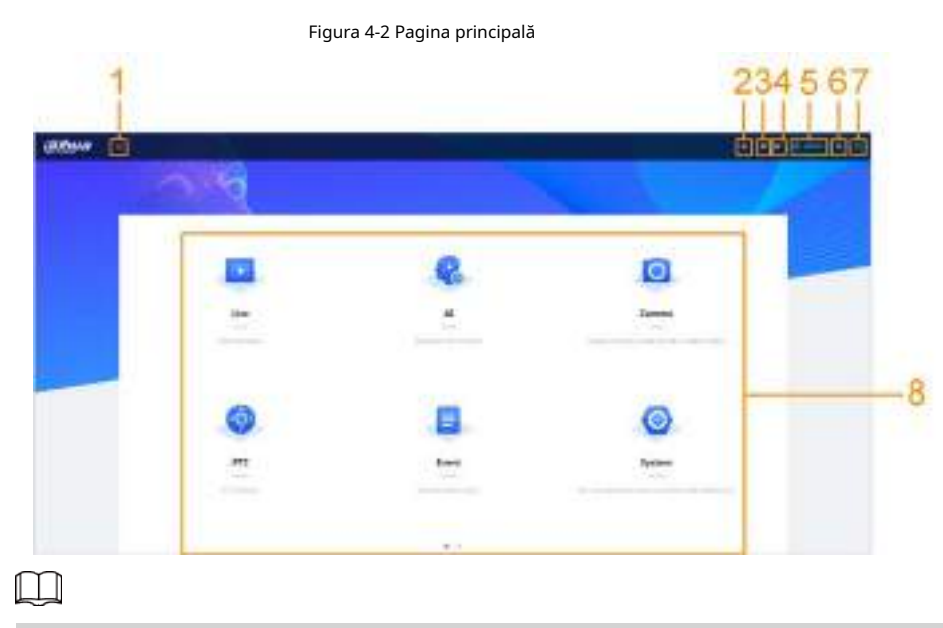

Pentru prima conectare, trebuie să instalați pluginul. Urmați instrucțiunile de pe ecran pentru a descărcare și instalare completă.

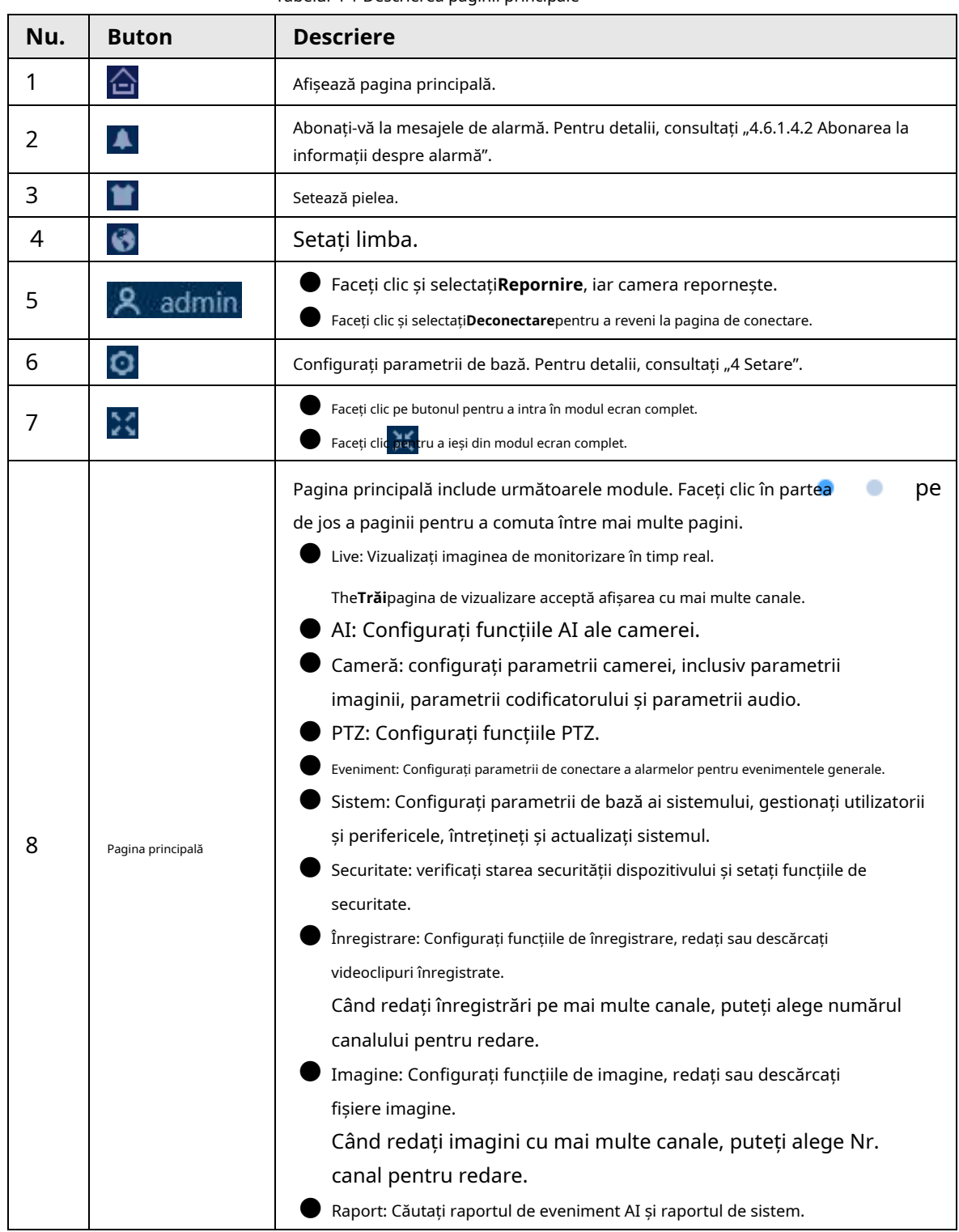

#### Tabelul 4-1 Descrierea paginii principale

# <span id="page-19-0"></span>**4.2 Local**

Puteți selecta protocolul și configura calea de stocare pentru instantanee live, înregistrare live, instantanee de redare, descărcare de redare și clipuri video.

# Procedură

Pasul 1 Selectați **Q** > **Local**.

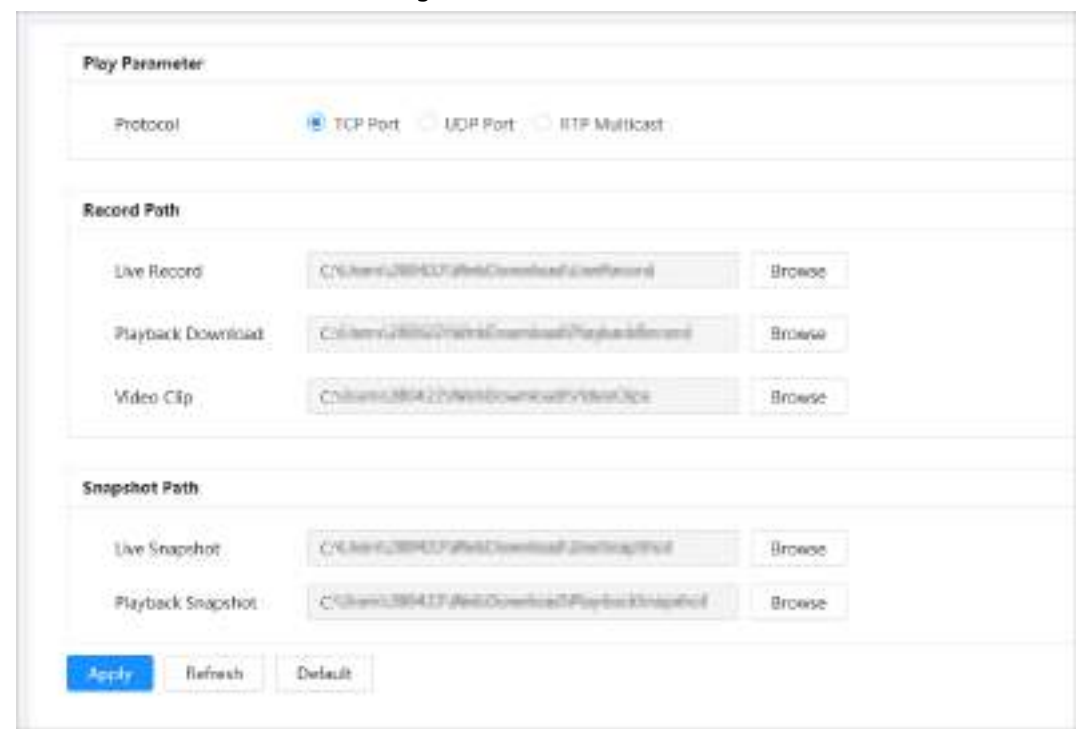

Figura 4-3 Local

Pasul 2 Configurați parametrii de redare.

Protocol: tip de protocol de transport în rețea, suport TCP (Transmission Control Protocol), port UDP (User Datagram Protocol) și multicast.

 $\boxed{1}$ Înainte de a selecta**Multicast**, trebuie să configurați parametrii multicast în prealabil. Pentru detalii, vezi ["4.4.9 Multicast".](#page-58-0)

Pasul 3 Clic**Naviga**pentru a selecta calea de stocare pentru instantanee live, înregistrare live, instantanee de redare, descărcare de redare și clipuri video.

Tabelul 4-2 Descrierea parametrului local

| Parametru          | <b>Descriere</b>                                                                                                    |                                       |  |
|--------------------|----------------------------------------------------------------------------------------------------|---------------------------------------|--|
| Protocol           | Puteți selecta protocolul de transmisie prin rețea dinTCP, UDPși<br>Multicast.<br>Înainte de a selecta <b>Multicast</b> , asigurați-vă că ați setat <b>Multicast</b><br>parametrii. |                                       |  |
| Înregistrare live  | Videoclipul înregistrat alTrăipagină.<br>Calea implicită este C:<br>\Users\admin\WebDownload\LiveRecord.                                                                            |                                       |  |
| Redare<br>Descarca | Videoclipul descărcat al paginii de redare.<br>Calea implicită este C:<br>\Users\admin\WebDownload\PlaybackRecord.                                                                  | Administratorul din                   |  |
| Videoclipuri       | Videoclipul tăiat al paginii de redare. C:<br>\Utilizatori\admin\WebDownload\VideoClips.                                                                                            | cale se referă la<br>contul utilizat. |  |
| Instantaneu live   | Instantaneul deTrăipagină.<br>Calea implicită este C:<br>\Users\admin\WebDownload\LiveSnapshot.                                                                                     |                                       |  |

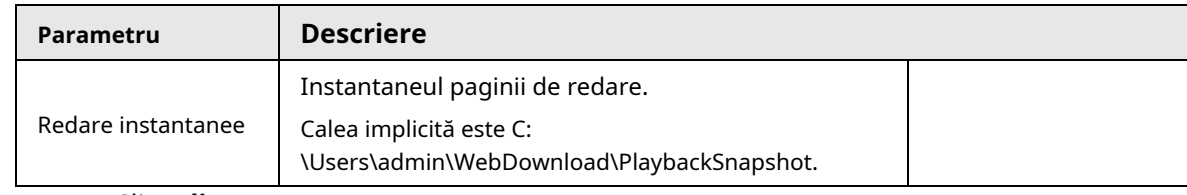

Pasul 4 Clicaplica.

### Operațiuni conexe

● Clic**Reîmprospăta**pentru a reîmprospăta parametrii paginii curente.

● Clic**Mod implicit**pentru a restabili valorile implicite ale parametrilor.

# <span id="page-21-0"></span>**4.3 Camera**

Această secțiune prezintă configurația camerei, inclusiv configurarea parametrilor de imagine, a parametrilor codificatorului și a parametrilor audio.

 $\Box$ 

Parametrii camerei pot diferi în funcție de dispozitiv.

### <span id="page-21-1"></span>**4.3.1 Setarea parametrilor imaginii**

Configurați parametrii imaginii în funcție de situația actuală, inclusiv imaginea, expunerea, iluminarea de fundal, balansul de alb, Zi/Noapte și multe altele.

### <span id="page-21-2"></span>**4.3.1.1 Aspect pagină**

Configurați parametrii camerei pentru a îmbunătăți claritatea imaginii și pentru a vă asigura că supravegherea merge bine. Camera acceptă două moduri de lucru:**Auto-adaptabil**și**Scenă personalizată**. Puteți selecta 9 tipuri de fișiere de configurare, inclusiv ziua, noaptea, iluminarea generală și frontală, pentru a seta și vizualiza parametrii și efectele de configurare sub tipul corespunzător, inclusiv imaginea, expunerea și iluminarea de fundal.

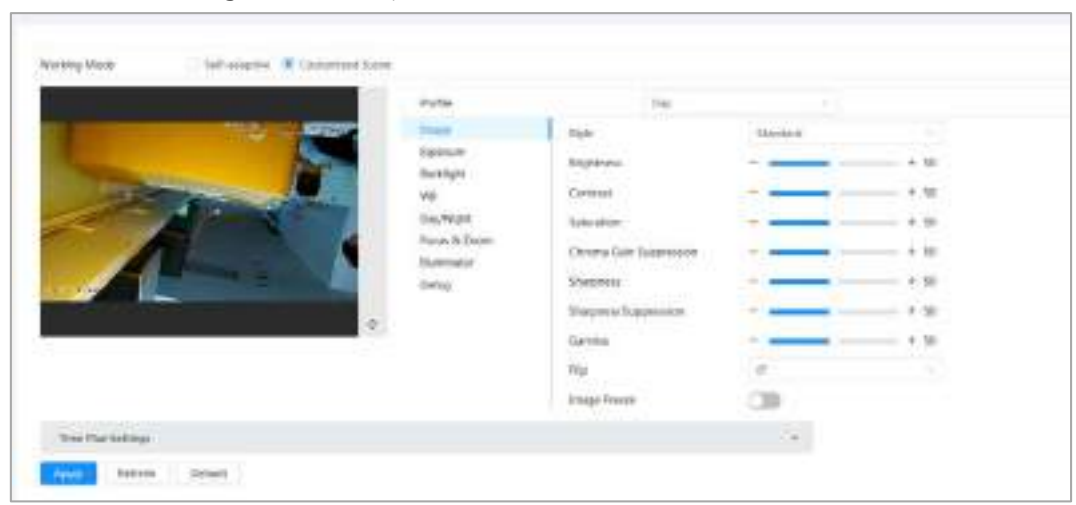

Figura 4-4 Condițiile camerei (camera comună)

### <span id="page-22-0"></span>**4.3.1.2 Configurarea modului de operare**

Selectați modul de lucru după cum este necesar, inclusiv scena auto-adaptabilă și personalizată.

- Pasul 1 Clic în colțul din dreapta sus al paginii, apoi selectați**aparat foto**>**Imagine**.
- Pasul 2 Selectați camera care trebuie configurată din**Canal**lista derulantă și apoi selectați modul de lucru în partea de sus a paginii.
	- Auto-adaptabil: Camera se potrivește automat cu tipul de fișier de configurare adecvat în funcție de diferite medii.
		- Dacă selectați**Auto-adaptabil**, mergi direct laPa[sul 5 .](#page-22-1)
	- Scena personalizată: Camera monitorizează în funcție de setările tipului de profil în momente diferite.

Dacă selectați**Scenă personalizată**, mergi direct laPasul [3 .](#page-22-2) 

<span id="page-22-2"></span>Selectați tipul fișierului de configurare. Pasul 3

> Puteți selecta 9 tipuri de fișiere de configurare, inclusiv**general**,**zi**,**noapte**,**lumina frontala**și **lumina de fundal**pentru a seta și vizualiza parametrii și efectele de configurare sub tipul corespunzător, inclusiv imaginea, expunerea și iluminarea de fundal.

Stabiliți planuri de timp. Pasul 4

Puteți seta programul zilnic pe lună.

Figura 4-5 Setările planului de timp

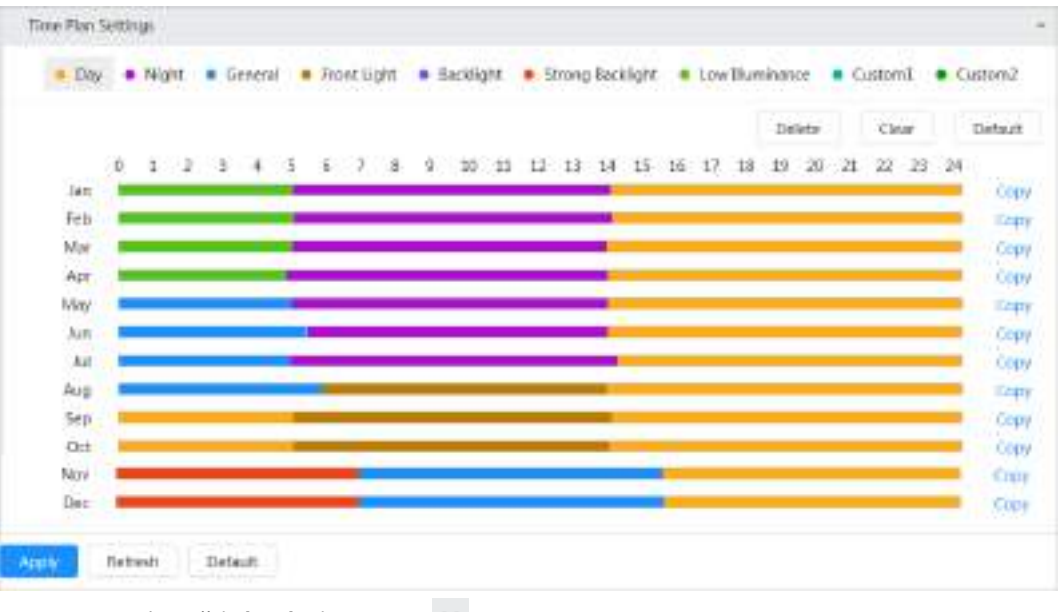

1) Faceți clic**Setări plan de timp**sau pentru a deschide planul de timp.

2) Faceți clic pentru a configura tipul de fișier, de exemplu**general**, trageți stânga pe cronologia pentru a seta perioada de timp folosind**general**tip.

În același mod, puteți configura perioade de timp separate atunci când aplicați alte tipuri de fișiere, inclusiv**Zi**,**Noapte**și**Lumina frontala**.

 $\Box$ 

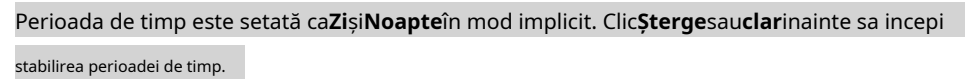

3) (Opțional) Faceți clic**Copie**; selectați o lună, apoi faceți clic**aplica**.

Planul de timp pentru luna curentă poate fi copiat rapid în alte luni.

<span id="page-22-1"></span>Pasul 5 Clic**aplica**.

## <span id="page-23-0"></span>**4.3.1.3 Ajustarea imaginii**

Puteți configura parametrii imaginii. Parametrii reali ai camerei pot fi ajustați aici. Pasul 1

Clic în colțul din dreapta sus al paginii, apoi selectați**aparat foto**>**Imagine**> **Imagine**.

Selectați camera care trebuie configurată din**Canal**lista derulantă și apoi configurați parametrii. Pasul 2

Figura 4-6 Imagine Working Mixty telabele @ Georgetter  $\mathbb{L}_{\mathcal{R}}$ **Printing Sive** Tarolari **Support Distant**  $+10$ Existing Elettet  $+ 30$ we Diesthiars Smoths  $\dot{v}$ Finish & Zoole Chevra Sale Supp  $\overline{\phantom{a}}$ **Skinder** Shopness 'si isig **Shirpway** has i in 'n ikin F in,  $\alpha$ CB Image transit œ

Tabelul 4-3 Descrierea parametrilor imaginii

| Parametru                     | <b>Descriere</b>                                                                                                    |
|-------------------------------|----------------------------------------------------------------------------------------------------|
| Stil                          | Selectați stilul de imagine dintre moale, standard și viu.<br>Standard: stil de imagine implicit, care afișează culoarea reală a<br>imaginii.<br>Soft: nuanța imaginii este mai slabă decât cea reală, iar<br>contrastul este mai mic.<br>Vioi: imaginea este mai vie decât cea reală.                                                        |
| Luminozitate                  | Modificați luminozitatea generală a imaginii. Cu cât valoarea este mai mare, cu atât imaginea<br>este mai luminoasă. Imaginea poate fi neclară dacă valoarea este configurată prea mare.                                                                                                    |
| Contrast                      | Schimbați contrastul imaginii. Cu cât valoarea este mai mare, cu atât contrastul dintre<br>zonele luminoase și întunecate este mai mare. Dacă valoarea este prea mare, zona<br>întunecată va fi prea întunecată, iar zona luminoasă va fi mai vulnerabilă la<br>supraexpunere. Imaginea poate fi neclară dacă valoarea este setată prea mică. |
| Saturare                      | Setați intensitatea culorilor. Cu cât valoarea este mai mare, cu atât culoarea este mai<br>profundă. Valoarea de saturație nu modifică luminozitatea imaginii.                                                                                                    |
| Câștig de cromă<br>Suprimarea | Reduceți culoarea imaginii și împiedicați-o să fie prea puternică. Cu cât valoarea<br>este mai mare, cu atât efectul este mai puternic.<br>Acest parametru are efect numai atunci când Camera se află într-un mediu<br>cu luminanță scăzută.                                                                                                  |
| Claritate                     | Modificați claritatea marginilor imaginii. Cu cât valoarea este mai mare, cu atât marginile<br>imaginii sunt mai clare. Dacă valoarea este prea mare, este mai probabil să apară zgomot de<br>imagine.                                                                                                    |

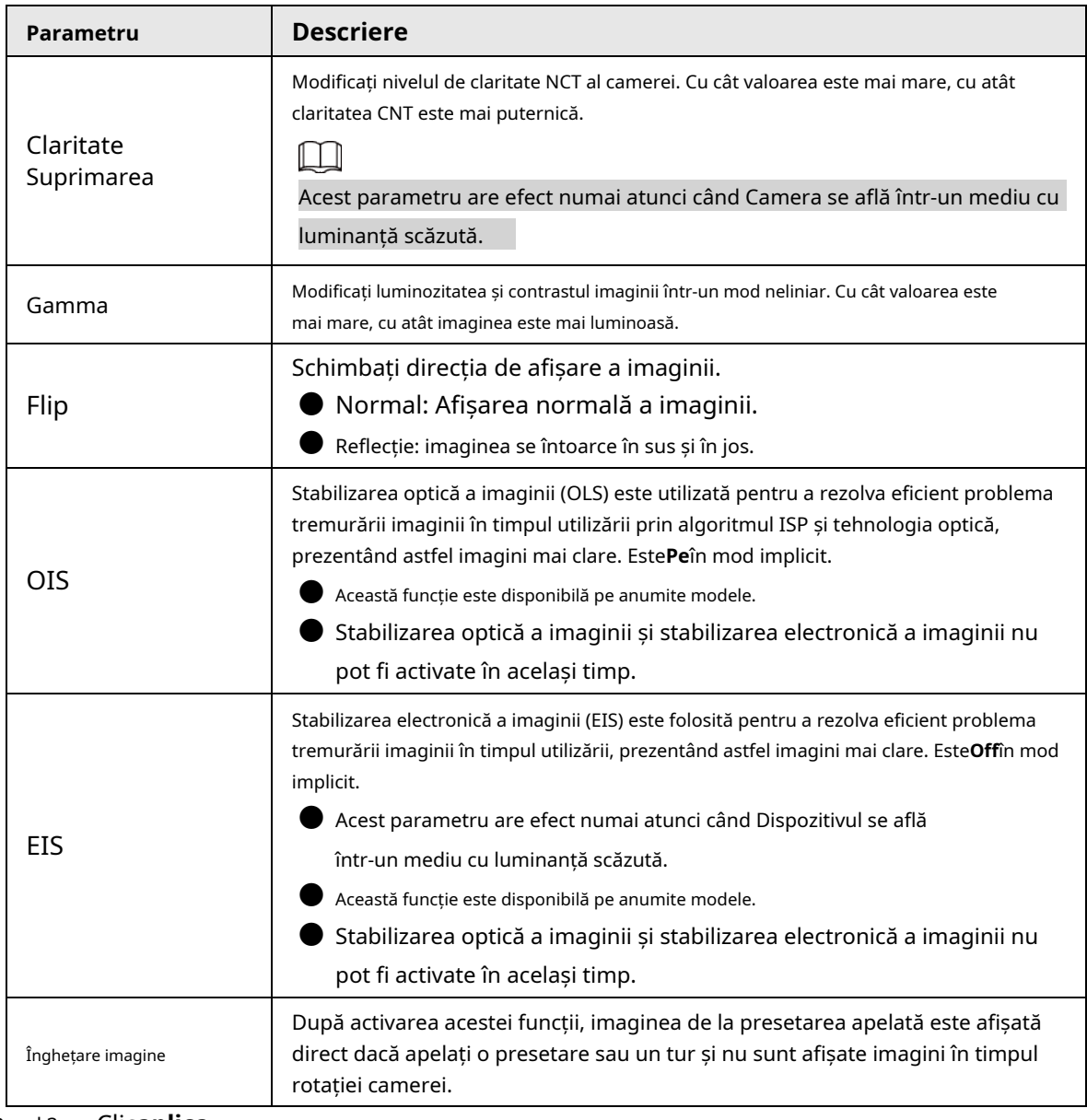

#### Pasul 3 Clicaplica.

# <span id="page-24-0"></span>**4.3.1.4 Expunere**

Configurați irisul și obturatorul pentru a îmbunătăți claritatea imaginii.

 $\square$ 

Camerele cu WDR nu acceptă expunerea lungă când WDR este activat**Iluminare de fundal**.

- Pasul 1 **Expunere**. în colțul din dreapta sus al paginii, apoi selectați**aparat foto**>**Imagine**>
- Pasul 2 Selectați camera care trebuie configurată din**Canal**lista derulantă și apoi configurați parametrii.

#### Figura 4-7 Expunere

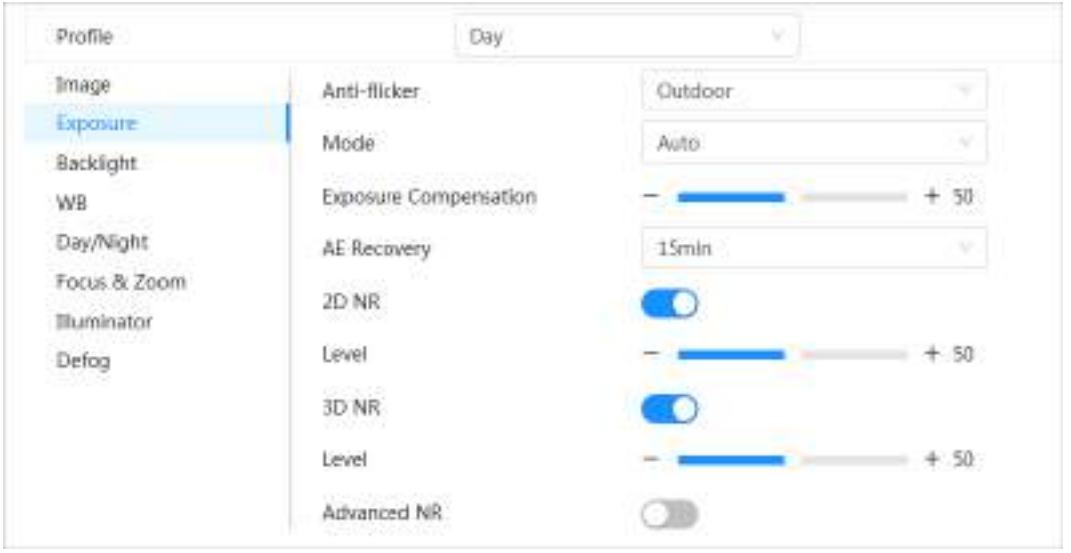

Tabelul 4-4 Descrierea parametrilor de expunere

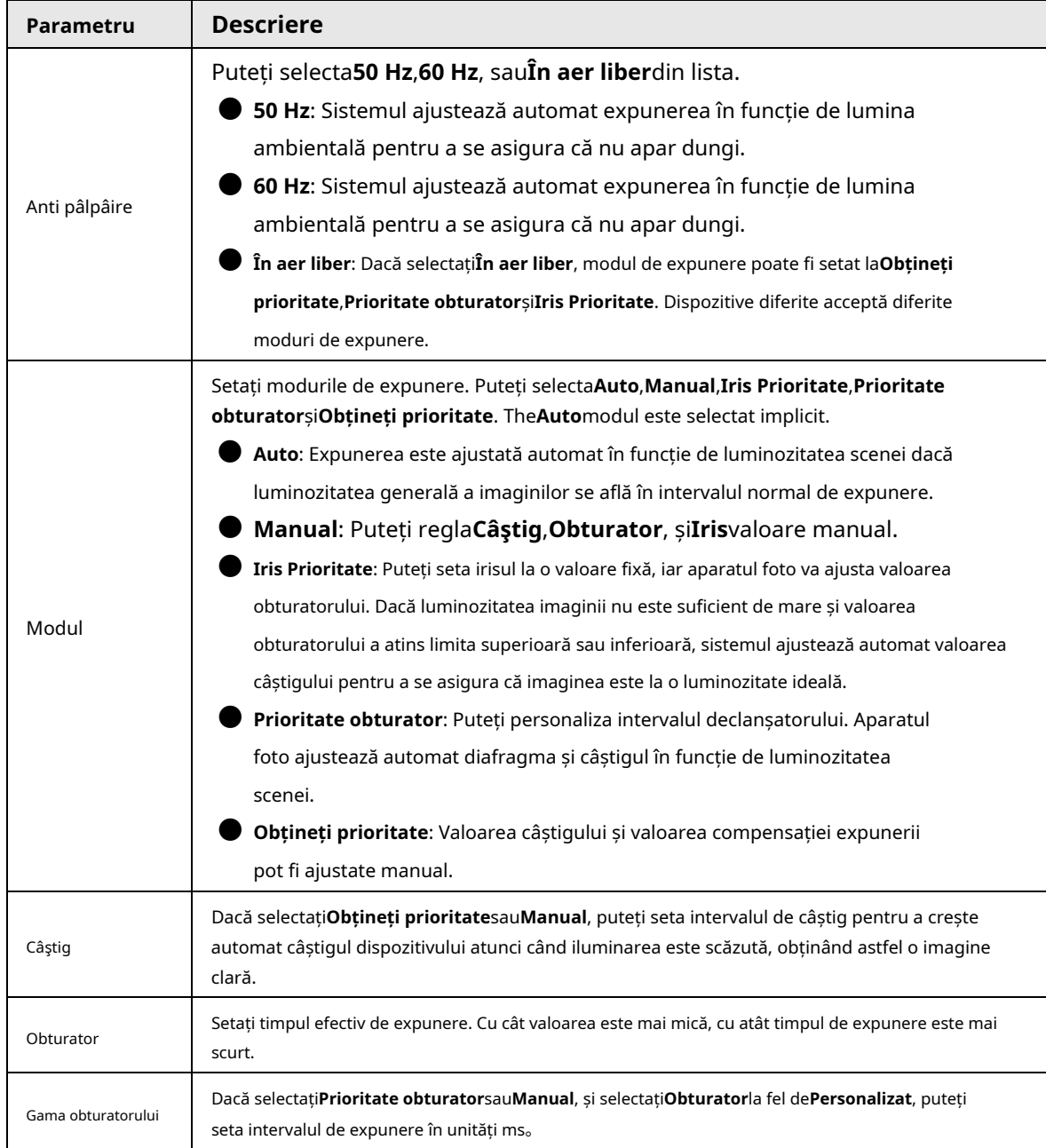

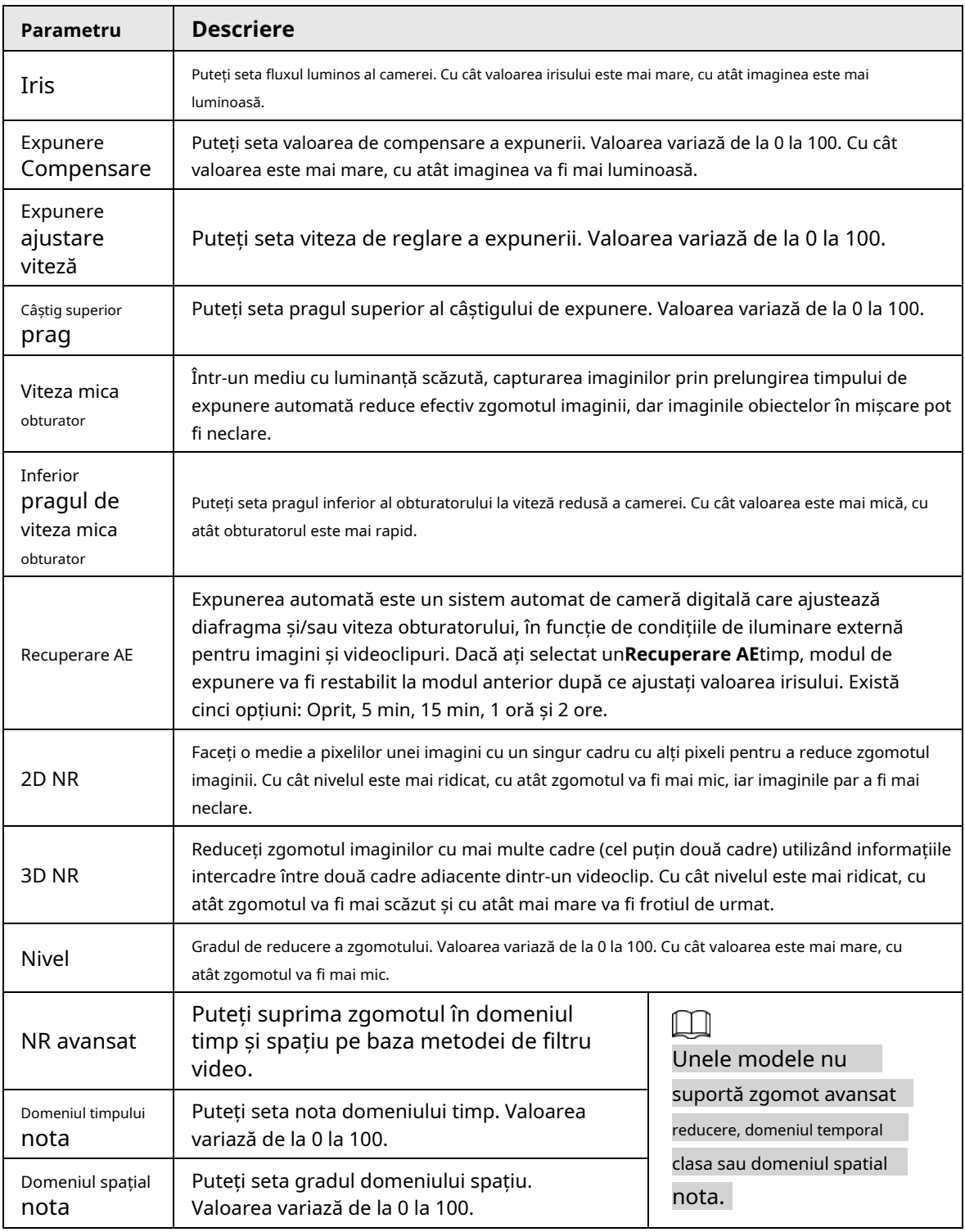

Pasul 3 Clicaplica.

#### <span id="page-26-0"></span>**4.3.1.5 Iluminare de fundal**

Puteți selecta modul de iluminare de fundal dintre BLC, WDR și HLS Pasul

- <sup>1</sup> Clic în colțul din dreapta sus al paginii, apoi selectați**aparat foto**>**Imagine**>
	- **Iluminare de fundal**.
- Selectați camera care trebuie configurată din**Canal**listă derulantă și apoi selectați un mod de iluminare de fundal din listă. Pasul 2

#### Figura 4-8 Modul iluminare de fundal

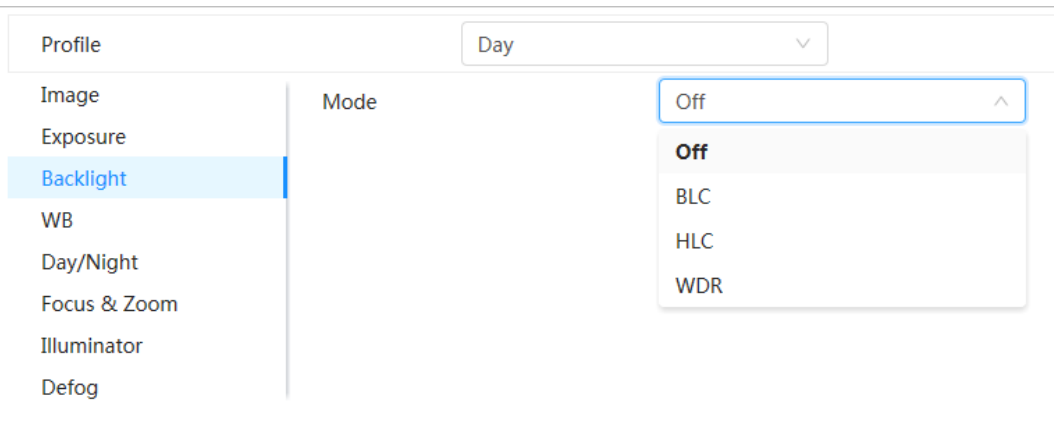

Tabelul 4-5 Descrierea parametrilor de iluminare de fundal

| Parametru  | <b>Descriere</b>                                                                                                    |
|------------|----------------------------------------------------------------------------------------------------|
|            | Activați BLC, camera poate obține o imagine mai clară a zonelor întunecate de pe țintă<br>atunci când fotografiați împotriva luminii. Puteți selecta modul implicit sau modul<br>personalizat.                                                                                                    |
|            | Când este în modul implicit, sistemul ajustează automat expunerea în funcție de                                                                                                    |
| <b>BLC</b> | condițiile de iluminare ambientală pentru a asigura claritatea zonei cele mai                                                                                                    |
|            | întunecate.                                                                                                    |
|            | Când se află în modul personalizat, sistemul ajustează automat expunerea numai                                                                                                    |
|            | la zona setată în funcție de condițiile de iluminare ambientală, pentru a se asigura                                                                                                    |
|            | că imaginea zonei setate este la luminozitatea ideală.                                                                                                    |
| WDR.       | Sistemul estompează zonele luminoase și compensează zonele întunecate pentru a<br>asigura claritatea tuturor zonelor. Cu cât valoarea este mai mare, cu atât întunericul va fi<br>mai puternic, dar zgomotul va fi mai intens.                                                                                                    |
|            | Este posibil să existe câteva secunde de pierdere video când dispozitivul este                                                                                                    |
|            | trecerea la modul WDR din alte moduri.                                                                                                    |
| <b>HLC</b> | Activați HLC atunci când în mediu există lumină extrem de puternică (cum ar fi o stație de<br>taxare sau o parcare). Camera atenuează luminile puternice și reduce dimensiunea zonei<br>Halo pentru a reduce luminozitatea întregii imagini, astfel încât camera să poată<br>surprinde chipuri umane sau detaliile plăcuței mașinii în mod clar. Cu cât valoarea este<br>mai mare, cu atât efectul HLS va fi mai evident. |

Pasul 3 Clic**aplica**.

# <span id="page-27-0"></span>**4.3.1.6 Balanța de alb**

Funcția de balans de alb poate corecta abaterea culorii pentru a asigura precizia culorii. În modul WB, obiectele albe sunt afișate într-o culoare albă, în funcție de mediu.

Pasul 1 în colțul din dreapta sus al paginii, apoi selectați**aparat foto**>**Imagine**>**WB**.

Selectați camera care trebuie configurată din**Canal**lista derulantă și apoi configurați**Mod balans de alb**. Pasul 2

#### Figura 4-9 Balanța de alb

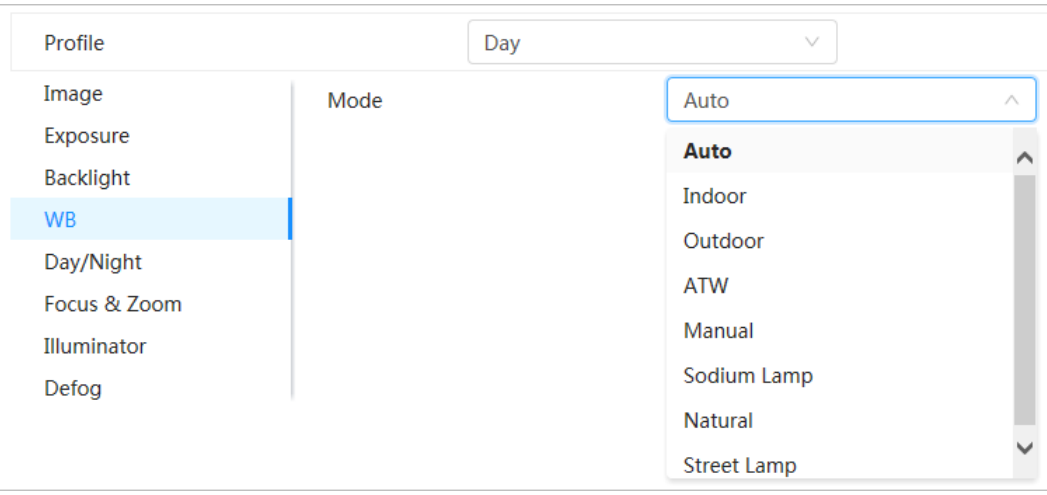

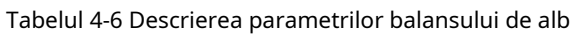

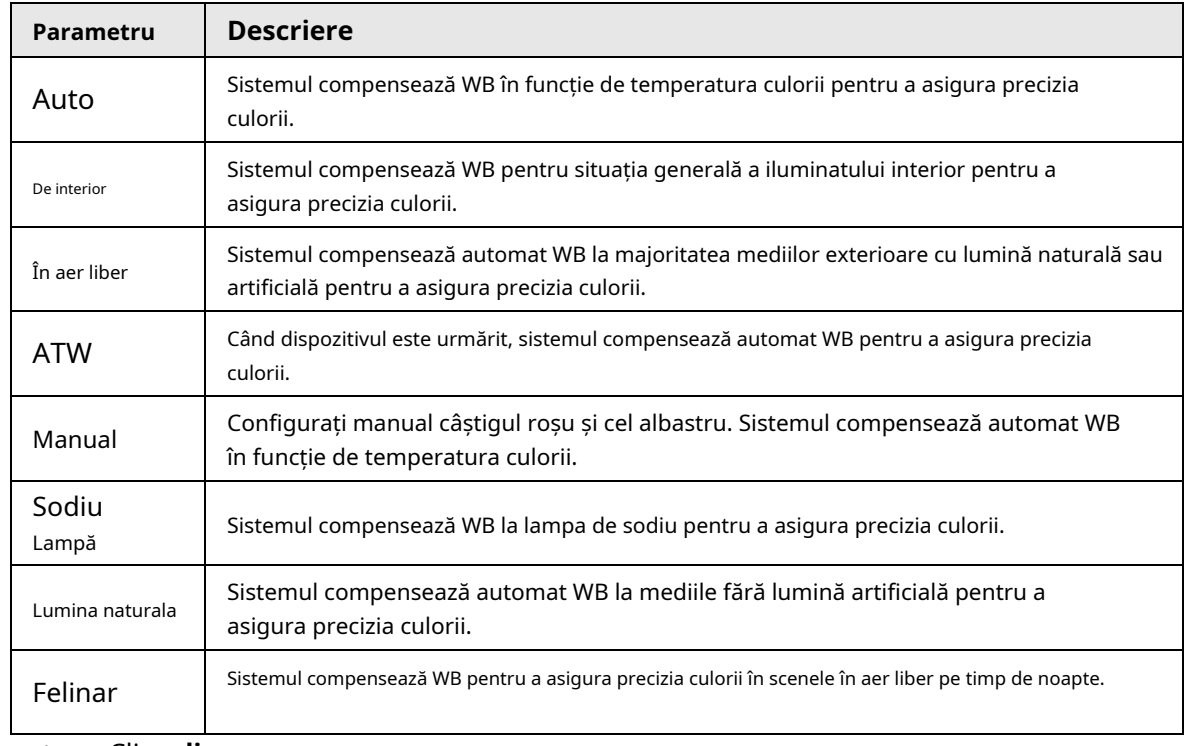

Pasul 3 Clic**aplica**.

# <span id="page-28-0"></span>**4.3.1.7 Zi/Noapte**

Configurați modul de afișare al imaginii. Sistemul comută între modul color și modul albnegru în funcție de starea actuală.

- Pasul 1 Clic în colțul din dreapta sus al paginii, apoi selectați**aparat foto**>**Imagine**> **Zi noapte**.
- Selectați camera care trebuie configurată din**Canal**lista derulantă și apoi configurați parametrii. Pasul 2

#### Figura 4-10 Mod zi/noapte

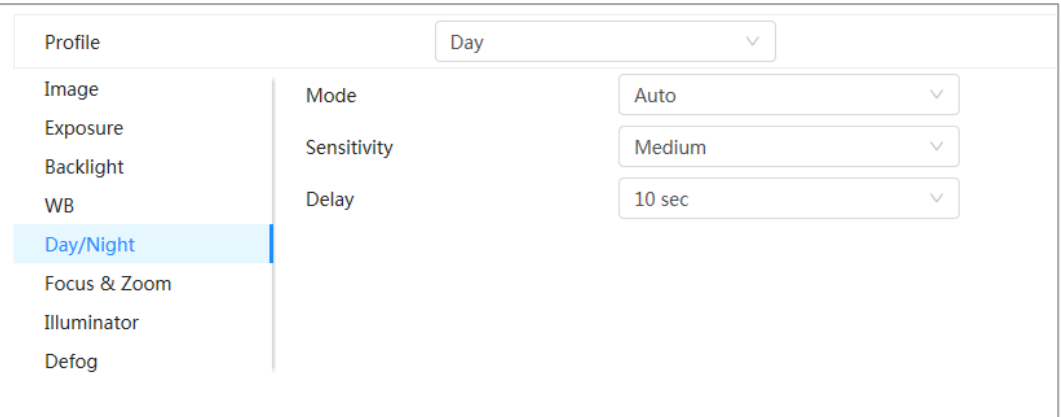

Tabelul 4-7 Descrierea parametrilor modului Zi/Noapte

| Parametru                                                                                                    | <b>Descriere</b>                                                                                                    |
|----------------------------------------------------------------------------------------------------|----------------------------------------------------------------------------------------------------|
| Puteți selecta modul de afișare a dispozitivului din <b>Culoare, Auto</b> , șialb/negru.<br>Zi noapteconfigurația este independentă deProfilmanagement<br>configurație.<br>Modul<br>Culoare: Sistemul afișează imaginea color.<br>Auto: Sistemul comută între culoare și alb-negru în funcție de<br>condițiile reale. |                                                                                                    |
|                                                                                                    | alb/negru: Sistemul afișează o imagine alb-negru.                                                                                                    |
| Sensibilitate                                                                                                    | Această configurație este disponibilă numai când setațiAutoînModul. Puteți<br>configura sensibilitatea camerei când comutați între modul color și alb-negru. Cu<br>cât sensibilitatea este mai mare, cu atât este mai ușor ca comutatorul să fie<br>declanșat.                          |
| Întârziere                                                                                                    | Această configurație este disponibilă numai când setați <b>Auto</b> în <b>Modul</b> . Puteți configura<br>întârzierea când camera comută între modul color și modul alb-negru. Cu cât valoarea<br>este mai mică, cu atât camera comută mai repede între modul color și modul alb-negru. |

Pasul 3 Clicaplica.

## <span id="page-29-0"></span>**4.3.1.8 Focus & Zoom**

Focus & Zoom (zoom digital) se referă la capturarea unei părți a imaginii pentru a o mări. Cu cât mărirea este mai mare, cu atât imaginile vor deveni mai neclare.

- Pasul 1 Clic în colțul din dreapta sus al paginii, apoi selectați**aparat foto**>**Imagine**>**Concentrează-te & Zoom**.
- Selectați camera care trebuie configurată din**Canal**lista derulantă și apoi configurați parametrii de focalizare și zoom. Pasul 2

### Figura 4-11 Focus & Zoom

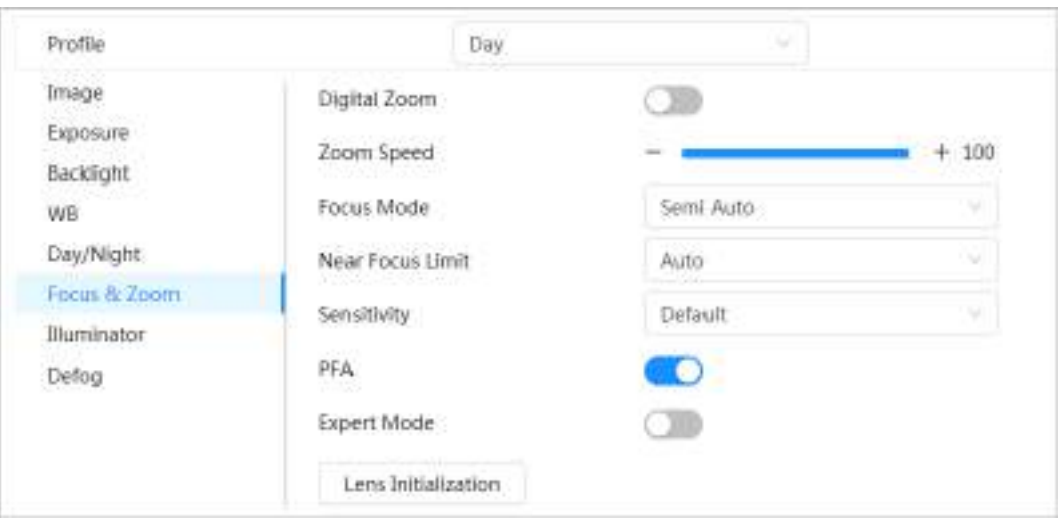

Tabelul 4-8 Descrierea parametrilor de focalizare și zoom

| <b>Parametru</b>                | <b>Descriere</b>                                                                                                    |
|---------------------------------|----------------------------------------------------------------------------------------------------|
| Zoom digital                    | Clic.<br>pentru a activa funcția de zoom digital. Puteți folosi<br>zoom digital pentru a continua operația de mărire chiar dacă zoom-ul<br>optic este la valoarea sa maximă.                                                                                                    |
| Viteza de zoom                  | Reglați viteza de zoom a camerei. Cu cât valoarea este mai mare, cu atât viteza de<br>zoom este mai rapidă.                                                                                                    |
| Modul de focalizare             | Setati modul de focalizare.<br>Auto: Odată ce există vreo mișcare sau schimbare a unui obiect<br>pe imaginea video și imaginea devine neclară, camera va<br>focaliza din nou automat.<br>Semi auto: Camera se va focaliza automat când faceți clicConcentrează-te<br>sauZoomsau când este detectată o schimbare prestabilită sau un comutator<br>PTZ.<br>Manual: Dispozitivul nu poate focaliza automat. Trebuie să<br>reglați manual focalizarea. |
| Aproape de limita de focalizare | Setați limita de focalizare apropiată a camerei. Dacă limita de focalizare este prea<br>mică, este posibil ca camera să focalizeze camera pe dom. Prin modificarea limitei<br>de focalizare, viteza de focalizare poate fi modificată.                                                                                                    |
| Sensibilitate                   | Declansați sensibilitatea de focalizare a camerei. Cu cât sensibilitatea este mai<br>mare, cu atât mai ușor de declanșat focalizarea.                                                                                                    |
| <b>PFA</b>                      | PermitePFA. Când mutați imaginea, camera focalizează automat<br>pentru o imagine clară.                                                                                                    |
| Modul expert                    | PermiteModul expert. Antrenați camera să se rotească și să se concentreze pe<br>traseul specificat.                                                                                                    |
| Initializarea lentilelor        | Faceți clic pe acest buton, iar obiectivul va fi inițializat automat.<br>Obiectivul va fi extins pentru a calibra zoom-ul și focalizarea.                                                                                                    |

Pasul 3 (Opțional) Configurați modul expert.

1) Activați**Modul expert**, faceți clic**Adăuga**pentru a adăuga o nouă scenă.

Figura 4-12 Modul Expert

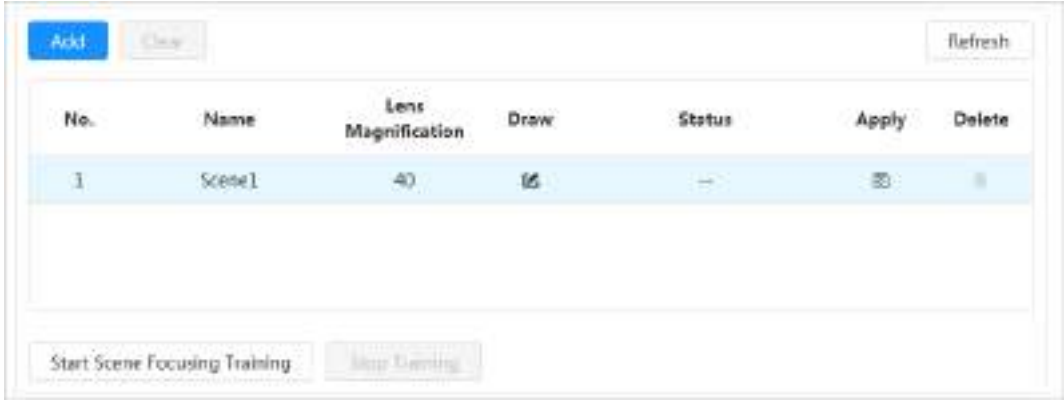

2) Faceți clic  $\ddot{\oplus}$  pentru a regla ecranul video și a desena regiunea de antrenament pe ecran.

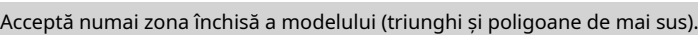

- 3) Faceți dublu clic**Mărirea obiectivului**pentru a seta mărirea focalizării.
- 4) Faceți clic**aplica**pentru a salva setările.

 $\Box$ 

5) Faceți clic**Începeți antrenamentul de focalizare pe scenă**.

Scena se rotește și se concentrează automat în poziția specificată. După terminarea antrenamentului, starea scenei este afișată ca**Complet**. Clic**aplica**.

Pasul 4

# <span id="page-31-0"></span>**4.3.1.9 Iluminator**

Această configurație este disponibilă numai atunci când dispozitivul este echipat cu iluminator. Iluminatoarele obișnuite sunt clasificate în lumini IR, lumină albă, lumini laser și lumini cu spectru complet. Diferite modele de dispozitive acceptă diferite tipuri de iluminatoare. Acest manual este doar pentru referință și poate diferi de pagina actuală.

Pasul 1 Clic **C** în colțul din dreapta sus al paginii, apoi selectațiaparat foto>Imagine> **Iluminator**.

Selectați camera care trebuie configurată din**Canal**lista derulantă și apoi configurați modul iluminator. Pasul 2

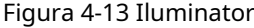

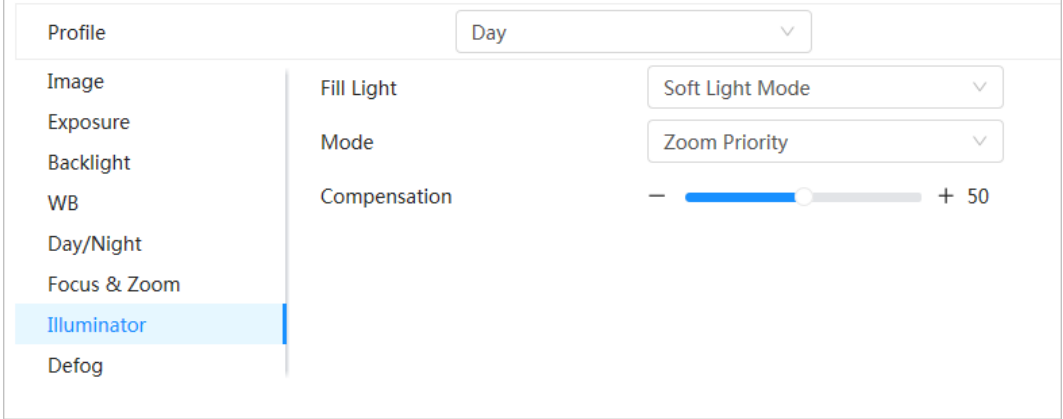

#### Tabelul 4-9 Descrierea parametrilor iluminatorului

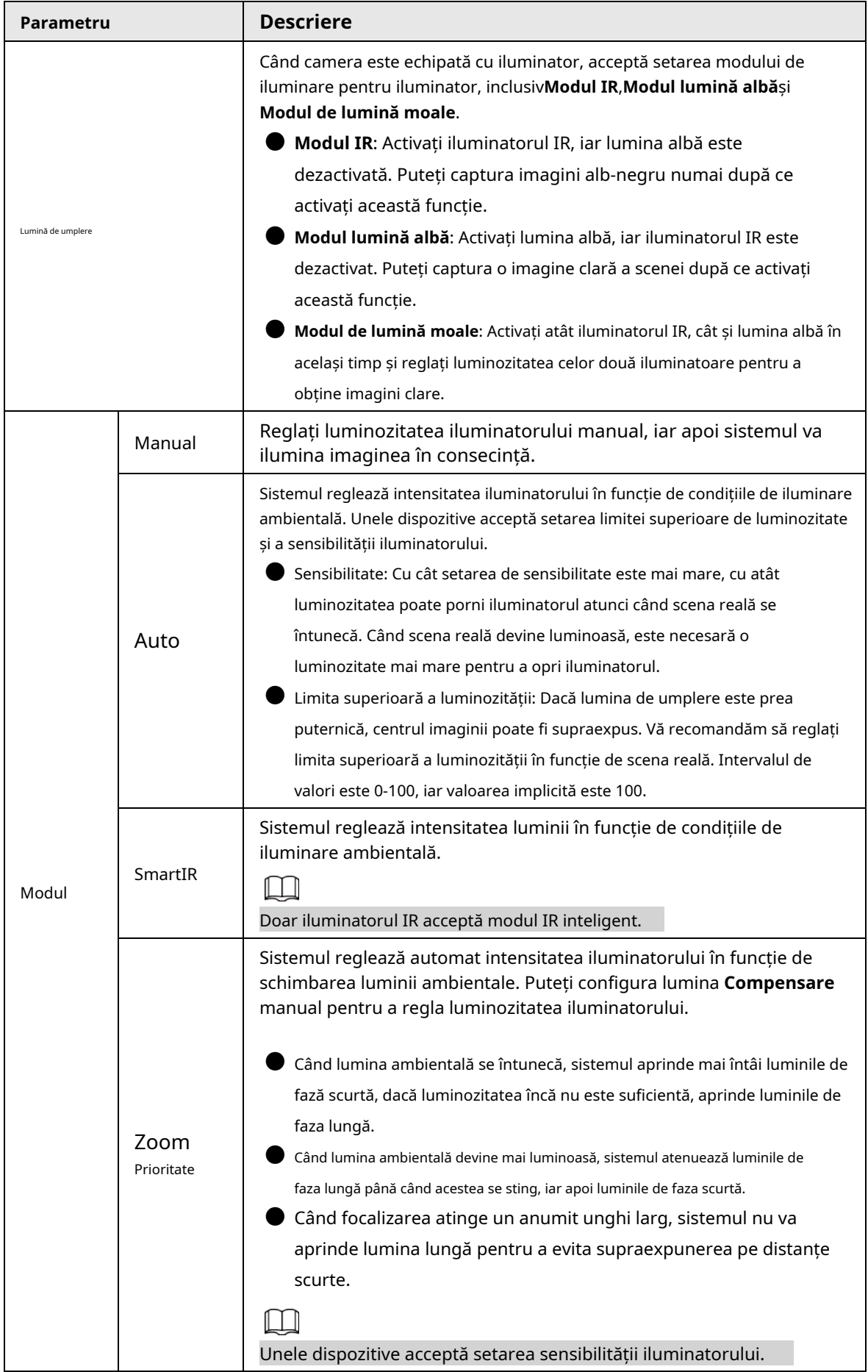

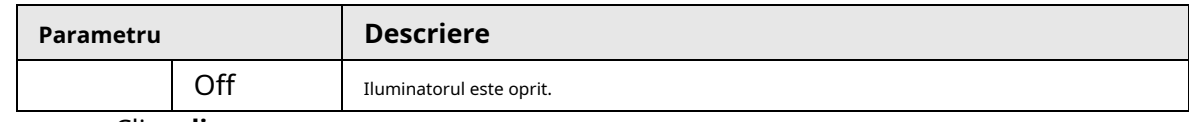

Pasul 3 Clicaplica.

#### <span id="page-33-0"></span>**4.3.1.10 Dezaburire**

Calitatea imaginii este compromisă în mediul încețoșat sau cețos, iar dezaburirea poate fi utilizată pentru a îmbunătăți claritatea imaginii.

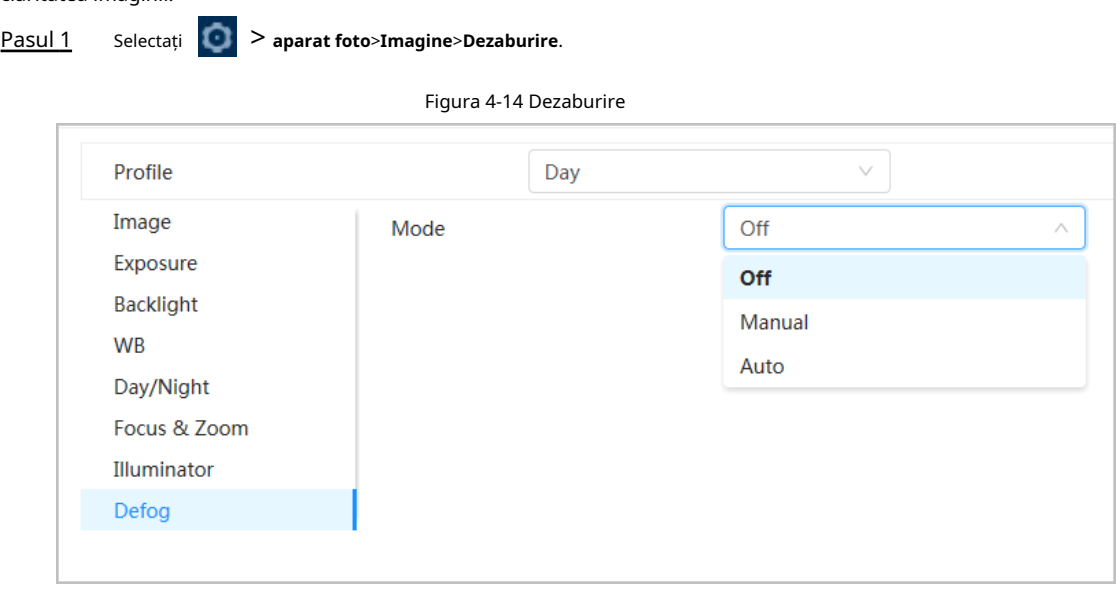

Pasul 2 Configurați parametrii de dezaburire.

|  |  |  |  | Tabelul 4-10 Descrierea parametrilor de dezaburire |
|--|--|--|--|----------------------------------------------------|
|--|--|--|--|----------------------------------------------------|

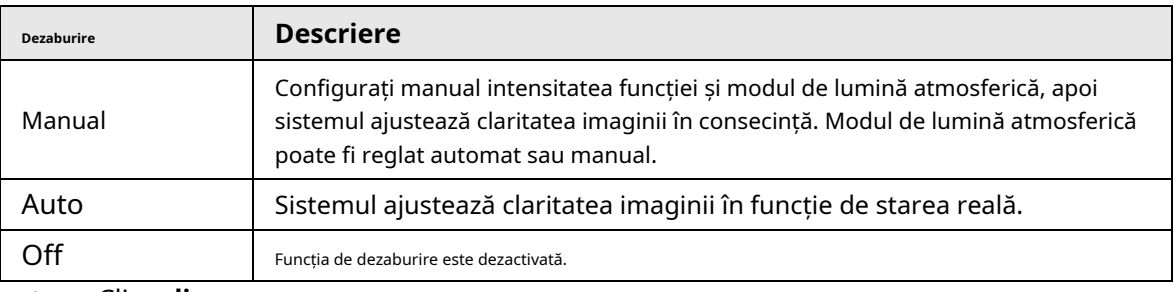

Pasul 3 Clicaplica.

#### <span id="page-33-1"></span>**4.3.2 Setarea parametrilor de codificare**

Această secțiune prezintă parametrii video, cum ar fi videoclipul, instantaneul, suprapunerea, ROI (regiunea de interes) și calea.

#### $\Box$

Clic**Mod implicit**, iar dispozitivul este restabilit la configurația implicită. Clic**Reîmprospăta**pentru a vizualiza cele mai recente configurație.

#### <span id="page-33-2"></span>**4.3.2.1 Codificare**

Configurați parametrii fluxului video, cum ar fi compresia, rezoluția, rata de cadre, tipul de rată de biți, rata de biți, intervalul de cadre I, SVC (Codare video scalabilă) și filigran.

# Pasul 1 Selectați > **aparat foto**>**Codifica**>**Codifica**.

| <b>Made Mexico</b>         |                              |          | Tek Sarasa              |                          |           |
|----------------------------|------------------------------|----------|-------------------------|--------------------------|-----------|
| Competeler                 | <b>KJM#1</b>                 |          | Schildman               | Told Metow 3             | n         |
| <b>Break Coles</b>         | വാം                          |          | <b>Lingwrite</b>        | $+100$                   |           |
| Resources                  | <b>ZINCTARES LISEDATIONS</b> |          | <b>Bakeraton</b>        | THE THREE SEAL           |           |
| <b>Rene Bacares</b>        | 谁<br>ma                      |          | Fearer Ford (FFF)       | $\mathbf{u}$<br>د د ۱    |           |
| <b>Brikes</b> haw          | <b>Burning</b><br>198        |          | <b>Birthere Trane</b>   | $\alpha$                 |           |
| <b>Baltimore Bit Balti</b> | internationale               |          | hiburua lit fan         | <b>TEE DIAL HUNA</b>     |           |
| <b>Britan</b>              | 1394<br>فتشت                 | $-199/9$ | <b>Birlian</b>          | <b>Strategic</b><br>TRH. | $-$ 2004) |
| <b>Thame Internal</b>      | <b>STATISTICS</b><br>m       | 199.336  | <b>I frame interval</b> | شقيان<br>$\mathbf{m}$    | 10-110    |
| ne:                        | Contractor<br>Lieffi:        |          | .<br><b>SW</b><br>æ     | تعربي<br>114             |           |
| toteleintung               | n                            |          |                         |                          |           |
| Well-loan from             | <b>DailyCrTV</b>             |          |                         |                          |           |

Pasul 2 Configurați parametrii de codificare.

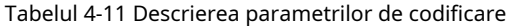

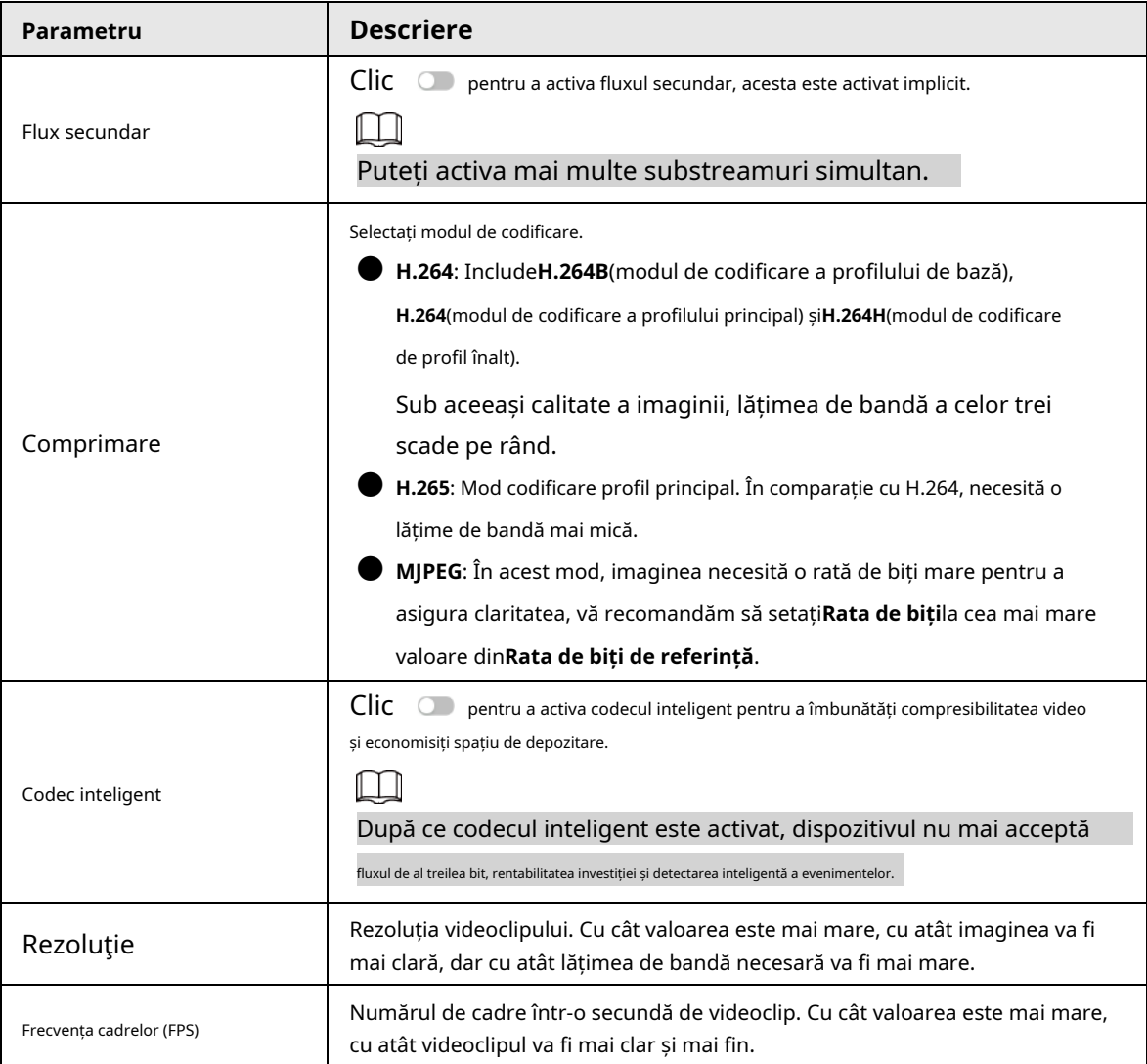

| Parametru                 | <b>Descriere</b>                                                                                                    |
|---------------------------|----------------------------------------------------------------------------------------------------|
|                           | Tipul de control al ratei de biți în timpul transmisiei de date video. Puteți selecta<br>tipul de rată de biți dintre:                                                                                                    |
|                           | <b>CBR</b> (Rată de biți constantă): Rata de biți se modifică puțin și se menține                                                                                                    |
|                           | aproape de valoarea definită a ratei de biți.                                                                                                    |
| Tip de viteză de biți     | VBR(Rată de biți variabilă): Rata de biți se modifică pe măsură ce scena de                                                                                                    |
|                           | monitorizare se schimbă.                                                                                                    |
|                           |                                                                                                    |
|                           | TheTip de viteză de bițipoate fi setat doar caCBRcândMod codificareeste setat ca                                                                                                    |
|                           | MJPEG.                                                                                                    |
| Calitate                  | Acest parametru poate fi configurat numai atunci cândTip de viteză de bițieste setat<br>caVBR. Cu cât calitatea este mai bună, dar cu atât lățimea de bandă necesară va fi<br>mai mare.                                                                                                    |
| Rata de biți de referință | Cel mai potrivit interval de valori ale ratei de biți recomandat<br>utilizatorului în funcție de rezoluția și rata de cadre definite.                                                                                                    |
| Rata de biți maximă       | Acest parametru poate fi configurat numai atunci cândTip de viteză de bițieste setat<br>caVBR. Puteți selecta valoareaRata de biți maximăin conformitate cuRata de biți de<br>referințăvaloare. Rata de biți se schimbă apoi pe măsură ce scena de monitorizare se<br>schimbă, dar rata de biți maximă se menține aproape de valoarea definită.                                                                                                    |
| Rata de biți              | Acest parametru poate fi configurat numai atunci cândTip de viteză de bițieste setat<br>caCBR. Selectați valoarea ratei de biți din listă în funcție de starea actuală.                                                                                                    |
| I Frame Interval          | Numărul de cadre P dintre două cadre I și <b>I Frame Interval</b> intervalul se<br>modifică pe măsură ceFPSschimbări. Se recomandă setareaI Frame Interval<br>de două ori mai mare decâtFPS.                                                                                                    |
| <b>SVC</b>                | Codarea video la scară, este capabilă să codifice un flux de biți video de înaltă calitate<br>care conține unul sau mai multe subseturi de fluxuri de biți. La trimiterea fluxului,<br>pentru a îmbunătăți fluența, sistemul va renunța la unele date ale lay-urilor aferente<br>în functie de starea retelei.<br>1: Valoarea implicită, ceea ce înseamnă că nu există codare<br>stratificată.<br>2, 3 și 4: numărul lay pe care este împachetat fluxul video. |
| Filigran                  | Puteți verifica filigranul pentru a verifica dacă videoclipul a fost                                                                                                    |
|                           | modificat.                                                                                                    |
| Şir de filigran           | $C$ lic $\Box$ pentru a activa funcția filigran.                                                                                                    |
|                           | Introduceți șirul de filigran. Șirul este DigitalCCTV în mod implicit.                                                                                                    |

Pasul 3 Clicaplica.

#### <span id="page-35-0"></span>**4.3.2.2 Suprapunere**

Configurați informațiile de suprapunere și acestea vor fi afișate pe**Trăi**pagină.

#### <span id="page-35-1"></span>**4.3.2.2.1 Mascarea confidențialității**

Puteți activa această funcție atunci când trebuie să protejați confidențialitatea unei zone din imaginea video. Pasul 1

Selectați > **aparat foto**>**Codifica**>**Mascare de confidențialitate**.

Pasul 2 Selectați**Permite**.
Pasul 3 Clic**Adăuga**, Selectați**Bloc de culoare**sau**Mozaic**, apoi desenați blocurile pe ecran.

● Puteți desena cel mult 8 blocuri. Același ecran poate adăuga până la 4 blocuri de mozaic.

● Clicclarpentru a șterge toate blocurile; selectați blocul pe care doriți să îl ștergeți, faceți clic **a a anticul di** a **sterge** blocul corespunzător.

Figura 4-16 Mascarea confidențialității

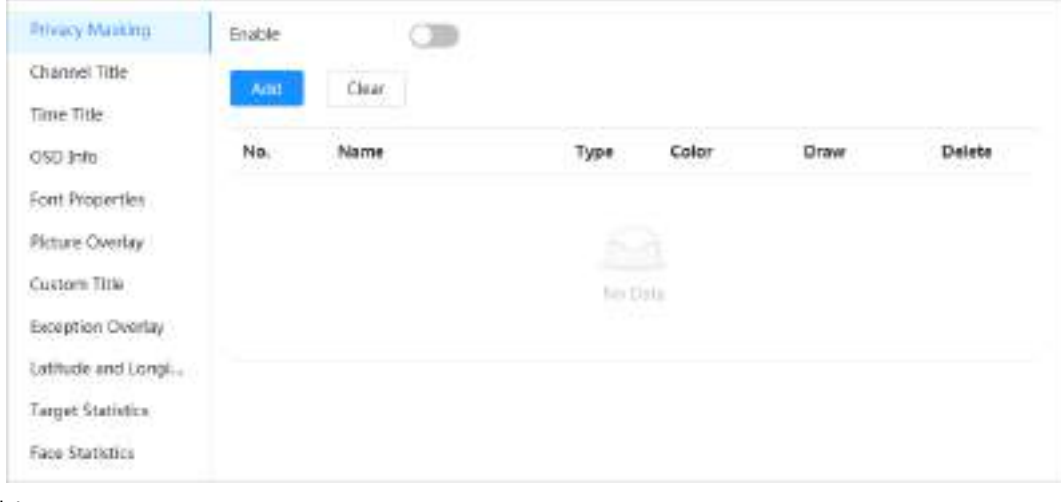

Pasul 4 Ajustați dimensiunea blocului pentru a proteja

Pasul 5 confidențialitatea. Clic**aplica**.

M

#### **4.3.2.2.2 Titlul canalului**

Puteți activa această funcție atunci când trebuie să afișați titlul canalului în imaginea video.

Pasul 1 Selectați > **aparat foto**>**Codifica**>**Acoperire**>**Titlul canalului**.

Pasul 2 Selectați**Permite**.

Pasul 3 Configurați titlul canalului, apoi selectați alinierea textului.

 $\Box$ 

Clic**+**pentru a adăuga titlul canalului și puteți adăuga cel mult 1 rând.

Figura 4-17 Titlul canalului

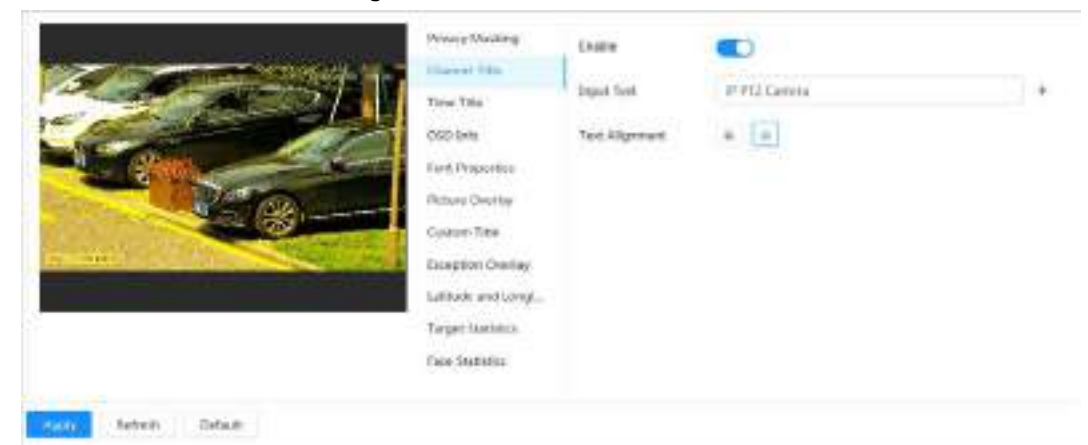

Pasul 4 Pasul 5 Mutați caseta de titlu în poziția dorită în imagine. Clic **aplica**.

#### **4.3.2.2.3 Timpul Titlu**

Puteți activa această funcție atunci când trebuie să afișați titlul de timp în imaginea video. Pasul 1

#### Selectați > **aparat foto**>**Codifica**>**Acoperire**>**Timpul Titlu**.

- Pasul 2 Selectați**Permite**.
- Pasul 3 (Opțional) Selectați**Afișarea săptămânii**pentru a afișa ziua săptămânii pe
- Pasul 4 imaginea video. Mutați caseta de timp în poziția dorită pe imagine.

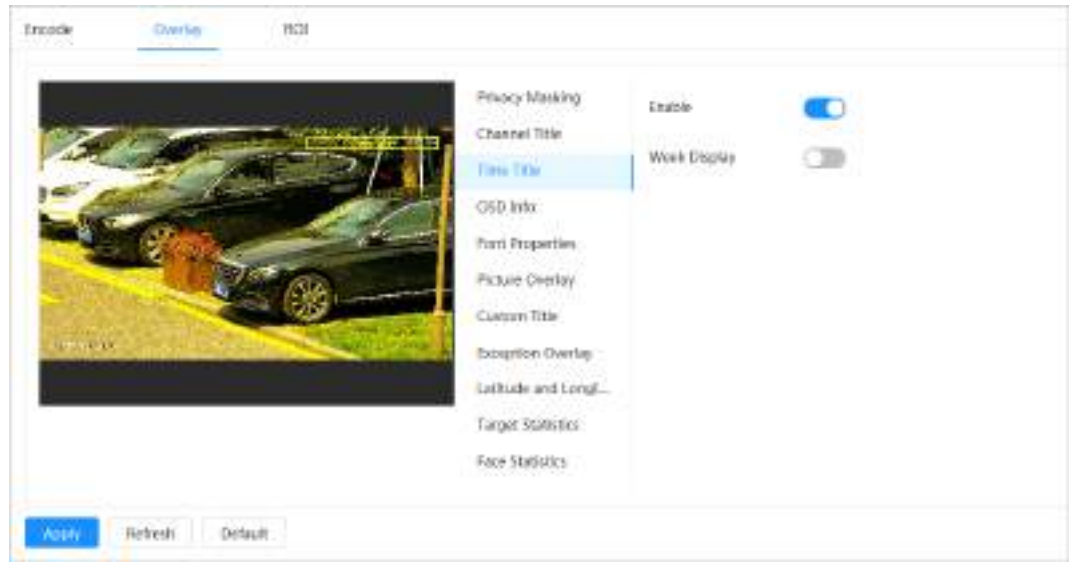

Figura 4-18 Titlul timpului

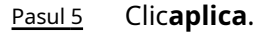

#### **4.3.2.2.4 OSD Info**

Dacă doriți să reprezentați astfel de informații în imagini video ca puncte prestabilite, locație PTZ/geografie, zoom și model de turneu, puteți activa această funcție.

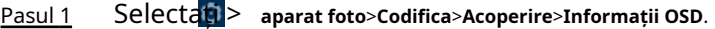

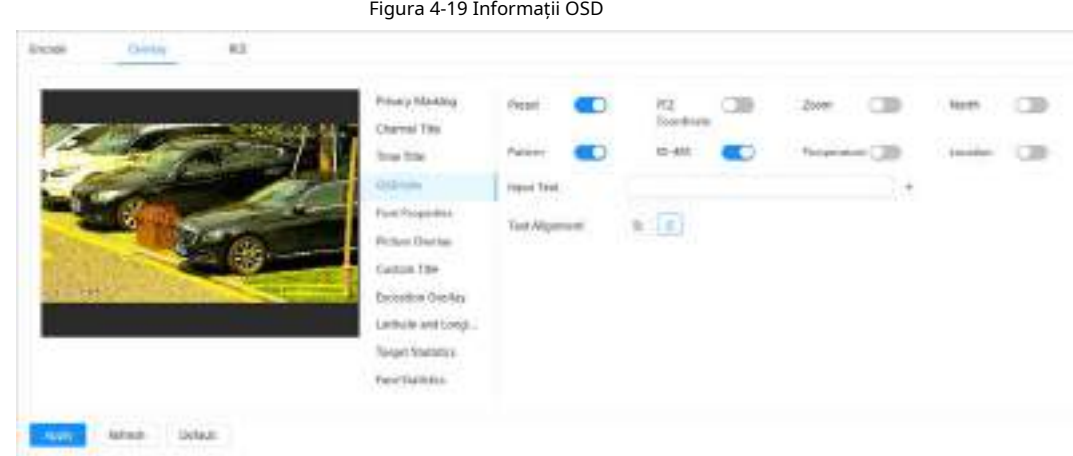

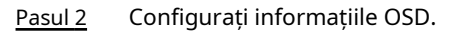

| <b>Parametru</b>   | <b>Descriere</b>                                                                                                    |
|--------------------|----------------------------------------------------------------------------------------------------|
| Presetări          | SelectațiPermite, iar numele presetatului este afișat pe imagine când<br>aparatul foto trece la presetarea, iar acesta va dispărea 3 s mai târziu.                  |
| Coordonatele PTZ   | SelectațiPermite, iar informațiile despre coordonatele PTZ sunt<br>afișate pe imagine.                                                                              |
| Zoom               | SelectațiPermiteiar informațiile de zoom sunt afișate pe<br>imagine.                                                                                                |
| Nord               | Selectați <b>Permite</b> , iar direcția nord este afișată pe imagine.<br>Când activați funcția de orientare spre nord, sistemul vă va<br>solicita să reporniți PTZ. |
| Model              | SelectațiPermite, iar informațiile despre model sunt afișate pe<br>imagine.                                                                                         |
| <b>RS485</b>       | SelectațiPermite, iar informațiile RS485 sunt afișate pe<br>imagine.                                                                                                |
| Locație            | SelectațiPermite, iar locația geografică este afișată în text.                                                                                                    |
| Alinierea textului | Setați modul de aliniere a informațiilor afișate pe<br>imagine.                                                                                                    |

Tabelul 4-12 Descrierea parametrului informațiilor OSD

Pasul 3 Pasul 4 Mutați caseta OSD în poziția dorită pe imagine. Clic**aplica**.

## **4.3.2.2.5 Proprietăți font**

Puteți activa această funcție dacă trebuie să ajustați dimensiunea fontului în imaginea video.

#### Pasul 1 Selectați > **aparat foto**>**Codifica**>**Acoperire**>**Proprietăți font**.

Pasul 2

Selectați culoarea și dimensiunea fontului. Puteți seta valoarea RGB pentru a personaliza culoarea fontului.

Figura 4-20 Proprietăți font

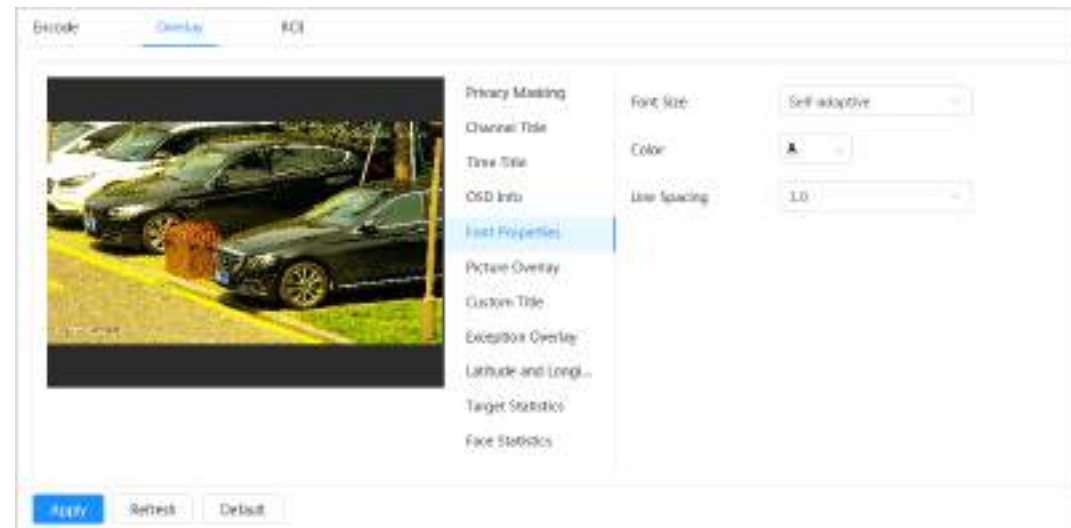

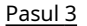

Pasul 3 Clic**aplica**pentru a finaliza setările.

După salvarea setărilor, culoarea și dimensiunea fontului din imaginea video se modifică în consecință.

#### **4.3.2.2.6 Suprapunere imagine**

Puteți activa această funcție dacă trebuie să afișați informații despre imagine pe imaginea video.

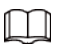

Suprapunerea textului și suprapunerea imaginii nu pot funcționa în același timp.

- Pasul 1 Selectați > **aparat foto**>**Codifica**>**Acoperire**>**Suprapunere imagine**.
- Pasul 2 Selectați canalul și apoi selectați**Permite**.
- Pasul 3 Clic**Încărcați**, apoi selectați imaginea suprapusă.

Imaginea apare în**Previzualizare imagine**.

Figura 4-21 Suprapunere imagine

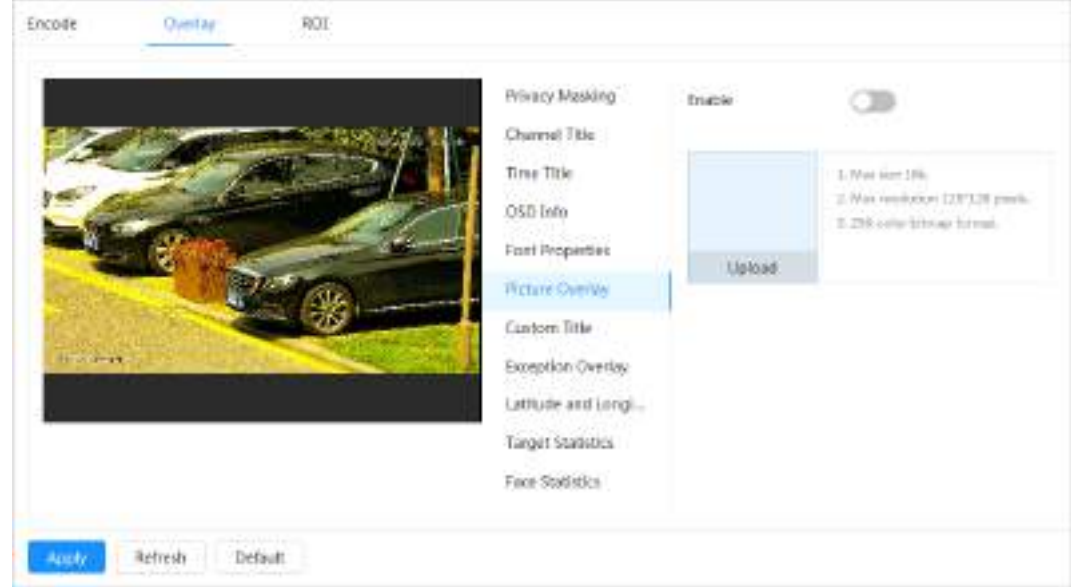

Pasul 4 Puteți muta imaginea suprapusă în poziția dorită în imagine. Clic

Pasul 5 **aplica**.

#### **4.3.2.2.7 Titlu personalizat**

Puteți activa această funcție dacă trebuie să afișați informații personalizate pe imaginea video. Pasul

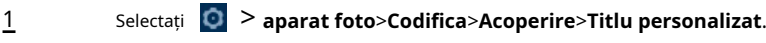

Pasul 2 Selectați**Permite**.

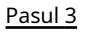

Configurați suprapunerea personalizată, apoi selectați alinierea textului.

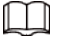

Clic**+**pentru a adăuga suprapunerea personalizată și puteți adăuga cel mult 1 linie.

#### Figura 4-22 Titlu personalizat

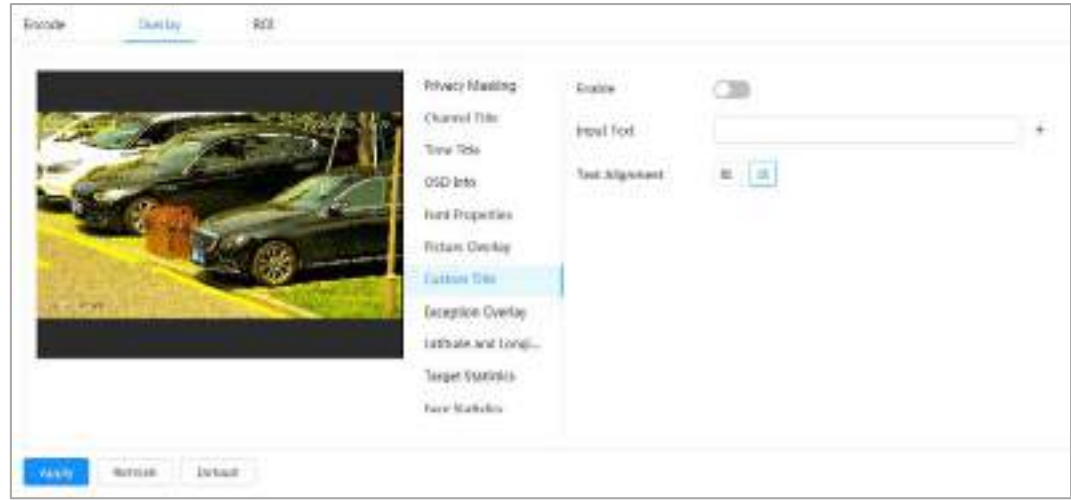

Pasul 4 Pasul 5 Mutați caseta personalizată în poziția dorită în imagine. Clic **aplica**.

Pasul 1 Selectați > **aparat foto**>**Codifica**>**Acoperire**>**Suprapunere de excepție**.

#### **4.3.2.2.8 Suprapunere excepție**

Puteți activa această funcție pentru a afișa informațiile anormale suprapuse ale camerelor pe ecran.

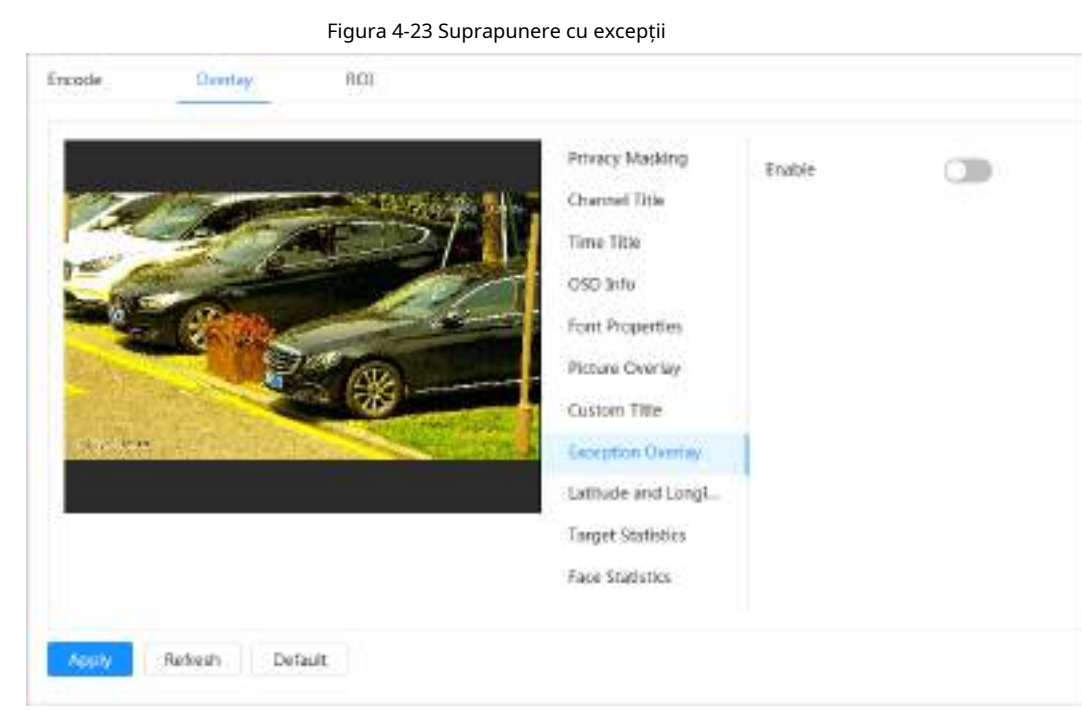

Pasul 2 Selectați**Permite**, apoi faceți clic**aplica**.

#### **4.3.2.2.9 Longitudine și latitudine**

Puteți activa această funcție pentru a afișa informațiile despre latitudine și longitudine ale camerelor pe ecran.

Pasul 1 Selectați > **aparat foto**>**Codifica**>**Longitudine latitudine**.

#### Figura 4-24 Longitudine și latitudine

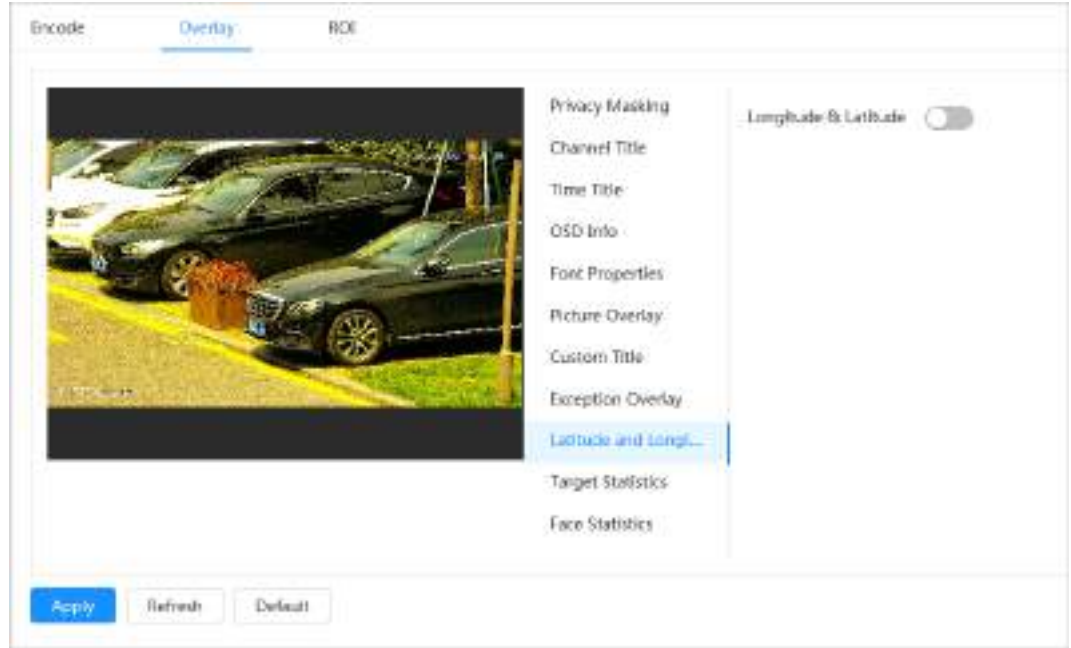

Pasul 2 Permite**Longitudine latitudine**, apoi faceți clic**aplica**.

## **4.3.2.2.10 Statistici țintă**

După configurarea statisticilor țintă, numărul de statistici țintă va fi afișat în imagine. Pasul 1

Selectați > **aparat foto**>**Codifica**>**Statistici țintă**.

- Pasul 2 Selectați**Permite**.
- Pasul 3 Selectați tipul de statistici, apoi selectați alinierea textului.

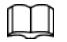

Clic**Resetați**pentru a șterge datele statistice.

Figura 4-25 Statistici țintă

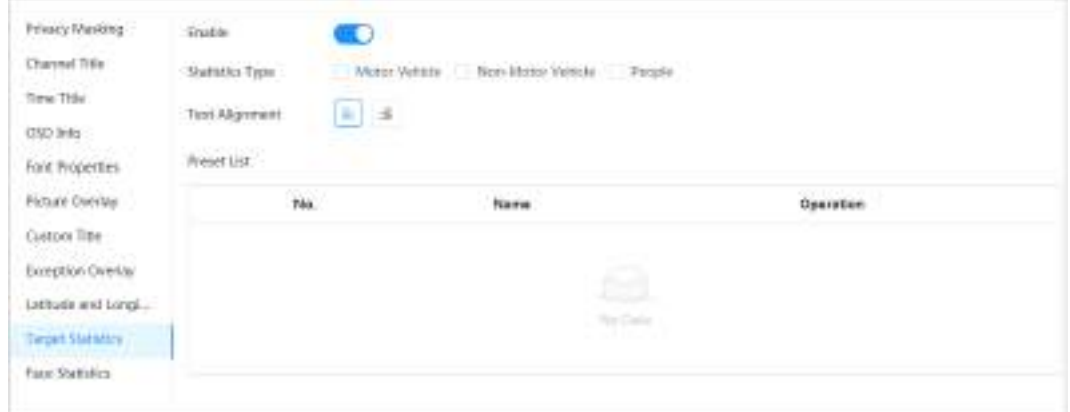

Pasul 4 Mutați caseta cu statistici țintă în poziția dorită în imagine. Clic

#### Pasul 5 **aplica**.

Informațiile suprapuse vor fi afișate după activarea funcției de metadate video.

## **4.3.2.2.11 Statistici fețe**

## Procedură

Pasul 1 Selectați > **aparat foto**>**Codifica**>**Statistica feței**.

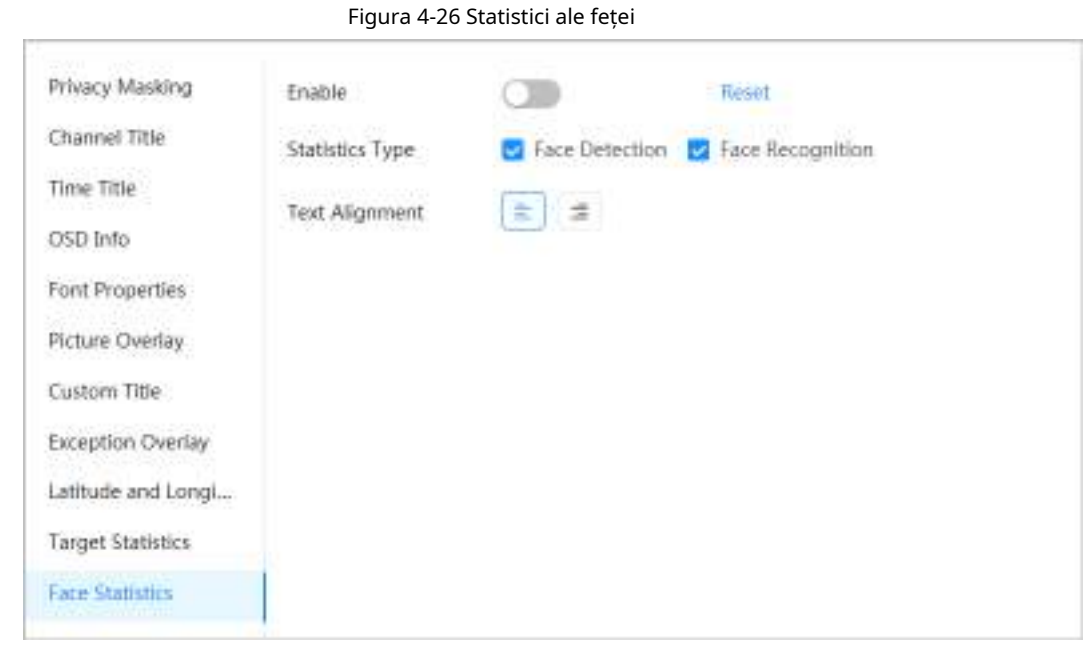

Pasul 2 Selectați**Permite**, apoi selectați**Tip de statistici**.

- Detectare fețe: Ecranul afișează informații despre cantitatea de detectare a feței.
- Recunoașterea feței: Ecranul afișează informații despre cantitatea de recunoaștere a
- feței. Selectați alinierea textului, apoi mutați caseta cu statistici feței în poziția dorită în imagine. Pasul 3

Clic**aplica**. Pasul 4

## Operațiuni conexe

Clic**Resetați**pentru a șterge datele statistice și a începe din nou numărarea.

# **4.3.2.3 ROI**

Selectați ROI (regiunea de interes) pe imagine și configurați calitatea imaginii ROI, iar apoi imaginea selectată este afișată la o calitate definită.

- Pasul 1 Selectați > **aparat foto**>**Codifica**>**ROI**.
- Pasul 2 Selectați canalul, apoi selectați**Permite**.
- Pasul 3 Clic**Adăuga**, desenați o zonă pe imagine și apoi configurați calitatea imaginii pentru ROI.

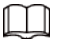

● Puteți desena cel mult 4 casete de zonă.

- Cu cât valoarea calității imaginii este mai mare, cu atât calitatea va fi mai bună.
- Clicclarpentru a șterge toate casetele de zonă; selectați o casetă, apoi faceți clic <sup>□</sup> pentru a-l șterge.

Figura 4-27 ROI

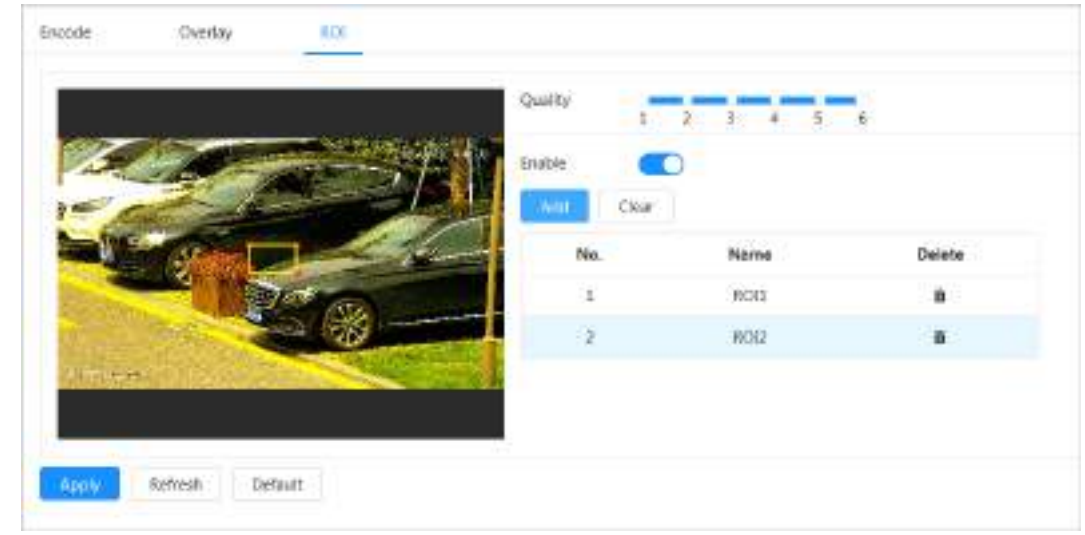

Pasul 4 Clic**aplica**.

# **4.3.3 Audio**

Configurați filtrul de zgomot și frecvența de eșantionare a camerei. Când activați codificarea audio, fluxul de rețea conține atât audio, cât și video, în caz contrar, este doar flux video.

 $\Box$ 

Trebuie să faceți clic **în în colțul din dreapta sus al paginii, apoi selectațiaparat foto>Codifica> Codifica**pentru a activa fluxul video al Sub Stream înainte de a activa audio.

Pasul 1 Clic în colțul din dreapta sus al paginii, apoi selectați**aparat foto**>**Audio**.

Pasul 2 Selectați**Fluxul principal**sau**Flux secundar**pentru a activa codarea audio.

Pentru camerele cu mai multe canale, selectați numărul canalului.

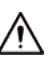

Vă rugăm să activați cu atenție funcția de achiziție audio în funcție de situația actuală cerinţele scenariului de aplicare.

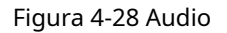

|                                                                                                |   |        | (a) Serre<br><b>CELENTING</b> |                           |     |
|------------------------------------------------------------------------------------------------|---|--------|-------------------------------|---------------------------|-----|
|                                                                                                |   |        |                               |                           |     |
|                                                                                                |   |        | --<br><b>During</b>           | $-7-$<br>- 70             |     |
| <b>State State</b><br>6.2116                                                                   |   |        | <b>COLOR</b>                  | <b>Tubl Manage 3</b>      |     |
| 1,8000<br>------                                                                               | é |        | Tompression 1                 | 0.7515                    |     |
|                                                                                                |   |        | Simpleg/Frequency             |                           |     |
| <b>CB</b>                                                                                      |   |        |                               |                           |     |
|                                                                                                |   | $+30$  |                               |                           |     |
| $\frac{1}{2} \left( \frac{1}{2} \right) \left( \frac{1}{2} \right) \left( \frac{1}{2} \right)$ |   | $+ 30$ |                               |                           |     |
|                                                                                                |   |        |                               | .<br>Nati Shown<br>steran | www |

Pasul 3 Configurați parametrii audio.

|                                  | rabelar + 15 Beschichea parametriion aadio                                                                                                    |
|----------------------------------|----------------------------------------------------------------------------------------------------|
| Parametru                        | <b>Descriere</b>                                                                                                    |
| Comprimare                       | Configurati compresia audio. Modul de codificare audio configurat se aplică<br>atât audio, cât și interfon. Se recomandă valoarea implicită.                                            |
| Prelevarea de probe<br>Frecventă | Număr de esantionare pe secundă. Cu cât frecventa de esantionare este mai mare,<br>cu atât esantionul într-o secundă va fi mai mare și cu atât semnalul restabilit va fi<br>mai precis. |
| Filtru de zgomot                 | Activati această functie, iar sistemul filtrează automat zgomotul ambiental.                                                                                                    |
| Microfon<br>Volum                | Reglează volumul microfonului.                                                                                                    |
| Volumul difuzorului              | Reglează volumul difuzorului.                                                                                                    |

Tabelul 4-13 Descrierea parametrilor audio

Pasul 4 Clicaplica.

# **4.4 Rețea**

Această secțiune prezintă configurația rețelei.

# **4.4.1 TCP/IP**

Puteți configura adresa IP și serverul DNS (Domain Name System) și alte informații în funcție de planificarea rețelei pentru a vă asigura că dispozitivul este conectat corect la alte dispozitive din rețea.

Cerințe preliminare

Camera sa conectat la rețea.

## Procedură

Pasul 1 Selectați > **Reţea**>**TCP/IP**.

Pasul 2 Configurați parametrii TCP/IP.

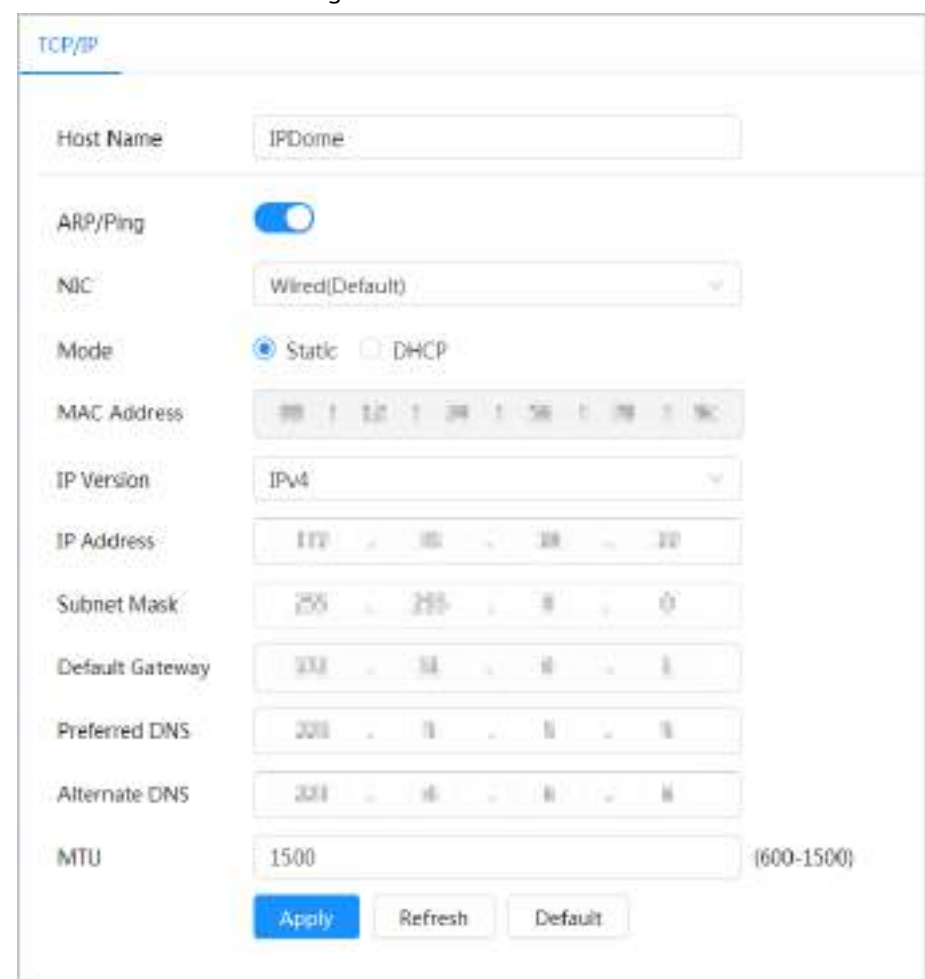

Figura 4-29 TCP/IP

## Tabelul 4-14 Descrierea parametrilor TCP/IP

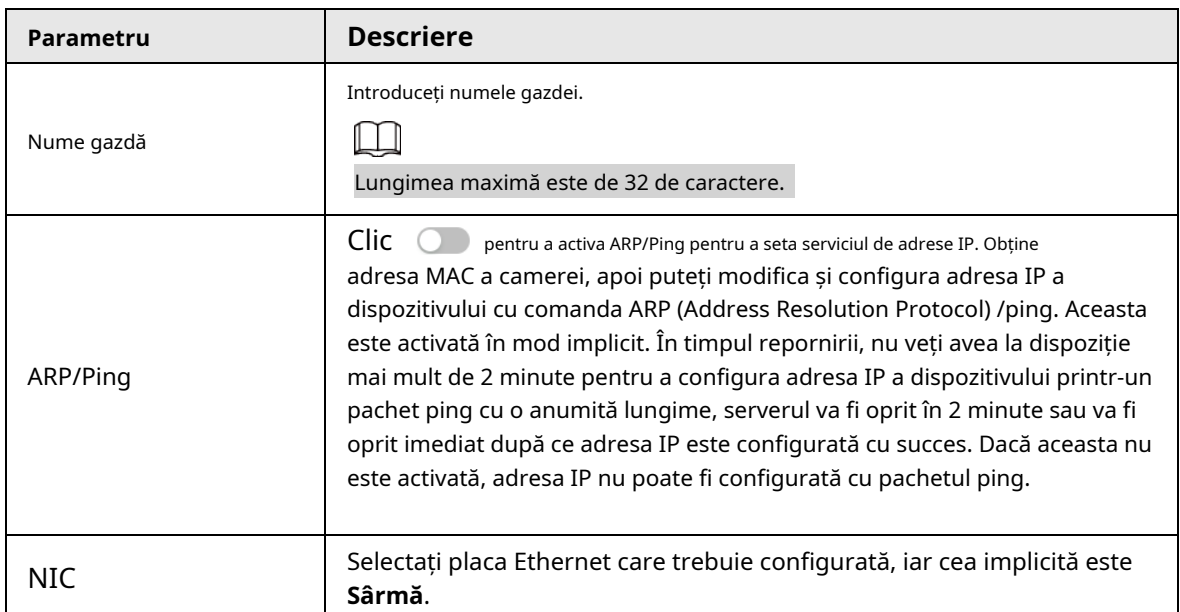

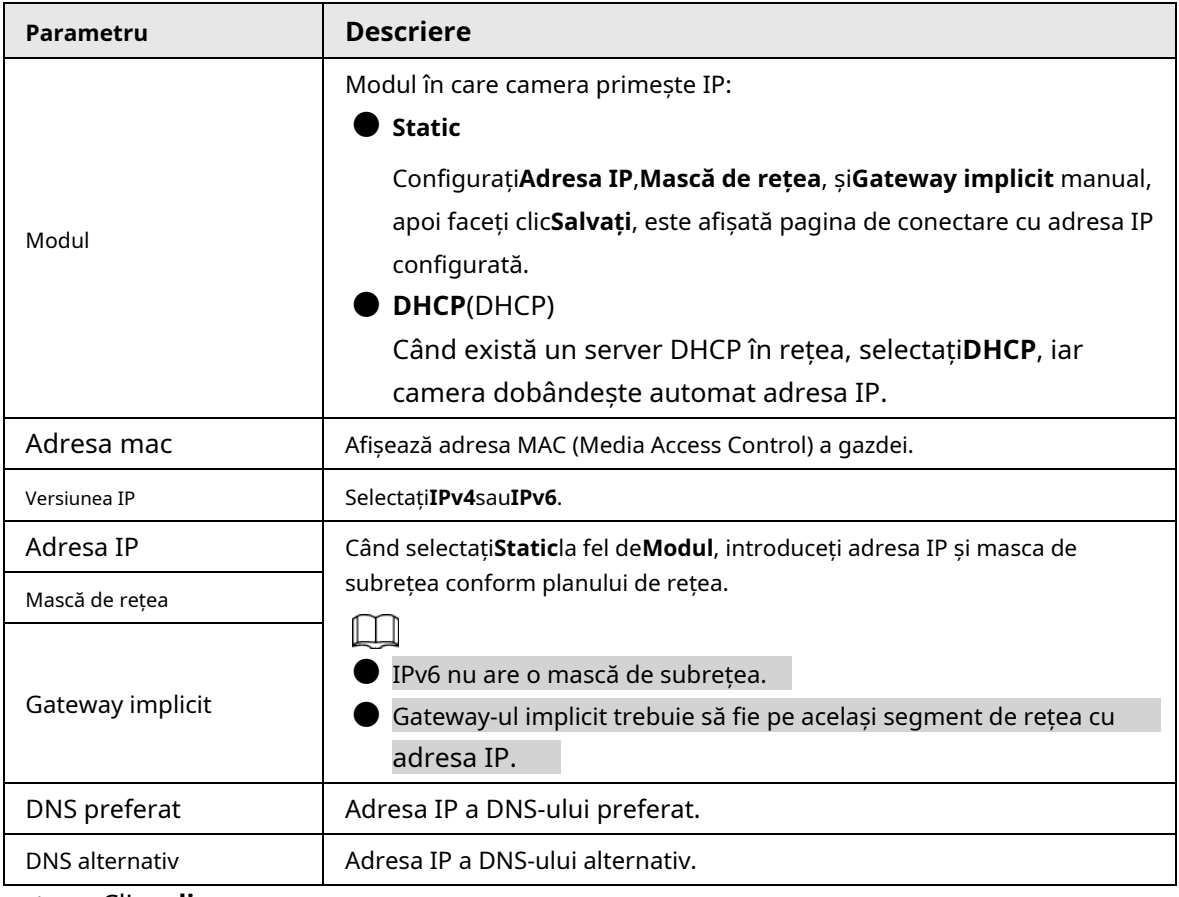

Pasul 3 Clic**aplica**.

# Operațiuni conexe

Configurarea adresei IP cu ARP/Ping

- 1. Păstrați camera care trebuie configurată și PC-ul în aceeași rețea locală, apoi obțineți o adresă IP utilizabilă.
- 2. Obțineți adresa MAC a camerei de pe eticheta dispozitivului.
- 3. Deschideți editorul de comenzi pe computer și introduceți următoarea comandă.

Figura 4-30 Comanda Editare

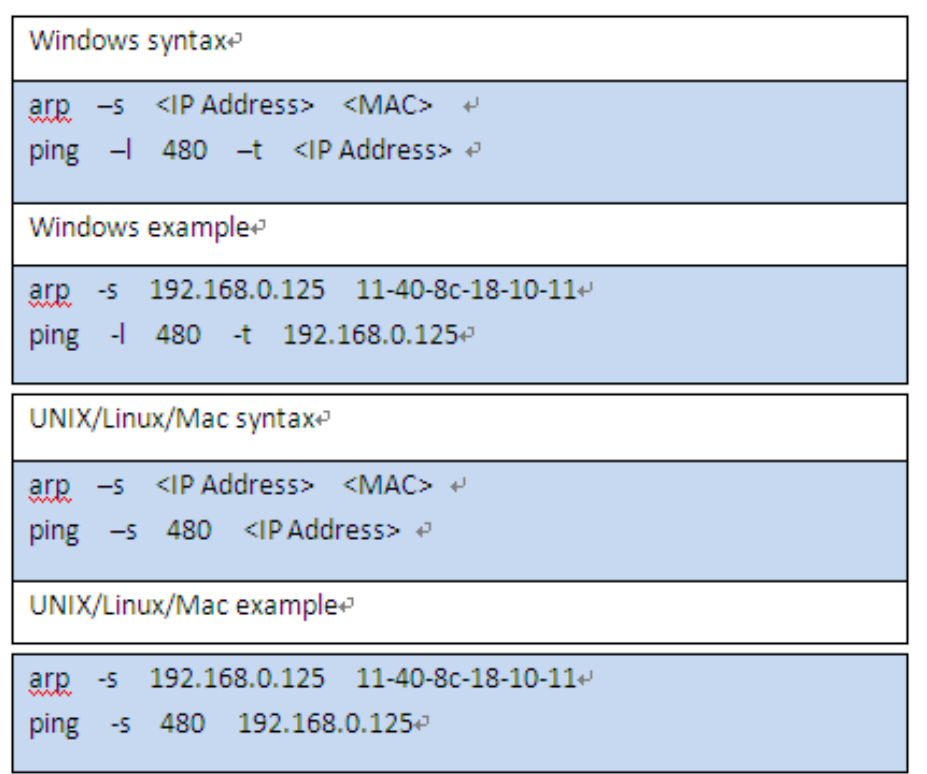

#### 4. Reporniți camera.

5. Verificați linia de comandă a computerului, dacă informații precum**Răspuns de la 192.168.0.125...**este afișat, configurația reușește.

6. Intră*http://(adresa IP)*în bara de adrese a browserului pentru a vă conecta.

# **4.4.2 Port**

Configurați numerele de porturi și numărul maxim de utilizatori (include web, client de platformă și client de telefon mobil) care se pot conecta la dispozitiv simultan.

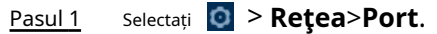

Configurați parametrii portului.

Pasul 2

 $\Box$ 

- Configuratia lui**Conexiune maximă**,**Port RTSP**,**Port RTMP**,**Port HTTPS**produce efecte imediat, iar altele vor intra în vigoare după repornire.
- 0–1024, 1900, 3800, 5000, 5050, 9999, 37776, 37780–37880, 39999, 42323 sunt ocupate pentru utilizări specifice, nu le folosiți.
- Nu utilizați aceeași valoare a oricărui alt port în timpul configurării portului.

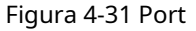

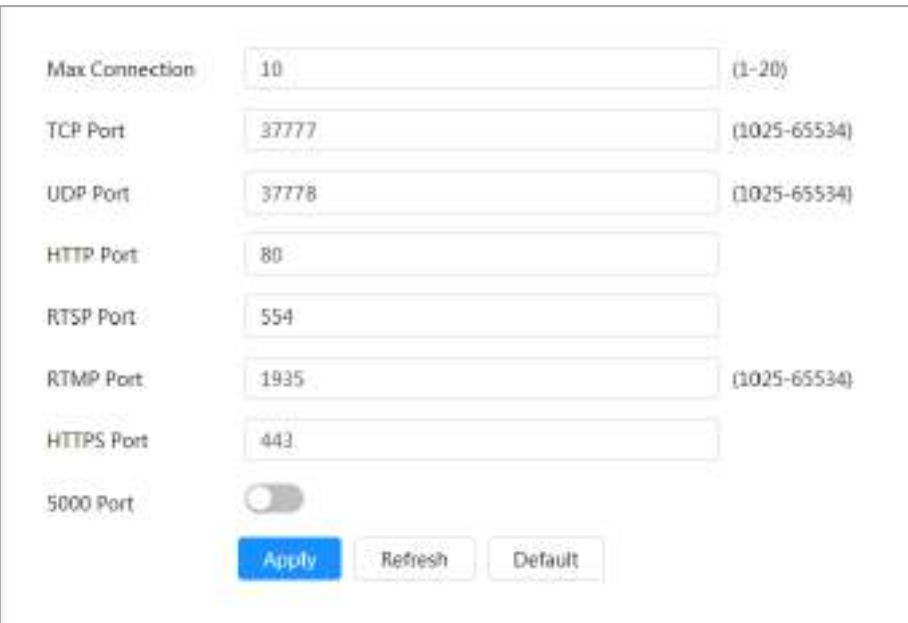

Tabelul 4-15 Descrierea parametrilor portului

| Parametru        | <b>Descriere</b>                                                                                                    |
|------------------|----------------------------------------------------------------------------------------------------|
| Conexiune maximă | Numărul maxim de utilizatori (client web, client platformă sau client telefon<br>mobil) care se pot conecta la dispozitiv simultan. Valoarea este 10 în mod<br>implicit.                                                         |
| Port TCP         | Port Protocolul de control al transmisiei. Valoarea este 37777 implicit.                                                                                                    |
| Port UDP         | Port Protocol Datagramă utilizator. Valoarea este 37778 implicit.                                                                                                    |
| Port HTTP        | Port protocol de transfer hipertext. Valoarea este 80 în mod implicit. Dacă este<br>configurat la o altă valoare, trebuie să adăugați noul număr de port la adresa IP<br>atunci când vă conectati la sistem folosind un browser. |

| Parametru  | <b>Descriere</b>                                                                                                    |
|------------|----------------------------------------------------------------------------------------------------|
|            | Port protocol de streaming în timp real, iar valoarea implicită este 554. Dacă                                                  |
|            | jucați vizualizarea live cu QuickTime, VLC (Video LAN Client) sau telefonul                                                     |
|            | inteligent Blackberry, este disponibil următorul format URL (Uniform                                                            |
|            | Resource Locator).                                                                                                    |
|            | Când formatul URL necesită RTSP, trebuie să specificați numărul canalului și                                                    |
|            | tipul fluxului de biți în URL, precum și numele de utilizator și parola dacă<br>este necesar.                                   |
|            | Când redați vizualizarea live cu telefonul inteligent Blackberry,                                                               |
| Port RTSP  | trebuie să opriți sunetul și apoi să setați modul codec la H.264B și<br>rezoluția la CIF.                                       |
|            | Exemplu de format URL:                                                                                                    |
|            | rtsp://nume utilizator:parolă@ip:port/cam/realmonitor?channel=1&subty<br>$pe=0$                                                 |
|            | Printre acestea:                                                                                                    |
|            | Nume de utilizator: numele de utilizator, cum ar fi admin.                                                                      |
|            | Parola: parola, cum ar fi admin.                                                                                                |
|            | IP: IP-ul dispozitivului, cum ar fi 192.168.1.112.                                                                              |
|            | Port: Lăsați-l ca implicit (554).                                                                                               |
|            | Canal: numărul canalului, care începe de la 1. De exemplu,                                                                      |
|            | dacă utilizați canalul 2, atunci canalul=2.                                                                                     |
|            | Subtip: tipul fluxului de biți; 0 înseamnă flux principal (Subtip=0) și 1                                                       |
|            | înseamnă flux secundar (Subtip=1).                                                                                              |
|            | Exemplu: dacă aveți nevoie de fluxul secundar al canalului 2 de pe un anumit dispozitiv,<br>atunci adresa URL ar trebui să fie: |
|            | rtsp://admin: admin@10.12.4.84 :554/cam/realmonitor?channel=21&=1 Dacă                                                          |
|            | numele de utilizator și parola nu sunt necesare, atunci adresa URL poate fi: rtsp://                                            |
|            | ip:port/cam/realmonitor?channel=11&=0                                                                                           |
| Port RTMP  | Port protocol de mesagerie în timp real. Acesta este portul pe care RTMP îl<br>oferă. Este 1935 implicit.                       |
| Port HTTPS | Protocolul de transfer hipertext prin portul Secure Socket Layer. Este 443 în mod<br>implicit.                                  |

**Pasul 3** Clicaplica.

# **4.4.3 PPPoE**

Point-to-Point Protocol over Ethernet, este unul dintre protocoalele pe care dispozitivul le folosește pentru a se conecta la internet. Obțineți numele de utilizator și parola PPPoE de la furnizorul de servicii de internet și apoi configurați conexiunea la rețea prin PPPoE, camera va obține o adresă IP dinamică WAN.

#### Cerințe preliminare

● Camera sa conectat la rețea.

● Ați obținut contul și parola de la ISP (Internet Service Provider).

## Procedură

Pasul 1 Selectați > **Reţea**>**PPPoE**.

Pasul 2 Clic (a introduceți numele de utilizator și parola.

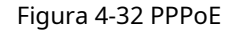

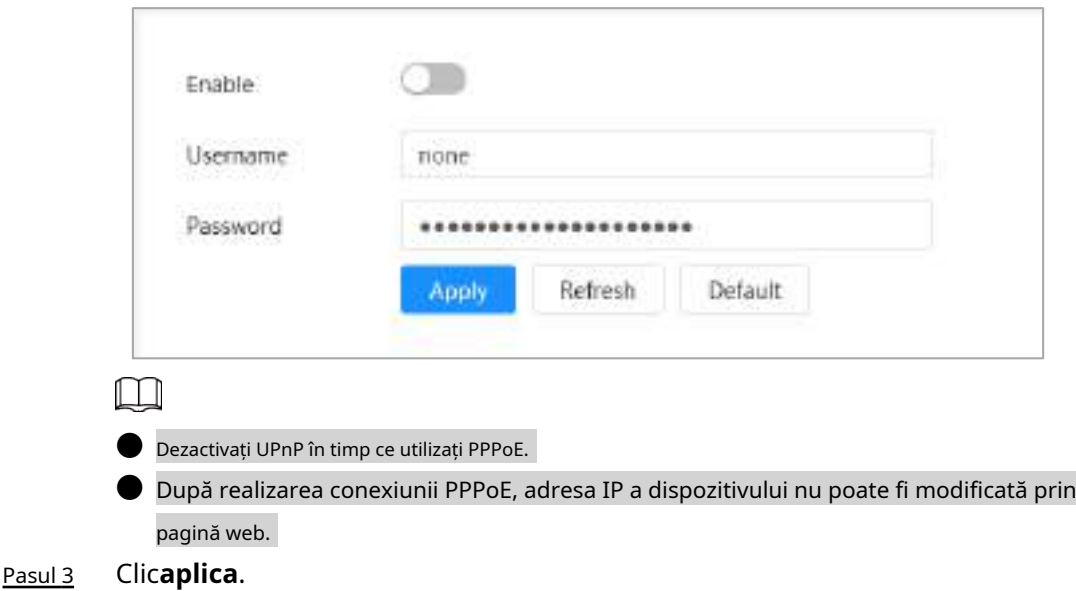

Este afișată caseta de solicitare de succes, apoi este afișată adresa IP WAN în timp real. Puteți vizita camera prin adresa IP.

# **4.4.4 DDNS**

Configurați corect DDNS (Dynamic Domain Name System), iar apoi numele domeniului de pe serverul DNS se potrivește cu adresa dvs. IP și relația de potrivire se reîmprospătează în timp real. Puteți accesa oricând camera cu același nume de domeniu, indiferent de modul în care se modifică adresa IP.

### Cerințe preliminare

Verificați tipul de server DNS acceptat de cameră.

## Procedură

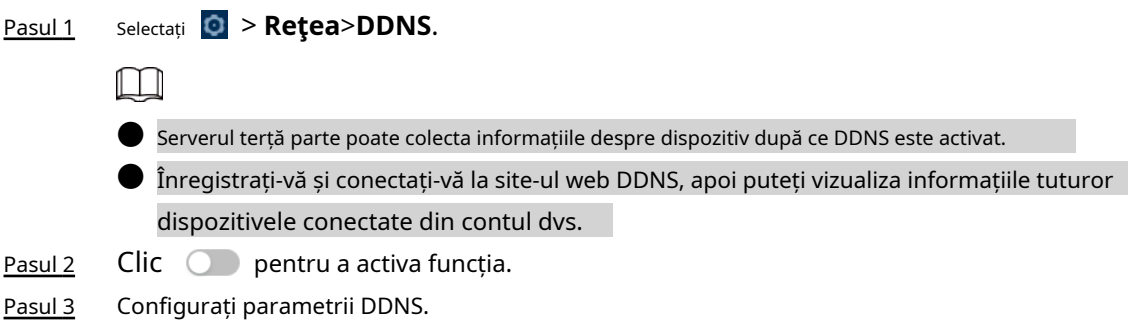

Figura 4-33 DDNS

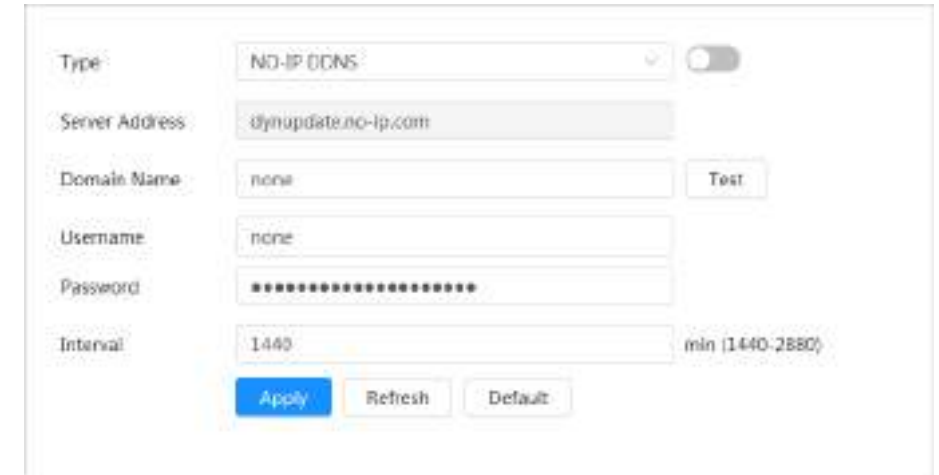

Tabelul 4-16 Descrierea parametrilor DDNS

| Parametru          | <b>Descriere</b>                                                                                                    |  |
|--------------------|----------------------------------------------------------------------------------------------------|--|
| Tip                | Numele și adresa web ale furnizorului de servicii DDNS, consultați                                                                         |  |
|                    | relația de potrivire de mai jos:                                                                                                    |  |
|                    | Adresa web CN99 DDNS: www.3322.org                                                                                                    |  |
| Adresa serverului  | Adresă web DDNS NO-IP: dynupdate.no-ip.com                                                                                                 |  |
|                    | Adresa web Dyndns DDNS: members.dyndns.org                                                                                                 |  |
| Numele domeniului  | Numele de domeniu pe care l-ați înregistrat pe site-ul web DDNS.                                                                           |  |
| Test               | Doar la selectareDDNS fără IPtastați, puteți da clicTestpentru a verifica<br>dacă înregistrarea numelui de domeniu a avut succes.          |  |
| Nume de utilizator | Introduceți numele de utilizator și parola pe care le-ați primit de la furnizorul de                                                       |  |
| Parola             | server DDNS. Trebuie să vă înregistrați un cont (include numele de utilizator și parola)<br>pe site-ul web al furnizorului de server DDNS. |  |
| <b>Interval</b>    | Ciclul de actualizare al conexiunii dintre dispozitiv și server, iar<br>timpul este implicit de 10 minute.                                 |  |

## Pasul 4 Clic**aplica**.

#### Rezultat

Deschideți browserul pe computer, introduceți numele domeniului în bara de adrese, apoi apăsați**introduce**, este afișată pagina de conectare.

# **4.4.5 E-mail**

Configurați parametrul de e-mail și activați legătura de e-mail. Sistemul trimite e-mail la adresa definită atunci când alarma corespunzătoare este declanșată.

- Pasul 1 Selectați > **Reţea**>**E-mail**. pentru
- Pasul 2 Clic **Que** a activa funcția.
- Pasul 3 Configurați parametrii de e-mail.

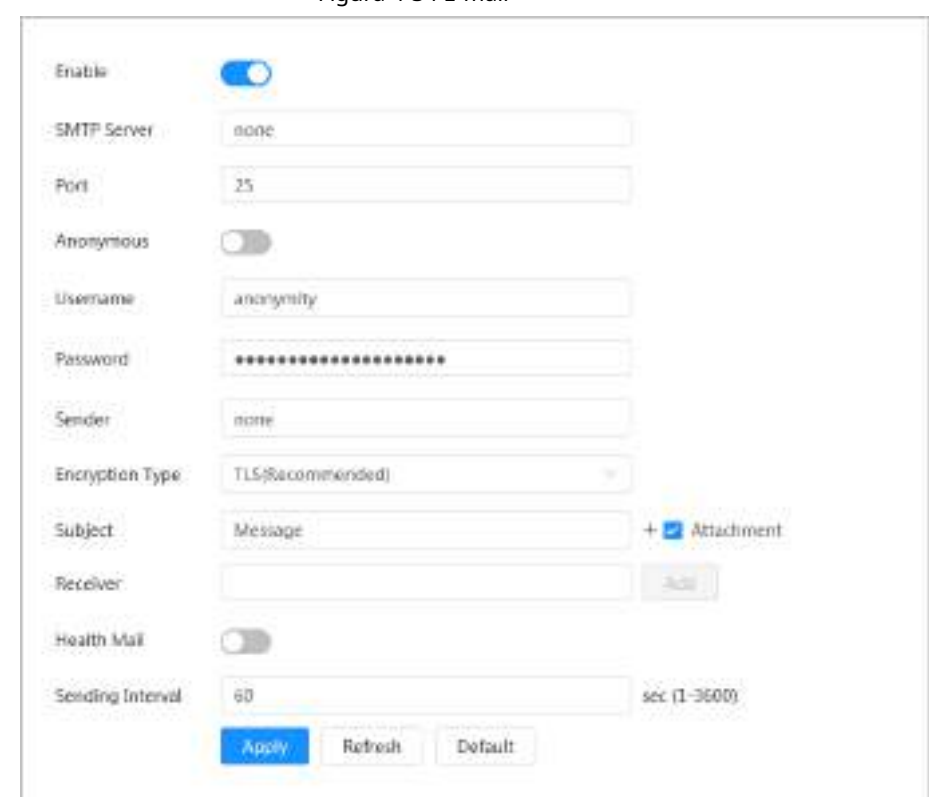

Figura 4-34 E-mail

Tabelul 4-17 Descrierea parametrilor de e-mail

| Parametru          | <b>Descriere</b>                                                                                                    |                                                             |  |
|--------------------|----------------------------------------------------------------------------------------------------|-------------------------------------------------------------|--|
| Server SMTP        | Adresa serverului SMTP (Simple<br>Mail Transfer Protocol).                                                                                                    |                                                             |  |
| Port               | Numărul de port al serverului<br>SMTP.                                                                                                    | Pentru detalii, vezi Tabelul 4-18.                          |  |
| Nume de utilizator | Contul serverului SMTP.                                                                                                    |                                                             |  |
| Parola             | Parola serverului SMTP.                                                                                                    |                                                             |  |
| Anonim             | Clic                                                                                                    | , iar informațiile expeditorului nu sunt afișate în e-mail. |  |
| Expeditor          | Adresa de e-mail a expeditorului.                                                                                                    |                                                             |  |
| Tipul de criptare  | Alege dinNici unul, SSL (Secure Sockets Layer) siTLS (Securitate strat de<br>transport).<br>Pentru detalii, vezi Tabelul 4-18.                                                                                                    |                                                             |  |
| Subject            | Introduceți maximum 63 de caractere în numere chinezești, engleze și arabe. Faceți clic<br>pentru a selecta tipul de titlu, inclusivNume dispozitiv,Identificatorul dispozitivului, și Tip<br>de eveniment, și puteți seta maximum 2 titluri. |                                                             |  |
| Atașament          | Bifați caseta de selectare pentru a accepta atașarea în e-mail.                                                                                                    |                                                             |  |
| Receptor           | Adresa de e-mail a destinatarului. Suportă cel mult 3 adrese.<br>După ce ați introdus adresa de e-mail a destinatarului, faceți clicTest<br>pentru a testa dacă e-mailurile pot fi trimise și primite cu succes.                              |                                                             |  |

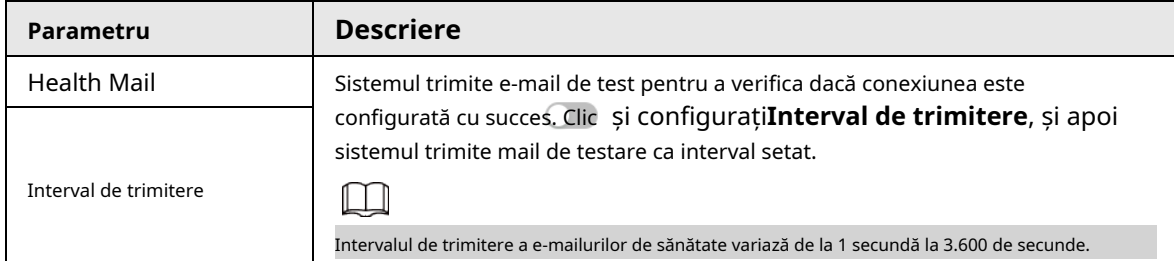

<span id="page-53-0"></span>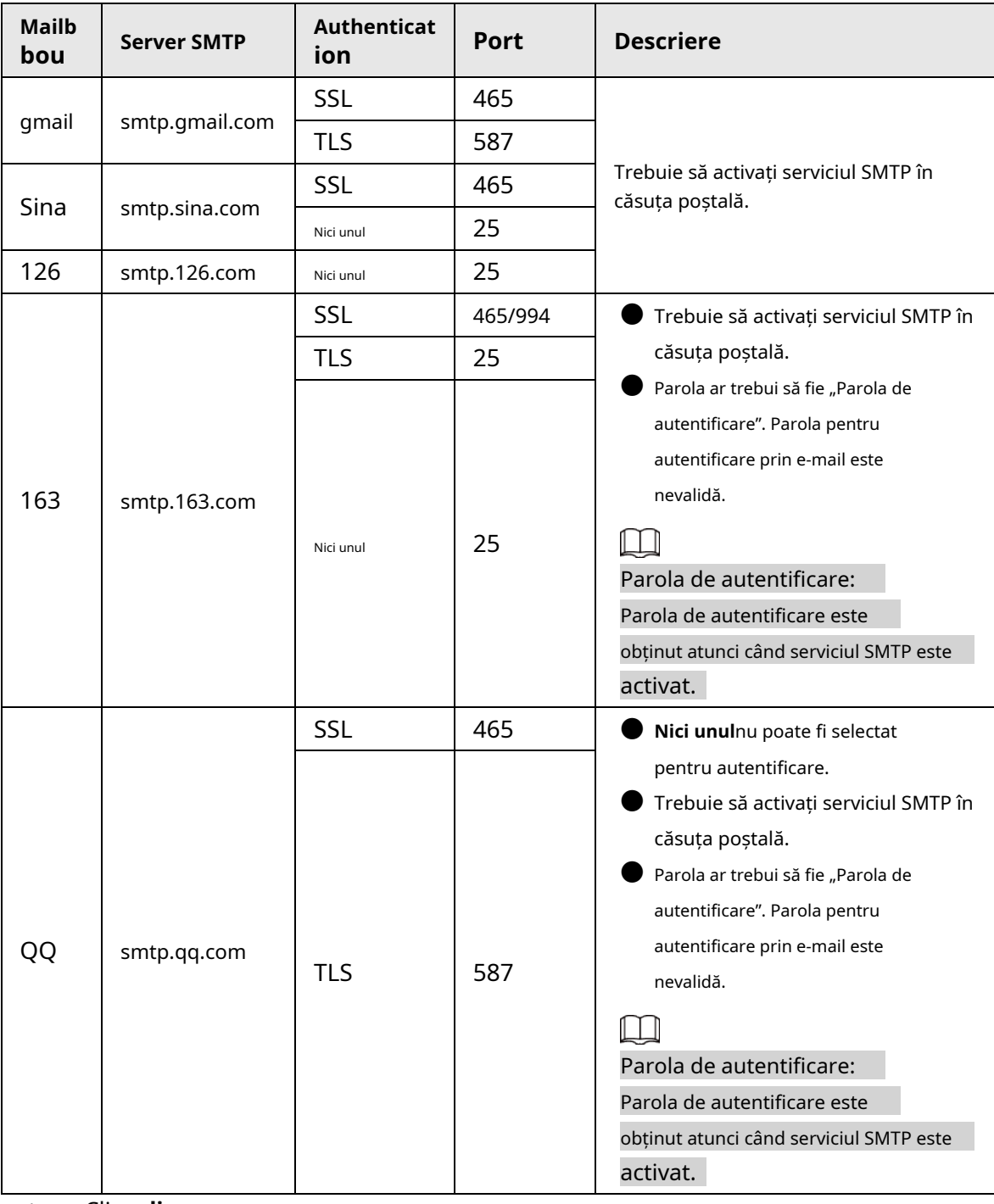

Tabelul 4-18 Descrierea configurației majore a cutiei poștale

# Pasul 4 Clic**aplica**.

# **4.4.6 UPnP**

UPnP (Universal Plug and Play) este un protocol care stabilește relația de cartografiere între zona locală

și rețele de zonă largă. Această funcție vă permite să vizitați dispozitivul din zona locală prin intermediul unei adrese IP extinse.

#### Cerințe preliminare

- Asigurați-vă că serviciul UPnP este instalat în sistem.
- Conectați-vă la router și apoi configurați adresa IP WAN pentru a configura conexiunea la internet.
- Activati UPnP în router.
- Conectați-vă dispozitivul la portul LAN al routerului.
- Selecta**ții > Rețea>TCP/IP**, în**Adresa IP**, introduceți adresa IP locală a routerului sau selectați**DHCP**iar apoi sistemul dobândește automat adresa IP.

## Procedură

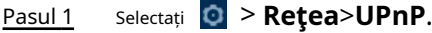

Pasul 2 Clic chiar lângă**Permite**și există două moduri de mapare:**Personalizat**și**Mod implicit**.

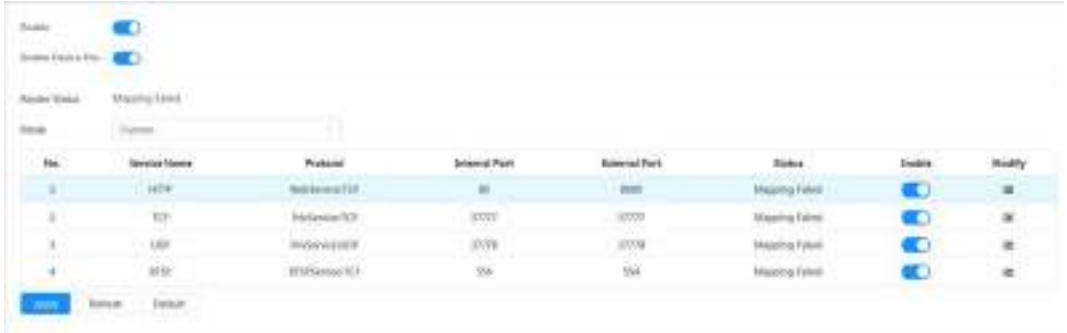

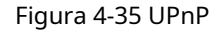

- Selectați**Personalizat**, faceți clic și apoi puteți schimba portul extern.
- Selectați**Mod implicit**, iar apoi sistemul termină automat maparea cu portul neocupat și nu puteți edita relația de mapare.
- Selectați**Activați Descoperirea dispozitivului**pentru a căuta dispozitivul prin vecinii online ai PC-ului. Numele dispozitivului este numărul de serie.

#### Clic**aplica**. Pasul 3

Deschideți browserul web pe computer, intrațihttp:// adresa IP cu zonă largă: număr de port extern, iar apoi puteți vizita dispozitivul din zona locală cu portul corespunzător.

# **4.4.7 SNMP**

SNMP (Protocol simplu de gestionare a rețelei) poate fi utilizat pentru a permite software-ului precum MIB Builder și MG-SOFT MIB Browser să se conecteze la cameră și apoi să gestioneze și să monitorizeze camera.

Cerințe preliminare

● Instalați instrumente de monitorizare și gestionare SNMP, cum ar fi MIB Builder și MG-SOFT MIB Browser.

● Obțineți fișierul MIB al versiunii potrivite de la asistența tehnică.

#### Procedură

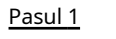

Selectați > **Reţea**>**SNMP**.

Pasul 2

- Selectați versiunea SNMP pentru a activa SNMP.
- Selectați**V1**, iar sistemul poate procesa doar informații din versiunea V1.
- Selectați**V2**, iar sistemul poate procesa doar informații din versiunea V2.

● Selectați**V3 (recomandat)**, și apoi**V1**și**V2**devin indisponibile. Puteți configura numele de utilizator, parola și tipul de autentificare. Este nevoie de numele de utilizator, parola și tipul de autentificare corespunzător pentru a vă vizita dispozitivul de pe server.

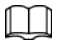

Folosind**V1**și**V2**ar putea cauza scurgeri de date și**V3**este recomandat.

Pasul 3 În**Adresa capcanei**, introduceți adresa IP a PC-ului care are instalate MIB Builder și MG-SOFT MIB Browser și lăsați alți parametri ca impliciti.

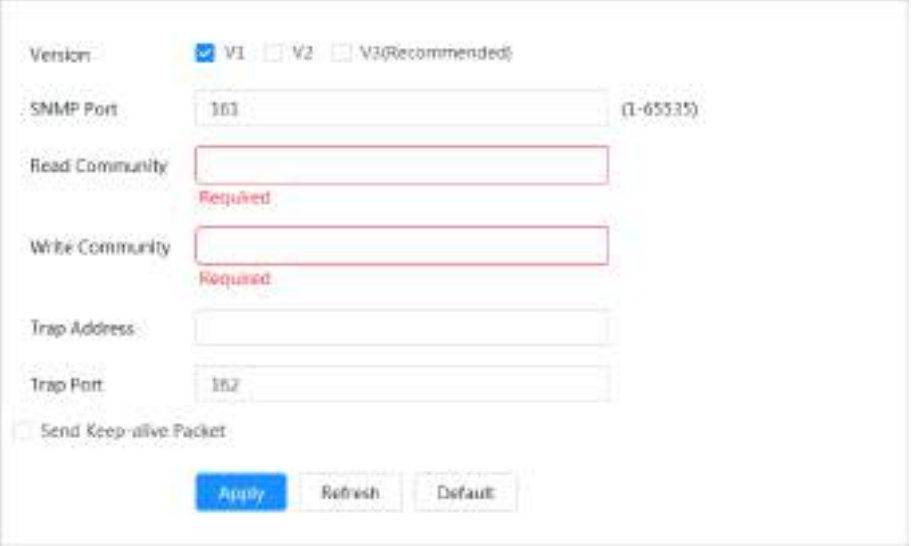

Figura 4-36 SNMP (1)

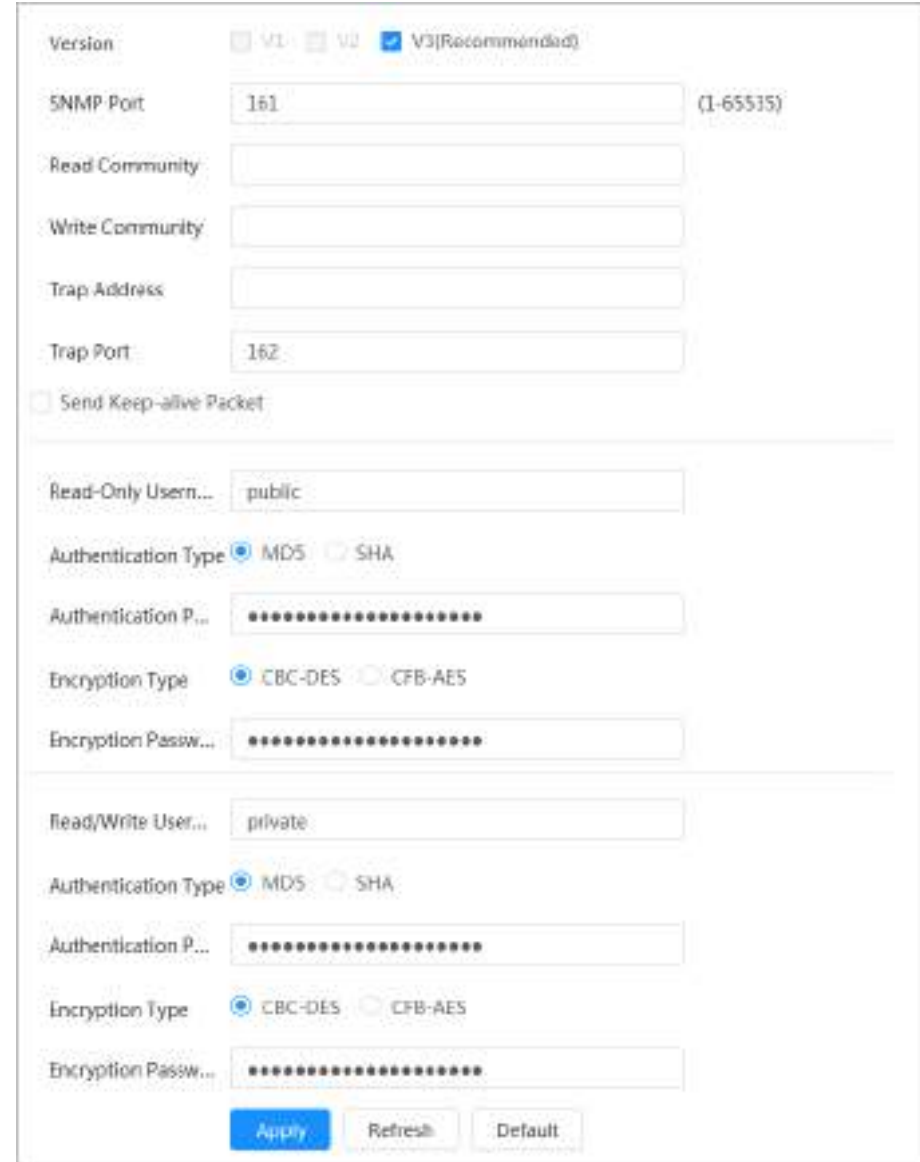

Figura 4-37 SNMP (2)

#### Tabelul 4-19 Descrierea parametrilor SNMP

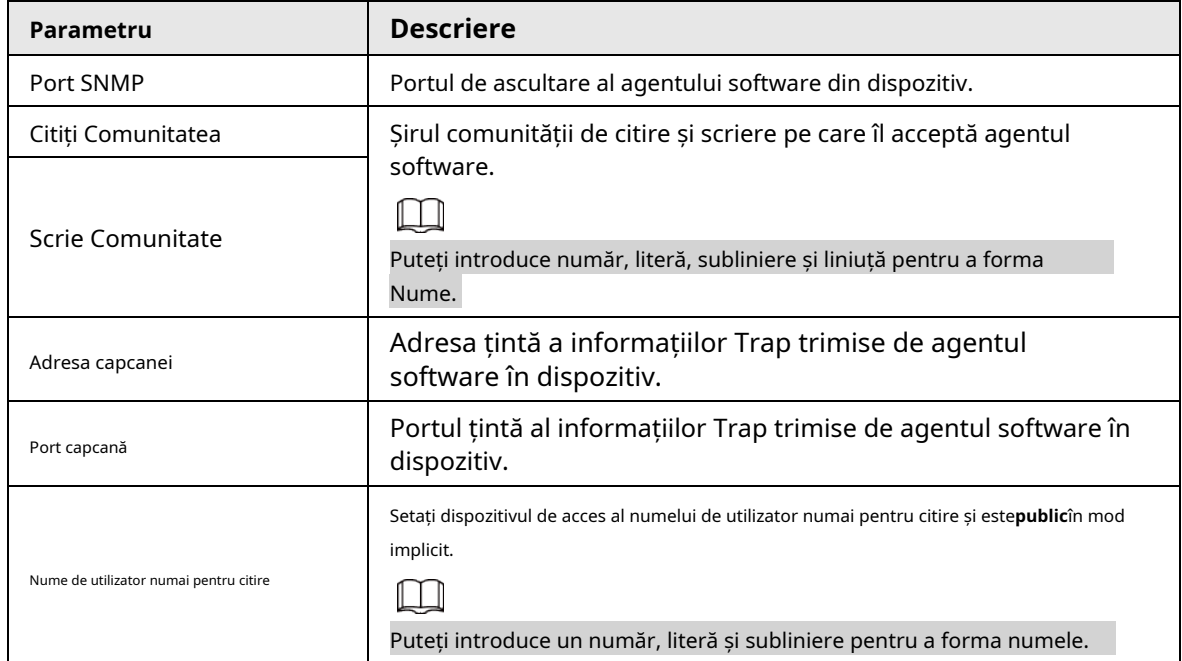

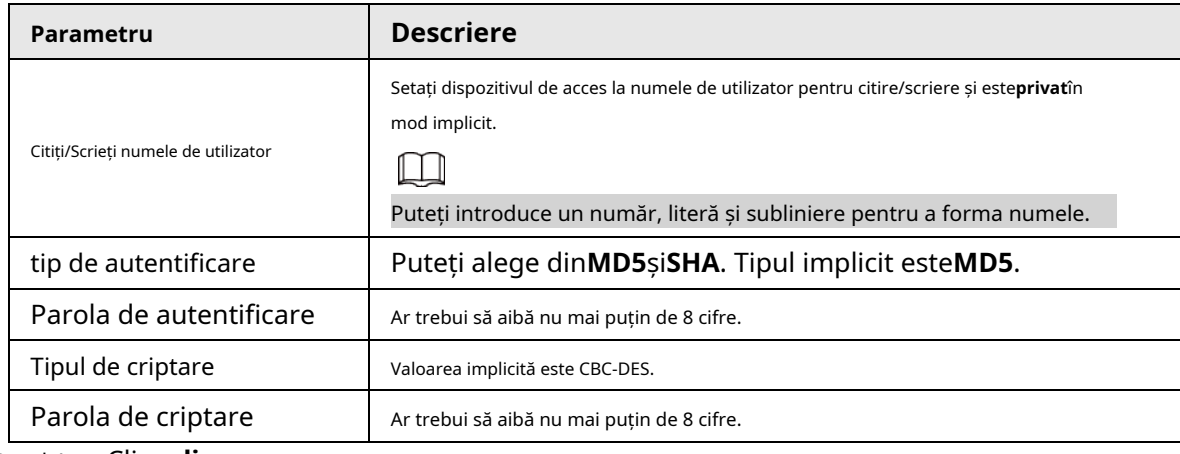

Pasul 4 Clicaplica.

#### Rezultat

Vizualizați configurația dispozitivului prin MIB Builder sau MG-SOFT MIB

Browser. 1. Rulați MIB Builder și MG-SOFT MIB Browser.

- 2. Compilați cele două fișiere MIB cu MIB Builder.
- 3. Încărcați modulele generate cu MG-SOFT MIB Browser.
- 4. Introduceți adresa IP a dispozitivului pe care trebuie să-l gestionați în Browserul MG-SOFT MIB, apoi selectați versiunea de căutat.
- 5. Desfășurați toate listele de arbori afișate în Browserul MG-SOFT MIB și apoi puteți vizualiza informațiile de configurare, cantitatea canalului video, cantitatea canalului audio și versiunea software.

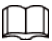

Utilizați computerul cu Windows și dezactivați serviciul SNMP Trap. Browserul MG-SOFT MIB va afișa prompt când alarma este declanșată.

# **4.4.8 Bonjour**

Activați această funcție, iar sistemul de operare și clienții care acceptă Bonjour vor găsi camera automat. Puteți accesa rapid camera cu browserul Safari. Când dispozitivul este detectat automat de Bonjour, numele este afișat ca nume de server definit.

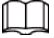

Bonjour este activat implicit.

## Procedură

Pasul 1 Selectați > **Reţea**>**Bun ziua**.

```
Pasul 2
```
Clic (D), apoi configurați numele serverului.

Figura 4-38 Bonjour

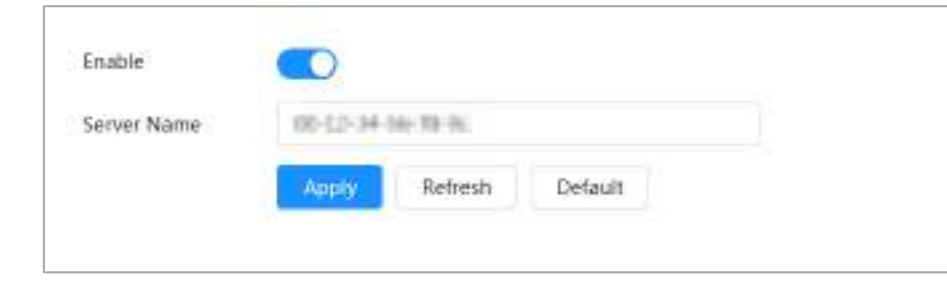

Pasul 3 Clicaplica.

#### Rezultat

În sistemul de operare și clienții care acceptă Bonjour, urmați pașii de mai jos pentru a vizita camera de rețea cu browserul Safari.

- 1. Faceți clic**Afișați toate marcajele**în Safari.
- 2. Activați**Bun ziua**. Sistemul de operare sau clientul detectează automat camerele de rețea cu Bonjour activat în LAN.
- 3. Faceți clic pe cameră pentru a vizita pagina web corespunzătoare.

# **4.4.9 Multicast**

Atunci când mai mulți utilizatori vizionează imaginea video a dispozitivului simultan prin rețea, aceasta poate eșua din cauza lățimii de bandă limitate. Puteți rezolva această problemă prin configurarea unui IP multicast (224.0.0.0– 239.255.255.255) pentru cameră și adoptarea protocolului multicast.

Pasul 1 Selectați > **Reţea**>**Multicast**.

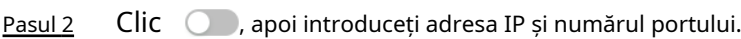

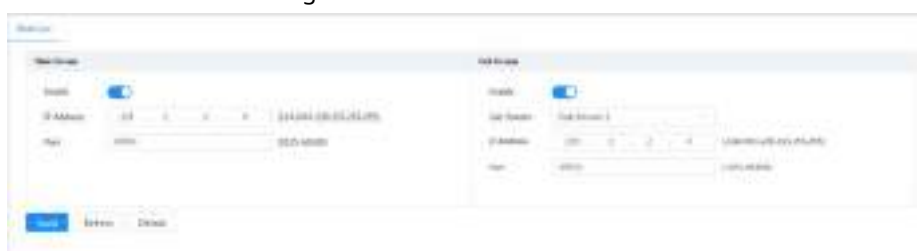

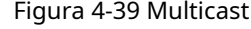

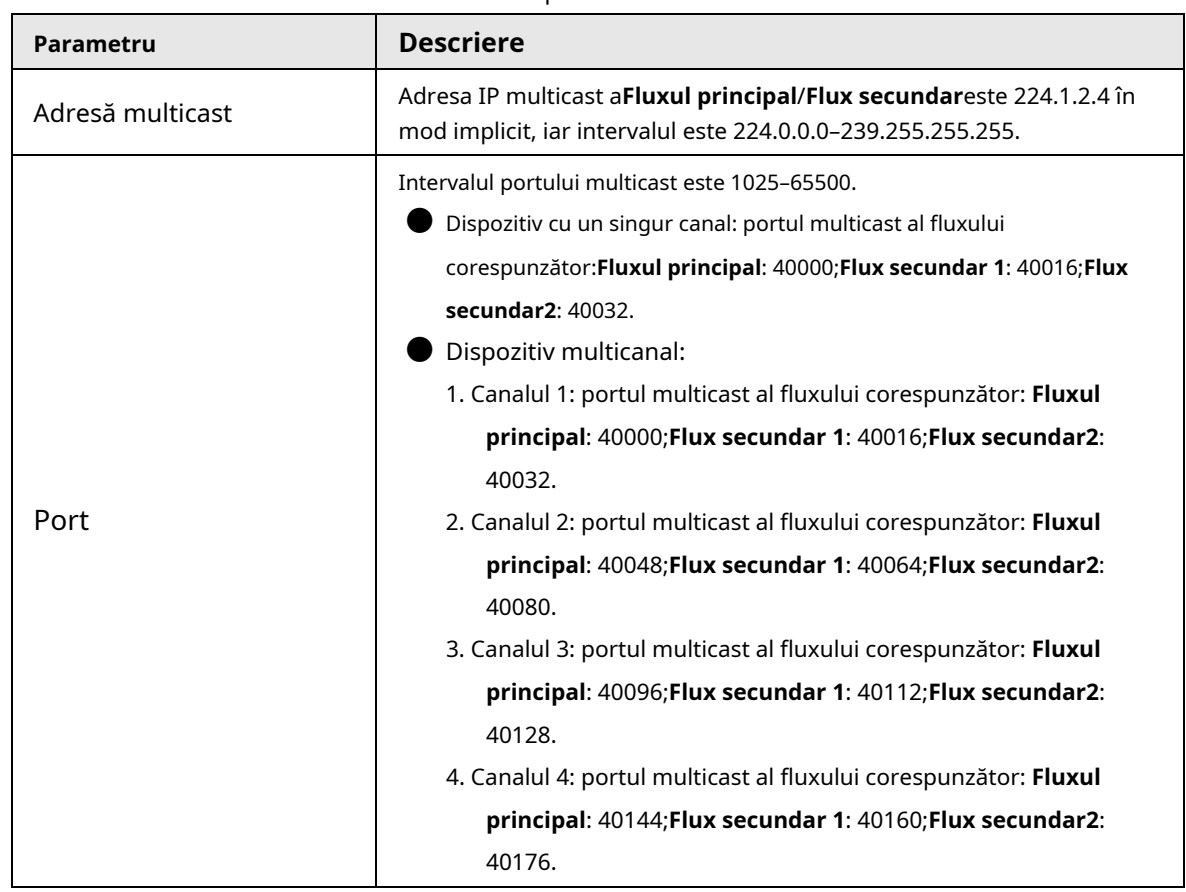

#### Tabelul 4-20 Descrierea parametrilor multicast

Pasul 3 Clicaplica.

#### Rezultat

- În pagina web, faceți clic și apoi selectați**local**. În**Parametrul de redare**zonă, selectați**Protocol**la fel de **Multicast.**
- Clic**Trăi**pe pagina principală a paginii web și apoi monitorizați imaginea video a fluxului corespunzător într-o formă multicast pe**Trăi**pagină.

## **4.4.10 Înregistrare**

După ce activați această funcție, atunci când camera este conectată la Internet, aceasta va raporta locația curentă către serverul specificat, care acționează ca tranzit pentru a facilita accesul software-ului client la camera.

Figura 4-40 Registru

Pasul 1 Selectați > **Reţea**>**Inregistreaza-te**.

Pasul 2 Clic , apoi configurați**Adresa serverului**,**Port**și**ID sub-dispozitiv**.

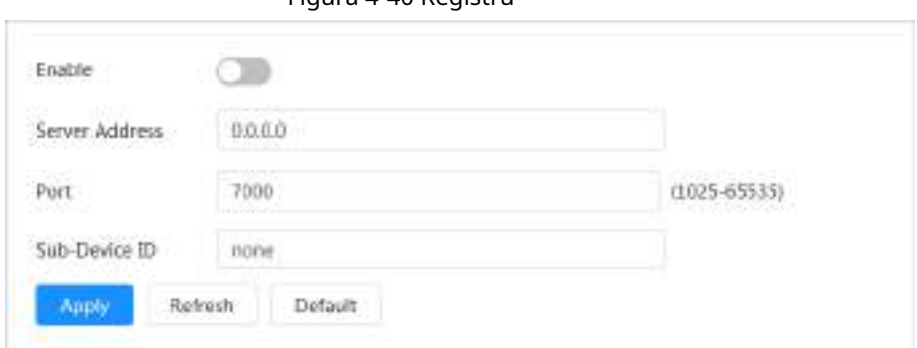

#### Tabelul 4-21 Descrierea parametrilor registrului

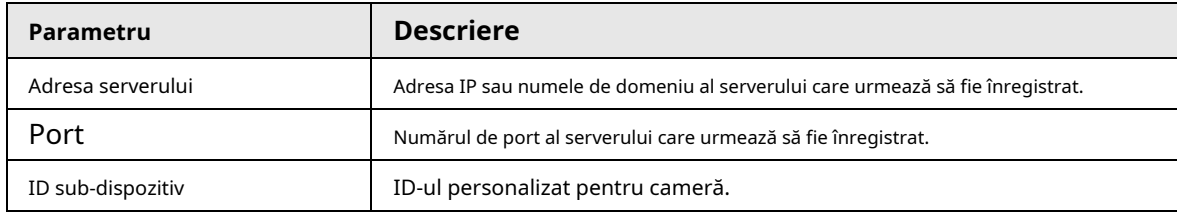

Pasul 3 Clicaplica.

# **4.4.11 QoS**

Puteți rezolva probleme precum întârzierea rețelei și congestionarea cu funcția QoS (Calitatea Serviciului). Ajută la asigurarea lățimii de bandă, reducerea întârzierii transmisiei, rata de pierdere a pachetelor și fluctuația de întârziere pentru a îmbunătăți experiența.

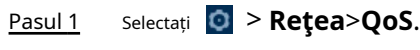

Pasul 2 Configurați parametrii QoS.

#### Figura 4-41 QoS

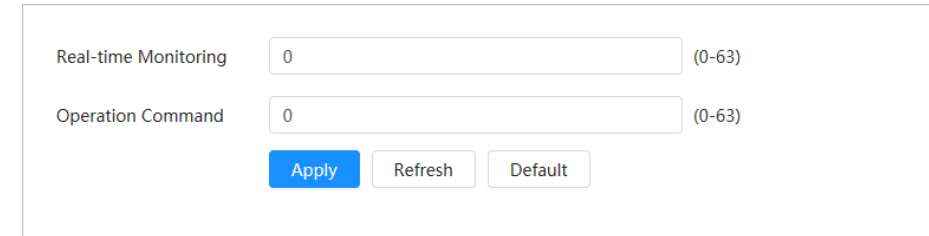

#### Tabelul 4-22 Descrierea parametrilor QoS

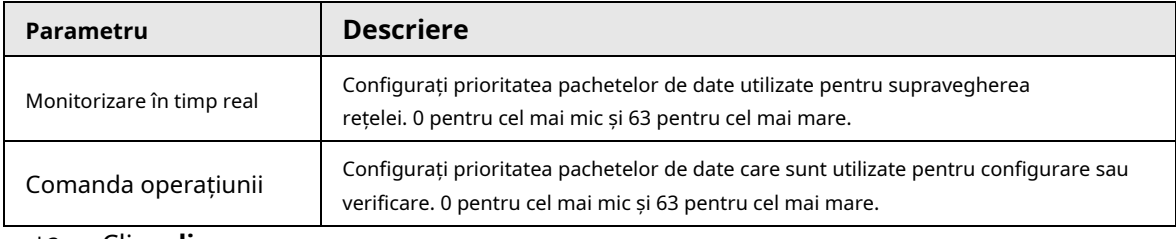

Pasul 3 Clicaplica.

# **4.4.12 Rețea celulară**

După ce dispozitivul este instalat cu cardul SIM (Modulul de identificare a abonatului), dispozitivul poate fi conectat la rețeaua 5G prin setări dial-up sau setări mobile, iar apoi puteți previzualiza de la distanță videoclipul în timp real al dispozitivului prin intermediul platformei. client sau client de telefon mobil.

- Setare dial-up: conectează dispozitivul la rețeaua 5G într-o perioadă de timp specificată.
- Setare mobilă: conectează dispozitivul la rețeaua 5G trimițând mesaje sau efectuând apeluri prin intermediul telefoanelor mobile, iar informațiile de alarmă pot fi primite prin mesaje.

# **4.4.12.1 Setări dial-up**

Conectează dispozitivul la rețeaua 5G prin setări dial-up.

Pasul 1 Selectați > **Reţea**>**Rețea celulară**>**Dial-up**.

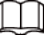

După instalarea cartelei SIM, informațiile despre modul, starea rețelei și semnalul rețelei sunt afișate.

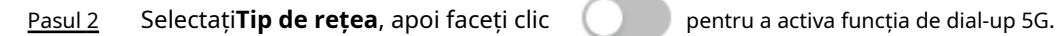

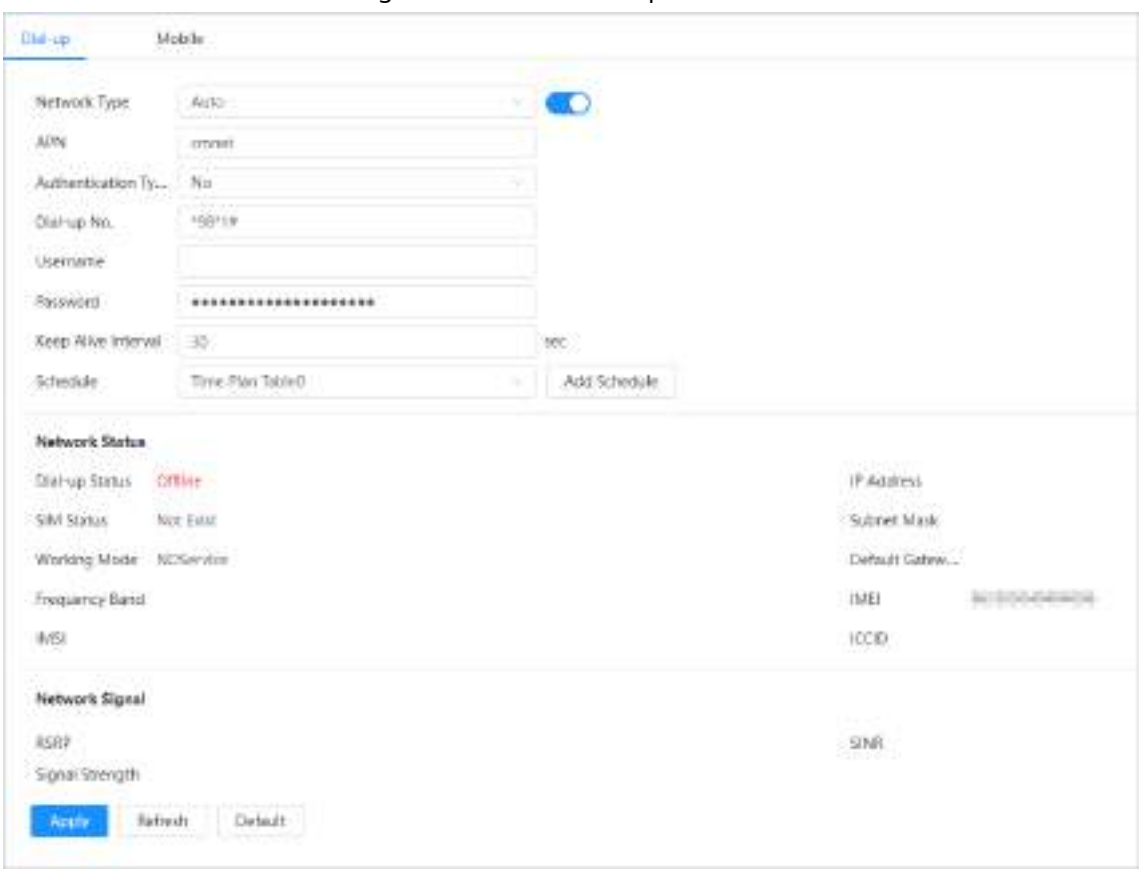

Figura 4-42 Setare dial-up

#### Tabelul 4-23 Descrierea parametrilor de setare dial-up

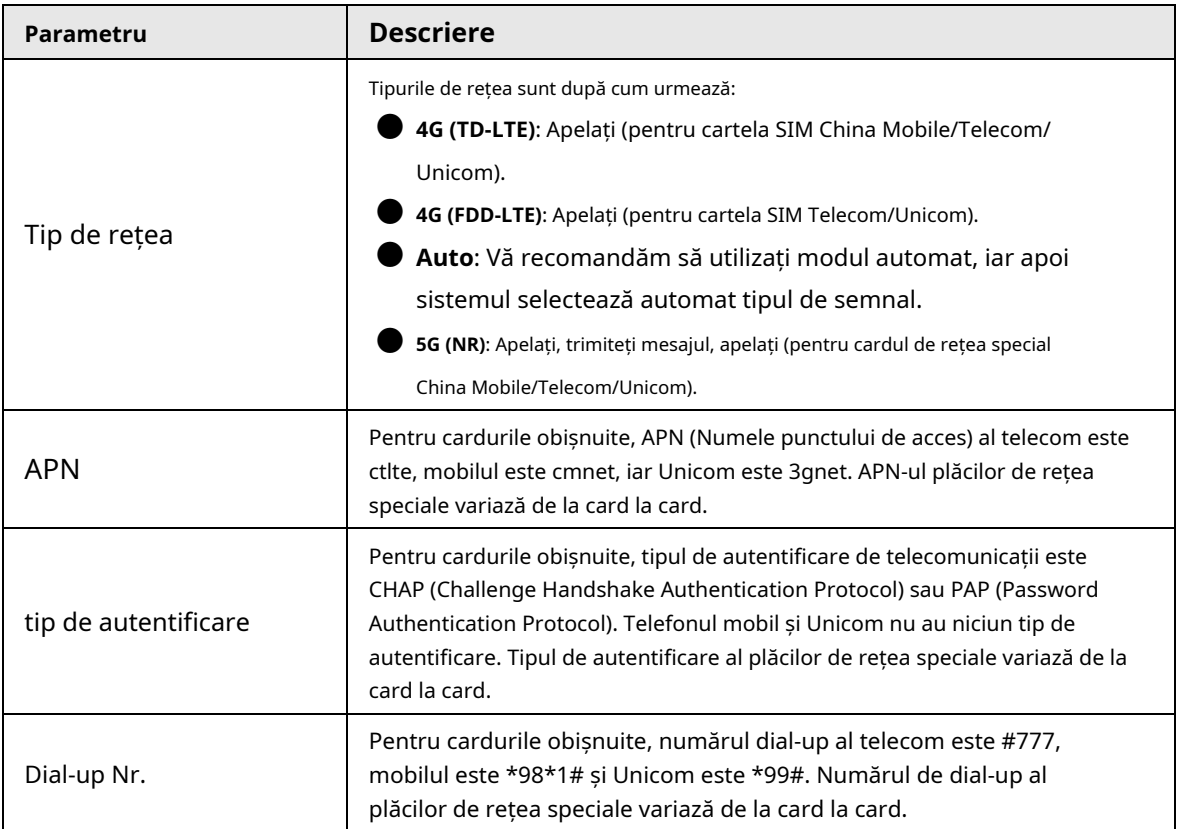

Pasul 3 Configurați parametrii de dial-up.

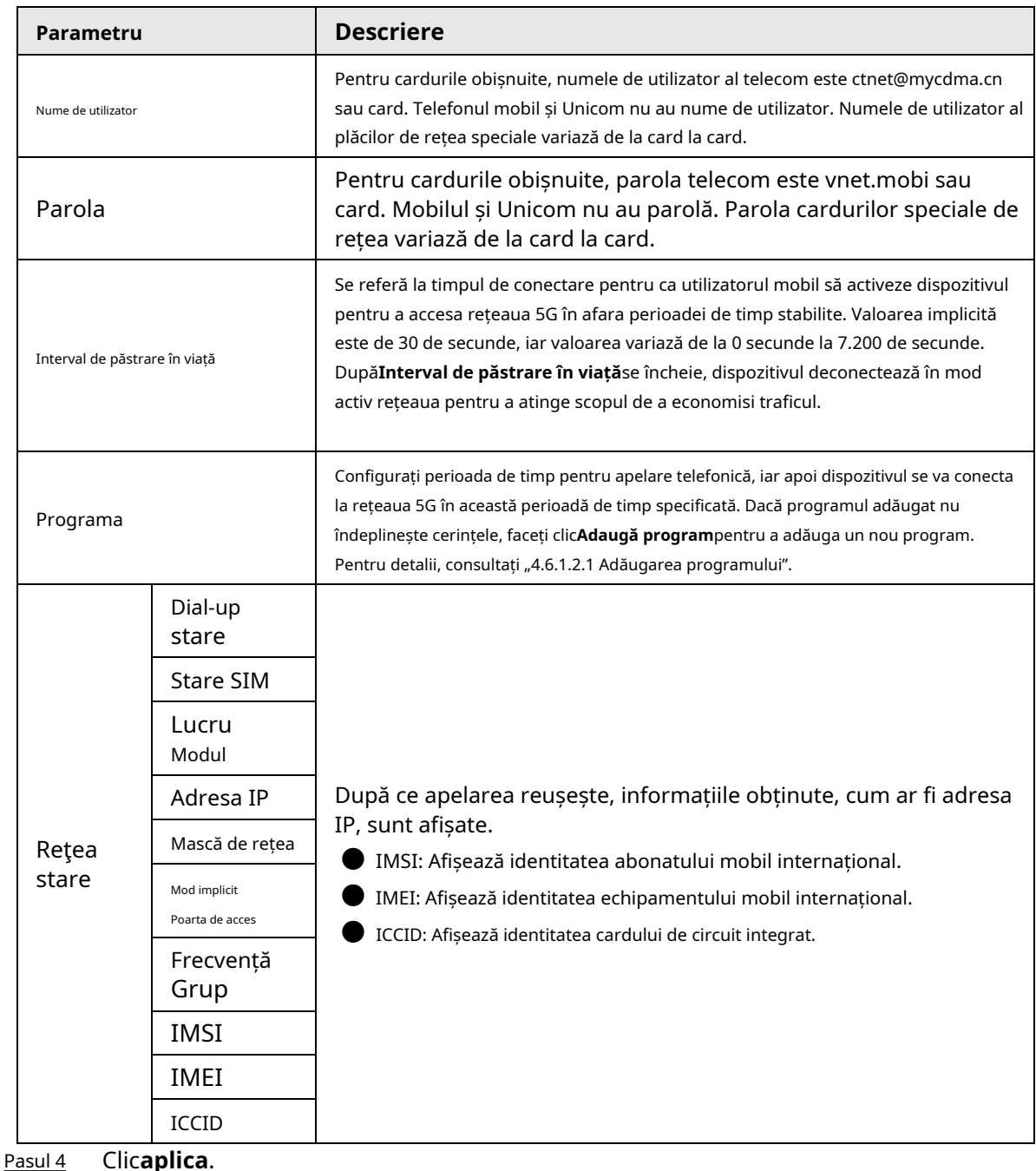

# **4.4.12.2 Setări mobile**

Conectează dispozitivul la rețeaua 5G trimițând mesaje sau efectuând apeluri prin telefoane mobile, iar informațiile de alarmă pot fi primite prin mesaje.

● Trimitere SMS: Setați numărul de telefon mobil al receptorului și apoi pot fi conectate toate tipurile de alarme cu Platforma pentru a trimite SMS-uri de alarmă către receptor.

● Activare prin SMS: Setați numărul de telefon mobil al expeditorului, iar expeditorul poate trimite un SMS de comandă de activare către dispozitiv pentru a permite dispozitivului să se conecteze la rețea, să se deconecteze de la rețea sau să repornească.

- $\diamond$  Comanda Trimitere SMS "pornit": înseamnă conectarea dispozitivului la rețea.
- $\diamond$  Comanda Trimitere SMS "off": înseamnă deconectarea dispozitivului de la rețea.
- $\diamond$  Trimiteți comanda SMS "reboot": înseamnă să reporniți dispozitivul.

● Activare prin telefon: Setați telefonul mobil al apelantului, apoi apelantul poate apela dispozitivul și

activați dispozitivul pentru a accesa rețeaua.

Pasul 1 Selectați > **Reţea**>**Rețea celulară**>**Mobil**.

Pasul 2 Permite**Trimite SMS**,**Activare prin SMS**, sau**Activare prin telefon**conform nevoilor reale.

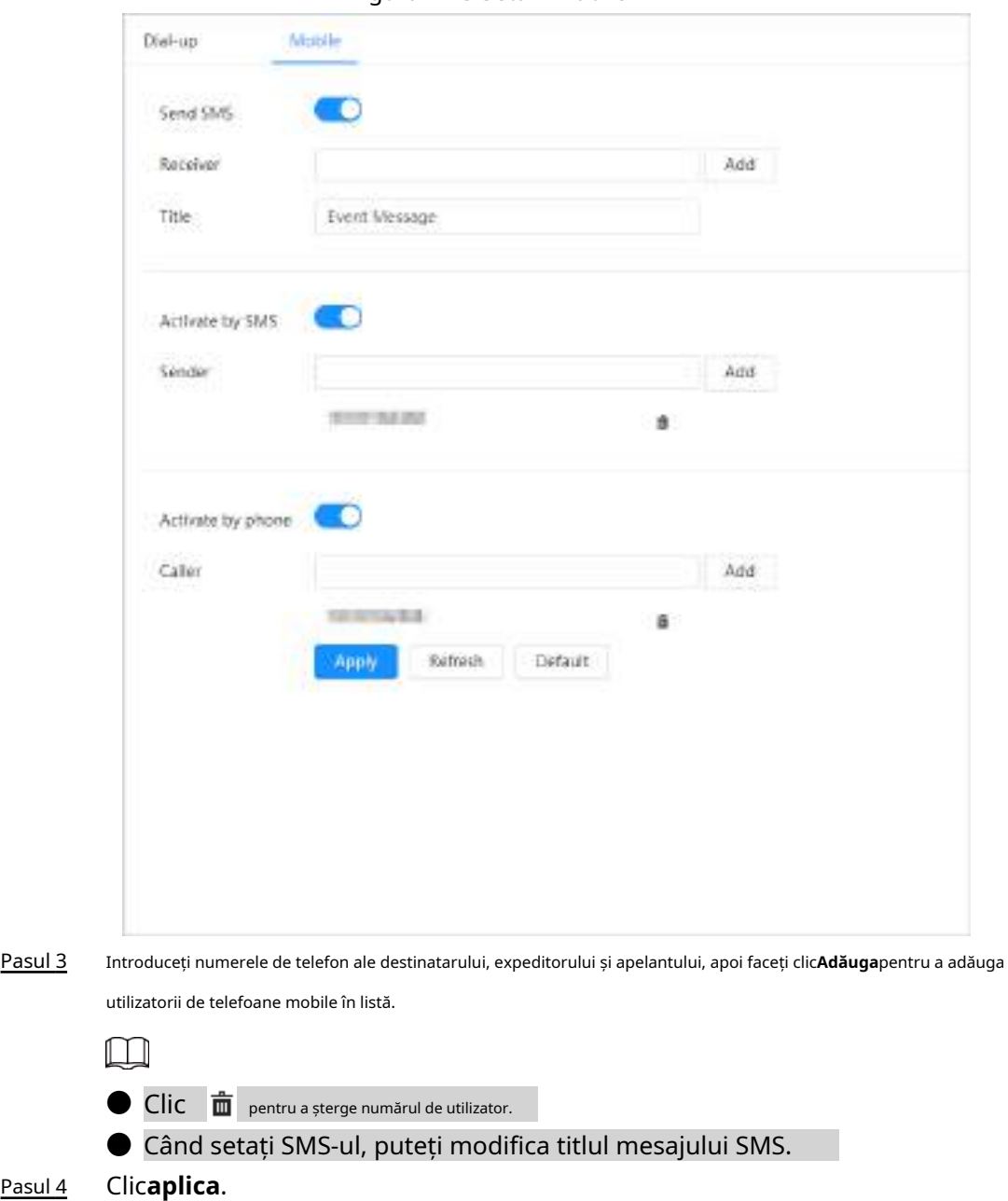

Figura 4-43 Setări mobile

# **4.4.13 Acces la platformă**

# **4.4.13.1 P2P**

Tehnologia P2P (peer-to-peer) permite utilizatorilor să gestioneze cu ușurință dispozitivele fără a necesita DDNS, maparea portului sau serverul de tranzit.

Scanați codul QR cu smartphone-ul și apoi puteți adăuga și gestiona mai multe dispozitive pe clientul de telefon mobil.

Pasul 1 Selectați > **Reţea**>**Acces la platformă**>**P2P**.

Figura 4-44 P2P

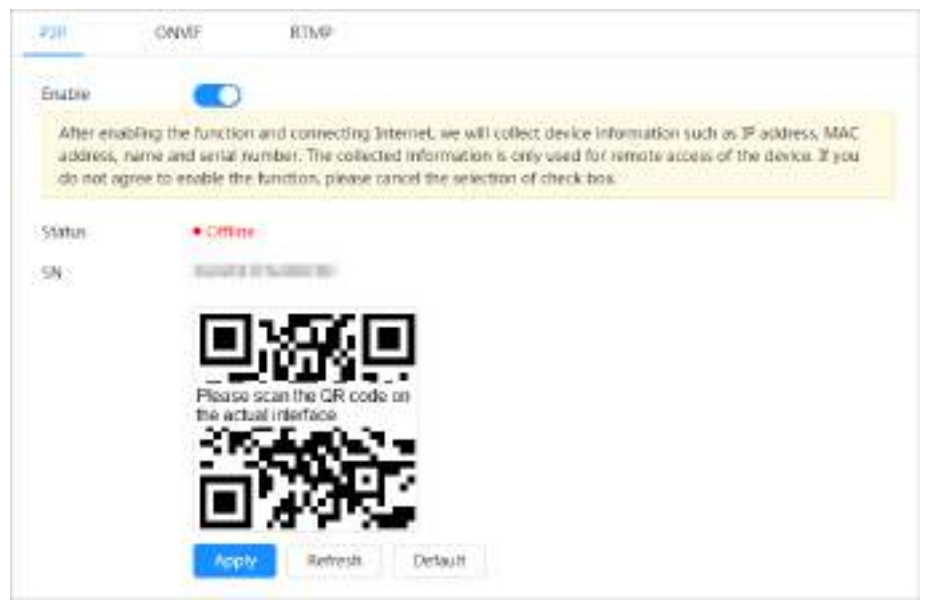

- $\bullet$  Când P2P este activat, este acceptată gestionarea de la distanță pe dispozitiv.
- Când P2P este activat și dispozitivul accesează rețeaua, starea este afișată online. Vor fi colectate informații despre adresa IP, adresa MAC, numele dispozitivului și SN. Informațiile colectate sunt doar pentru acces la distanță. Puteți anula**Permite** selecție pentru a respinge colecția.
- Conectați-vă la clientul de telefon mobil și atingeți**Gestionarea**  Pasul 2
- **dispozitivelor**. Atingeți**+**în colțul din dreapta sus. Scanați codul QR de Pasul 3
- pe**P2P**pagină. Urmați instrucțiunile pentru a finaliza setările. Pasul 4
- Pasul 5

# **4.4.13.2 ONVIF**

Verificarea ONVIF este activată în mod implicit, ceea ce permite produselor video de rețea (inclusiv dispozitive de înregistrare video și alte dispozitive de înregistrare) de la alți producători să se conecteze la dispozitivul dvs.

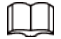

Pasul 3

#### ONVIF este activat implicit.

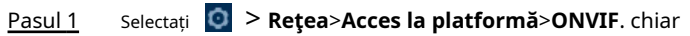

Pasul 2 Clic lângă**Verificare autentificare**.

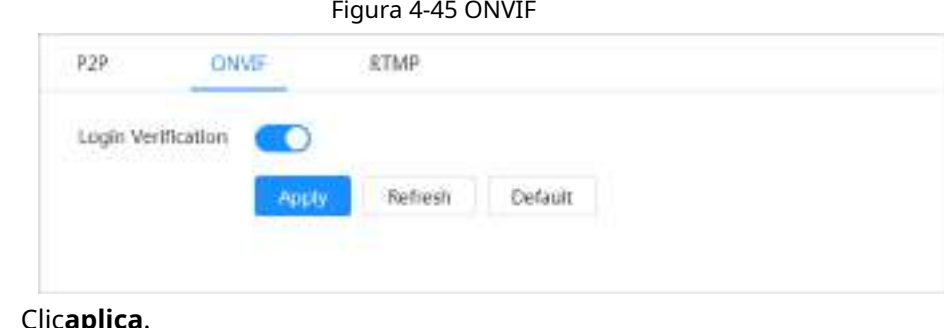

## **4.4.13.3 RTMP**

Prin RTMP, puteți accesa o platformă terță parte (cum ar fi Ali și YouTube) pentru a realiza vizualizarea video live.

 $\square$ 

- **RTMP poate fi configurat numai de administrator.**
- RTMP acceptă formatele video H.264, H.264 B și H.264H și AAC (Advanced Audio Codificare) numai în format audio.
- Pasul 1 Selectați > **Reţea**>**Acces la platformă**>**RTMP**.

Pasul 2  $\overline{\text{Clic}}$   $\overline{\bigcirc}$ .

$$
\overline{\mathbb{A}}
$$

Asigurați-vă că adresa IP este de încredere când activați RTMP.

Pasul 3 Configurați parametrii RTMP.

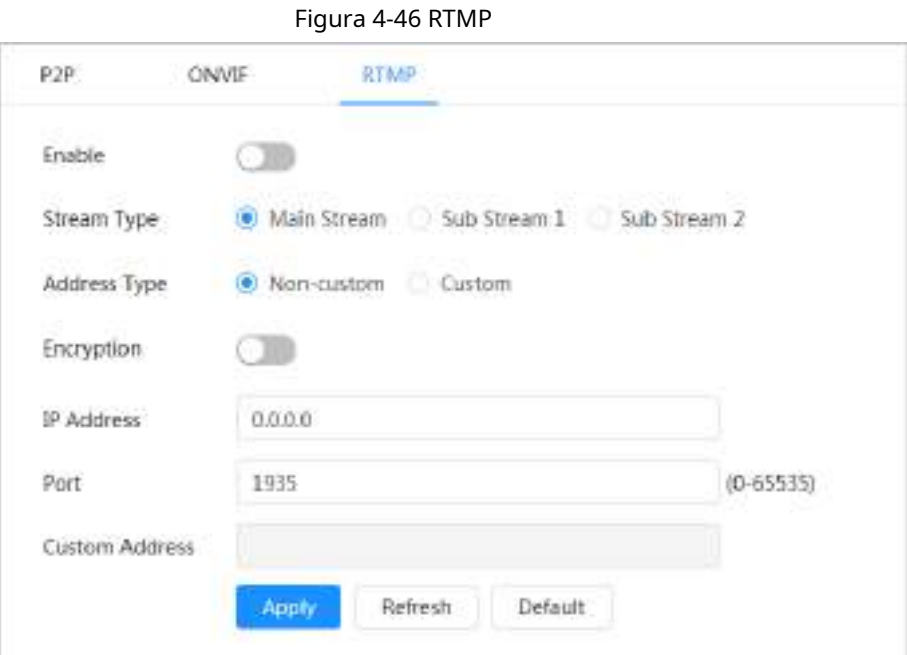

Tabelul 4-24 Descrierea parametrilor RTMP

| Parametru            | <b>Descriere</b>                                                                                                    |  |
|----------------------|----------------------------------------------------------------------------------------------------|--|
| Tipul fluxului       | Fluxul pentru vizualizare live. Asigurați-vă că formatul video este H.264,<br>H.264 B sau H.264H, iar formatul audio este AAC. |  |
| Tip de Adresă        | Nepersonalizat: Introduceți IP-ul serverului și numele domeniului.<br>Personalizat: Introduceți calea alocată de server.       |  |
| Criptare             | Clic.<br>pentru a activa funcția de criptare.                                                                                  |  |
| Adresa IP            | La selectare <b>Nepersonalizat</b> , trebuie să introduceți adresa IP și portul<br>serverului.                                 |  |
| Port                 | adresa IP: acceptă IPv4 sau nume de domeniu.<br>Port: Păstrați valoarea implicită.                                             |  |
| Adresă personalizată | La selectarePersonalizat, trebuie să introduceți calea alocată<br>de server.                                                   |  |

Pasul 4 Clic**aplica**.

## **4.4.14 Serviciul de bază**

Configurați gazdele IP (dispozitive cu adresă IP) cărora li se permite să viziteze dispozitivul. Doar gazdele din lista de site-uri de încredere se pot conecta la pagina web. Acest lucru este pentru a îmbunătăți securitatea rețelei și a datelor.

Pasul 1 Selectați > **Reţea**>**Serviciu de bază**.

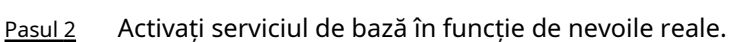

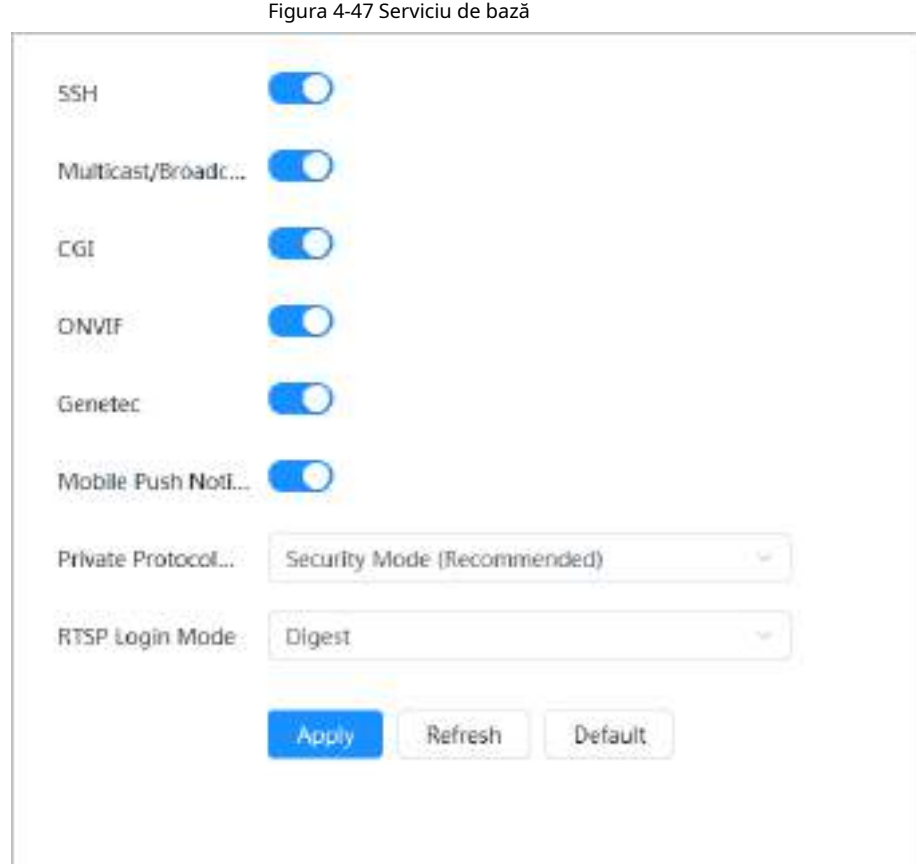

Tabelul 4-25 Descrierea parametrilor de bază ale serviciului

| Parametru                                 | <b>Descriere</b>                                                                                                    |  |
|-------------------------------------------|----------------------------------------------------------------------------------------------------|--|
| SSH.                                      | Puteți activa autentificarea SSH (Secure Shell) pentru a efectua<br>gestionarea siguranței. Această funcție este dezactivată implicit.                                                            |  |
| Multicast/Broadcast Search                | Activați această funcție și atunci când mai mulți utilizatori<br>vizionează imaginea video a dispozitivului simultan prin rețea, ei<br>vă pot găsi dispozitivul cu protocolul multicast/difuzare. |  |
| CGI                                       | Activați această funcție și apoi alte dispozitive pot accesa prin                                                                                                    |  |
| <b>ONVIF</b>                              | acest serviciu. Funcția este activată implicit. CGI: Common                                                                                                    |  |
| Genetec                                   | Gateway Interface.                                                                                                    |  |
| Notificare push mobil                     | Activați această funcție și apoi imaginea de captură cu alarmă declanșată de<br>Cameră este trimisă pe telefonul dvs. mobil. Aceasta este activată în mod<br>implicit.                            |  |
| Protocol privat<br>Modul de autentificare | Selectați modul de autentificare dinModul de securitateși<br>Modul compatibil. Se recomandă modul de securitate.                                                                                  |  |
| Modul de conectare RTSP                   | Compatibil cu vechiul mod de conectare la platformă. Implicit este modul<br>de digerare.                                                                                                    |  |

Pasul 3 Clic**aplica**.

# **4.5 PTZ**

Această secțiune prezintă configurația parametrilor PTZ, cum ar fi presetarea, turul și viteza PTZ.

 $\Box$ 

- Canalul camerei panoramice și canalul camerei de detaliu acceptă diferite funcții și poate diferi de pagina reală.
- Unele modele de canale panoramice ale camerei nu acceptă focalizarea, zoomul și ajustarea irisului funcții și poate diferi de pagina reală.

Puteți intra pe pagina de**PTZ**prin două metode. Următorul conținut al capitolului folosește intrarea butonului din colțul din dreapta sus al paginii ca exemplu.

- Clic**PTZ**pe pagina web principală.
- Faceți clic în colțul din dreapta sus al paginii, apoi faceți clic**PTZ**.

## **4.5.1 Configurarea presetărilor**

Camera salvează parametrii (cum ar fi starea curentă a PTZ pan/tilt, focus) în memorie, astfel încât să puteți apela rapid acești parametri și să reglați PTZ-ul în poziția corectă.

## Procedură

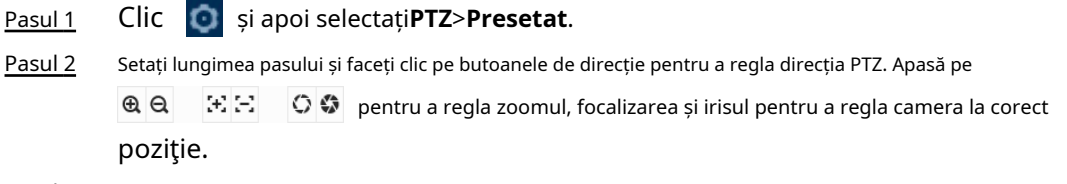

Figura 4-48 Adăugare presetare

#### Clic**Adăugați presetare**. Pasul 3

Adăugați poziția curentă pentru a fi o presetare, iar presetarea este afișată în lista de presetări.

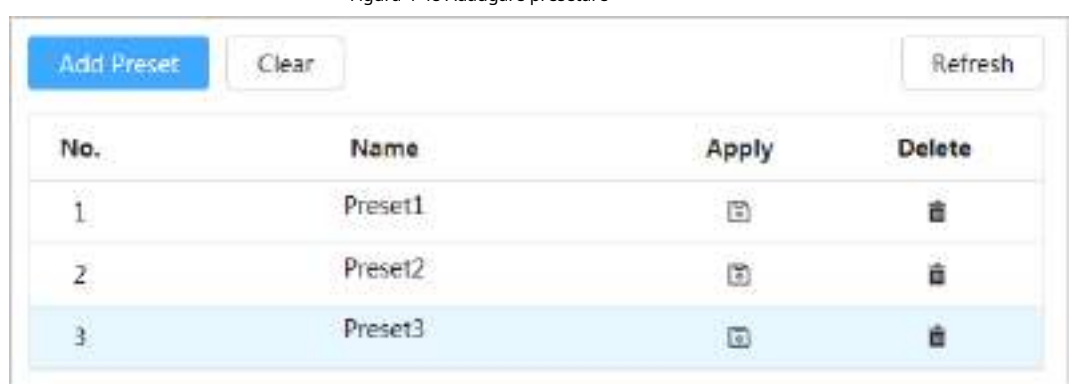

Pasul 4 Pasul 5 Dublu click**Titlu prestabilit**pentru a schimba numele presetării corespunzătoare din ecran. Faceți clic pentru **a** salva presetarea.

## Operațiuni conexe

● Ștergeți presetarea: faceți clic pentru a șterge presetarea corespunzătoare.

● Ștergeți toate presetările: faceți clic**clar**pentru a șterge toate presetările adăugate.

# **4.5.2 Configurarea Turului**

r.

Configurați tur și camera PTZ repetă efectuarea de tururi între presetări configurate după configurare.

Cerințe preliminare

Trebuie să configurați mai multe puncte prestabilite în avans.

#### Procedură

- Pasul 1 Clic și apoi selectați**PTZ**>**Tur**.
- Pasul 2 Clic**Adăugați grup de tur**, apoi faceți dublu clic**Nume**pentru a schimba numele turului. Selectați
- Pasul 3 grupul de tur și apoi selectați presetările din**Punct presetat**lista derulantă din stânga.

Repetați acest pas pentru a adăuga mai multe presetări pentru grupul de tur.

Configurați**Timp de ședere(E)**și**Viteză**pentru a seta timpul de ședere al Camerei la punctul prestabilit și viteza de rotație a acesteia. Pasul 4

Timpul de ședere este măsurat în secunde. Valoarea variază de la 15 secunde la 3600 de secunde.

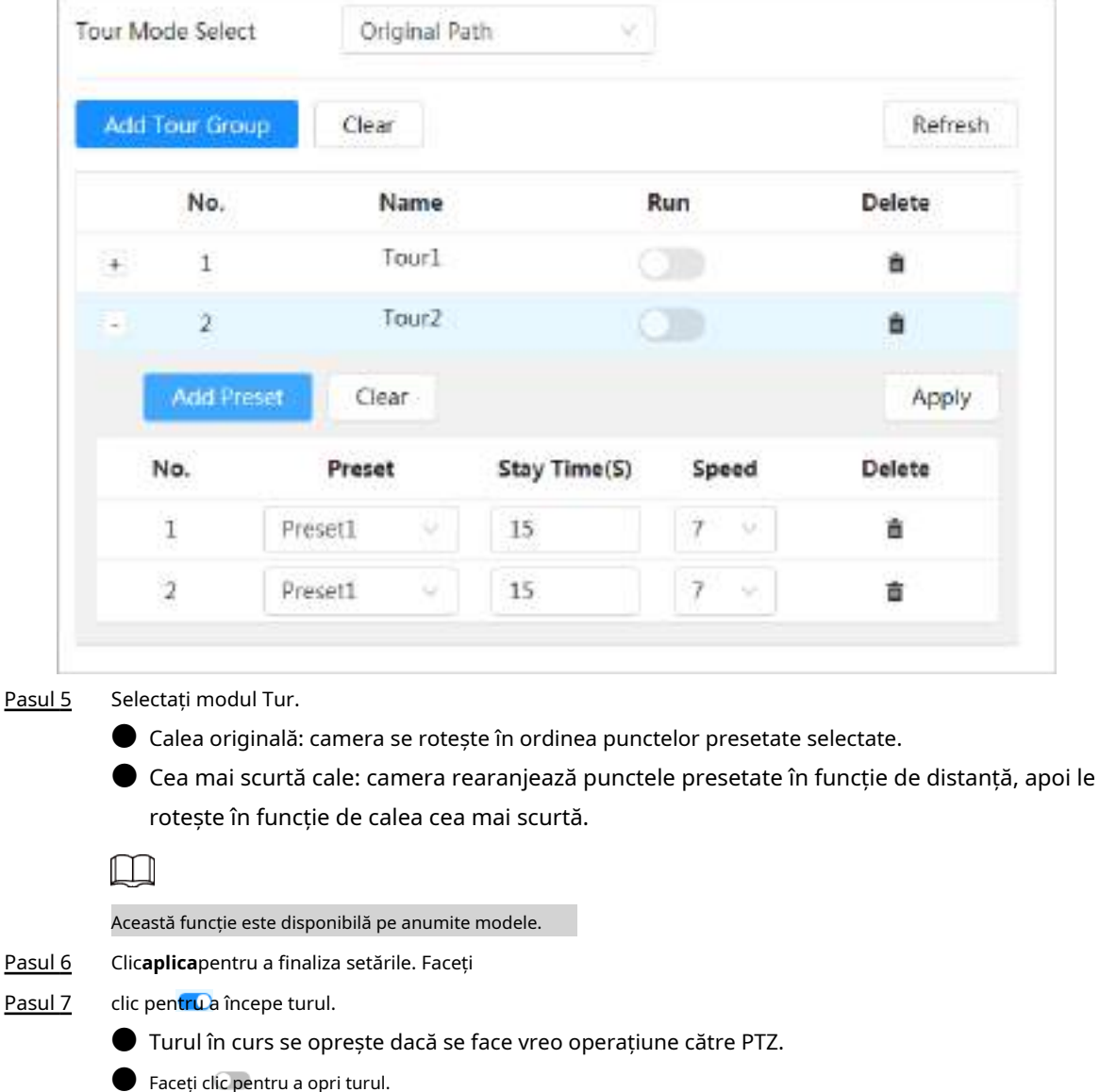

#### Figura 4-49 Grup tur

# Operațiuni conexe

- Ștergeți grupul de tur: faceți clic pentru a șterge grupul de tur corespunzător.
- Ștergeți toate grupurile de tur: faceți clic**clar**pentru a șterge toate grupurile de tur adăugate.

## **4.5.3 Configurarea scanării**

Scanare înseamnă că Camera se mișcă orizontal cu o anumită viteză între limitele definite din stânga și din dreapta.

## Procedură

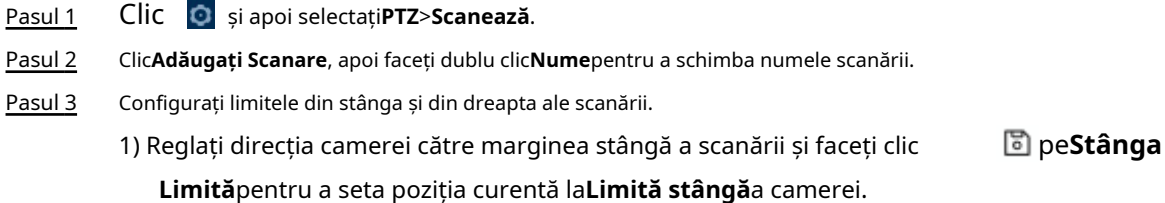

2) Reglați direcția camerei către marginea dreaptă a scanării și faceți clic **Limita dreapta**pentru a seta poziția curentă la**Limita dreapta**a camerei. 圖 pe

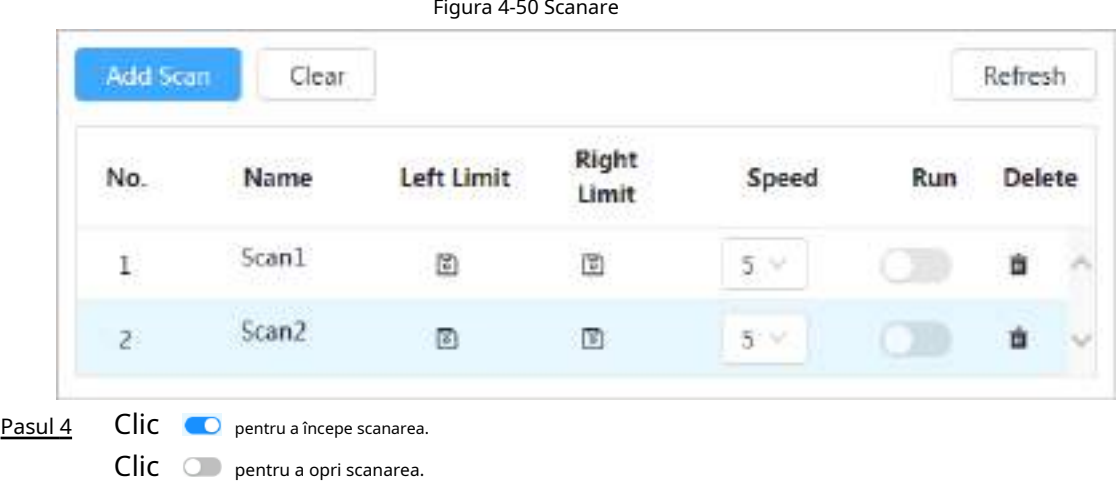

# Operațiuni conexe

**•** Ștergeți scanarea: faceți clic  $\Box$  pentru a șterge scanarea corespunzătoare. ● Ștergeți toate scanările: faceți clic**clar**pentru a șterge toate scanările adăugate.

# **4.5.4 Configurarea modelului**

Pattern înregistrează o serie de operațiuni pe care le efectuează pe Camera. Operațiunile includ mișcări orizontale și verticale, zoom și apeluri prestabilite. După înregistrarea și salvarea operațiunilor, puteți apela direct calea modelului.

## Procedură

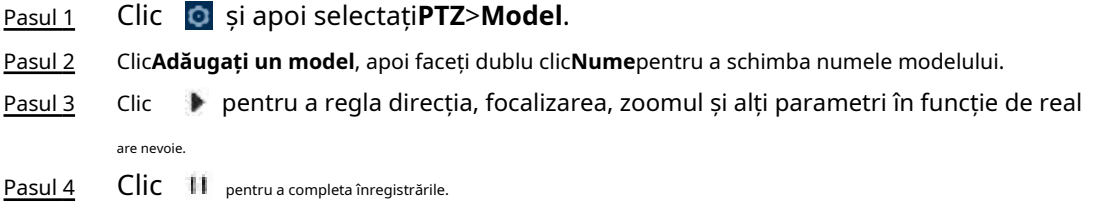

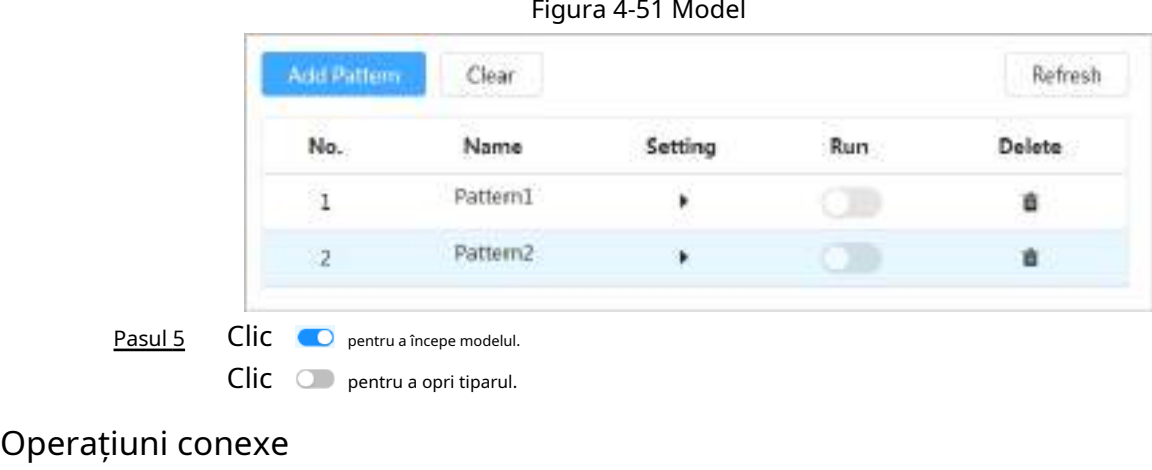

● Ștergeți modelul: faceți clic □ pentru a șterge modelul corespunzător.

● Ștergeți toate modelele: faceți clic**clar**pentru a șterge toate modelele adăugate.

# **4.5.5 Configurarea Pan**

Pan se referă la rotația continuă de 360° a camerei într-un mod orizontal la o anumită viteză.

- Pasul 1 Clic , apoi selectați**PTZ**>**Tigaie**.
- Pasul 2 Configurați viteza de rotație.
	- Clic**start**iar PTZ începe rotirea orizontală.
	- Clic**Stop**pentru a opri tigaia.

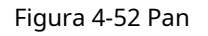

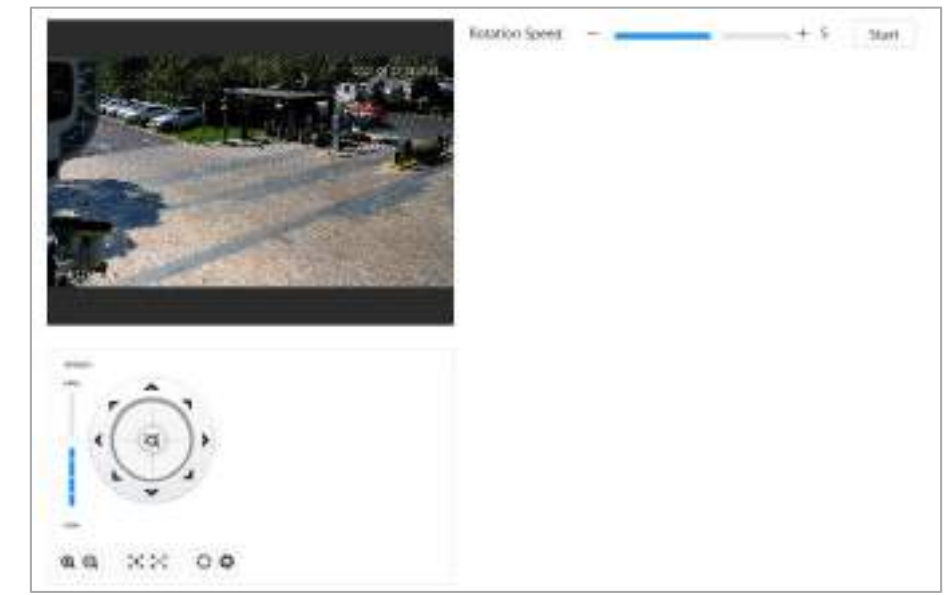

# **4.5.6 Configurarea vitezei PTZ**

Configurați viteza de rotație când controlați manual PTZ-ul. Pasul 1 Faceți clic și apoi selectați**PTZ**>**Viteza PTZ**.

Figura 4-53 Viteza PTZ

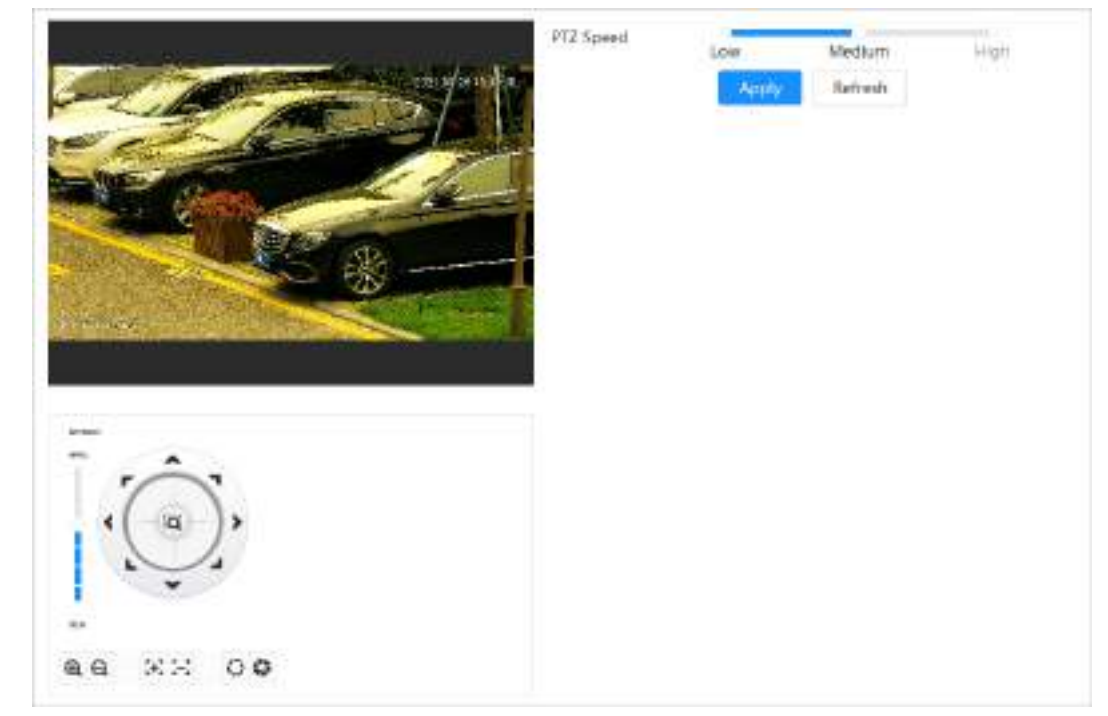

Pasul 2 Selectați viteza PTZ, apoi faceți clic**aplica**.

# **4.5.7 Configurarea Idle Motion**

Mișcarea inactiv se referă la o mișcare prestabilită atunci când PTZ nu primește nicio comandă validă într-o anumită perioadă.

Cerințe preliminare

Ați setat în avans mișcări PTZ, cum ar fi presetarea, turul, scanarea și modelul.

## Procedură

Pasul 1 Clic și apoi selectați**PTZ**>**Viteza PTZ**.

Pasul 2 Clic **Queir** pentru a activa mișcarea inactiv.

Pasul 3 Configurați intervalul de timp inactiv, apoi selectați tipul de mișcare inactiv.
Figura 4-54 Mișcare în gol

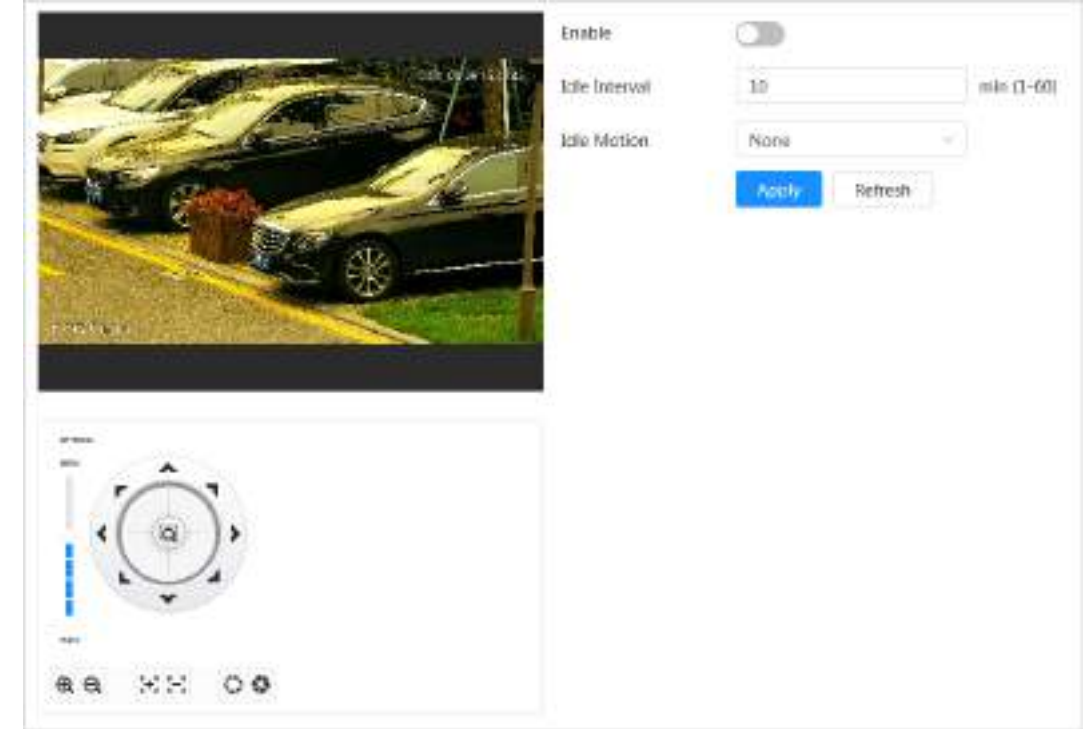

Pasul 4 Clic**aplica**.

# **4.5.8 Configurarea pornirii**

După configurarea PowerUp, camera va efectua automat mișcarea stabilită după ce este pornită.

Cerințe preliminare

Ați setat în avans mișcări PTZ, cum ar fi presetarea, turul, scanarea și modelul.

### Procedură

- Pasul 1 Clic și apoi selectați**PTZ**>**Pornire**.
- Pasul 2 Clic **C** pentru a activa funcția PowerUp.
- Pasul 3 Selectați tipul de pornire.

### $\Box$

Selectați**Auto**iar sistemul va implementa ultima acțiune efectuată pentru mai mult de 20 secunde înainte ca Camera să fie oprită.

Figura 4-55 Pornire

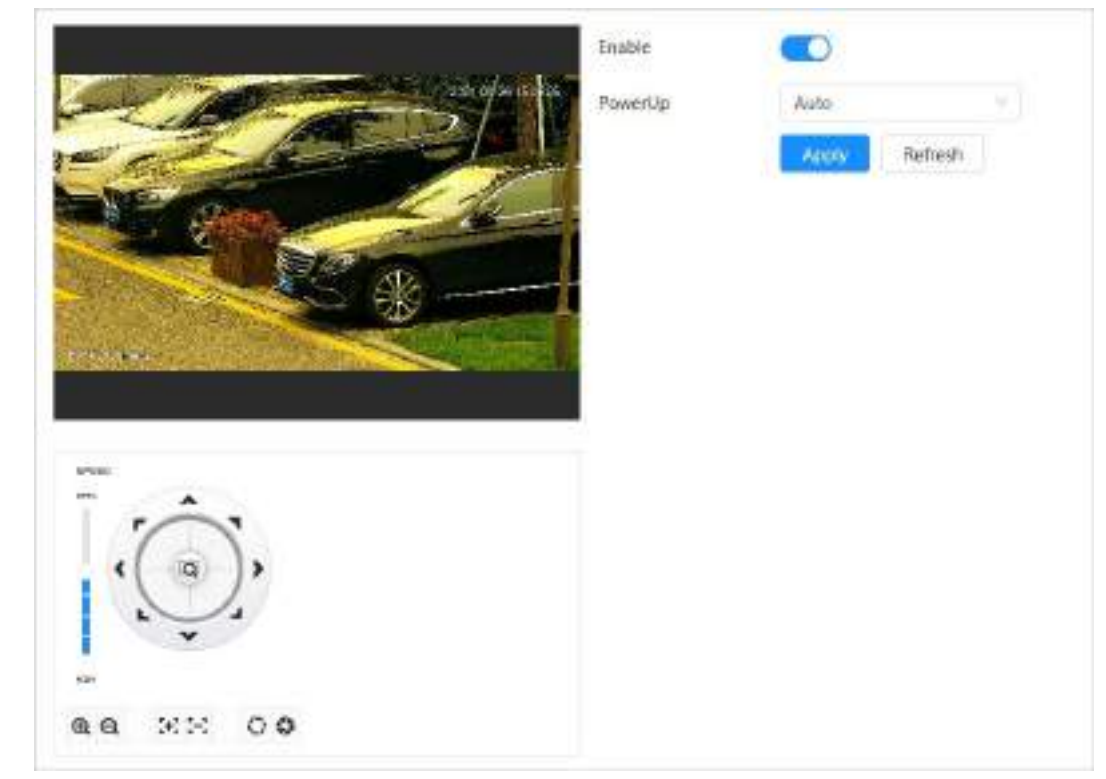

Pasul 4 Clic**aplica**.

## **4.5.9 Configurarea limitei de rotație PTZ**

Configurați limita de rotație PTZ pentru a permite Camerei să se miște numai în zona PTZ definită și să se rotească numai în intervalul limită atunci când apelați funcții precum tur și pan.

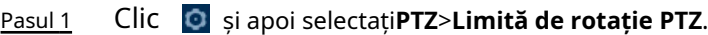

- Pasul 2 Reglați direcția dispozitivului la**Limită sus**, apoi faceți clic pe limită sus**Setare**pentru a seta poziția curentă la limita sus.
- Reglați direcția dispozitivului la**Limită în jos**, apoi faceți clic pe limită în jos**Setare**pentru a seta poziția curentă la limita de jos. Pasul 3
- Clic**Mergi la**pentru a previzualiza limita sus/jos definită. Pasul 4

#### Figura 4-56 Limită de rotație PTZ

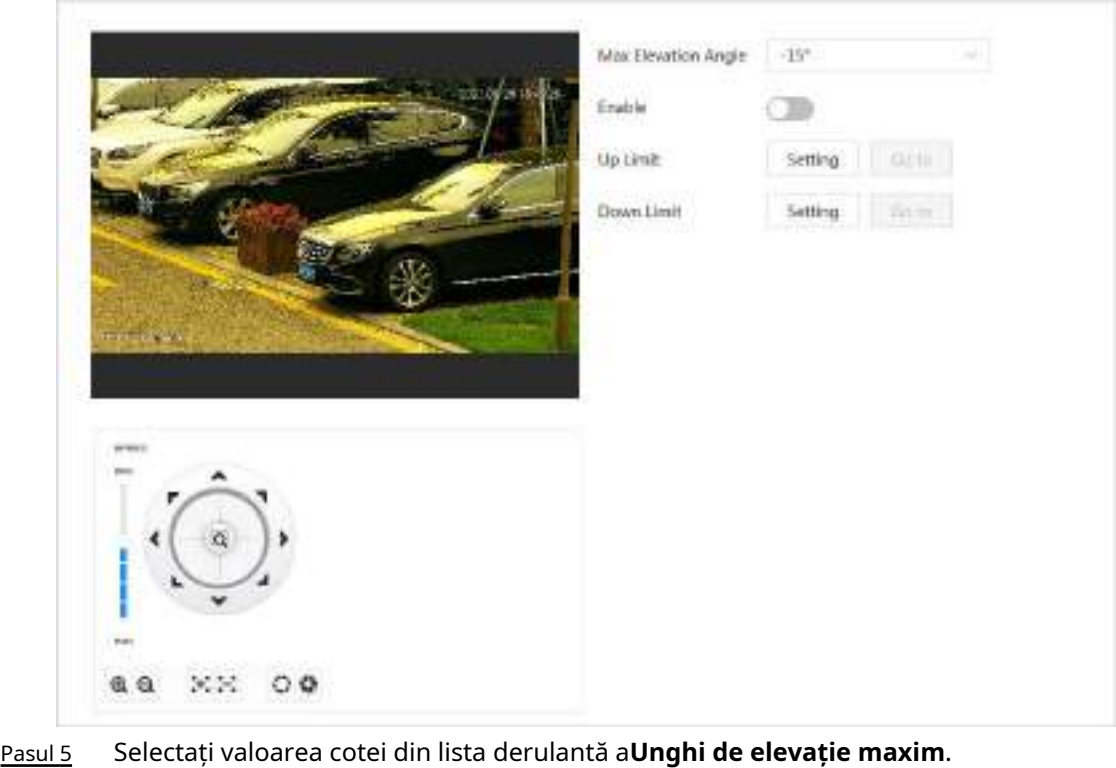

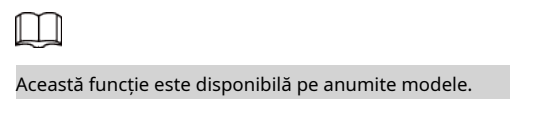

Pasul 6 Clic**Permite**pentru a permite**Limită de rotație PTZ**.

## **4.5.10 Configurarea sarcinii programate**

După setarea sarcinii programate, Camera efectuează mișcările relevante în perioada stabilită.

```
Cerințe preliminare
```
Ați setat în avans mișcări PTZ, cum ar fi presetarea, turul, scanarea și modelul.

## Procedură

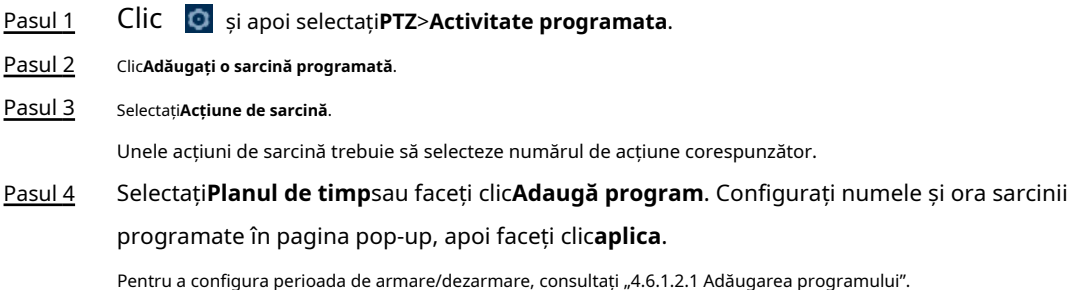

#### Figura 4-57 Sarcină programată

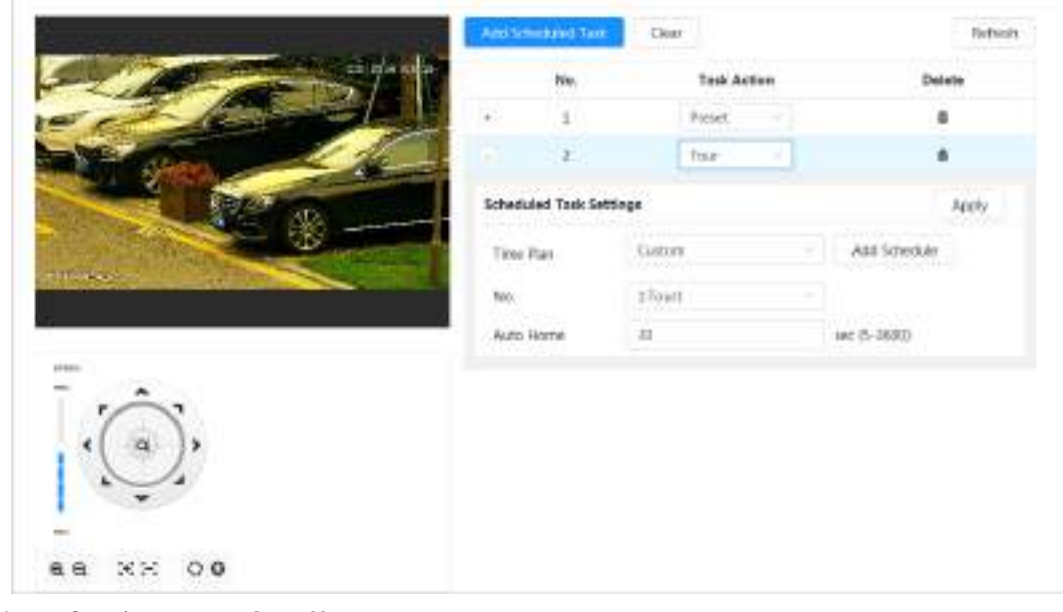

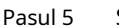

Pasul 5 Setați ora pentru**Auto Home**.

**Auto Home**: Când sarcina programată este întreruptă de un apel artificial către PTZ, dispozitivul va relua automat sarcina programată după ora de acasă automată. Pasul 6 Clicaplica.

## **4.5.11 Configurarea întreținerii PTZ**

Întreținerea PTZ include**Reporniți PTZ**și**Mod implicit**.

- Pasul 1 Clic și apoi selectați**PTZ**>**Întreținere PTZ**.
- Pasul 2 Clic**Reporniți PTZ**pentru a reporni PTZ sau faceți clic**Mod implicit**pentru a restabili PTZ la valorile implicite.

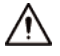

PTZ implicit va readuce Camera la valorile implicite. Gândește-te de două ori înainte de a da clic**Mod implicit**.

## **4.5.12 Configurarea protocolului**

Configurați parametrii pentru RS-485.

Pasul 1 Faceți clic și apoi selectați**PTZ**>**Protocol**.

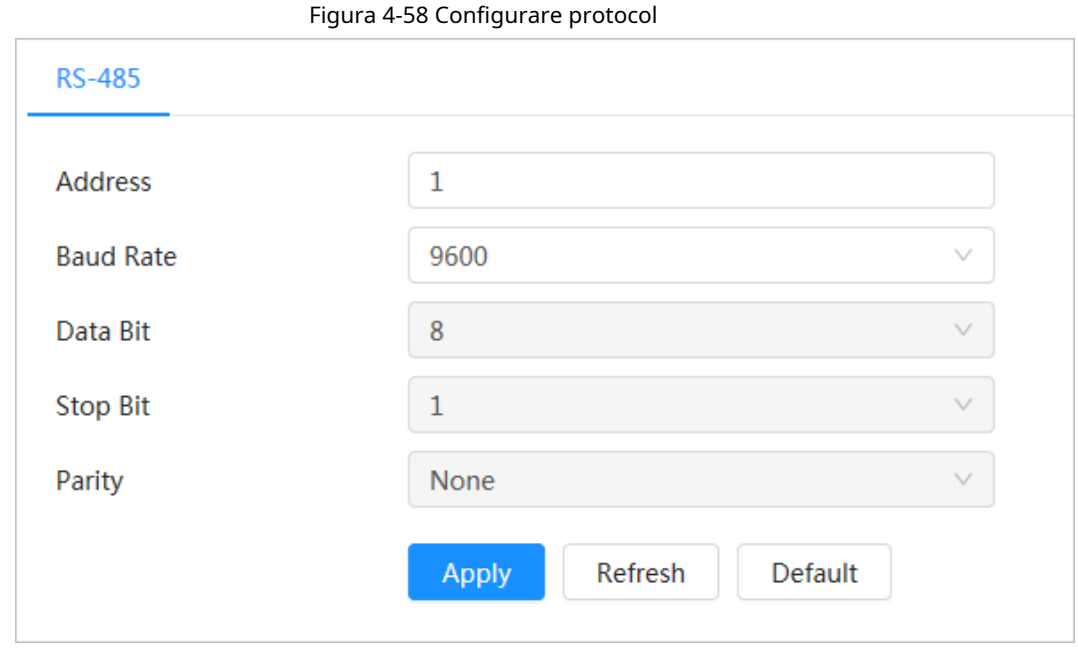

Pasul 2 Clic**aplica**.

### **4.6 Eveniment**

Clic**Eveniment**pentru a configura evenimente generale, inclusiv conectarea alarmelor, excepția, detectarea video și detectarea audio.

Puteți merge la**Eveniment**pagina prin două metode. Această secțiune următoare folosește metoda 1 ca exemplu.

● Metoda 1: Faceți clicie colțul din dreapta sus al paginii principale, apoi faceți clic**Eveniment**.

● Metoda 2: Faceți clic**Eveniment**pe pagina.

## **4.6.1 Setarea conexiunii alarmei**

Clic

## **4.6.1.1 Setarea alarmei**

Când o alarmă este declanșată de dispozitivul conectat la portul de intrare de alarmă, sistemul realizează legătura de alarmă definită.

Pasul 1 > **Eveniment**>**Alarma**.

Pasul 2 **Clic Chiar lângă Permite**pentru a activa conectarea alarmei.

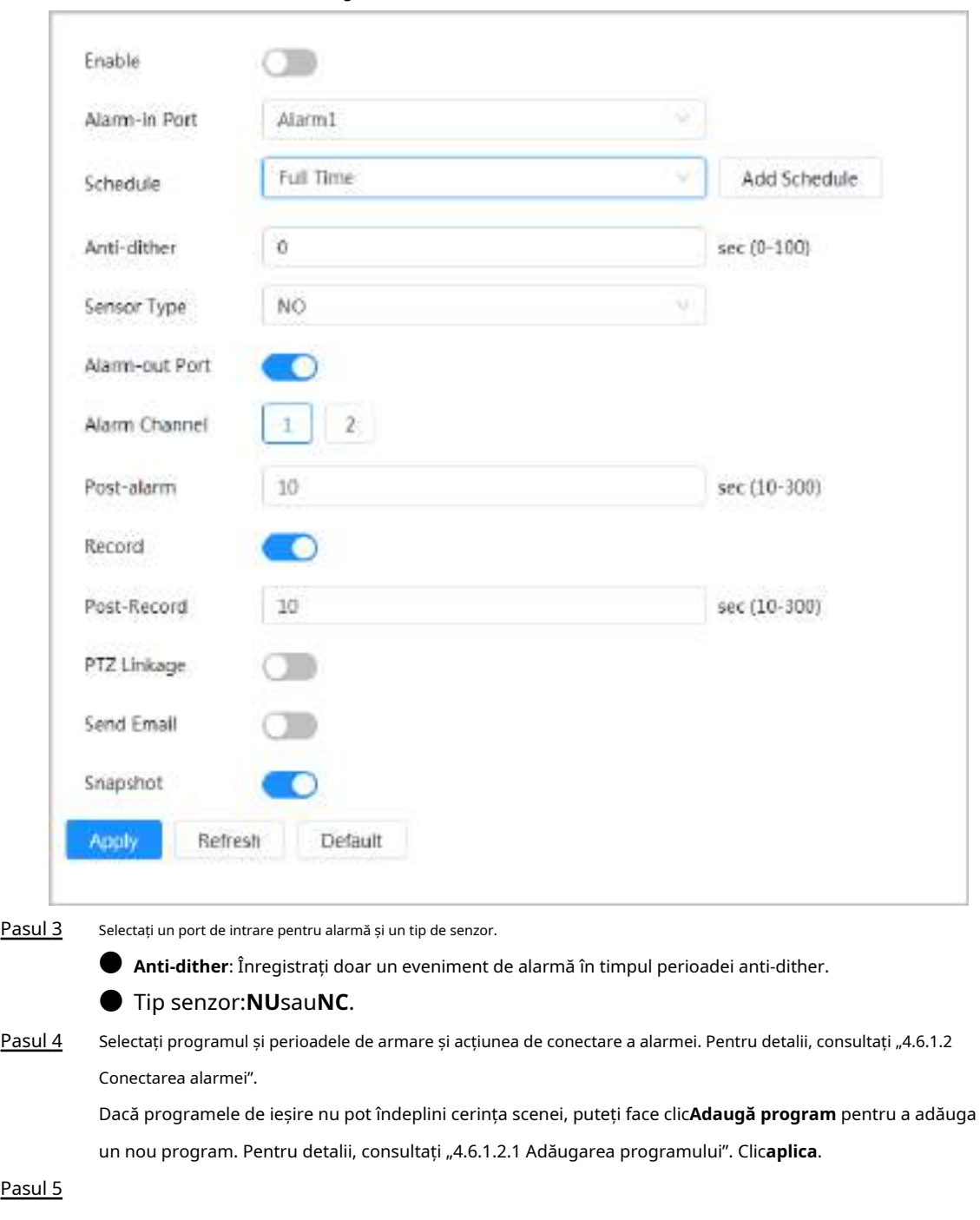

#### Figura 4-59 Conectarea alarmei

### <span id="page-77-0"></span>**4.6.1.2 Conectarea alarmei**

Când configurați evenimente de alarmă, selectați conexiunile de alarmă (cum ar fi înregistrarea, instantaneul). Când alarma corespunzătoare este declanșată în perioada de armare definită, sistemul va declanșa conectarea alarmei.

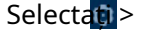

Selectați > **Eveniment>Alarma**, apoi faceți clic chiar lângă **Permite**pentru a activa conectarea alarmei.

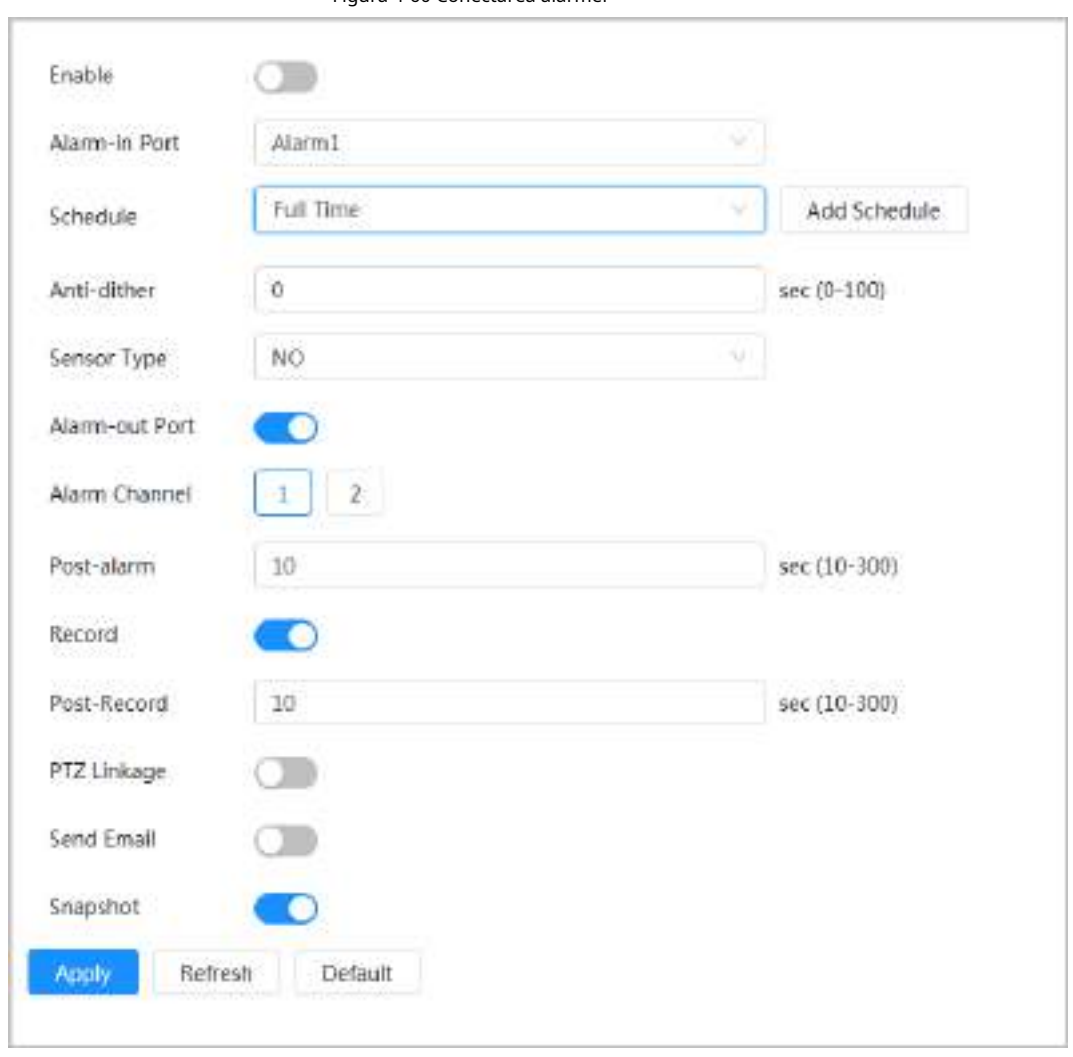

### <span id="page-78-0"></span>**4.6.1.2.1 Adăugarea orarului**

Configurați programul de armare. Sistemul efectuează numai acțiunea de conectare corespunzătoare în perioada definită.

- Pasul 1 Clic**Adaugă program**chiar lângă**Programa**. Clic
- Pasul 2 **Tabelul planului de timp**.

Puteți configura mai multe tabele de orar pentru selecție.

- Configurați numele**Tabelul planului de timp**. Configurați Pasul 3
- perioadele de armare. Pasul 4

1) Apăsați și trageți butonul stâng al mouse-ului pe cronologia pentru a seta perioadele de armare. Zona verde de pe cronologia înseamnă că această perioadă de timp a fost armată.

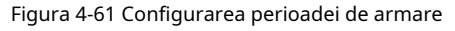

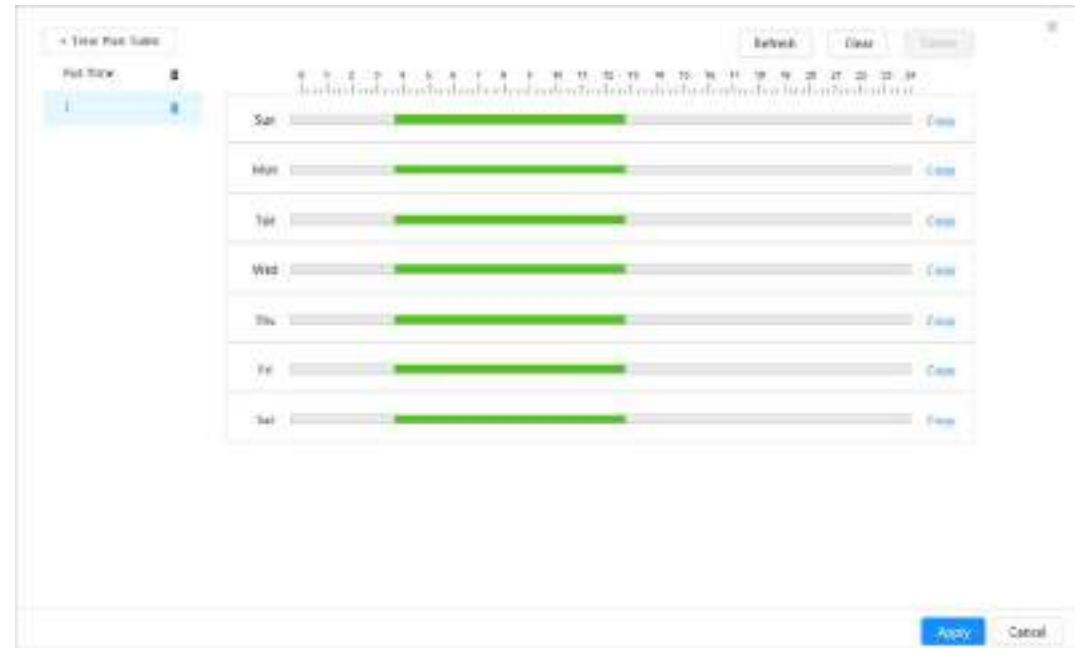

2) Faceți clic pe perioada de timp selectată, apoi introduceți ora specifică în caseta de text pentru a configura perioada exactă de armare.

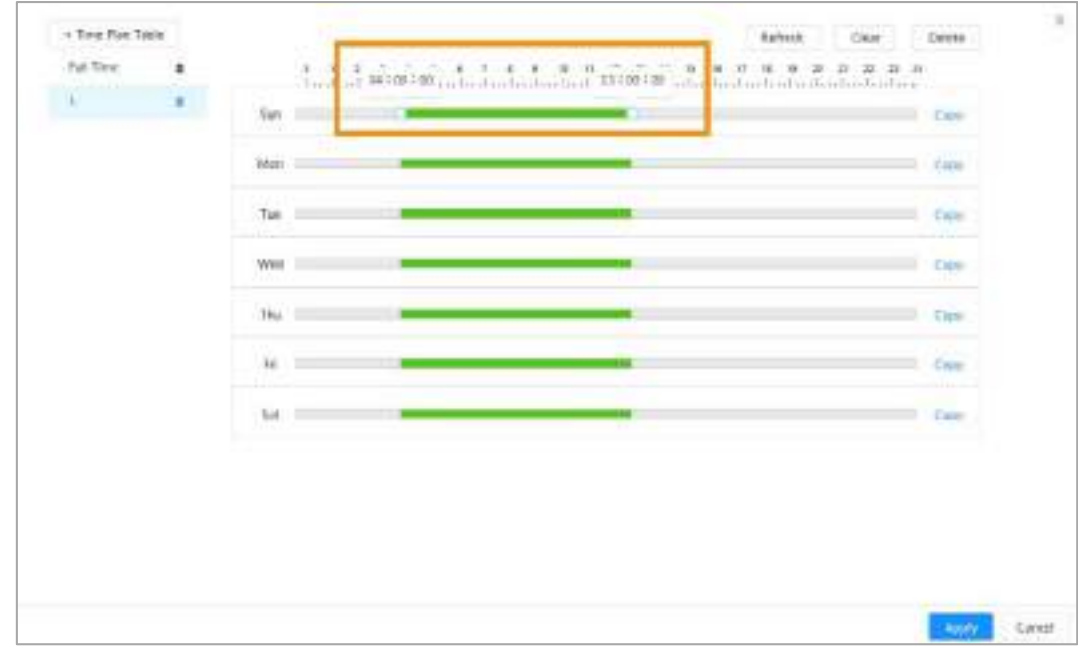

Figura 4-62 Configurarea perioadei exacte de armare

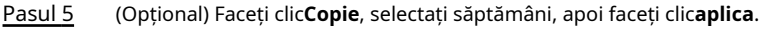

Planurile de timp pentru săptămâna curentă pot fi copiate rapid în alte

Pasul 6 săptămâni. Clic**aplica**.

#### **4.6.1.2.2 Conectarea înregistrărilor**

După activare**Legătura de înregistrare**, sistemul poate conecta canalul de înregistrare atunci când are loc un eveniment de alarmă. După alarmă, sistemul oprește înregistrarea după o perioadă de timp prelungită conform**Post-Înregistrare**setare.

#### Cerințe preliminare

● Activați tipul de alarmă corespunzător (**Normal**,**Mişcare**, sau**Alarma**) înainte ca canalul de înregistrare să conecteze înregistrarea. Pentru detalii, consultați "[6.3 Setarea planului de înregistrare](#page-122-0)".

Activați modul de înregistrare automată înainte ca legătura de înregistrare să intre în vigoare. Pentru detalii, consultați "6.2 Setarea [controlului înregistrărilor"](#page-121-0).

#### Setarea legăturii înregistrărilor

Pe**Alarma**pagina, faceți clic pentru a activa conectarea înregistrărilor, selectați canalul, apoi setați**Post-**

**Record**pentru a seta conexiunea alarmei și întârzierea înregistrării.

După**Post-Înregistrare**este configurată, înregistrarea alarmei continuă pentru o perioadă îndelungată după terminarea alarmei.

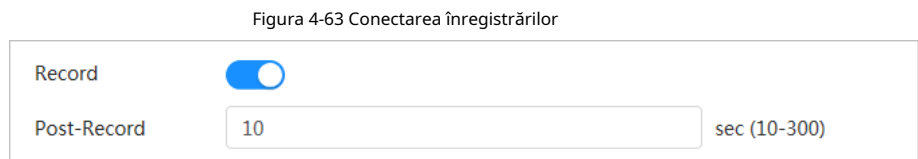

#### **4.6.1.2.3 Legătura instantanee**

După configurarea conexiunii instantanee, sistemul poate alarma automat și poate face instantanee atunci când este declanșată o alarmă.

#### Cerințe preliminare

Activați tipul de alarmă corespunzător (**Normal**,**Mişcare**, sau**Alarma**) înainte de captarea linkurilor canalului instantaneu. Pentru detalii, consultați "6.3 Se[tarea planului de înregistrare".](#page-122-0)

#### Setarea legăturii înregistrărilor

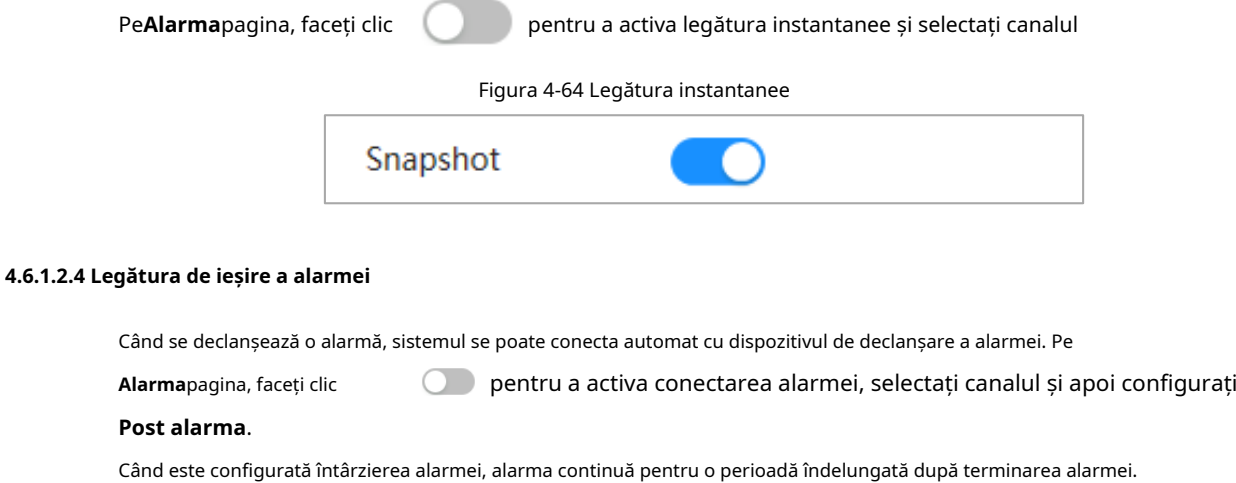

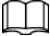

Dacă Camera are mai multe canale de ieșire a alarmei, trebuie să selectați canalul de ieșire a alarmei de conectare.

Figura 4-65 Legătura de ieşire de alarmă

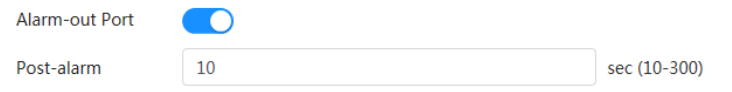

#### **4.6.1.2.5 Conectarea e-mailului**

Când se declanșează o alarmă, sistemul va trimite automat un e-mail utilizatorilor definiți.

Cerințe preliminare

Legătura prin e-mail are efect numai când SMTP este configurat. Pentru detalii, consultați "4.4.5 E-mail".

Setarea conexiunii e-mailului

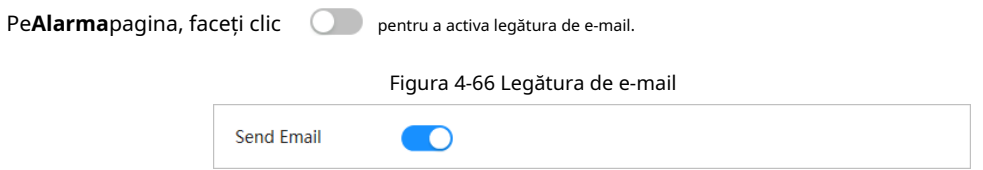

#### **4.6.1.3 Conectarea alarmei**

Când configurați evenimente de alarmă, selectați conexiunile de alarmă (cum ar fi înregistrarea, instantaneul). Când alarma corespunzătoare este declanșată în perioada de armare definită, sistemul va declanșa conectarea alarmei.

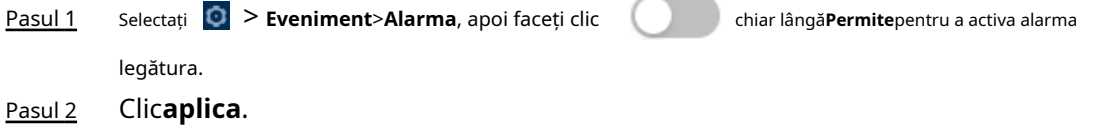

Figura 4-67 Conectarea alarmei

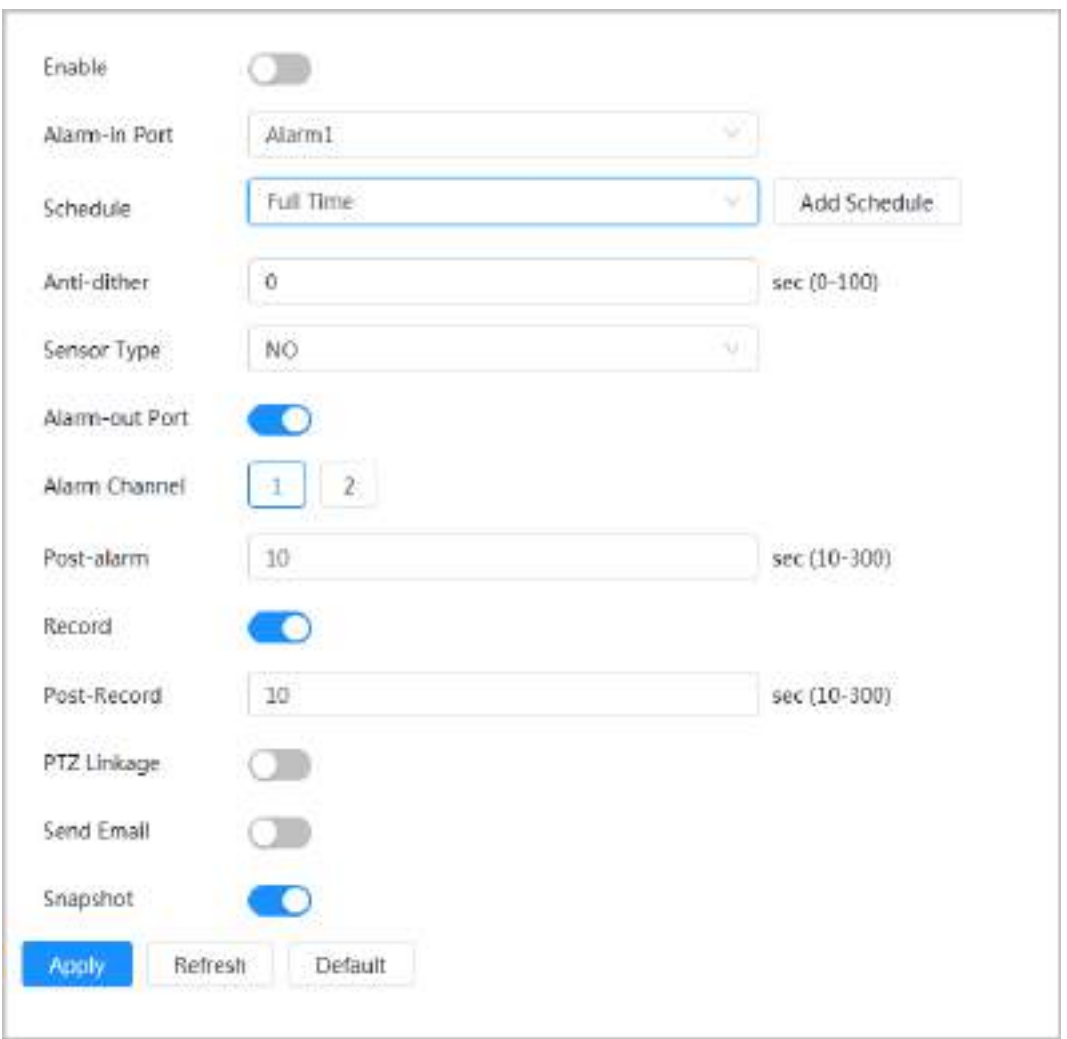

## **4.6.1.4 Abonarea la alarmă**

#### **4.6.1.4.1 Tipuri de alarmă**

Următoarele sunt tipurile de alarmă și pregătirile evenimentelor de alarmă.

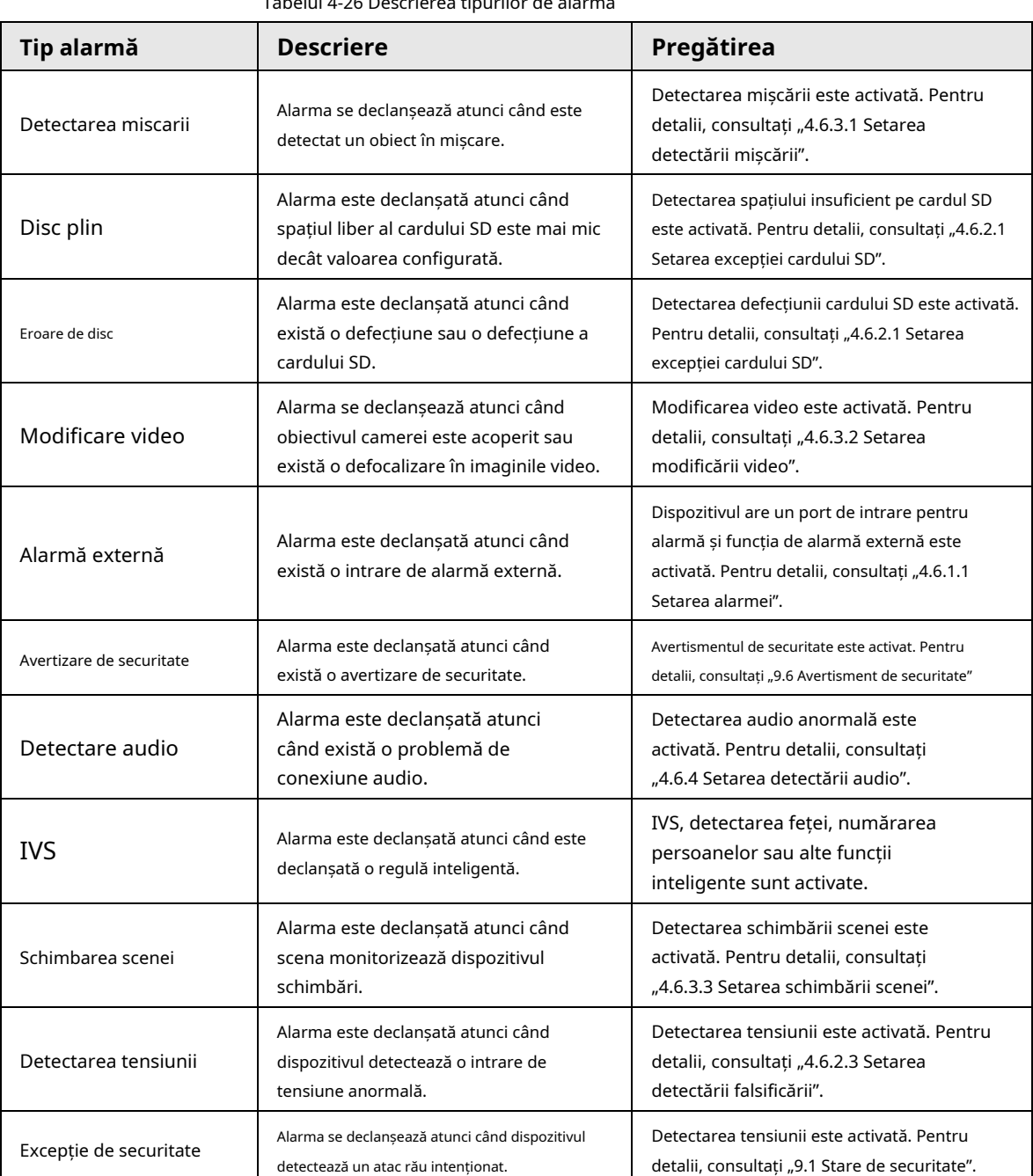

Tabelul 4-26 Descrierea tipurilor de alarmă

#### **4.6.1.4.2 Abonarea la informații despre alarmă**

Vă puteți abona la un eveniment de alarmă. Când se declanșează un eveniment de alarmă abonat, sistemul înregistrează informații detaliate despre alarmă în partea de jos a paginii.

 $\Box$ 

Funcțiile diferitelor dispozitive pot varia.

Pasul 1 Clic **A** în colțul din dreapta sus al paginii principale.

- Pasul 2 înregistrează informațiile de alarmă în funcție de condițiile reale. chiar lângă**Alarma**pentru a activa abonamentul la alarmă, apoi sistemul solicită și
	- Când evenimentul de alarmă abonat este declanșat și pagina de abonare la alarmă nu este afișată, este afișat un număr pe , iar informațiile despre alarmă sunt înregistrate automat. Faceți clic pentru a vedea detaliile din lista de alarme. Puteți da clic**clar**pentru a șterge înregistrarea.
	- Când evenimentul de alarmă abonat este declanșat și sistemul se află în pagina de alarmă, informațiile de alarmă corespunzătoare vor fi afișate în lista de alarme de mai jos.

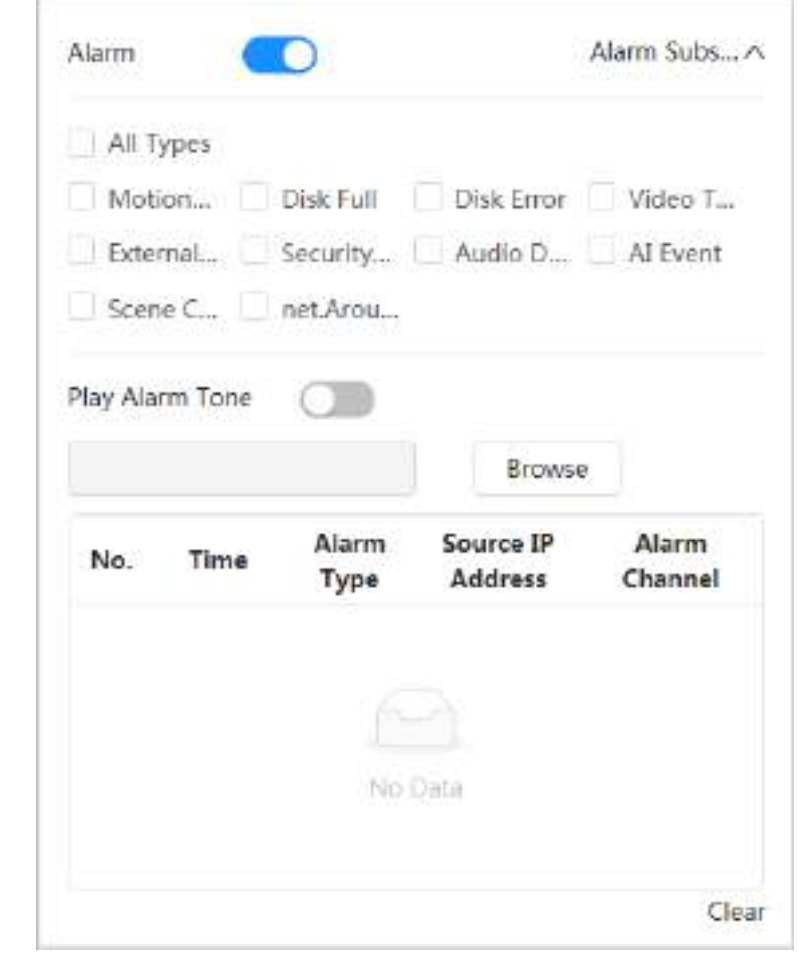

Figura 4-68 Alarmă (abonament)

Pasul 3

chiar lângă**Redați Ton de alarmă**, apoi selectați calea tonurilor.

Sistemul va reda fișierul audio selectat atunci când alarma abonată este declanșată.

## **4.6.2 Setarea excepției**

Anormalitatea include excepția cardului SD, excepția rețelei și detectarea falsificării.

 $\Box$ 

Doar dispozitivul cu funcție card SD are funcții de setare a excepțiilor, inclusiv**Fără card SD**,**SD**

**Eroare card**, și**Spațiu redus pe cardul SD**.

### <span id="page-83-0"></span>**4.6.2.1 Setarea excepției cardului SD**

În cazul excepției cardului SD, sistemul realizează conectarea alarmei. Tipurile de evenimente includ**Fără SD**

#### **Card**,**Spațiu redus pe cardul SD**, și**Eroare card SD**. Funcțiile pot varia în funcție de modele. Pasul 1

#### Selectați > **Eveniment**>**Excepție**>**Excepție card SD**.

Pasul 2 Selectați tipul de eveniment, apoi activați detectarea excepțiilor cardului SD.

> Când tipul de eveniment este**Spațiu redus pe cardul SD**, puteți configura**Spatiu liber**. Când spațiul liber rămas este mai mic decât această valoare, se declanșează o alarmă.

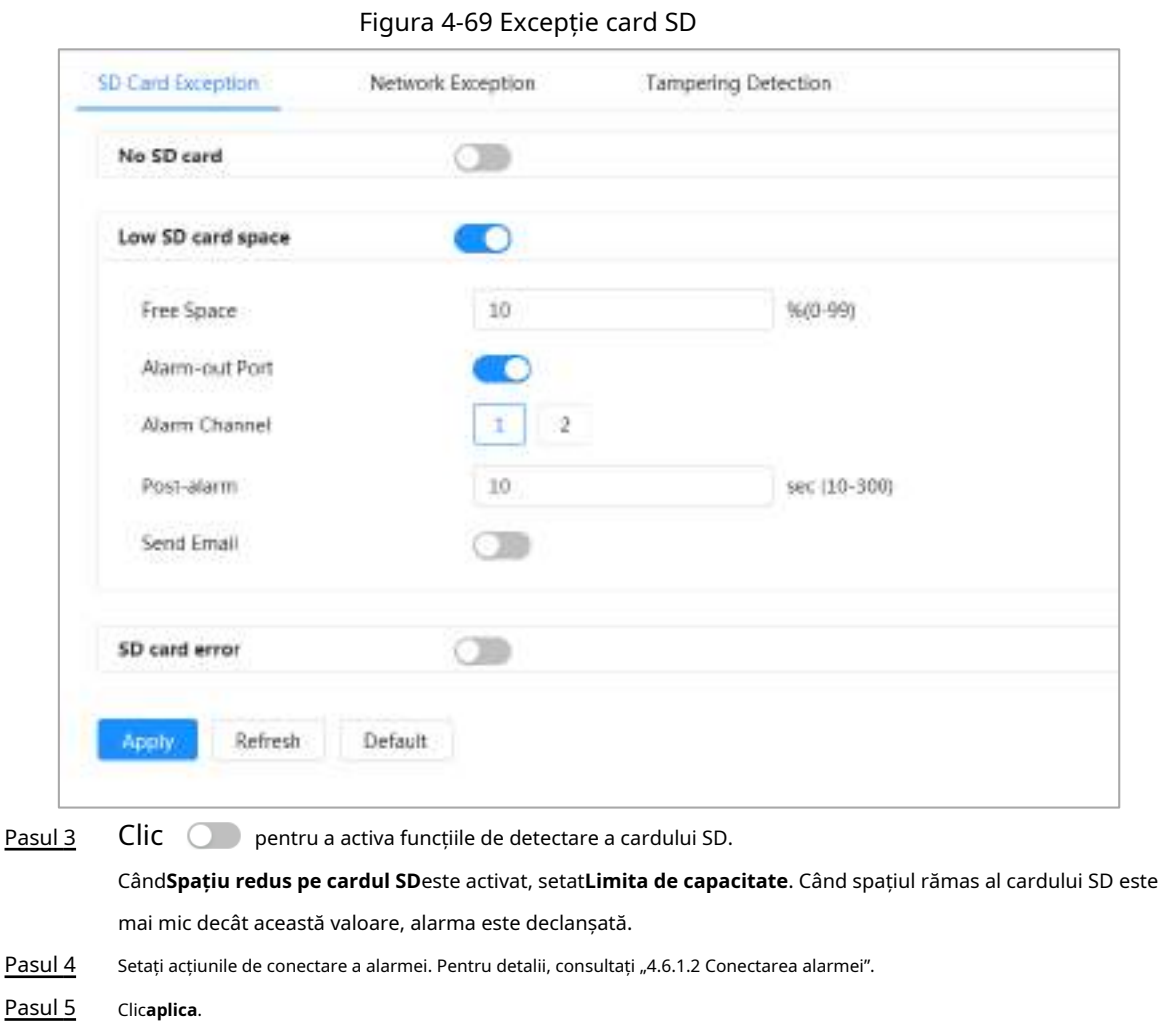

## **4.6.2.2 Setarea excepției rețelei**

În caz de excepție de rețea, sistemul realizează conectarea alarmei. Tipurile de evenimente includ**Deconectat** și **Conflict IP**. Pasul 1

Selectați > **Eveniment**>**Excepție**>**Excepție de rețea**.

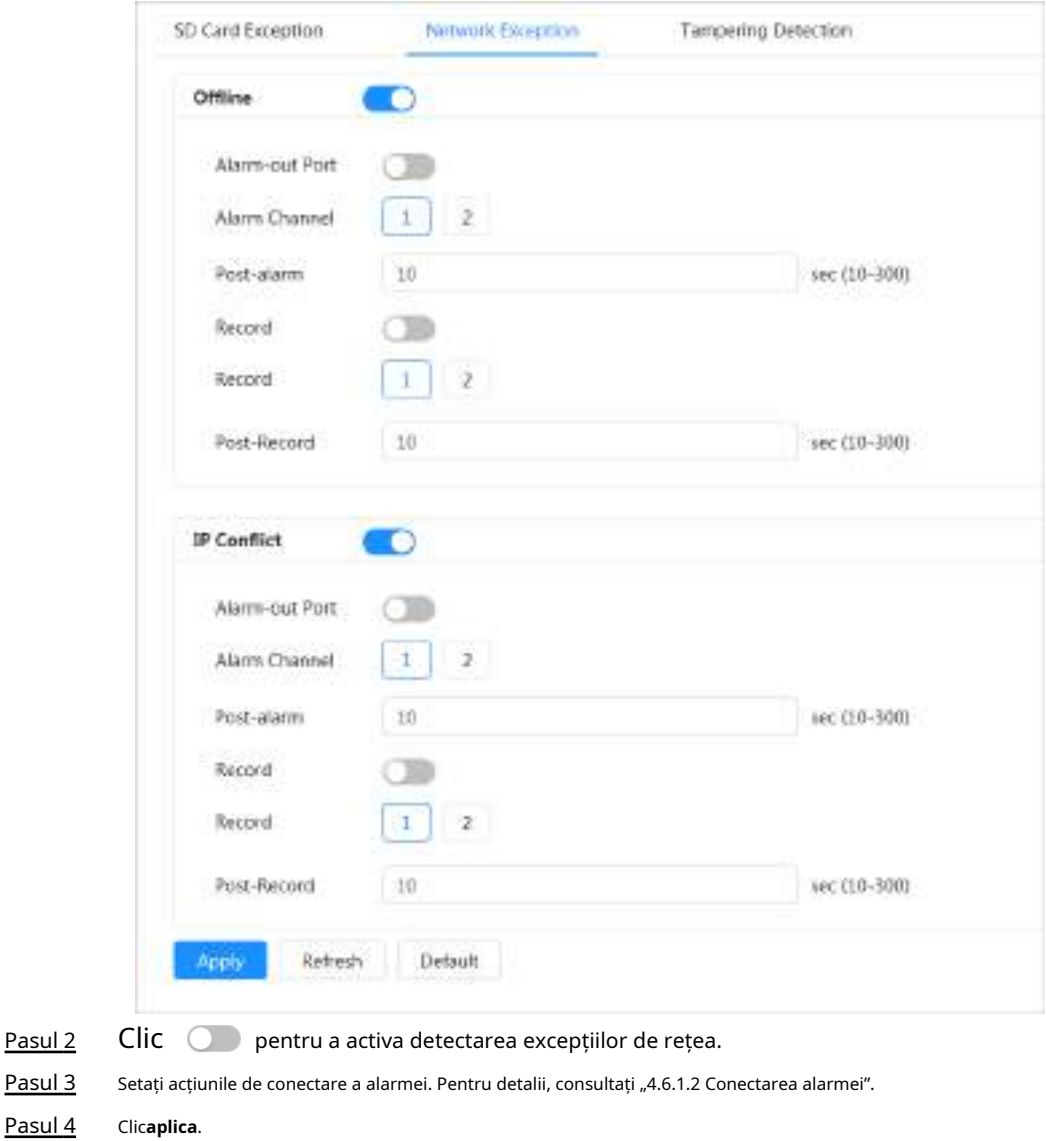

Figura 4-70 Excepție de rețea

## <span id="page-85-0"></span>**4.6.2.3 Setarea detectării falsificării**

- Pasul 1 Pasul 2 Selectați > **Eveniment**>**Excepție**>**Detectare falsificare**. Clic  $\bigcirc$  pentru a activa funcția de detectare a falsificării.
- Pasul 3 Configurați parametrii de alarmă.

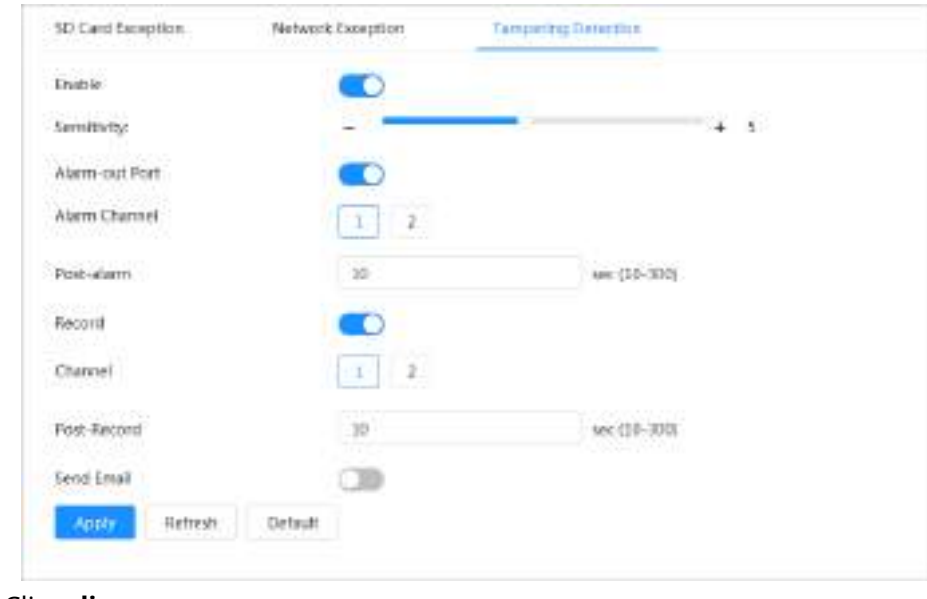

Figura 4-71 Setarea detectării falsificării

Pasul 4 Clicaplica.

## **4.6.3 Setarea detectării video**

Verificați dacă există modificări considerabile în videoclip analizând imagini video. În cazul oricărei modificări considerabile asupra videoclipului (cum ar fi obiect în mișcare, imagine neclară), sistemul realizează o legătură de alarmă.

## <span id="page-86-0"></span>**4.6.3.1 Setarea detectării mișcării**

Sistemul realizează o legătură de alarmă atunci când un obiect în mișcare apare în imagine și viteza sa de mișcare atinge sensibilitatea definită.

 $\Box$ 

- Dacă activați simultan detectarea mișcării și detectarea inteligentă a mișcării și configurați activități legate, activitățile legate au efecte după cum urmează:
	- $\diamondsuit$  Când detectarea mișcării este declanșată, camera va înregistra videoclipuri și va face instantanee, dar alte legături configurate, cum ar fi trimiterea de e-mailuri, operarea PTZ nu va avea efect.
	- $\diamond$  Când detectarea inteligentă a mișcării este declanșată, toate legăturile configurate au loc.

● Dacă activați numai detectarea mișcării, toate legăturile configurate vor intra în vigoare atunci când se mișcă detectia este declansata.

Pasul 1 Selectați > **Eveniment**>**Detectare video**>**Detectarea miscarii**.

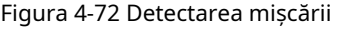

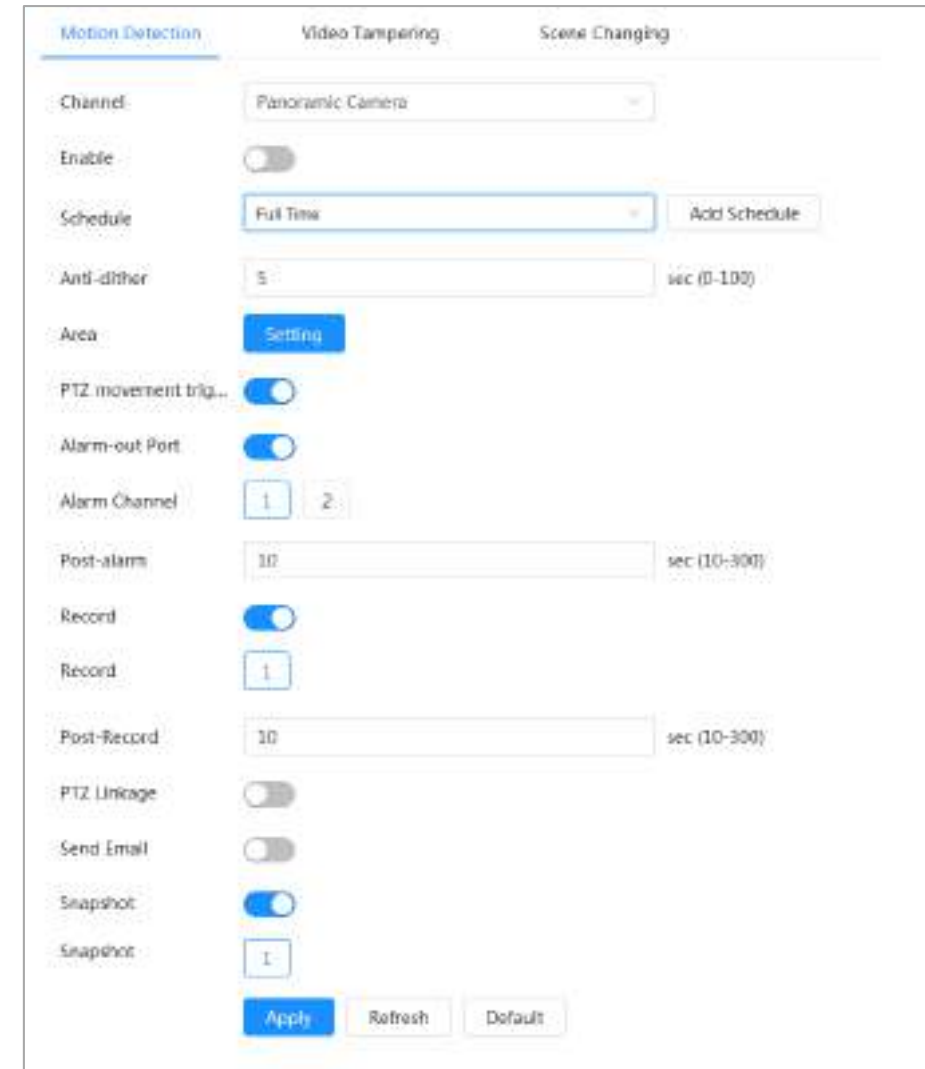

- Pasul 2
- Clic **Queire** pentru a activa funcția de detectare a mișcării.
- Pasul 3
- Setați zona pentru detectarea mișcării. 1)

Faceți clic**Setare**chiar lângă**Zonă**.

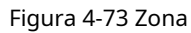

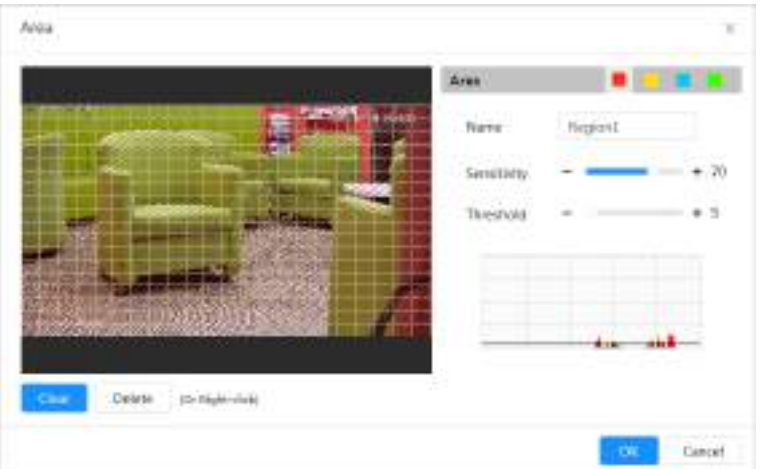

2) Selectați o culoare și setați numele regiunii. Selectați o zonă eficientă pentru detectarea mișcării în imagine și setați**Sensibilitate**și**Prag**.

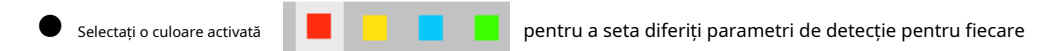

regiune.

- Sensibilitate: Gradul sensibil de modificări exterioare. Cu cât sensibilitatea este mai mare, cu atât se declanșează mai ușor alarma.
- Prag: pragul efectiv al zonei pentru detectarea mișcării. Cu cât pragul este mai mic, cu atât alarma este declanșată mai ușor.
- În mod implicit, întreaga imagine video este zona eficientă pentru Detectarea mișcării. Selectați blocuri de culoare pentru a configura diferiți parametri de detectare pentru diferite regiuni.
- Linia roșie din forma de undă indică faptul că Detectarea mișcării este declanșată, iar linia verde indică faptul că nu este detectată nicio mișcare. Reglați sensibilitatea și pragul în funcție de forma de undă.

3) Faceți clic**Bine**.

Setați perioadele de armare și acțiunea de conectare a alarmei. Pentru detalii, consultați "4.6.1.2 Conectarea alarmei". Dacă programele de ieșire nu pot îndeplini cerința scenei, puteți face clic**Adaugă program** pentru a adăuga un nou program. Pentru detalii, consultați "4.6.1.2.1 Adăugarea programului". Pasul 4

Anti-dither: După**Anti-dither**timpul este setat, sistemul înregistrează doar un eveniment de detectare a mișcării în perioada respectivă.

Clic**aplica**. Pasul 5

## <span id="page-88-0"></span>**4.6.3.2 Setarea modificării video**

Sistemul realizează conectarea alarmei atunci când obiectivul este acoperit sau când ieșirea video este monocoloră din cauza luminii și din alte motive.

#### Pasul 1 Selectați > **Eveniment**>**Detectare video**>**Modificare video**.

Pasul 2 Selectați**Canal**și apoi faceți clic pentru a activa detectarea falsificării video.

#### Figura 4-74 Modificare video

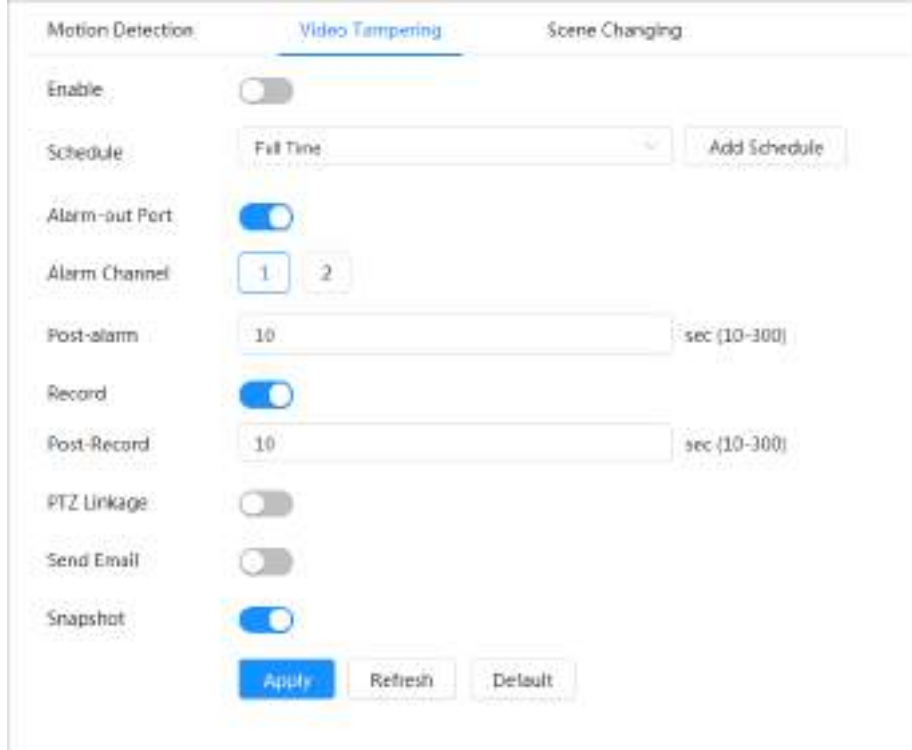

### Pasul 3 Setați perioadele de armare și acțiunea de conectare a alarmei. Pentru detalii, consultați "4.6.1.2 Conectarea alarmei". Dacă programele de ieșire nu pot îndeplini cerința scenei, puteți face clic**Adaugă program**

pentru a adăuga un nou program. Pentru detalii, consultați "4.6.1.2.1 Adăugarea programului".

Anti-dither: După**Anti-dither**timpul este setat, sistemul înregistrează doar un eveniment de detectare a mișcării în perioada respectivă.

Pasul 4 Clic**aplica**.

### <span id="page-89-1"></span>**4.6.3.3 Setarea schimbării scenei**

Sistemul realizează o legătură de alarmă atunci când imaginea trece de la scena curentă la alta. Pasul 1

Selectați > **Eveniment**>**Detectare video**>**Schimbarea scenei**.

Pasul 2 Selectați**Canal**și apoi faceți clic pentru a activa detectarea schimbării scenei.

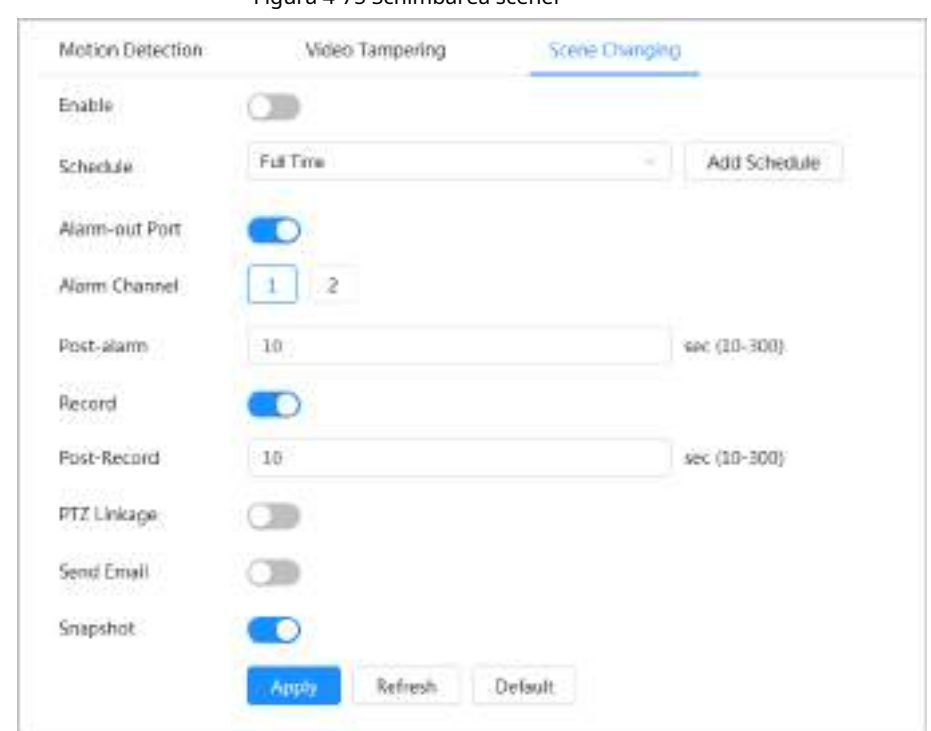

Figura 4-75 Schimbarea scenei

Pasul 3 Setați perioadele de armare și acțiunea de conectare a alarmei. Pentru detalii, consultați "4.6.1.2 Conectarea alarmei". Dacă programele de ieșire nu pot îndeplini cerința scenei, puteți face clic**Adaugă program** pentru a adăuga un nou program. Pentru detalii, consultați "4.6.1.2.1 Adăugarea programului". Anti-dither: După**Anti-dither**timpul este setat, sistemul înregistrează doar un eveniment de detectare a mișcării în perioada respectivă. Pasul 4 Clicaplica.

## <span id="page-89-0"></span>**4.6.4 Setarea detectării audio**

Sistemul realizează conectarea alarmei atunci când este detectată o voce vagă, o schimbare a tonului sau o schimbare rapidă a intensității sunetului. Pasul 1 Pasul 2 Selectați > **Eveniment**>**Detectare audio**. (Opțional) Selectați canale audio. Când camera acceptă mai multe canale audio, puteți selecta diferite canale audio. Configurați parametrii de detecție audio. Pasul 3 ● Intrare anormală: faceți clic pentru a permite**Excepție audio**, iar alarma este declanșată atunci când sistemul detectează o intrare de sunet anormală.

● Modificarea intensității: faceți clic pentru a permite**Schimbare de intensitate**și apoi configurați

**Sensibilitate**și**Prag**. Alarma se declanșează atunci când sistemul detectează că intensitatea sunetului depășește pragul configurat.

- $\diamondsuit$  Alarma este mai ușor de declanșat cu o sensibilitate mai mare sau un prag mai mic. Setați un prag ridicat pentru mediul zgomotos.
- $\diamond$  Linia roșie din forma de undă indică că detectarea audio este declanșată, iar cea verde indică că nu este detectat niciun sunet. Reglați sensibilitatea și pragul în funcție de forma de undă.

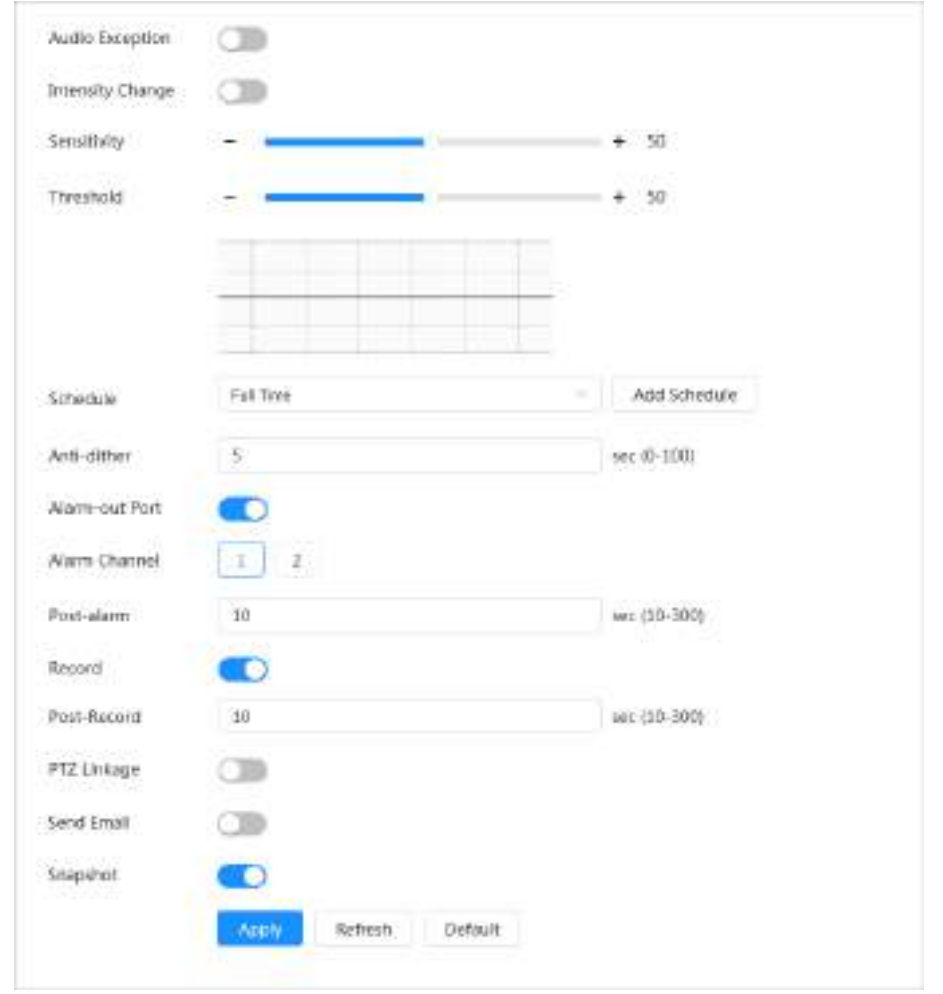

Figura 4-76 Detectare audio

- Pasul 4 Setați perioadele de armare și acțiunea de conectare a alarmei. Pentru detalii, consultați "4.6.1.2 Conectarea alarmei". Dacă programele de ieșire nu pot îndeplini cerința scenei, puteți face clic**Adaugă program** pentru a adăuga un nou program. Pentru detalii, consultați "4.6.1.2.1 Adăugarea programului". Anti-dither: După**Anti-dither**timpul este setat, sistemul înregistrează doar un eveniment de detectare a mișcării în perioada respectivă.
- Pasul 5 Clic**aplica**.

### **4.7 Depozitare**

Afișați informațiile cardului SD local. Îl puteți seta ca numai citire sau citire și scriere; poti de asemenea

## Informații generale

M

- Dacă introduceți o parolă incorectă de cinci ori consecutiv în timpul autentificării, parola schimbarea sau ștergerea parolei, contul va fi blocat timp de cinci minute.
- $\bullet$  Înainte de a utiliza funcția de înregistrare și redare, asigurați-vă că cardul SD a fost autentificat.
- Starea de sănătate a cardului SD este clasificată după cum urmează.
	- $\diamondsuit$  Verde: starea cardului SD este optimă.
	- ◇ Albastru: starea cardului SD este bună.
	- $\diamondsuit$  Portocaliu: starea cardului SD este moderată.
	- $\heartsuit$   $\;$  Roșu: starea cardului SD este proastă. Schimbați cardul SD la timp.

● Dacă capacitatea cardului SD este în mod evident mai mică decât capacitatea nominală atunci când este citită de computer, înseamnă că cardul SD a fost formatat într-un sistem de fișiere privat. Trebuie să descărcați DiskManager din Dahua Tool Manager pentru a citi cardul SD. Pentru detalii, contactati Personalul tehnic Dahua.

Funcțiile pot varia în funcție de modele.

### Procedură

Pasul 1 Selectați > **Depozitare**.

Pasul 2 Selectați cardul SD care urmează să fie configurat și apoi efectuați următoarele operații după cum este necesar.

- Clic**Numai citire**, iar cardul SD este setat doar pentru citire.
- Clic**Citeste, scrie**, iar apoi cardul SD este setat să citească și să scrie.
- Clic**Hot Swap**, iar apoi puteți scoate cardul SD.
- Clic**Format**, și puteți formata cardul SD.

Clic**Bine**în caseta de dialog pop-up pentru a formata cardul SD.

#### Figura 4-77 Stocare

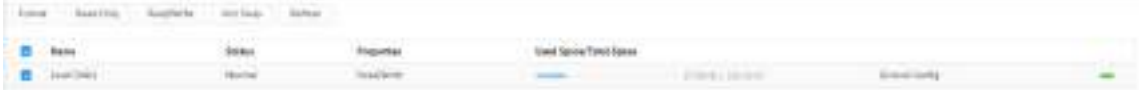

## **4.8 Sistem**

Această secțiune prezintă configurațiile sistemului, inclusiv general, data și ora, cont, gestionarea perifericelor, manager și upgrade.

Puteți merge la**Sistem**pagina prin două metode. Această secțiune următoare folosește metoda 1 ca exemplu.

- Metoda 1: Faceți clic pe colțul din dreapta sus al paginii principale, apoi faceți clic**Sistem**.
- Metoda 2: Faceți clic**Sistem**pe pagina principală.

### **4.8.1 Generalități**

### **4.8.1.1 De bază**

Puteți configura numele dispozitivului și standardul video.

### Pasul 1 Selectați > **Sistem**>**General**>**De bază**.

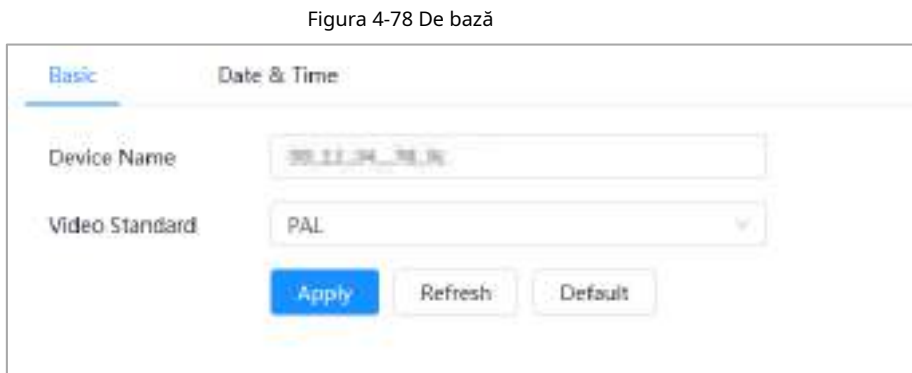

Pasul 2 Configurați parametrii generali.

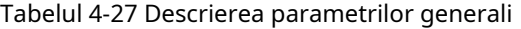

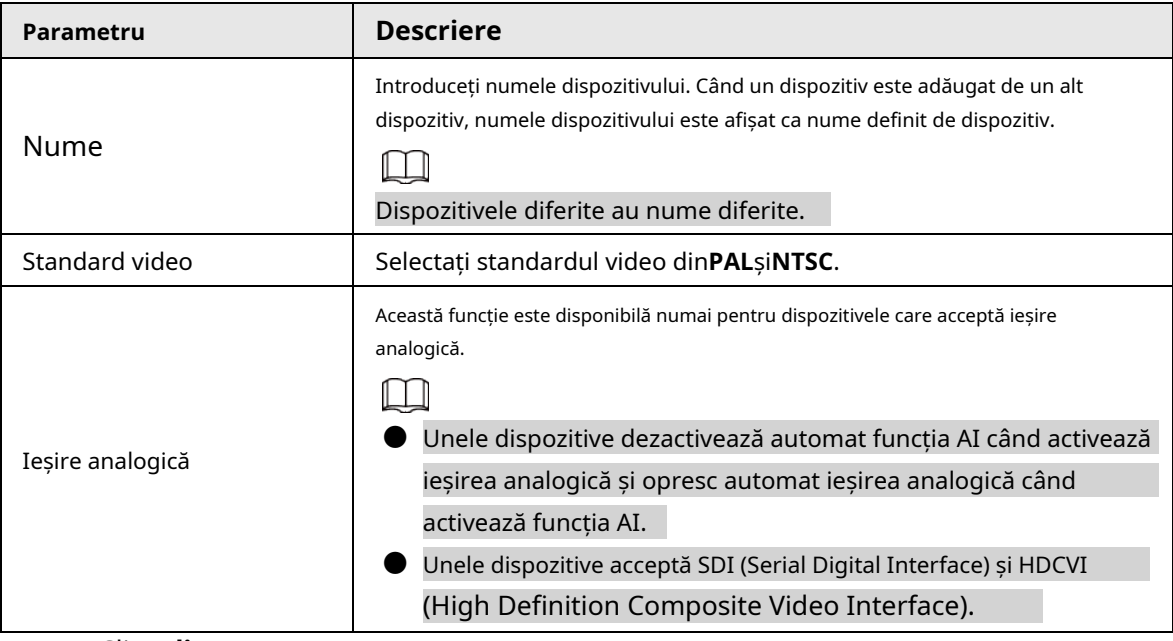

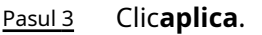

## **4.8.1.2 Data și ora**

Puteți configura formatul datei și orei, fusul orar, ora curentă, serverul DST (Daylight Saving Time) sau NTP (Network Time Protocol).

Pasul 1 Selectați > **Sistem**>**General**>**Data și ora**.

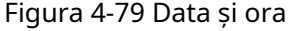

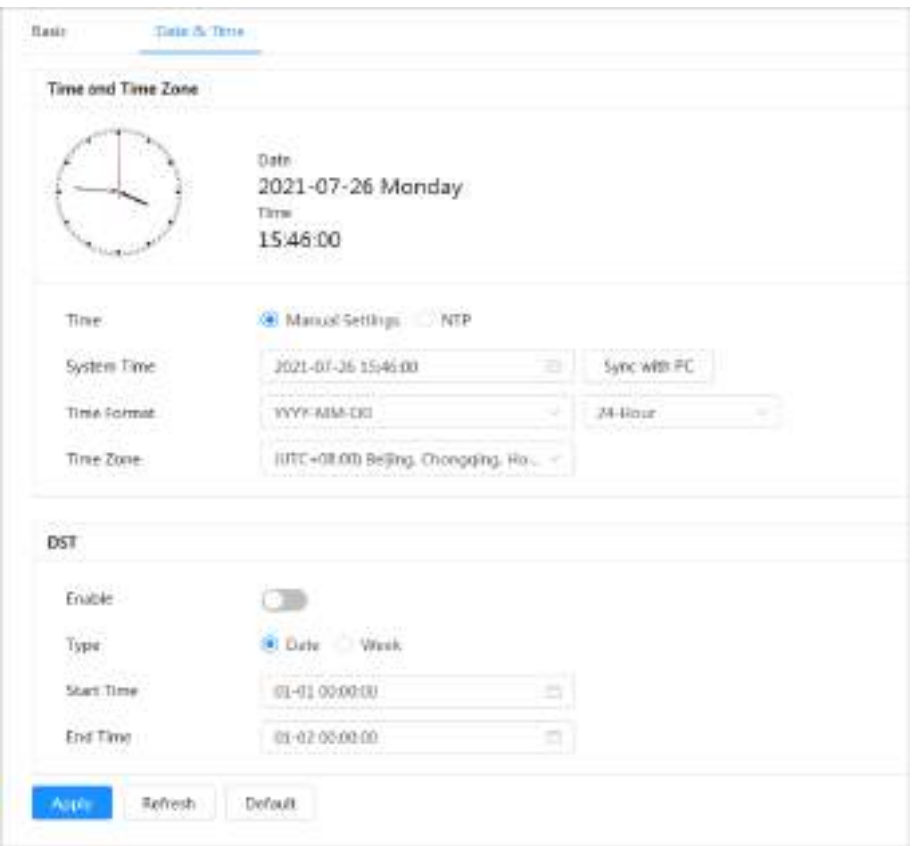

Pasul 2 Configurați parametrii de dată și oră.

| Parametru         | <b>Descriere</b>                                                                       |
|-------------------|----------------------------------------------------------------------------------------|
| <b>limp</b>       | Setare manuală: Configurați manual parametrii.                                         |
|                   | NTP: Când selectați NTP, sistemul sincronizează apoi timpul cu                         |
|                   | serverul de internet în timp real.                                                     |
|                   | De asemenea, puteți introduce adresa IP, fusul orar, portul și intervalul unui PC care |
|                   | rulează server NTP pentru a utiliza NTP.                                               |
| Timpul sistemului | Configurați ora sistemului.                                                            |
|                   | Clic <b>Sincronizare cu PC-ul</b> , iar ora sistemului se schimbă la ora PC.           |
| Format de timp    | Configurați formatul orei.                                                             |
| Fus orar          | Configurați fusul orar în care se află camera.                                         |
| DST               | Activati ora de oră după cum este necesar.                                             |
|                   | Clic<br>, apoi configurați ora de începere și ora de încheiere a orasului de vară cu   |
|                   | DatasauSăptămână.                                                                      |

Pasul 3 Clic**aplica**.

## <span id="page-93-0"></span>**4.8.2 Cont**

Puteți gestiona utilizatori, cum ar fi adăugați, ștergeți sau editați. Utilizatorii includ administrator, utilizatori adăugați și utilizatori ONVIF.

Numai utilizatorii administratori pot gestiona utilizatorii și grupurile. Operațiunile includ adăugarea sau ștergerea utilizatorilor și a

grupurilor de utilizatori, modificarea informațiilor despre utilizatori.

- Max. lungimea numelui utilizatorului sau grupului este de 31 de caractere care constau din număr, literă, subliniere, liniuță, punct și @.
- Parola trebuie să fie formată din 8–32 de caractere care nu sunt goale și să conțină cel puțin două tipuri de următoarele caractere: majuscule, litere mici, numere și caractere speciale (excluzând " "; : &).
- Puteți avea până la 18 utilizatori (excluzând utilizatorul administrator) și 1 utilizator anonim și puteți avea șase grupuri de utilizatori (excluzând grupurile de administrator și utilizatori).
- Puteți gestiona utilizatorii printr-un singur utilizator sau grup, iar numele de utilizator sau grupurile duplicat nu sunt permise. Un utilizator poate face parte dintr-un singur grup la un moment dat, iar utilizatorii grupului pot deține numai autorități în intervalul de autorizare a grupului.
- Utilizatorii online nu își pot edita propria autoritate.
- Numele de utilizator implicit al sistemului este admin, care are cea mai înaltă autoritate.
- Selectați**Conectare anonimă**, apoi conectați-vă numai cu adresa IP în loc de numele de utilizator și parola. Utilizatorii anonimi au doar autorități de previzualizare. În timpul conectării anonime, faceți clic **Deconectare** pentru a vă conecta cu alt nume de utilizator.

#### **4.8.2.1 Adăugarea utilizatorului**

Sunteți utilizator administrator în mod implicit. Puteți adăuga utilizatori și configura diferite autorități.

### Procedură

Pasul 1 Selectați > **Sistem**>**Cont**>**Utilizator**.

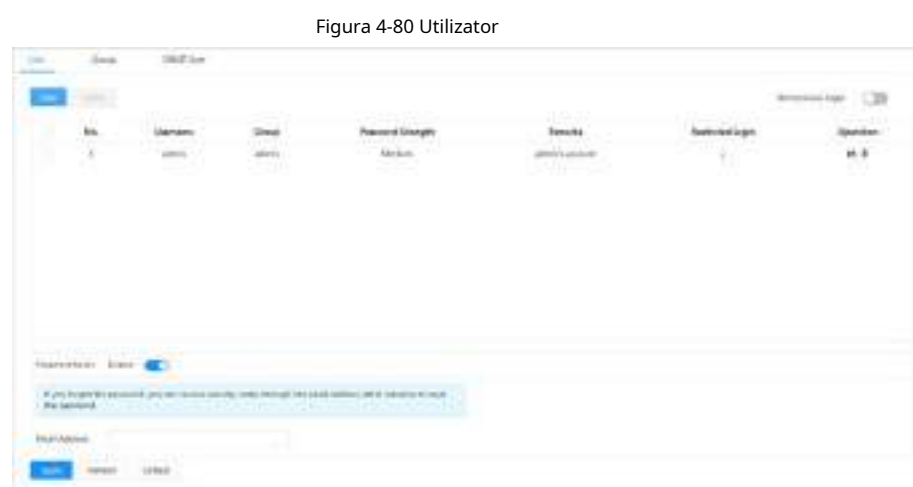

Pasul 2 Clic**Adăuga**.

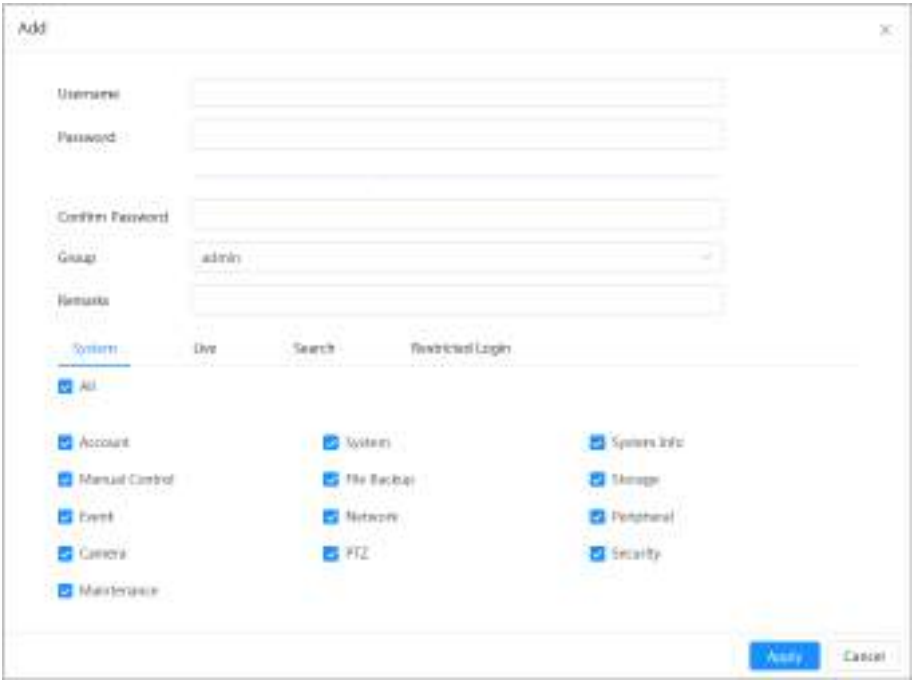

Figura 4-81 Adăugați utilizator (sistem)

Figura 4-82 Adăugați utilizator (în direct)

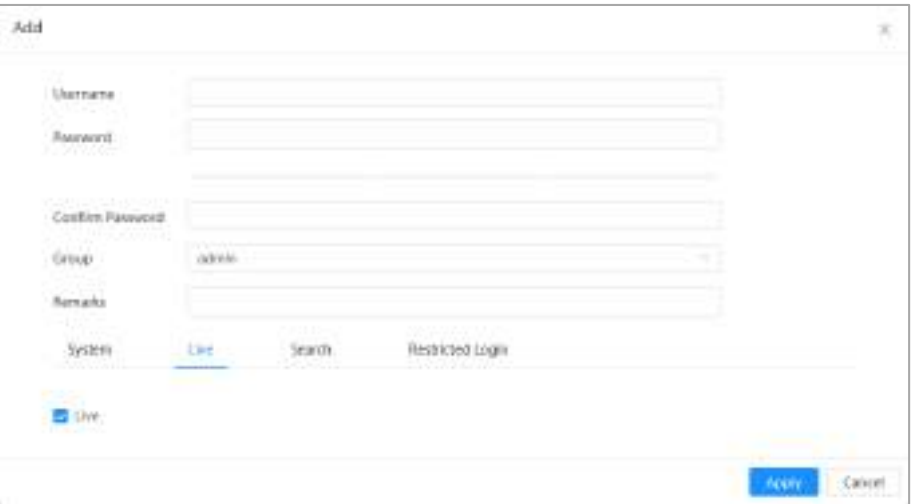

Figura 4-83 Adăugați utilizator (căutare)

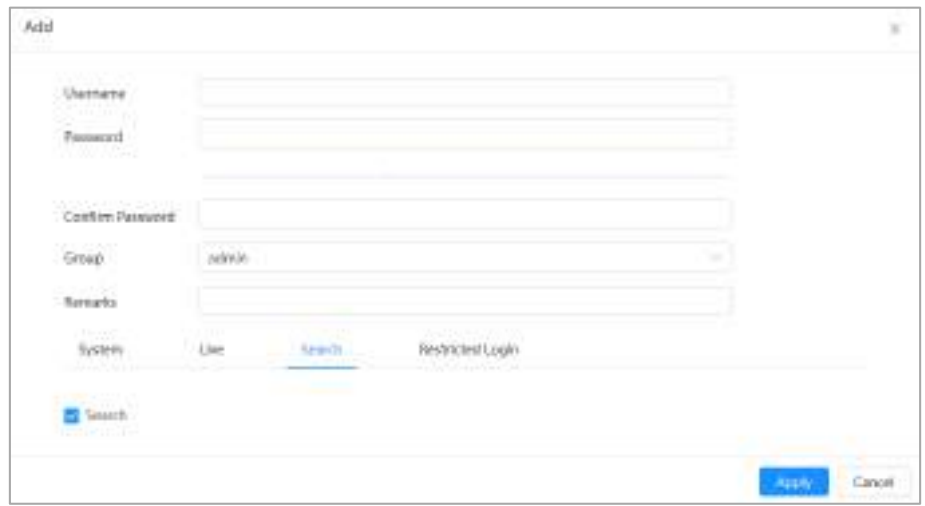

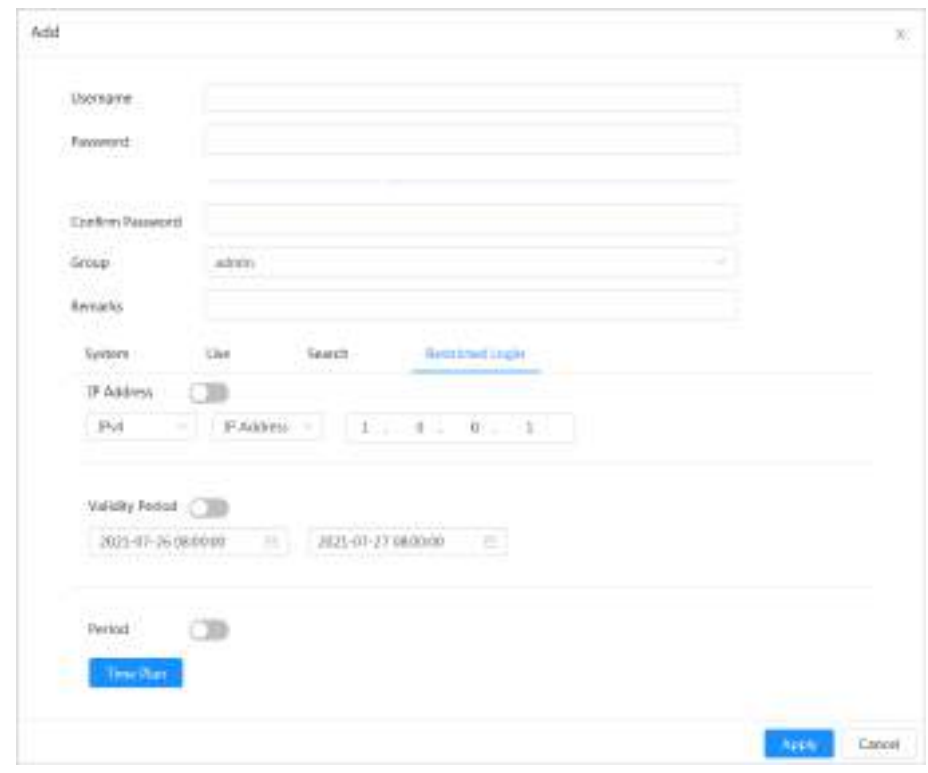

Figura 4-84 Adăugați utilizator (jurnal restricționat)

Pasul 3 Configurați parametrii utilizatorului.

Tabelul 4-29 Descrierea parametrilor utilizatorului

| Parametru          | <b>Descriere</b>                                                                                                    |
|--------------------|----------------------------------------------------------------------------------------------------|
| Nume de utilizator | Identificarea unică a utilizatorului. Nu puteți utiliza numele de utilizator existent.<br>Max. lungimea numelui utilizatorului sau grupului este de 31 de caractere care<br>constau din număr, literă, subliniere, liniuță, punct și @.                                                               |
| Parola             | Introduceți parola și confirmați-o din nou.                                                                                                    |
| Confirmă parola    | Parola trebuie să fie formată din 8-32 de caractere care nu sunt goale și să<br>conțină cel puțin două tipuri de următoarele caractere: majuscule, litere<br>mici, numere și caractere speciale (cu excepția ""; : &). Setați o parolă de<br>înaltă securitate pe baza prompt pentru puterea parolei. |
| grup               | Grupul căruia îi aparțin utilizatorii. Fiecare grup are autorități<br>diferite.                                                                                                    |
| Remarci            | Descrie utilizatorul.                                                                                                    |
| Sistem             | Selectați autoritățile de sistem după cum este necesar.<br>Vă recomandăm să acordați mai puține autorități utilizatorilor normali decât<br>utilizatorii premium.                                                                                                    |
| Trăi               | Selectați autoritatea de vizualizare live pentru utilizatorul care urmează să fie adăugat.                                                                                                    |
| Căutare            | Selectați autoritatea de căutare pentru utilizatorul care urmează să fie adăugat.                                                                                                    |

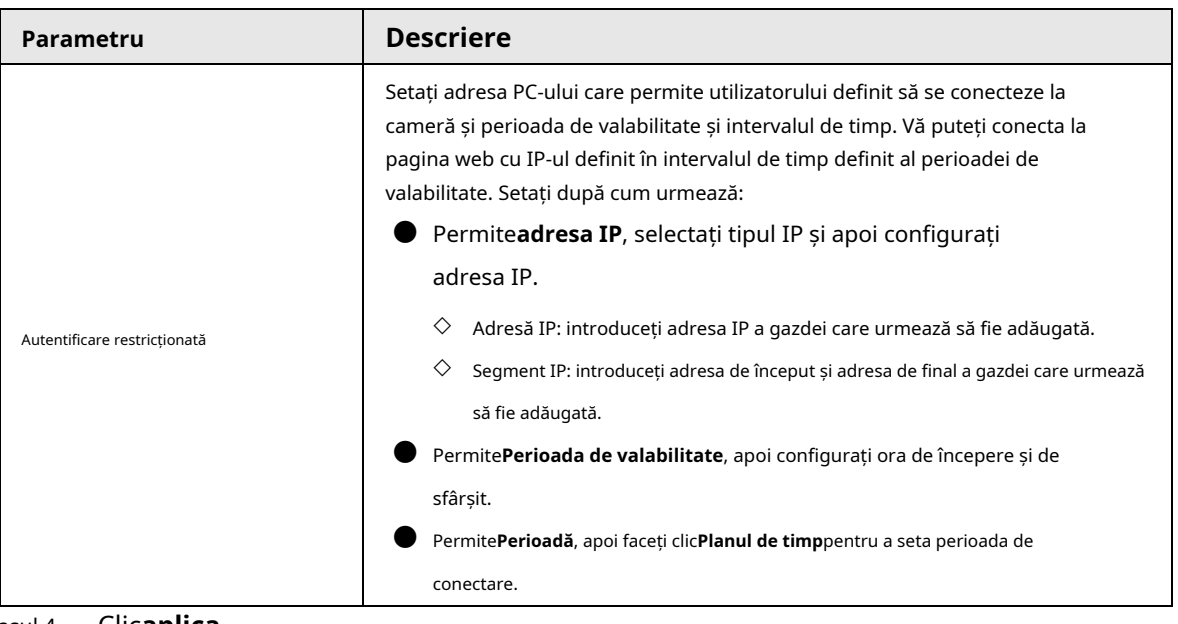

Pasul 4 Clic**aplica**.

Utilizatorul nou adăugat este afișat în lista de utilizatori.

### Operațiuni conexe

● Modificați informațiile grupului de utilizatori.

Faceți clic pentru a edita parola, grupul, observațiile sau autoritățile.

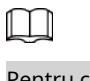

Pentru contul de administrator, puteți edita doar parola.

Ștergeți grupul de utilizatori.

Faceți clic pentru a șterge grupul de utilizatori adăugat.

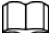

Contul de administrator și grupul de utilizatori nu pot fi șterse.

## **4.8.2.2 Resetarea parolei**

Când trebuie să resetați parola pentru contul de administrator, va fi trimis un cod de securitate la adresa de e-mail conectată, care poate fi folosit pentru a reseta parola.

### Pasul 1 Selectați > **Sistem**>**Cont**>**Utilizator**.

#### Figura 4-85 Resetarea parolei

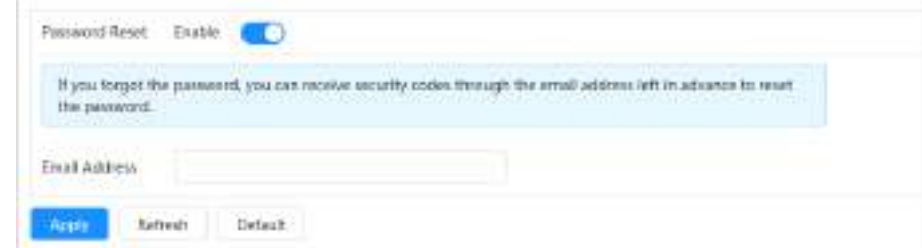

Pasul 2

pentru a permite**Resetare parola**.

Dacă funcția nu este activată, puteți reseta parola doar prin resetarea camerei.

Introdu adresa de e-mail rezervată. Pasul 3

> După configurarea adresei de e-mail rezervate, puteți seta o nouă parolă făcând clic **Aţi uitat parola?**pe interfața de conectare.

### Pasul 4 Clic**aplica**.

#### **4.8.2.3 Adăugarea unui grup de utilizatori**

Aveți două grupuri numite admin și user în mod implicit și puteți adăuga un grup nou, șterge grupul adăugat sau edita autoritatea și remarcile grupului.

### Pasul 1 Selectați > **Sistem**>**Cont**>**grup**.

#### Figura 4-86 Nume grup

Figura 4-87 Adăugați grup

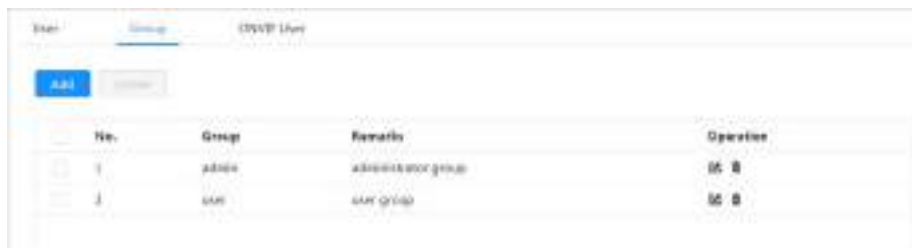

#### Pasul 2 Clic**Adăuga**.

Pasul 3

Introduceți numele și observațiile grupului de utilizatori, apoi selectați autorizările de sistem, previzualizare și redare pentru grupul de utilizatori.

Lungimea maximă a numelui utilizatorului sau grupului este de 31 de caractere, care constau din număr, literă, subliniere, liniuță, punct și @.

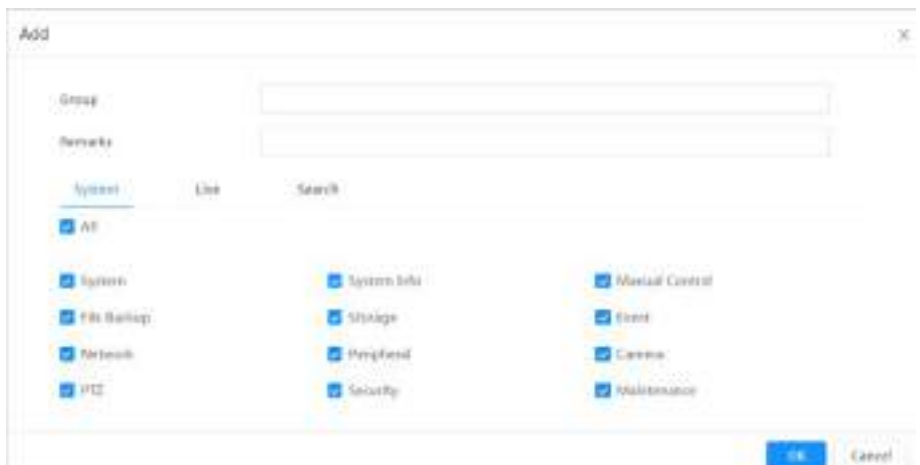

Tabelul 4-30 Descrierea parametrilor grupului de utilizatori

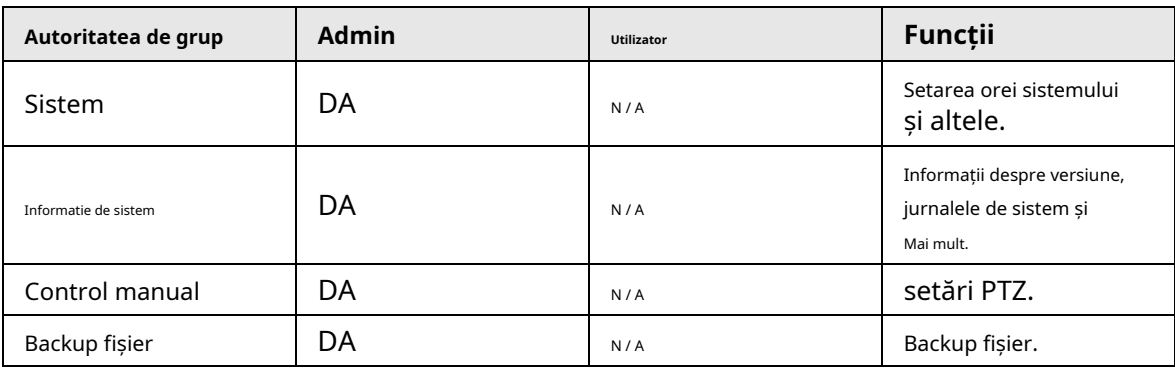

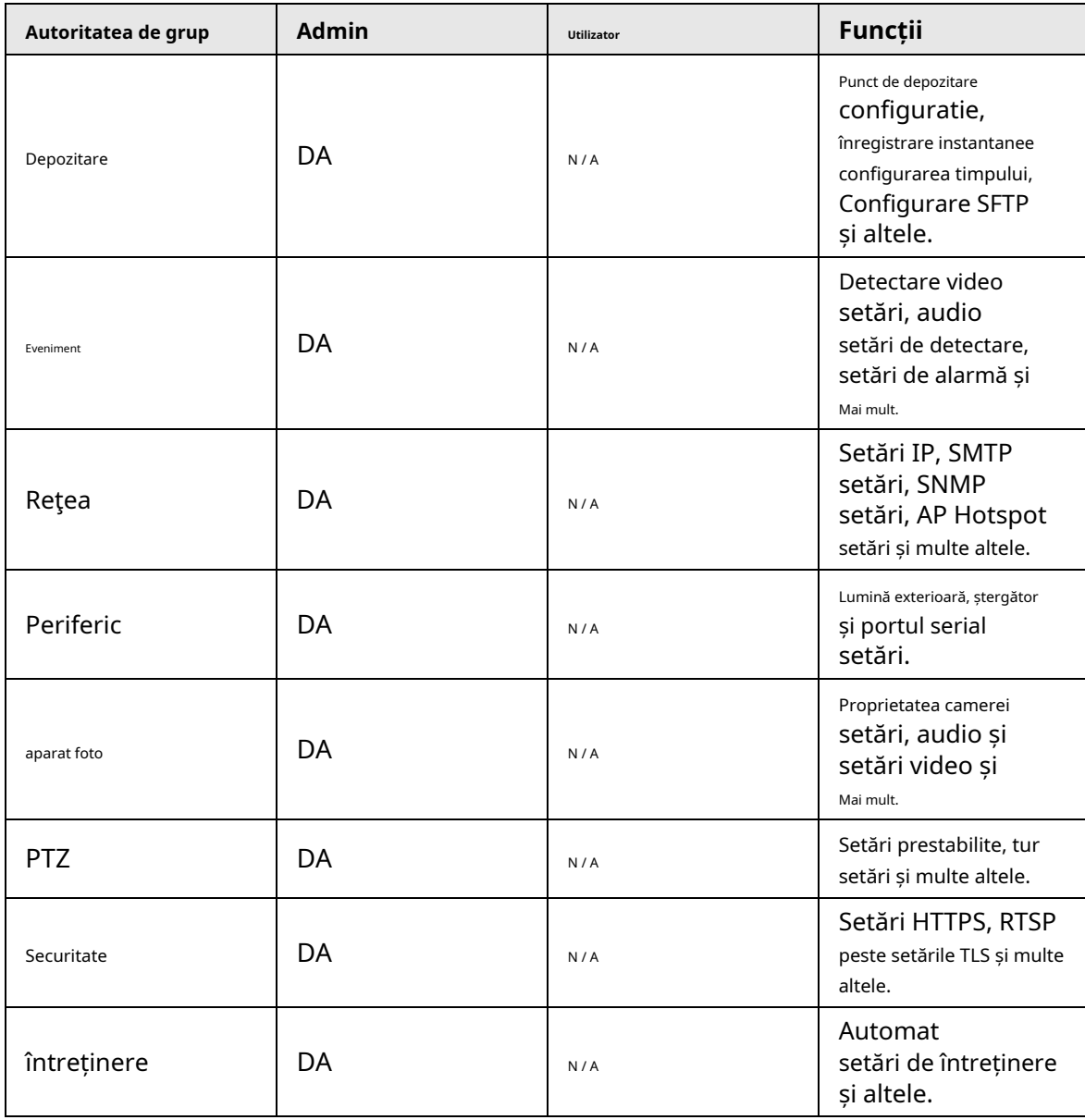

## $\Box$

● Orice utilizator din**Admin**grupul are**Utilizator**autorităților să modifice autoritățile grupului. The **Utilizator**grupul nu are această autoritate.

● Funcțiile dispozitivului corespund, respectiv, controlului de autoritate. Numai utilizator cu autoritatea specificată poate folosi funcția corespunzătoare; cel**Admin**grupul are toate Autoritățile.

Pasul 4 Introduceți numele grupului și observațiile, apoi selectați autoritățile grupului. Clic**Bine**

Pasul 5 pentru a finaliza configurarea.

Grupul nou adăugat se afișează în lista de nume de grup.

## Operațiuni conexe

● Modificați informațiile grupului de utilizatori.

Faceți clic pentru a edita parola, grupul, observațiile sau autoritățile.

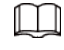

Pentru contul de administrator, puteți edita doar parola.

Ștergeți grupul de utilizatori.

Clic pentru a șterge utilizatorii adăugați.

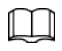

Contul de administrator și grupul de utilizatori nu pot fi șterse.

### **4.8.2.4 Utilizator ONVIF**

Puteți adăuga, șterge utilizator ONVIF și schimba parolele acestora. Utilizatorul ONVIF implicit este admin.

Pasul 1 Selectați > **Sistem**>**Cont**>**Utilizator ONVIF**.

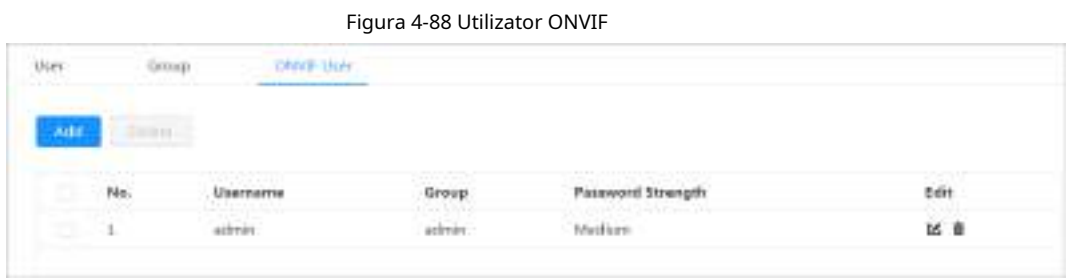

#### Pasul 2 Clic**Adăuga**.

Figura 4-89 Adăugați utilizator ONVIF

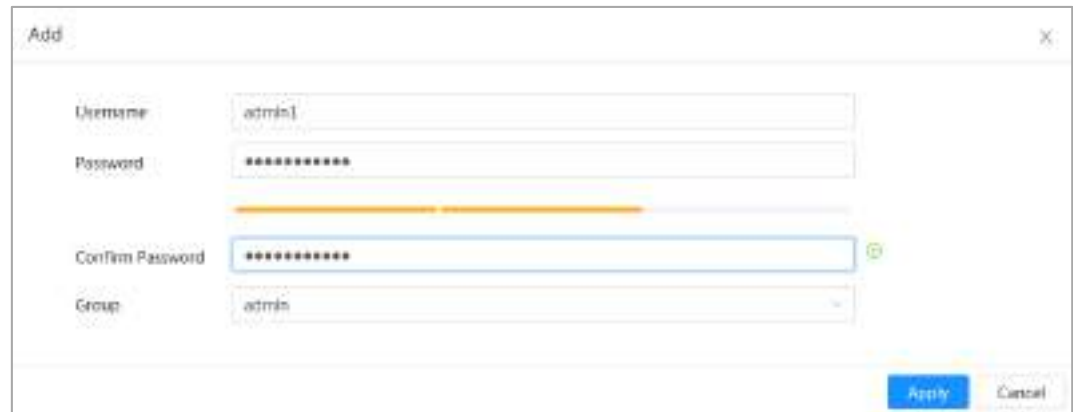

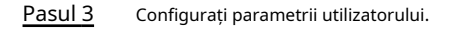

Tabelul 4-31 Descrierea parametrilor utilizator ONVIF

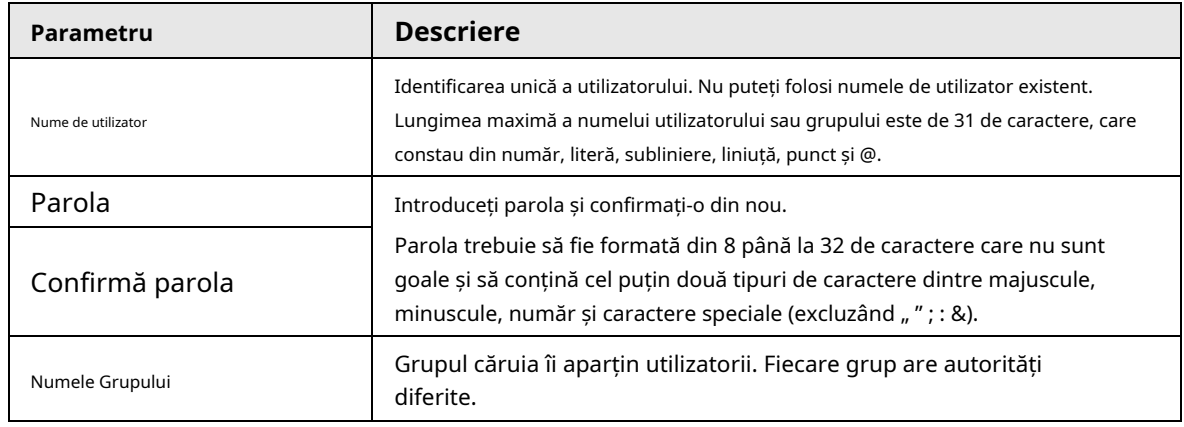

#### Pasul 4 Clic**Bine**.

Utilizatorul nou adăugat se afișează în lista de nume de utilizator.

## Operațiuni conexe

● Modificați informațiile grupului de utilizatori.

Faceți clic pentru a edita parola, grupul, observațiile sau autoritățile.

 $\Box$ Pentru contul de administrator, puteți edita doar parola. Ștergeți grupul de utilizatori. Faceți clic pentru a șterge utilizatorii adăugați. Ш Contul de administrator nu poate fi șters.

## **4.8.3 Managementul periferic**

#### Pasul 1 Selectați > **Sistem**>**Periferic**>>**Ștergător**.

Pasul 2 Configurați modul de lucru al ștergătoarelor.

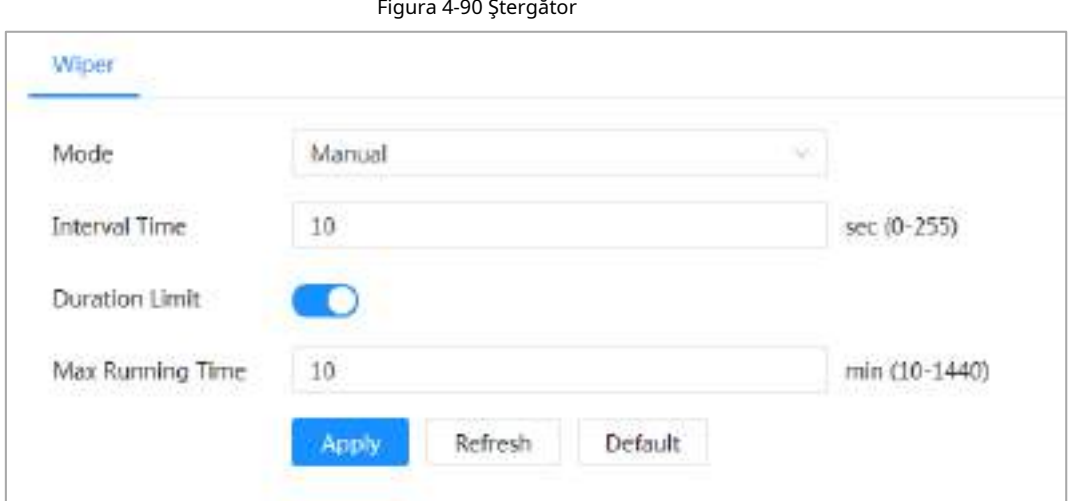

#### Tabelul 4-32 Configurarea parametrilor ștergătoarelor

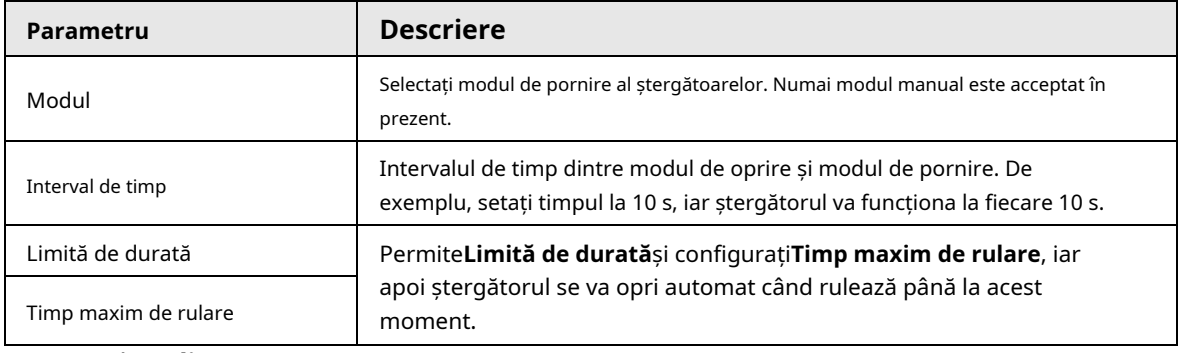

#### Pasul 3 Clicaplica.

## **4.8.4 Manager**

## **4.8.4.1 Cerințe**

Pentru a vă asigura că sistemul funcționează normal, mențineți-l conform următoarelor cerințe:

- Verificați în mod regulat imaginile de supraveghere.
- Ștergeți în mod regulat informații despre utilizatori și grupuri de utilizatori care nu sunt utilizate frecvent.
- Schimbați parola la fiecare trei luni. Pentru detalii, consulta[ți "4.8.2 Cont".](#page-93-0)
- Vizualizați jurnalele de sistem și analizați-le și procesați anormalitatea la timp.
- $\bullet$  Faceți o copie de rezervă a configurației sistemului în mod regulat.
- $\blacktriangleright$  Reporniți dispozitivul și ștergeți în mod regulat fișierele vechi.
- Actualizați firmware-ul la timp.

# **4.8.4.2 Întreținere**

Puteți reporni manual sistemul și apoi puteți seta timpul de repornire automată și ștergere automată a fișierelor vechi. Această funcție este dezactivată implicit.

#### Pasul 1 Selectați > **Sistem**>**Administrator**>**întreținere**.

### Figura 4-91 Întreținere

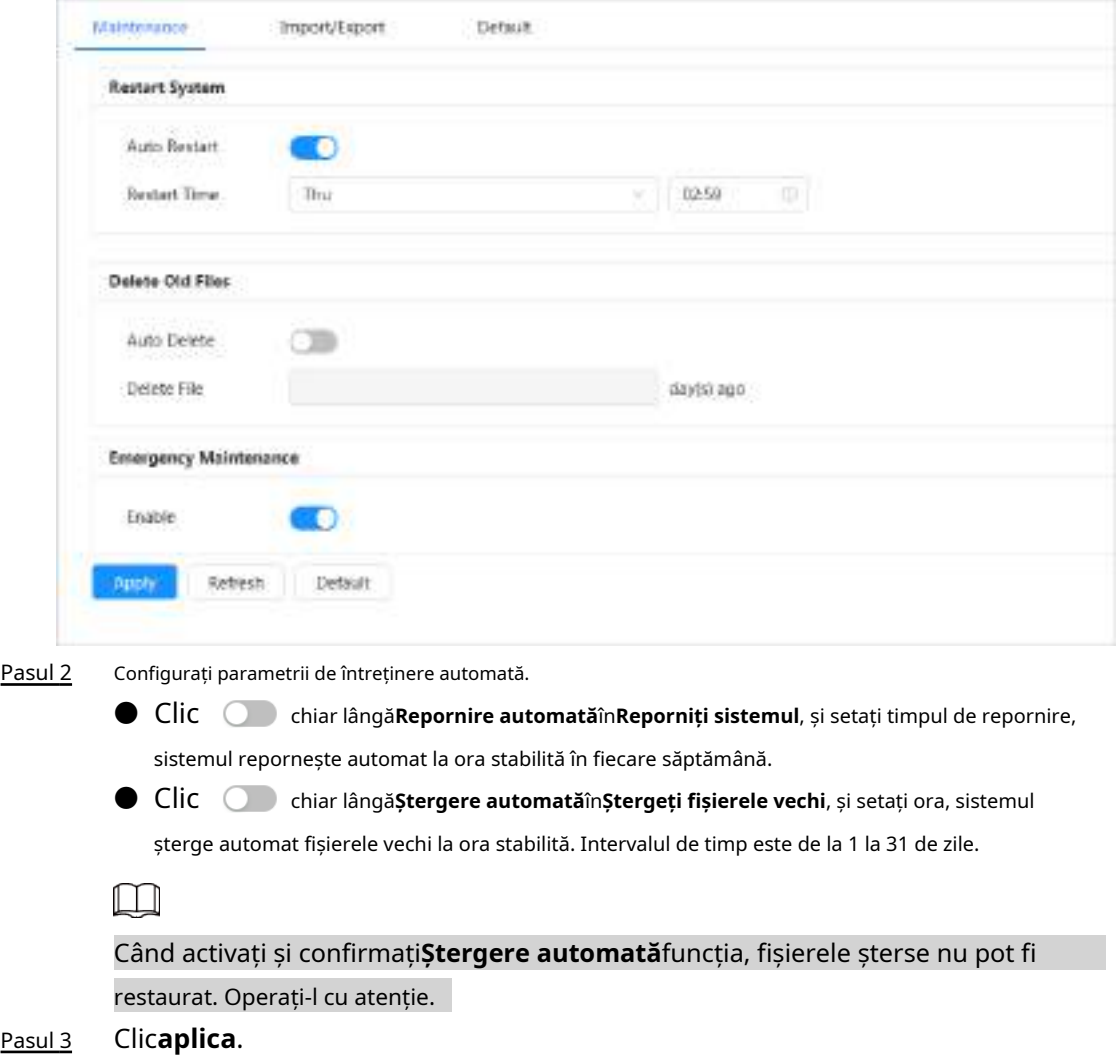

## **4.8.4.3 Import/Export**

● Exportați fișierul de configurare a sistemului pentru a face o copie de rezervă a configurației sistemului. ● Importați fișierul de configurare a sistemului pentru a efectua o configurare rapidă sau pentru a recupera configurația sistemului.

Pasul 1 Selectați > **Sistem**>**Administrator**>**Import Export**.

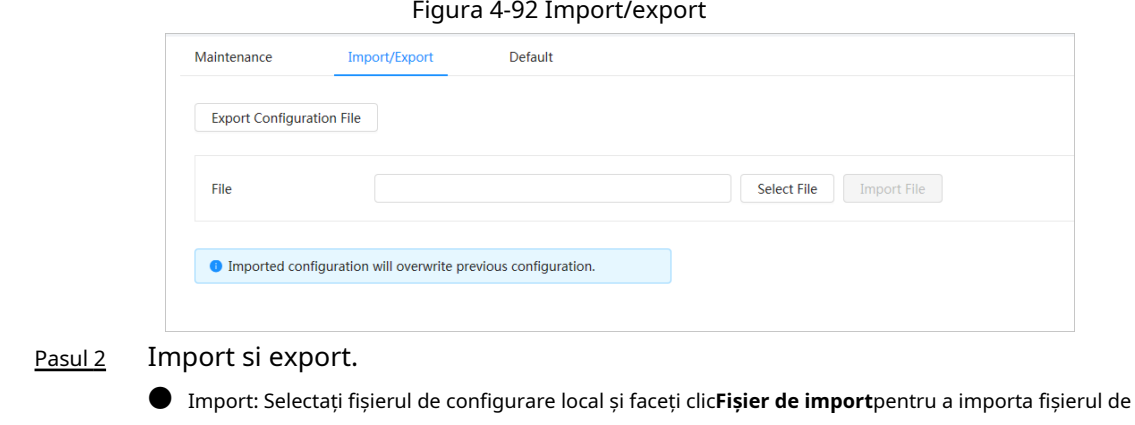

configurare a sistemului local în sistem. ● Export: faceți clic**Exportați fișierul de configurare**pentru a exporta fișierul de configurare a sistemului în stocarea locală.

## **4.8.4.4 Implicit**

Restabiliți dispozitivul la configurația implicită sau la setările din fabrică.

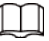

Această funcție va restabili dispozitivul la configurația implicită sau la setările din fabrică. Operați-l cu atenție.

Selectați > **Sistem**>**Administrator**>**Mod implicit**

● Clic**Mod implicit**, iar apoi toate configurațiile, cu excepția adresei IP și a contului, sunt recuperate la implicit.

● Clic**Implicit din fabrică**, iar toate configurațiile sunt restaurate la setările din fabrică.

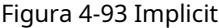

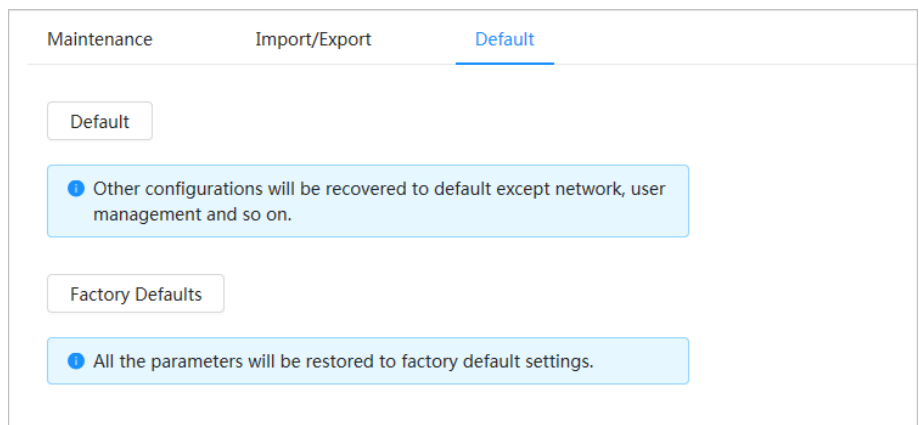

## **4.8.5 Upgrade**

Actualizarea la cel mai recent sistem poate rafina funcțiile camerei și poate îmbunătăți stabilitatea.

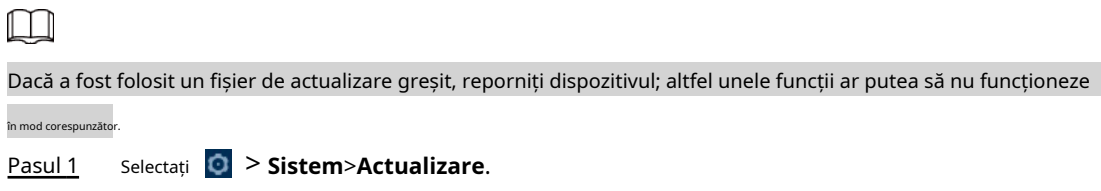

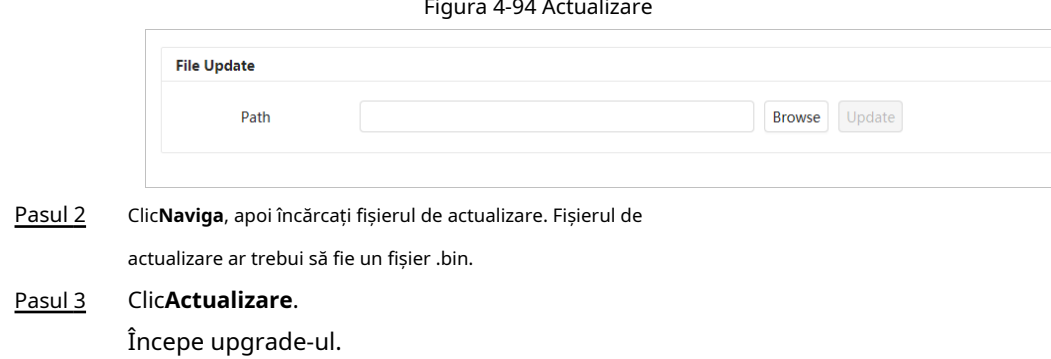

# **4.9 Informații de sistem**

Puteți vizualiza informațiile, inclusiv versiunea, jurnalul și utilizatorul online, și puteți face copii de rezervă sau ștergeți jurnalul.

### **Versiunea 4.9.1**

Vizualizați**Versiunea ONVIF**,**Versiunea de sistem**,**Versiunea Web**și alte informații despre cameră. Selectaț<sup>i</sup> > **Informatie de sistem>Versiune**pentru a vizualiza informațiile despre versiunea camerei.

### **4.9.2 Utilizator online**

Vizualizați toți utilizatorii actuali care se conectează la web. Selectati<sup>1</sup> > **Informatie de sistem>Utilizator online**pentru a vedea toți utilizatorii actuali care se conectează la dispozitiv.

## **4.9.3 Statistici de durabilitate**

Vizualizați**Timp total de lucru**,**Orele de actualizare**,**Data ultimei upgrade**a camerei. Selectați<sup>c</sup> **Informatie de sistem>Statistici de durabilitate**pentru a vizualiza statisticile de durabilitate ale camerei.

#### **4.9.4 Informații juridice**

Vizualizați**Acord de licență software**,**Politica de confidențialitate**,**Notă privind software-ul cu sursă deschisă**a camerei.

Selectați > **Informatie de sistem**>**Informații legale**pentru a vizualiza informațiile legale ale camerei.

## **4.10 Jurnal de setari**

### **4.10.1 Jurnal**

Puteți vizualiza și face copii de rezervă ale jurnalelor.

Pasul 1 Selectați > **Buturuga**>**Buturuga**.

Pasul 2 Configurați**Timpul de începere**și**Sfârșitul timpului**, apoi selectați tipul de jurnal. Ora de început nu trebuie să fie mai devreme de 1 ianuarie 2000, iar ora de încheiere nu trebuie să fie mai târziu de 31 decembrie 2037.

#### Tipul de jurnal include**Toate**,**Sistem**,**Setare**,**Date**,**Eveniment**,**Record**,**Cont**, și**Securitate**

- **Sistem**: Include pornirea programului, închiderea anormală, închiderea, repornirea programului, închiderea dispozitivului, repornirea dispozitivului, repornirea sistemului și actualizarea sistemului.
- **Setare**: Include salvarea configurației și ștergerea fișierului de configurare.
- **Date**: Include configurarea tipului de disc, ștergerea datelor, schimbarea la cald, starea FTP și modul de înregistrare.
- **Eveniment**(înregistrează evenimente precum detectarea video, plan inteligent, alarmă și anomalie): include începutul și sfârșitul evenimentului.
- **Record**: Include accesul la fișiere, eroarea de acces la fișiere și căutarea fișierelor.
- **Cont**: Include autentificare, deconectare, adăugare de utilizator, ștergere utilizator, editare utilizator, adăugare de grup, ștergere grup și editare grup.
- **Securitate**: Include resetarea parolei și filtrul IP. Clic

#### **Căutare**. Pasul 3

- Clic ■ sau faceți clic pe un anumit jurnal pentru a vedea informațiile detaliate în**Detalii**zonă.
- Clic**Backup**pentru a face copii de rezervă pentru toate jurnalele găsite pe computerul local.

#### Figura 4-95 Jurnal

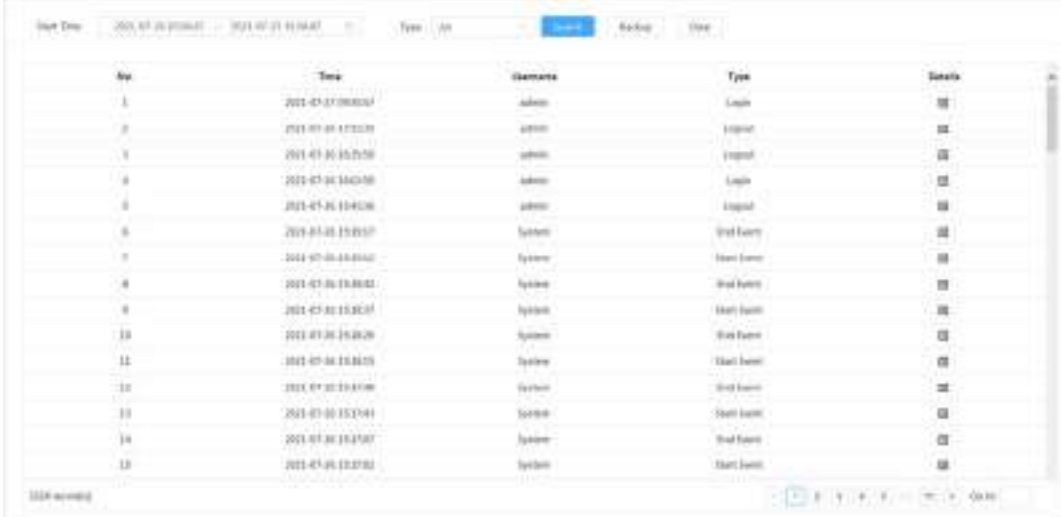

### **4.10.2 Jurnal de la distanță**

Pasul 2

Configurați jurnalul de la distanță și apoi puteți obține jurnalul aferent accesând adresa setată. Pasul 1

Selectați > **Buturuga**>**Jurnal de la distanță**.

Clic  $\bigcirc$  pentru a activa funcția de jurnal de la distanță.

- Pasul 3 Configurați adresa, portul și numărul dispozitivului.
- Pasul 4 Clic**aplica**.

#### Figura 4-96 Jurnal de la distanță

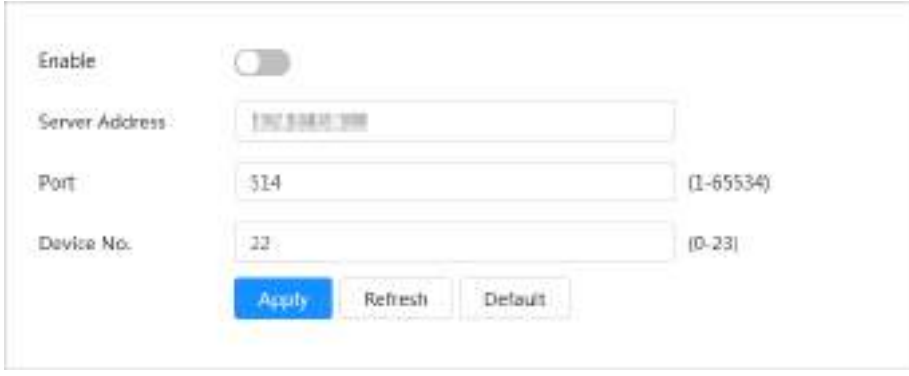

# **5 Vii**

Acest capitol prezintă aspectul paginii și configurația funcției.

# **5.1 Pagina live**

Această secțiune descrie respectiv**Trăi**pagina pentru dispozitive cu un singur canal și multicanal. Clic **Trăi**pe pagina web principală pentru a intra**Trăi**pagină.

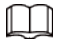

Paginile pot varia în funcție de modele.

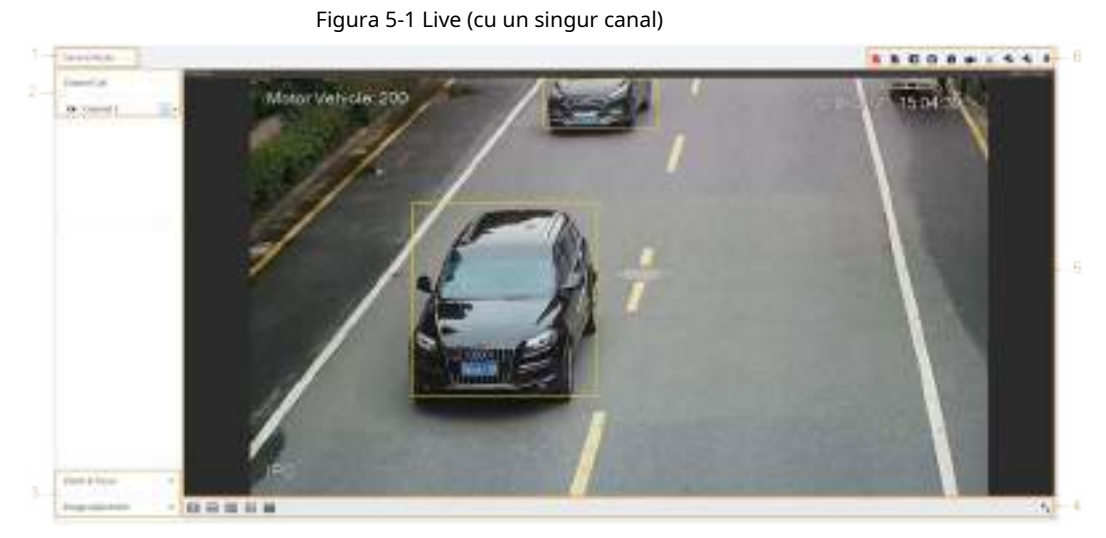

Figura 5-2 Live (multi-canal)

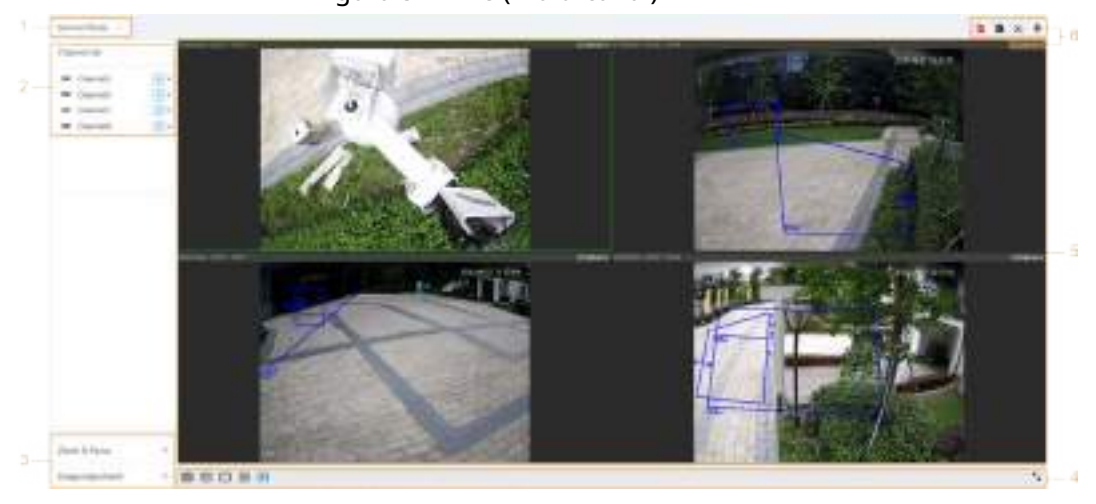

Tabelul 5-1 Descrierea paginii live

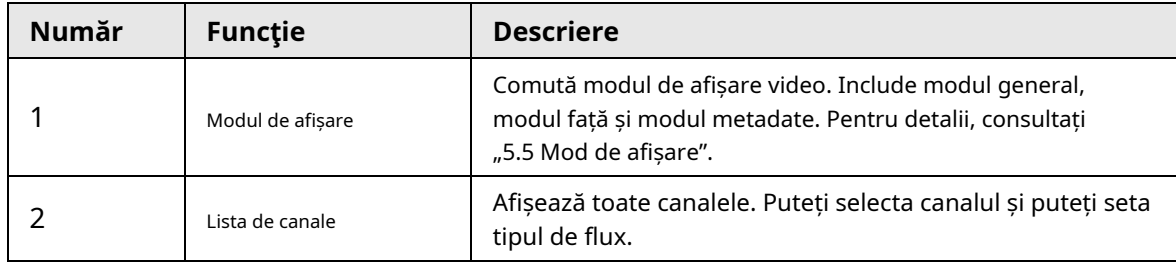
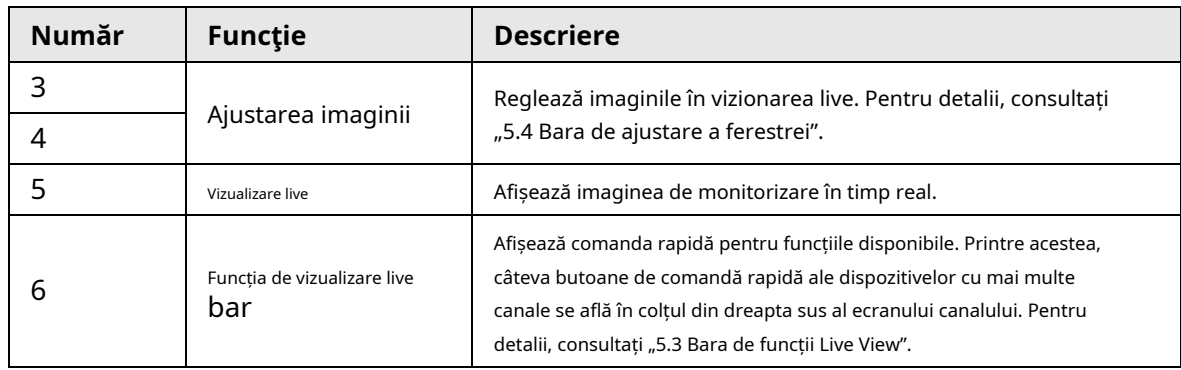

### **5.2 Configurarea codificării**

Pe partea stângă a**Trăi**pagină, dați clic pe stream. în partea dreaptă a canalului video pentru a selecta videoclipul

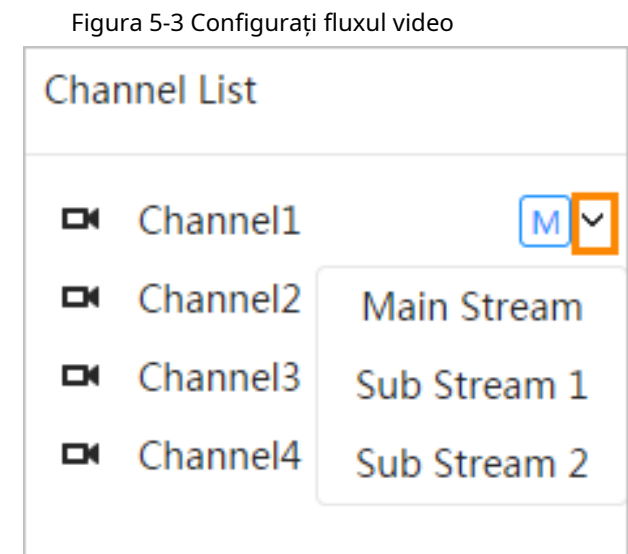

- **Fluxul principal**: Are o valoare mare a fluxului de biți și o imagine cu rezoluție înaltă, dar necesită și lățime de bandă mare. Această opțiune poate fi utilizată pentru stocare și monitorizare. Pentru detalii, consultați "4.3.2.1 Codificare".
- **Flux secundar**: Are o valoare mică a fluxului de biți și o imagine netedă și necesită o lățime de bandă mai mică. Această opțiune este utilizată în mod normal pentru a înlocui fluxul principal atunci când lățimea de bandă nu este suficientă. Pentru detalii, consultați "4.3.2.1 Codificare".
- $s<sub>2</sub>$  $\bullet$   $\blacksquare$  înseamnă că fluxul curent este fluxul principal;  $\rule{0pt}{1em}\rule{0pt}{1em}$  înseamnă că fluxul curent este subfluxul 1; înseamnă că fluxul curent este sub fluxul 2.

Faceți clic pe această pictogramă pentru a alege dacă doriți să afișați imaginea video.

### <span id="page-108-0"></span>**5.3 Bara de funcții Live View**

Această secțiune prezintă comenzile rapide acceptate atunci când vizionați videoclipuri live.

- Indiferent dacă este un singur canal sau multicanal, pictogramele "Force Alarm", "Aux Focus" și "Talk" sunt aceleași, toate de mai sus**Trăi**pagină.
- Pictogramele pentru alte funcții sunt în partea de sus a**Trăi**pagina pentru dispozitive cu un singur canal și în colțul din dreapta sus al**Trăi**pagina pentru dispozitive multicanal.

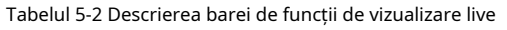

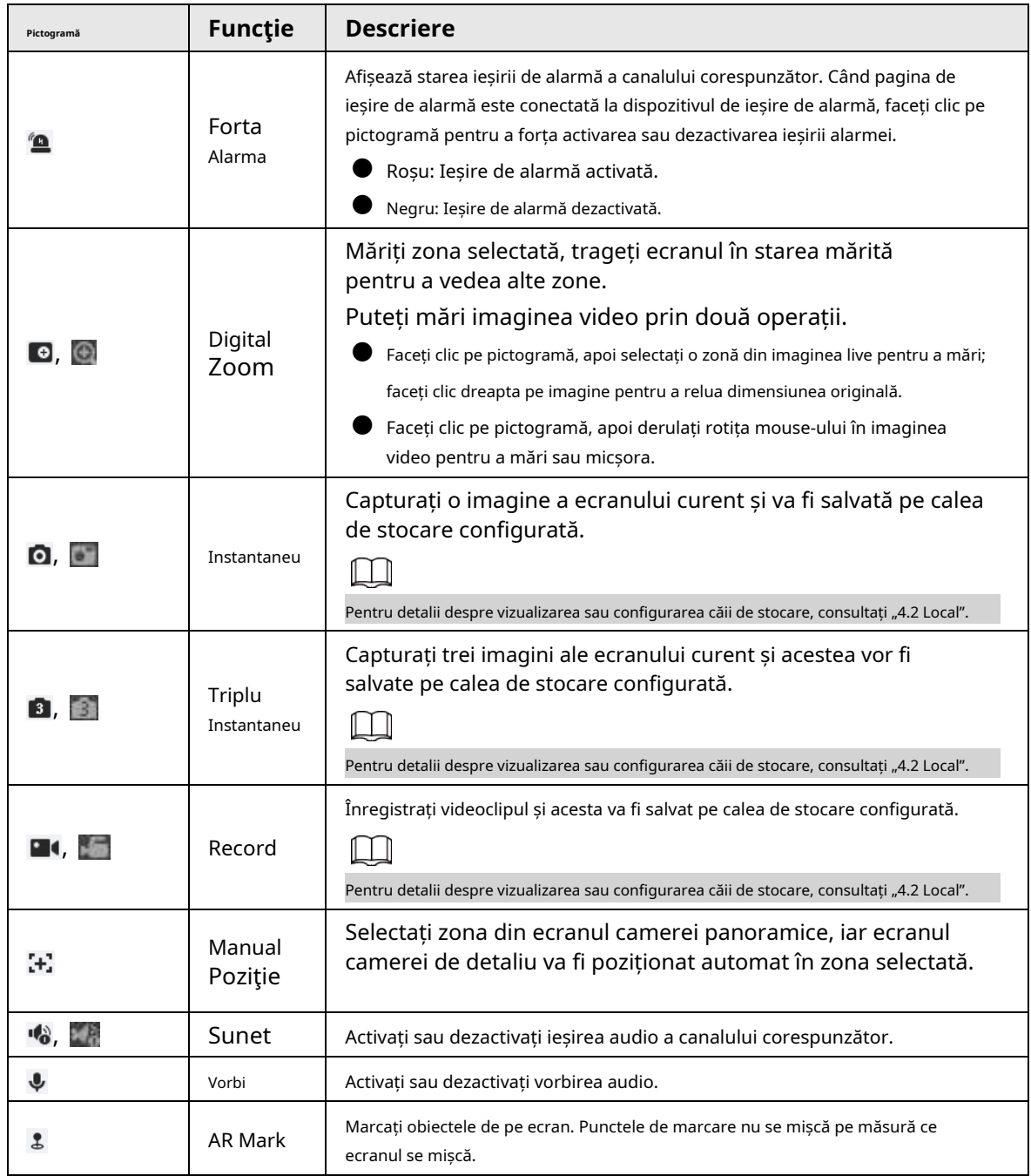

# <span id="page-109-0"></span>**5.4 Bara de reglare a ferestrei**

# <span id="page-109-1"></span>**5.4.1 Ajustare**

Această secțiune prezintă reglarea imaginii.

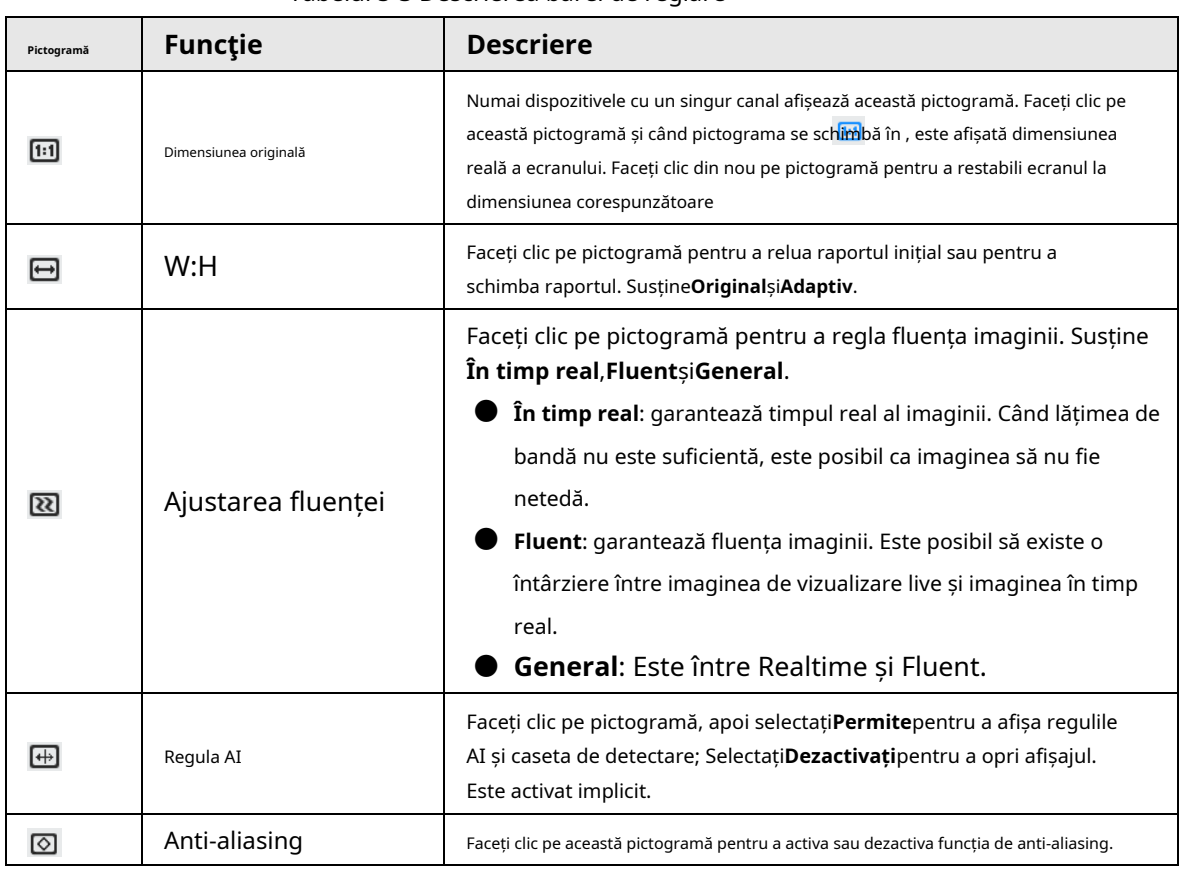

### Tabelul 5-3 Descrierea barei de reglare

### **5.4.2 Control PTZ**

Puteți roti dispozitivul, puteți mări imaginea și puteți regla irisul prin controlul PTZ.

Pe**Trăi**pagina, faceți clic pe**control PTZ**în colțul din stânga jos pentru a ajusta ecranul video curent.

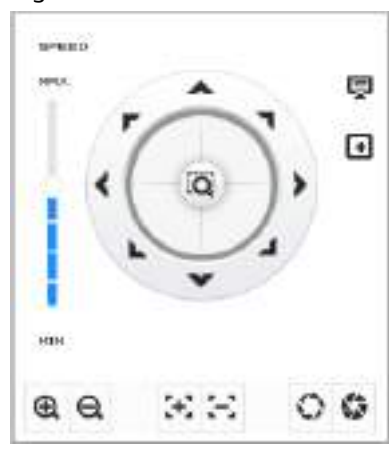

Figura 5-4 Control PTZ

Tabelul 5-4 Descrierea funcțiilor de control PTZ

| <b>Funcție</b> | <b>Descriere</b>                                                                                                    |
|----------------|----------------------------------------------------------------------------------------------------|
|                | Controlați dispozitivul în opt direcții, inclusiv sus, jos, stânga, dreapta, stânga sus,<br>$\mathbb{E}$ , apoi selectați o zonă din<br>dreapta sus, stânga jos și dreapta jos. Clic<br>cadrul monitorului, PTZ se va roti și se va mări rapid la zona specificată. |

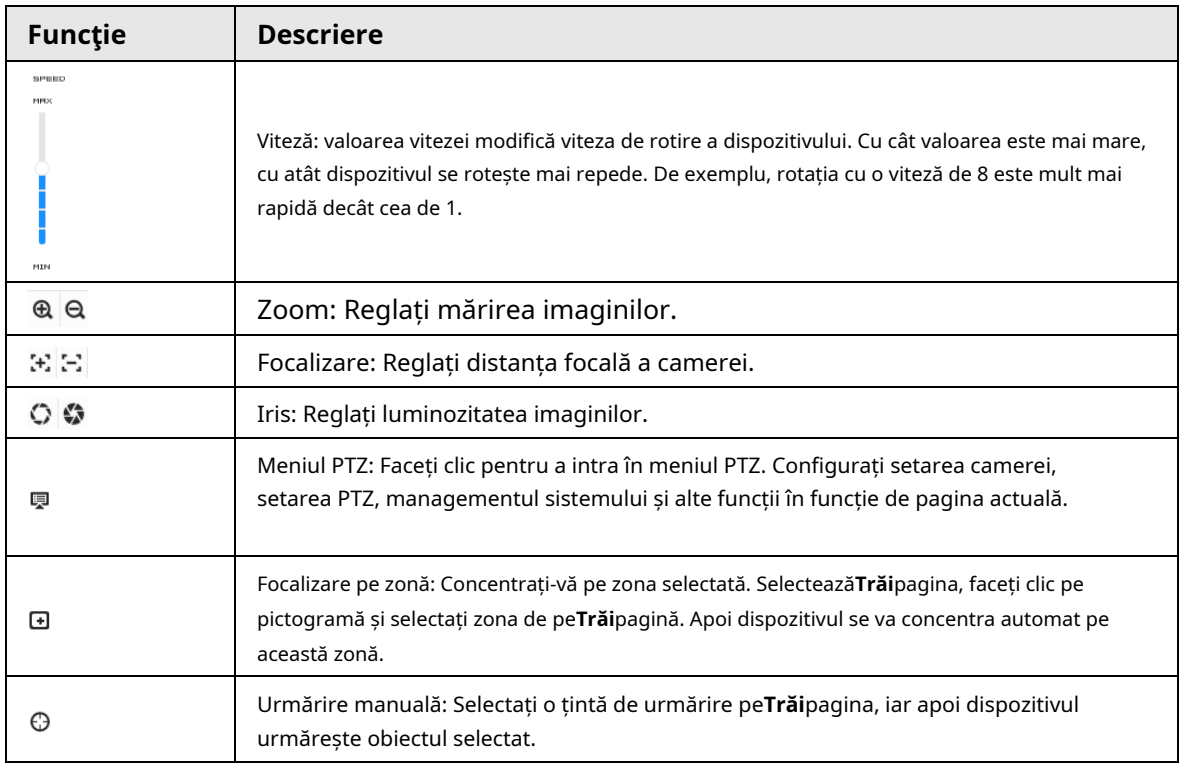

### **5.4.3 Funcția PTZ**

Pe**Trăi**pagina, faceți clic pe**Funcția PTZ**în colțul din stânga jos al paginii. Înainte de a utiliza funcția PTZ, consultați "4.5 PTZ" pentru a configura funcția PTZ.

### $\square$

Intervalul de valori al funcției PTZ (cum ar fi presetarea și turul) depinde de protocolul PTZ specific.

### Figura 5-5 Funcția PTZ

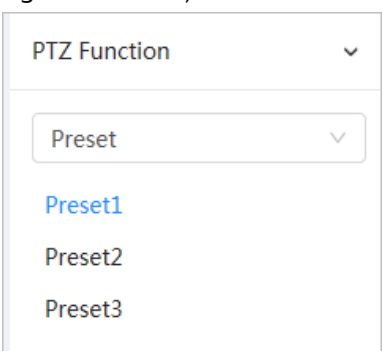

### Tabelul 5-5 Descrierea funcției PTZ

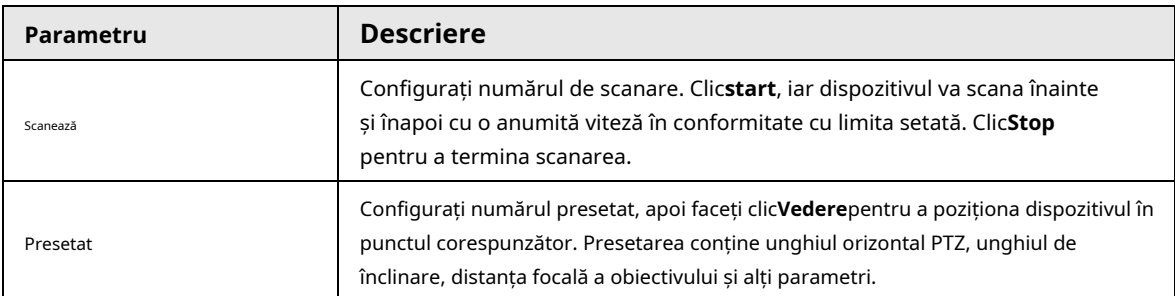

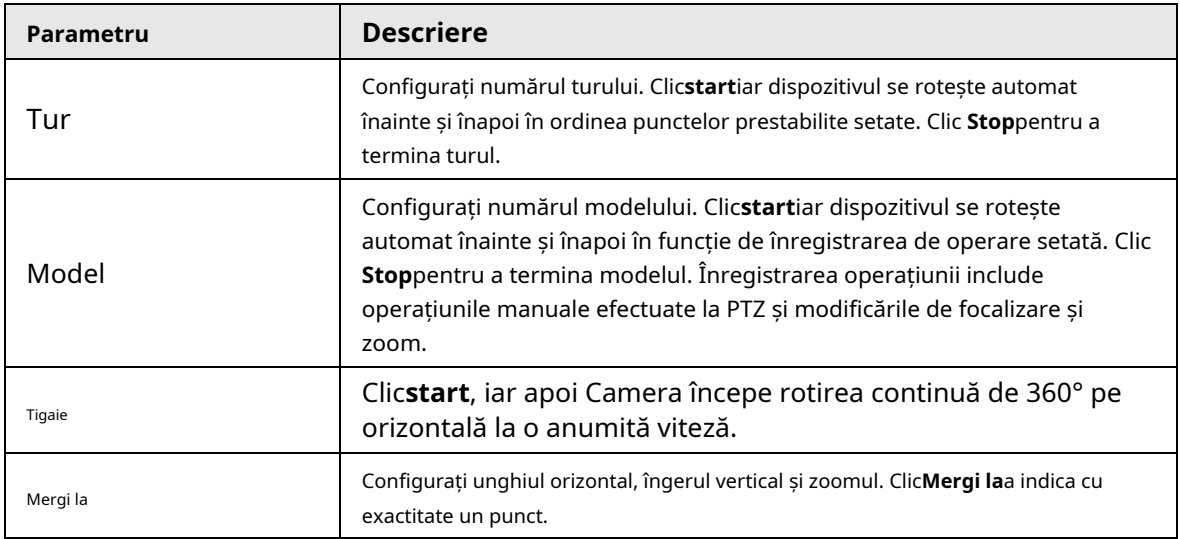

# **5.4.4 Informații OSD**

Dacă doriți să reprezentați astfel de informații în imagini video ca puncte prestabilite, locație PTZ/geografie, zoom și model de turneu, puteți activa această funcție.

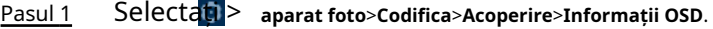

|                                       | Figura 5-6 Informații OSD                                |                         |                              |  |  |
|---------------------------------------|----------------------------------------------------------|-------------------------|------------------------------|--|--|
| <b>Ancien</b><br><b>Fairlin</b><br>R3 |                                                          |                         |                              |  |  |
|                                       | Préser p Markang<br>Charmal Time<br>bras firtas          | (visit)<br>п<br>Pallesy | H2<br>Soordstate<br>$15 - 4$ |  |  |
|                                       | Fort Registra<br><b>Fiction Dark</b><br>Catton Tite      | <b>Franci Text</b>      | 新江区                          |  |  |
| <b>PER</b>                            | Dobriton Ovollay<br>Lethule and Longi.<br>sen felatorico |                         |                              |  |  |
| Akhmuth                               | Fatur TAERELL                                            |                         |                              |  |  |

Pasul 2 Configurați informațiile OSD.

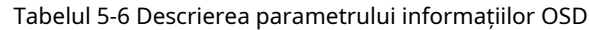

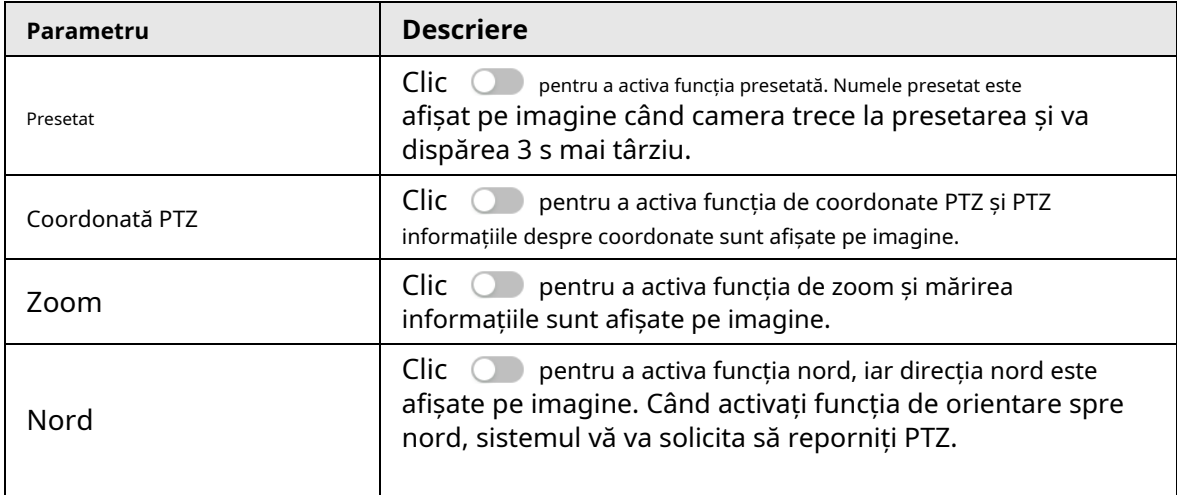

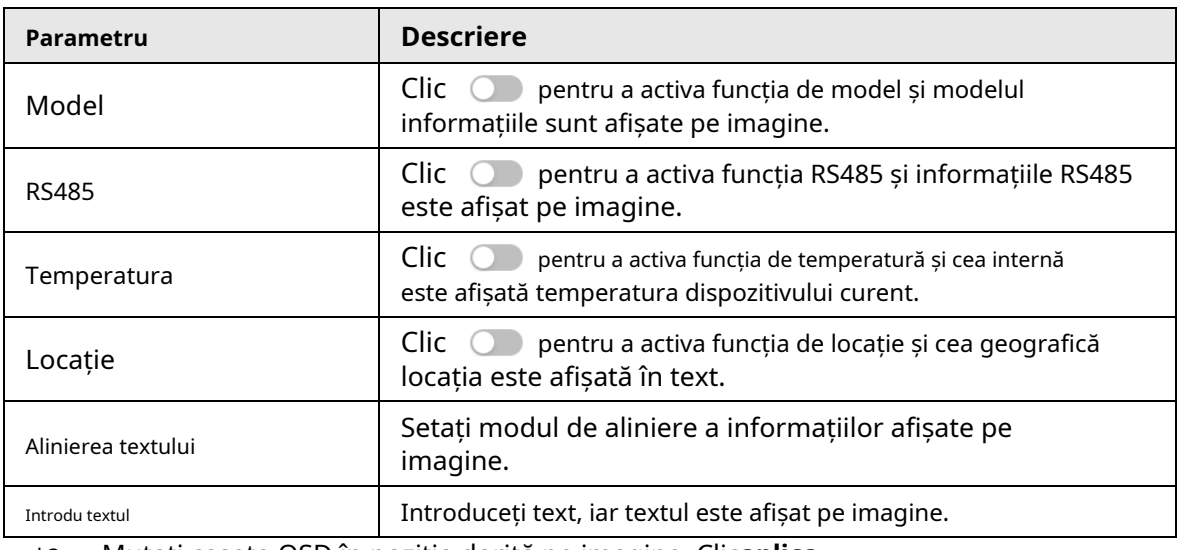

Pasul 3 Mutați caseta OSD în poziția dorită pe imagine. Clic**aplica**.

Pasul 4

### **5.4.5 Management periferic**

Gestionați perifericele camerei PTZ.

Pasul 1 Pe**Trăi**pagina, faceți clic pe**Management periferic**în colțul din stânga jos al paginii.

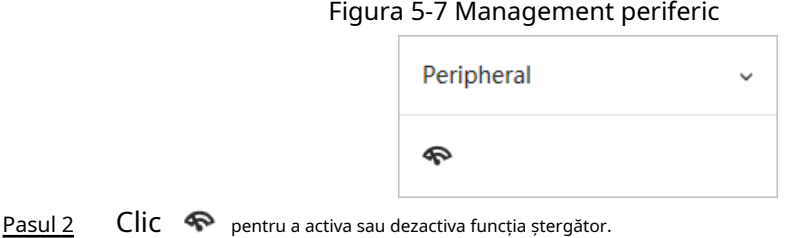

### **5.4.6 Ajustarea imaginii**

Clic**Ajustarea imaginii**în colțul din stânga jos al**Trăi**pagina și faceți clic**+**sau**–**pictograma sau trageți glisorul pentru a regla parametrii imaginii, inclusiv luminozitatea, contrastul, nuanța și saturația.

Ajustarea este disponibilă numai pe pagina web și nu reglează parametrii camerei.

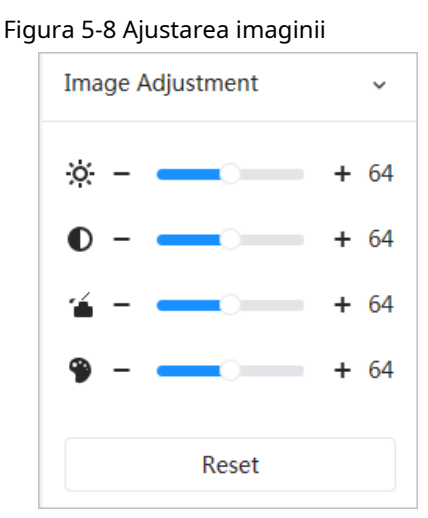

- (Ajustarea luminozității): Reglează luminozitatea generală a imaginii și schimbă valoarea atunci când imaginea este prea luminoasă sau prea întunecată. Zonele luminoase și întunecate vor avea modificări egale.
- (Ajustarea contrastului): Schimbă valoarea când luminozitatea imaginii este adecvată, dar contrastul nu este suficient. ●
- (Ajustarea saturației): Reglează saturația imaginii, această valoare nu modifică luminozitatea imaginii. ●
- $\bullet$   $\bullet$  (Ajustarea nuanței): face culoarea mai profundă sau mai deschisă. Valoarea implicită este făcută de senzorul de lumină și este recomandată.

Clic**Resetați**pentru a readuce focalizarea la valoarea implicită.

 $\Box$ 

Puteți restabili mărirea dacă imaginea are o claritate slabă sau a fost mărită prea des.

### **5.5 Modul de afișare**

Include modul general, modul față și modul metadate. Pentru modul general, consultați "5.1 Live Page". Înainte de previzualizare cu modul față și modul metadate, configurați în prealabil funcția AI corespunzătoare.

Modul de previzualizare

● Selectați**Modul față**în colțul din stânga sus al**Trăi**pagina și apoi pagina se transformă în modul față.

Figura 5-9 Pagina modului față

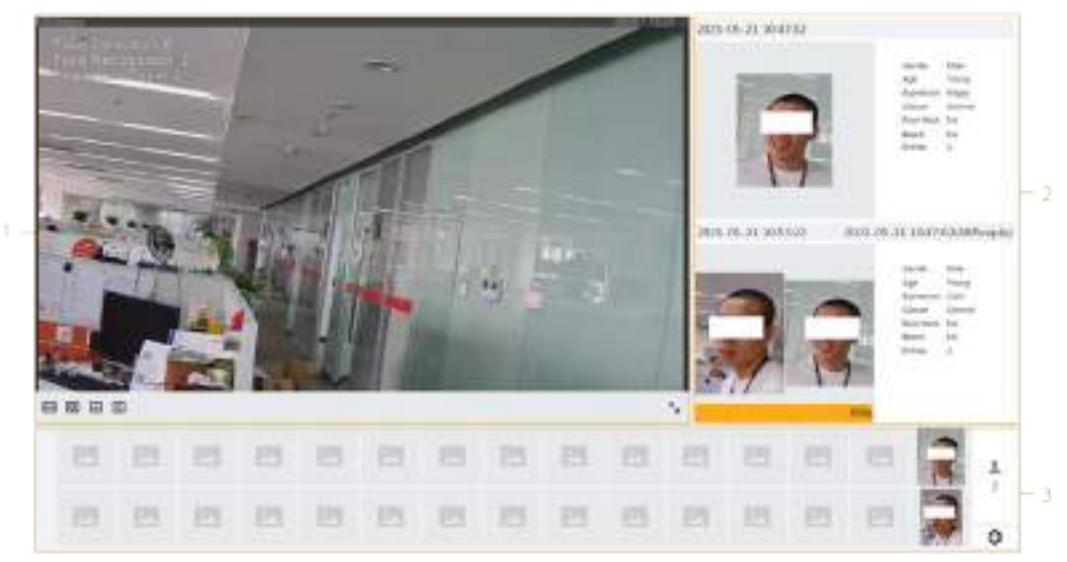

● Selectați**Modul metadate**în colțul din stânga sus al**Trăi**pagina, iar apoi pagina se transformă în modul metadate.

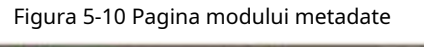

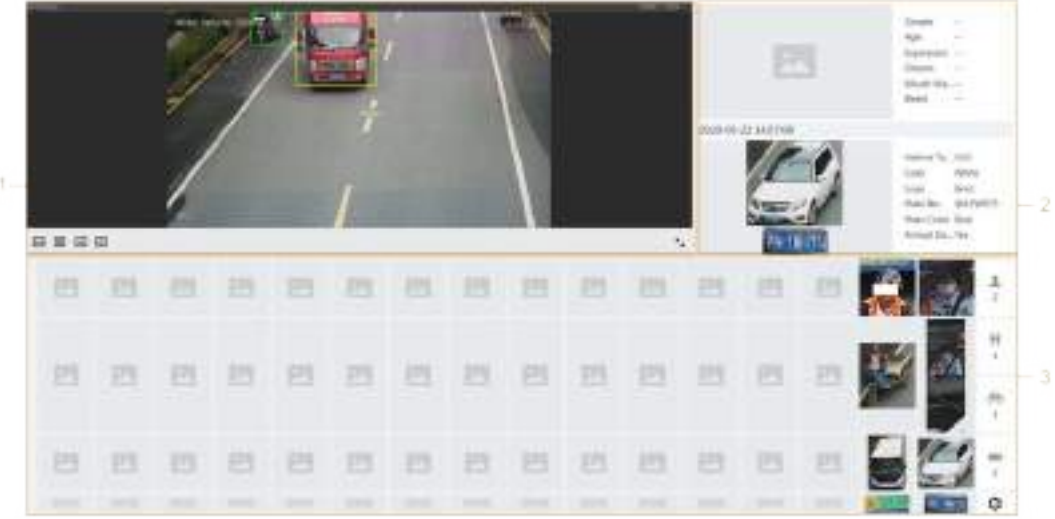

#### Tabelul 5-7 Descrierea modului de afișare

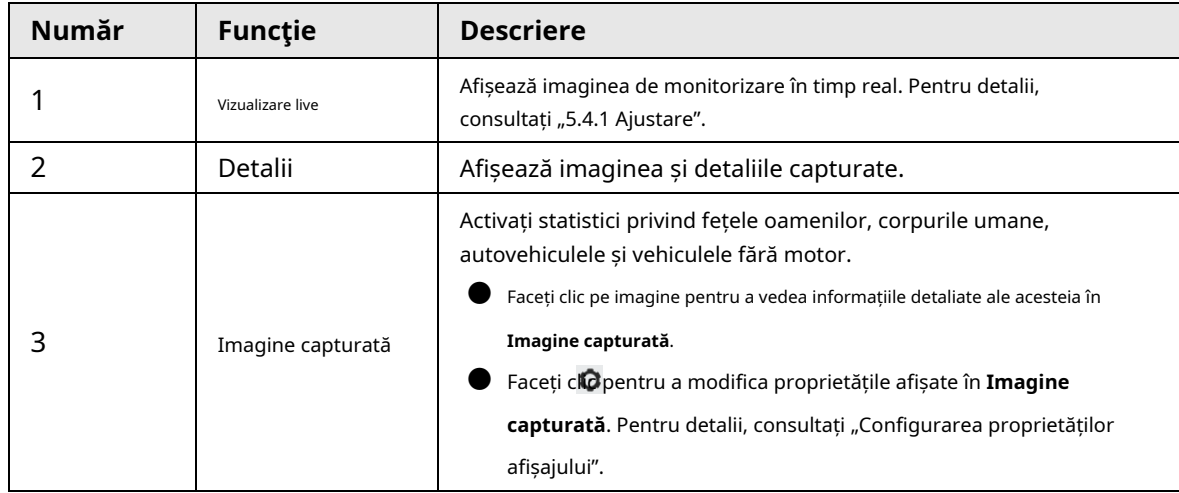

### Configurarea proprietăților de afișare

În modul chip sau modul metadate, faceți clic  $\Box$  în colțul din dreapta jos. Selectați proprietățile care vor fi

afisat pe**Trăi**pagina, apoi faceți clic**aplica**. Proprietățile afișate în casetele albastre indică faptul că sunt selectate, iar proprietățile afișate în casetele gri indică faptul că nu sunt selectate. Proprietățile diferitelor moduri sunt diferite.

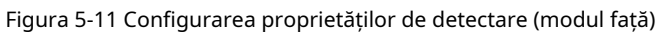

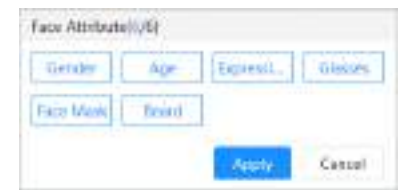

Figura 5-12 Configurarea proprietăților de detectare (mod metadate)

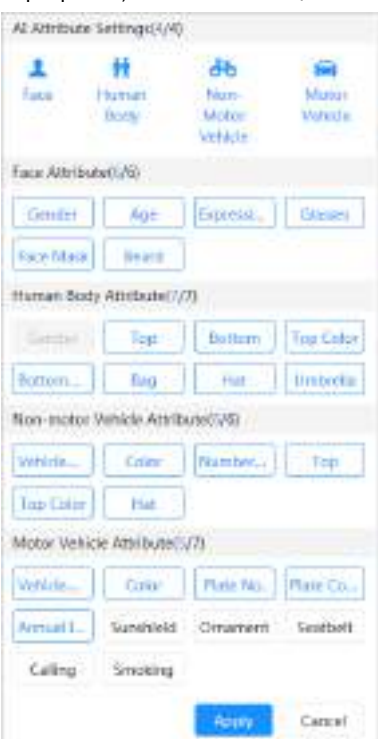

### **6 Înregistrați**

Acest capitol prezintă funcțiile de redare video și operațiunile de control al înregistrărilor, planul de înregistrare și stocarea înregistrărilor.

# **6.1 Redare**

Această secțiune descrie operațiunile de redare și gestionare a videoclipurilor. Acceptă editarea și descărcarea videoclipurilor.

### **6.1.1 Redarea videoclipului**

Interogați și redați fișiere video stocate pe cardul SD

Cerințe preliminare

- Această funcție este disponibilă pe camera cu card SD.
- Înainte de a reda videoclipul, configurați intervalul de timp de înregistrare, metoda de stocare a înregistrărilor, programul de înregistrare și controlul înregistrărilor. Pentru detalii, consult[ați "6.2 Setarea controlului înregistrărilor",](#page-121-0) ["6.3 Setarea planului de înregistrare"](#page-122-0) și "6.4 [Stocare".](#page-124-0)

### Procedură

Pasul 1

#### Selectați**Record**>**Căutați videoclipuri**.

Pasul 2 Selectați canalul, tipul de înregistrare și timpul de înregistrare, apoi faceți clic**Căutare**.

> ● Clic**Toate**, apoi selectați tipul de înregistrare din lista verticală, puteți selecta din **Toate**, **General**,**Eveniment**,**Alarma**, și**Manual**.

La selectare**Eveniment**ca tip de înregistrare, puteți selecta tipurile de evenimente specifice, cum ar fi**Detectarea miscarii**,**Tamper video**și**Schimbarea scenei**.

● Datele cu puncte albastre indică că există videoclipuri înregistrate în acele zile.

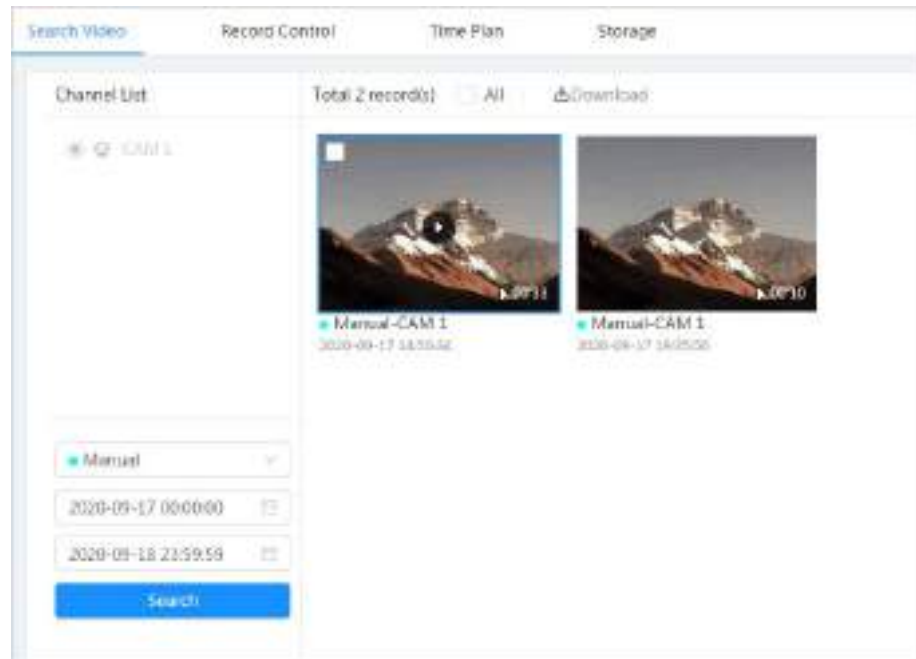

Figura 6-1 Căutare video

Pasul 3 Indicați spre videoclipul căutat, apoi faceți clic

**C** pentru a reda videoclipul selectat.

Figura 6-2 Redare video

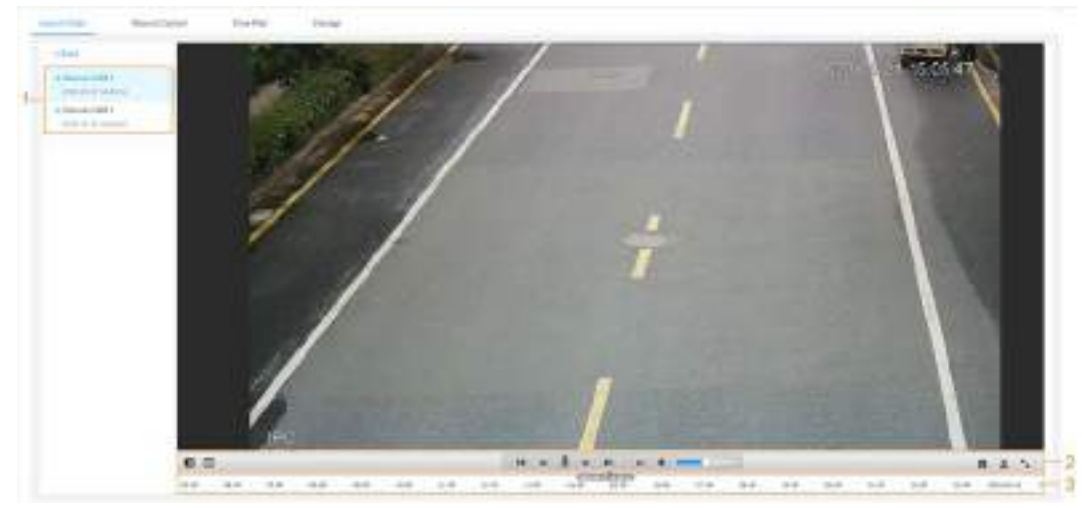

Tabelul 6-1 Descrierea paginii de redare video

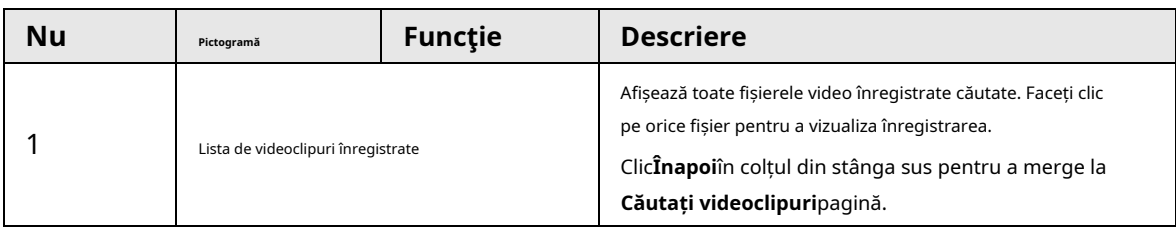

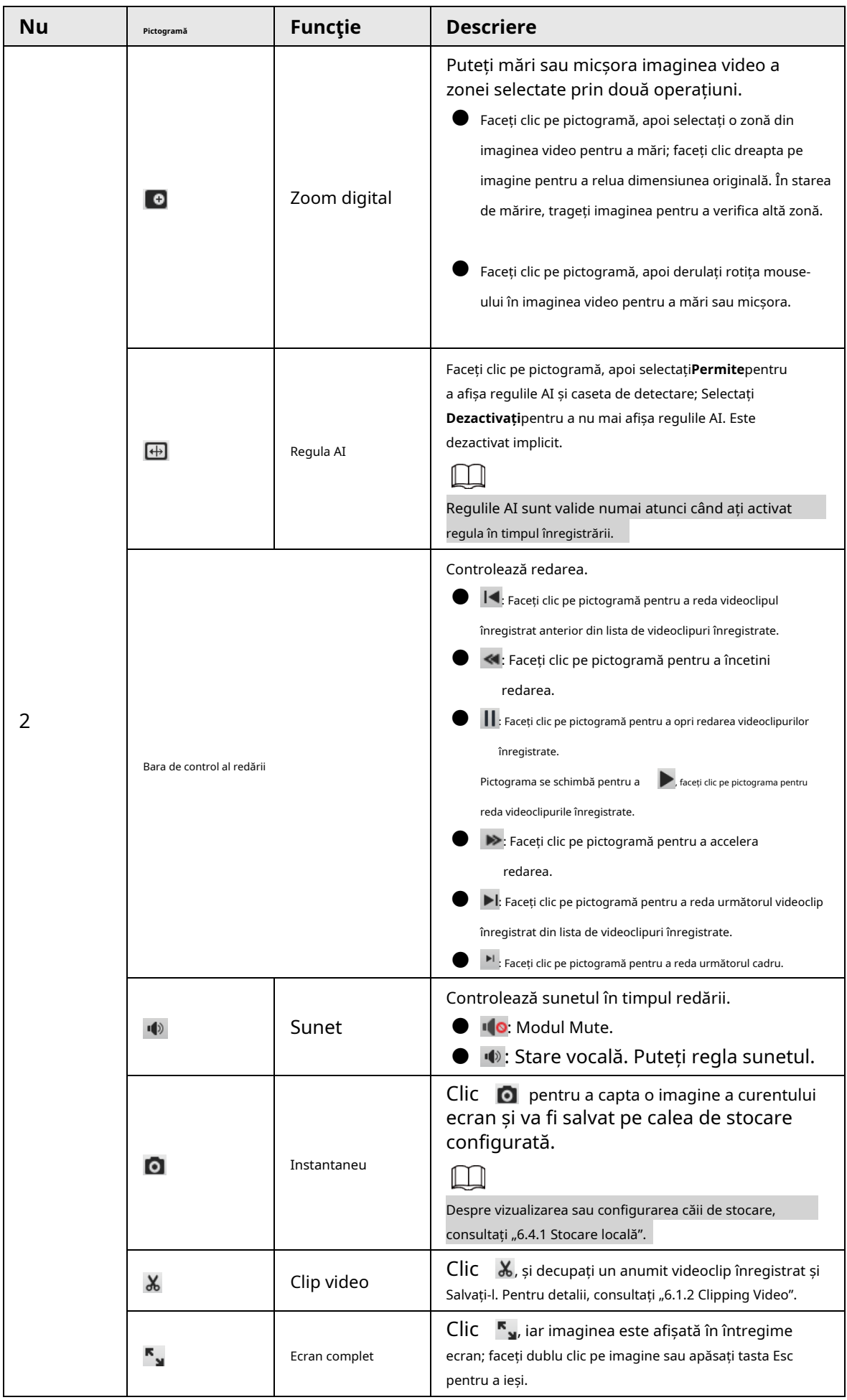

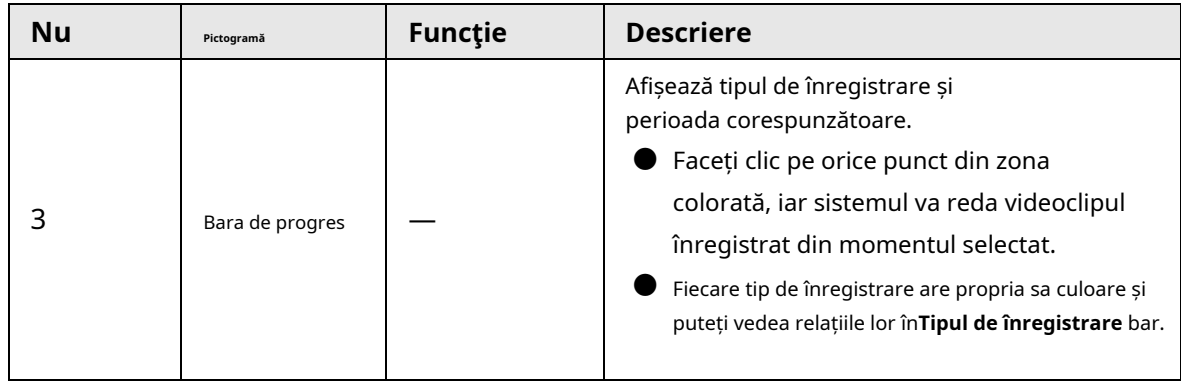

### <span id="page-120-0"></span>**6.1.2 Clipping Video**

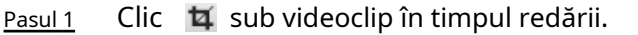

Figura 6-3 Clipping video

|       | 15:53:3 |  | $ 4 $ 18:36:00 to <b>b</b> at 40 a |  |  |                                  |  |
|-------|---------|--|------------------------------------|--|--|----------------------------------|--|
| 15(0) |         |  |                                    |  |  | <b>A 22:00 22:00 22:00 23:00</b> |  |

Pasul 3 Clic**Bine**pentru a descărca videoclipul.

Pasul 4 Selectați formatul de descărcare și calea de stocare.

#### Figura 6-4 Clipping video

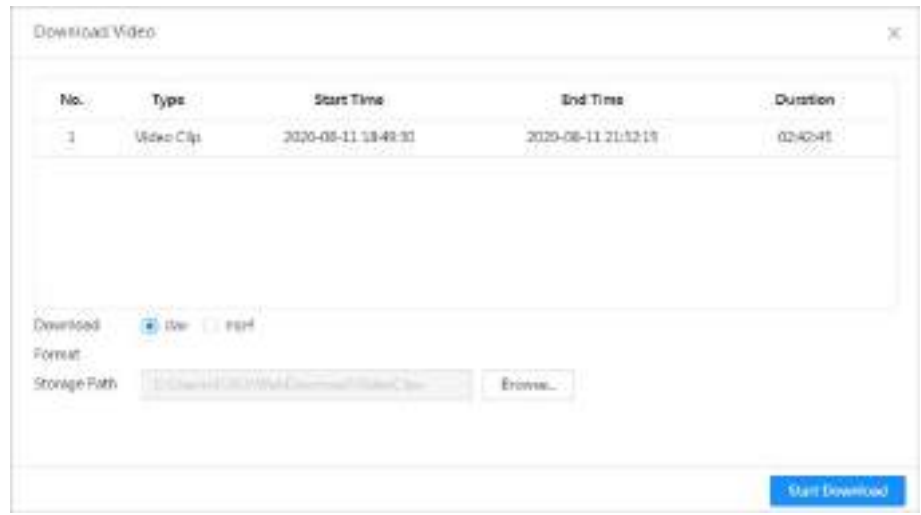

### Pasul 5 Clic**Începe descărcare**.

Redarea se oprește și fișierul tăiat este salvat în calea de stocare configurată. Pentru detalii despre calea de stocare, consultați "4.2 Local".

### **6.1.3 Descărcarea videoclipului**

Descărcați videoclipuri pe o cale definită. Puteți descărca un singur videoclip sau puteți descărca videoclipuri în loturi.

Pasul 2 Trageți caseta de tăiere pe bara de progres pentru a selecta ora de începere și ora de încheiere a videoclipului țintă.

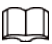

● Redarea și descărcarea în același timp nu sunt acceptate.

- Operațiunile pot varia în funcție de browser.
- Pentru detalii despre vizualizarea sau setarea căii de stocare, consultați "4.2 Local".
- Pasul 1 Selectați**Record**>**Căutați videoclipuri**.
- Pasul 2 Selectați canalul, tipul de înregistrare și timpul de înregistrare, apoi faceți clic**Căutare**.

Pasul 3 Selectați videoclipurile de descărcat.

- Selectați în colțul din dreapta sus al fiecărui fișier video pentru a selecta unul sau mai multe videoclipuri. Pictograma din colțul din stânga sus al fișierului selectat se schimbă în .  $\mathbf{v}$
- Selectați lângă**Selectează tot**pentru a selecta toate videoclipurile căutate.

Figura 6-5 Selectarea fișierului video

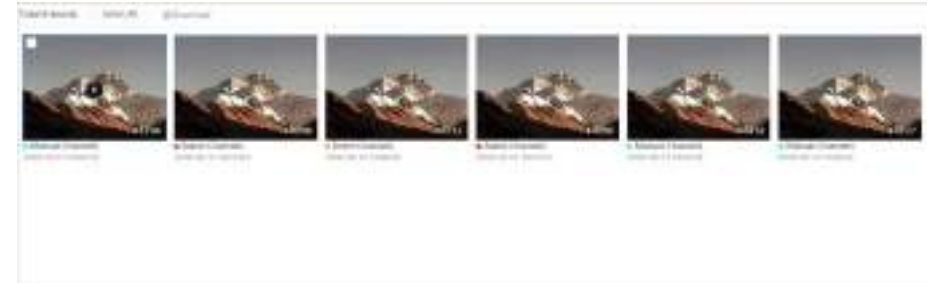

#### Pasul 4 Clic**Descarca**.

Pasul 5 Selectați formatul de descărcare și calea de stocare.

#### Figura 6-6 Descărcare video

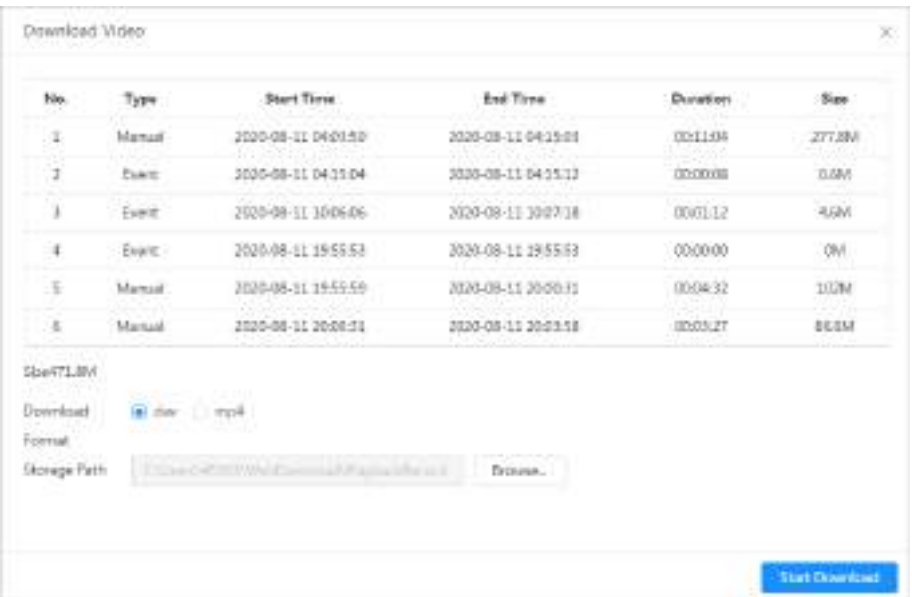

#### Pasul 6 Clic**Începe descărcare**.

Sistemul începe să descarce videoclipul și afișează progresul descărcării. După ce videoclipul este descărcat cu succes, fișierul video este salvat în calea de stocare configurată.

### <span id="page-121-0"></span>**6.2 Setarea controlului înregistrărilor**

Setați parametri precum durata pachetului, înregistrarea pre-eveniment, disc plin, modul de înregistrare și fluxul de înregistrare.

 $\Box$ 

Când un card inteligent Dahua SD este introdus într-un dispozitiv care acceptă cardul inteligent Dahua SD, asigurați-vă că cardul SD a fost autentificat înainte de a utiliza funcția de înregistrare video. Pentru detalii, vezi "4.2 Local".

Pasul 1 Clic**Record**în pagina principală, apoi faceți clic pe**Controlul înregistrărilor**fila.

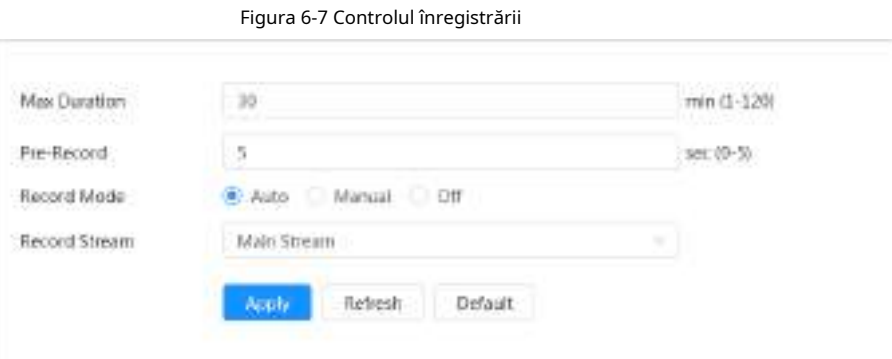

Pasul 2 Setați parametri.

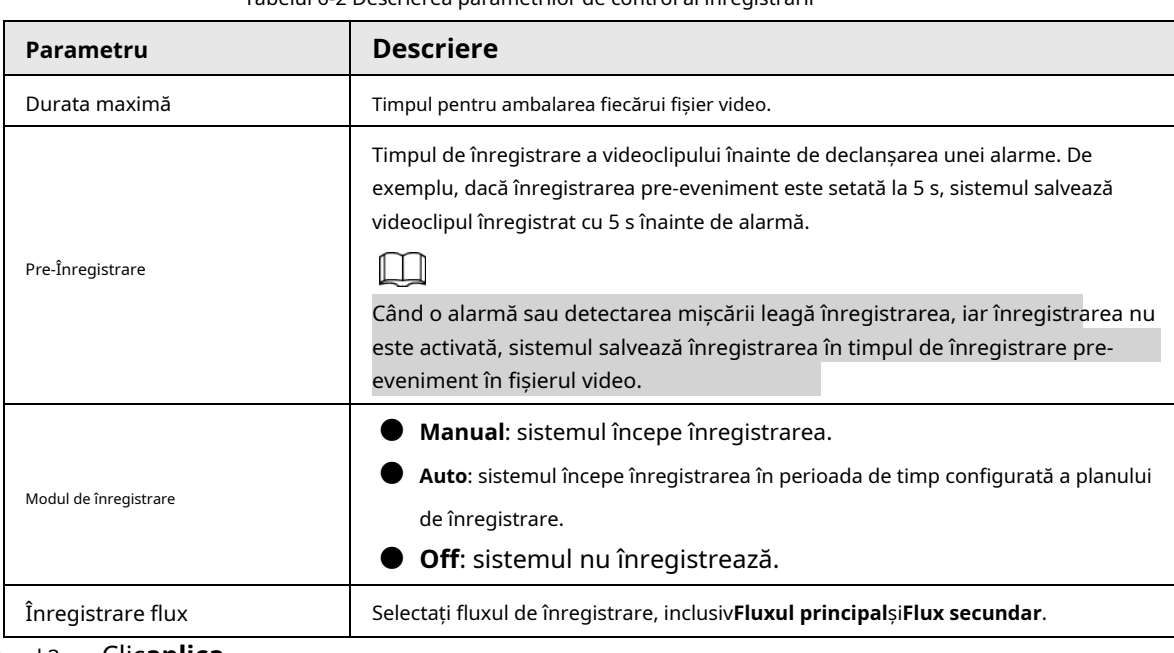

Tabelul 6-2 Descrierea parametrilor de control al înregistrării

Pasul 3 Clicaplica.

### <span id="page-122-0"></span>**6.3 Stabilirea planului de înregistrare**

Configurați planul de înregistrare zilnică și de vacanță, după tipul de alarmă corespunzător (**General**,**Eveniment**, și **Alarma**) este activat, canalul de înregistrare leagă înregistrarea.

### Informații generale

Setați anumite zile ca vacanță și când**Record**este selectat în programul de vacanță, sistemul înregistrează video ca program de vacanță.

### Procedură

Pasul 1 Clic**Record**pe pagina principală, apoi faceți clic pe**Planul de timp**fila. Selectați

Pasul 2 canalul de înregistrare și apoi setați planul de înregistrare. Verdele reprezintă planul normal de înregistrare (cum ar fi înregistrarea sincronizată).

Galbenul reprezintă planul de înregistrare a mișcării (cum ar fi înregistrarea declanșată de evenimente inteligente).

● Roșu reprezintă planul de înregistrare a alarmei (cum ar fi înregistrarea declanșată de intrarea alarmei).

1) Selectați un tip de înregistrare și faceți clic stânga și trageți pe cronologia pentru a seta perioada de înregistrare a fiecărui eveniment.

Planul de înregistrare de sus în jos sunt, respectiv, planul de înregistrare normal, planul de înregistrare a mișcării și planul de înregistrare cu alarmă.

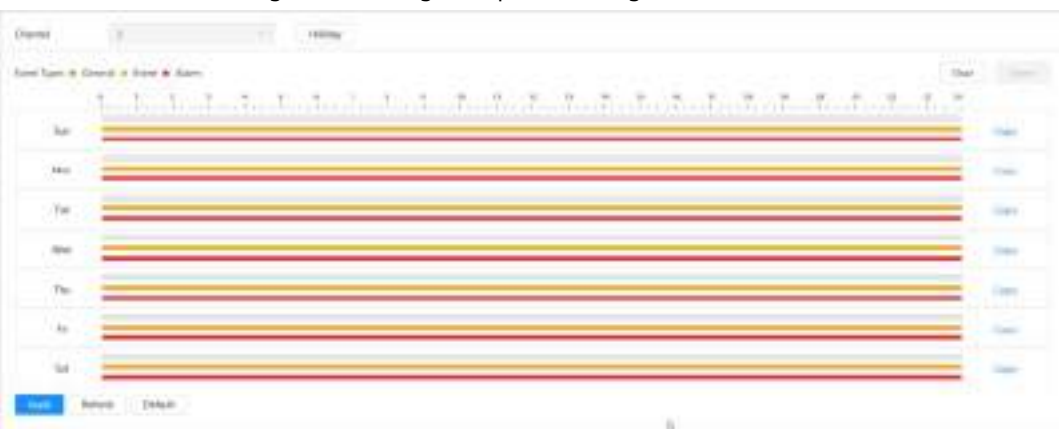

#### Figura 6-8 Configurare prin cronologie

Figura 6-9 Configurați perioada de timp precisă

2) Faceți clic pe intervalul de timp selectat și apoi setați o oră precisă de început și de sfârșit.

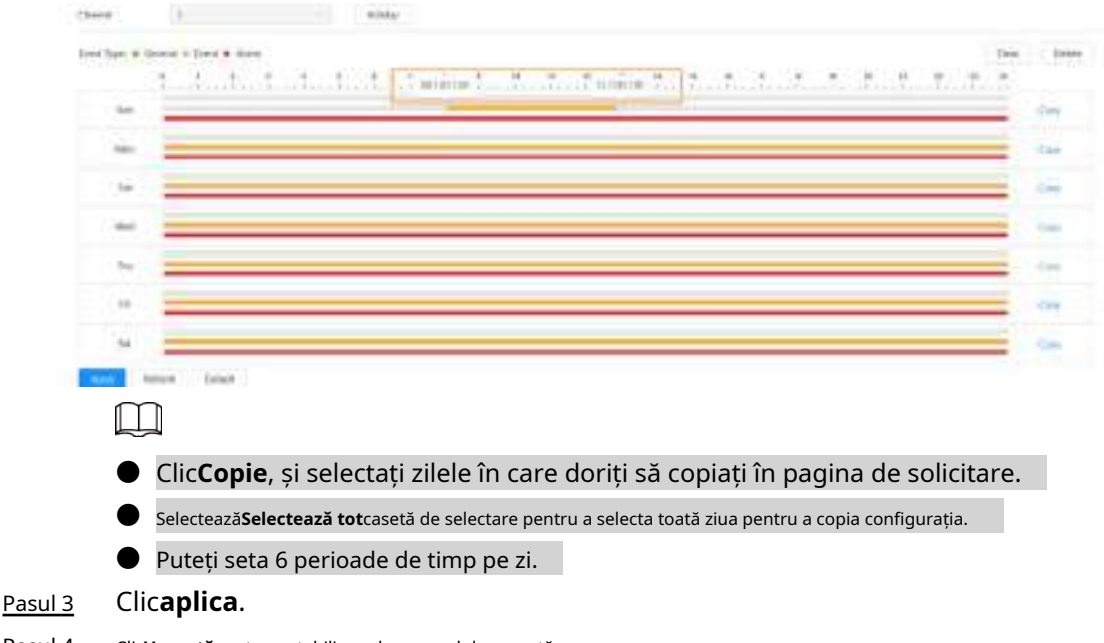

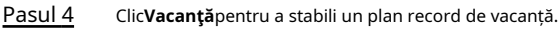

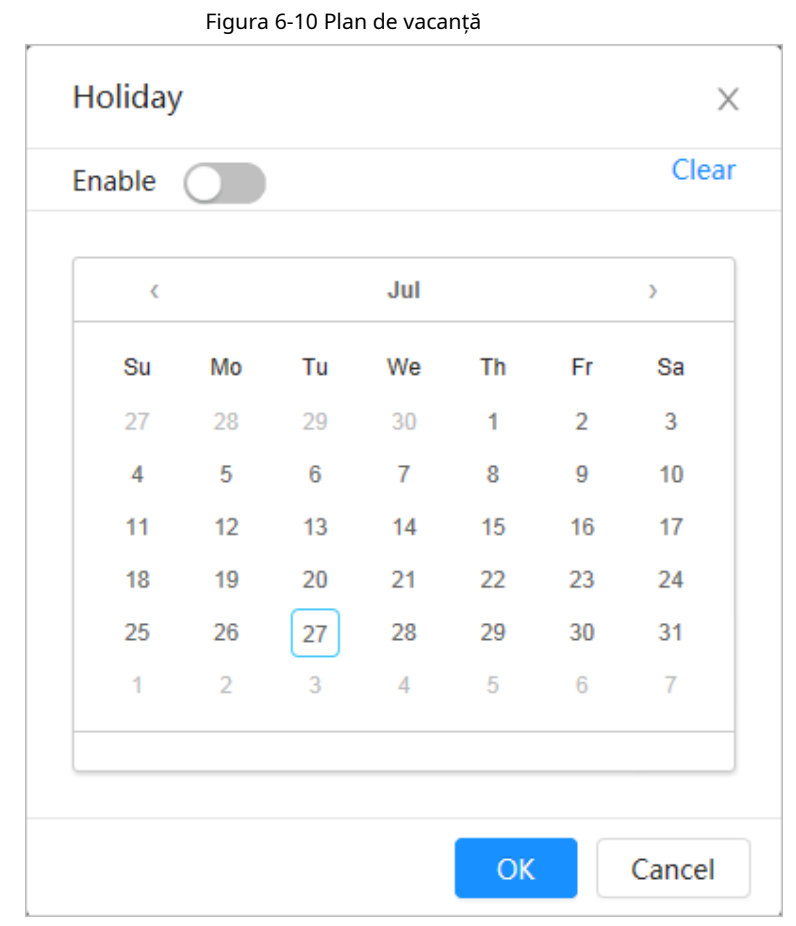

 $\bullet$  Clic  $\circ$  pentru a activa planul de vacanță și selectați zilele pe care trebuie să le setați vacanță.

Datele selectate sunt afișate cu albastru.

● Clic**clar**pentru a anula selecția.

### $\Box$

Când setarea programului de vacanță nu este aceeași cu setarea generală, programul de vacanță setarea este anterioară setării generale. De exemplu, cu programul de vacanță activat, dacă ziua este vacanță, sistemul înregistrează instantanee sau înregistrează ca setare de program de vacanță; în caz contrar, cel sistem captează sau înregistrează ca setare generală.

Pasul 5 Clic**Bine**.

### <span id="page-124-0"></span>**6.4 Depozitare**

Această secțiune prezintă configurația metodei de stocare pentru videoclipurile înregistrate.

### Pasul 1 Selectați**Record**>**Depozitare**.

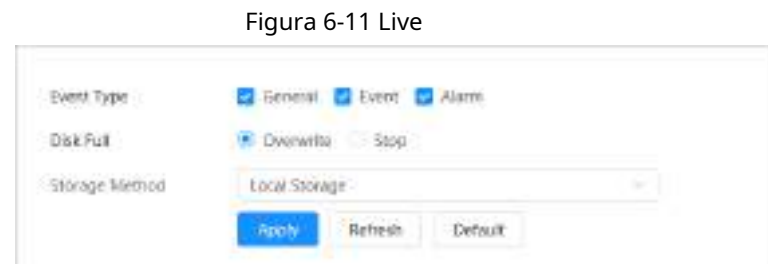

Pasul 2 Selectați metoda de stocare de care aveți nevoie pentru diferite tipuri de videoclipuri înregistrate.

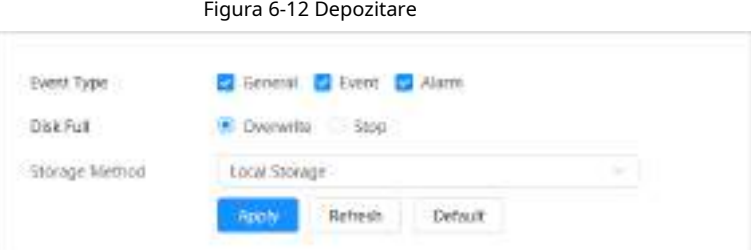

Tabelul 6-3 Descrierea parametrilor de stocare

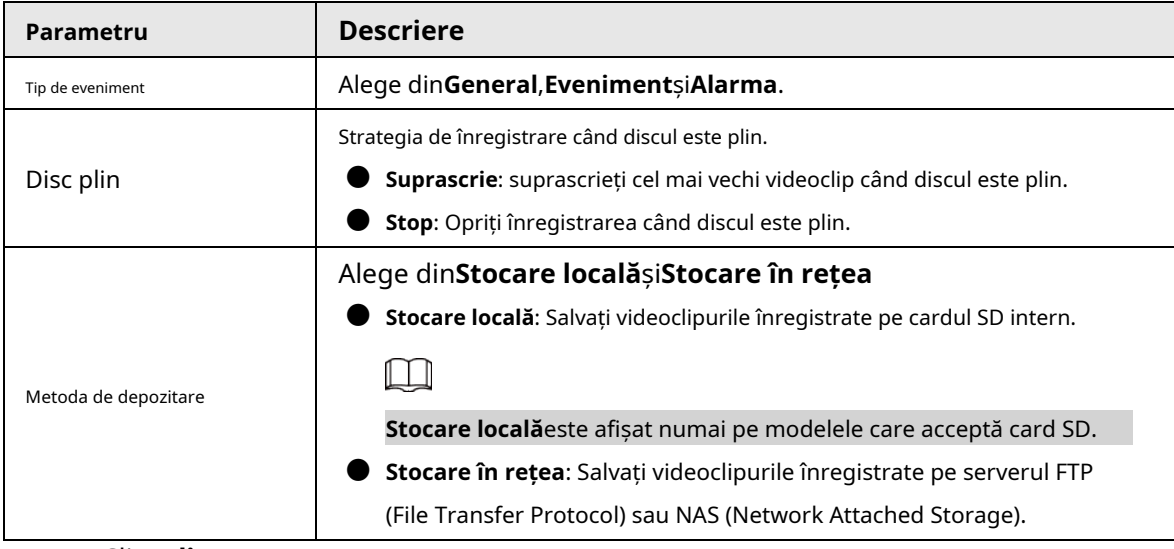

Pasul 3 Clicaplica.

### <span id="page-125-0"></span>**6.4.1 Stocare locală**

Pasul 1 Selectați**Record**>**Depozitare**.

Pasul 2 Selectați strategia de înregistrare în**Disc plin**.

Pasul 3 Selectați**Stocare locală**în**Metoda de depozitare**pentru a salva videoclipurile înregistrate pe cardul SD intern.

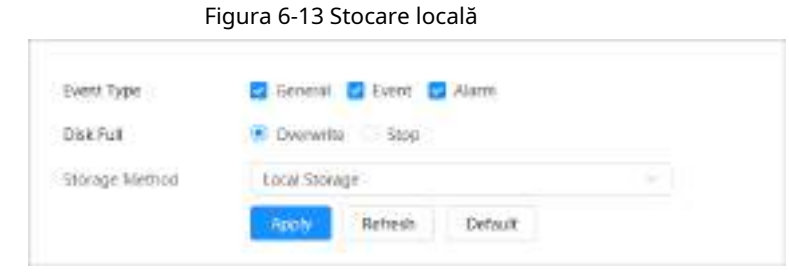

Pasul 4 Clic**aplica**.

### **6.4.2 Stocare în rețea**

Puteți alege din**FTP**și**NAS**.

Când rețeaua nu funcționează, puteți salva toate fișierele pe cardul SD intern în caz de urgență.

### **6.4.2.1 FTP**

Activați această funcție și puteți salva toate fișierele pe serverul FTP.

- Pasul 1 Selectați**Record**>**Depozitare**.
- Pasul 2 Selectați strategia de înregistrare în**Disc plin**.
	- **Suprascrie**: suprascrieți ciclic cel mai vechi videoclip când discul este plin.
	- **Stop**: Opriți înregistrarea când discul este plin.
- Selectați**Stocare în rețea**în**Metoda de depozitare**, și selectați**FTP**pentru a salva videoclipurile înregistrate pe serverul FTP. Pasul 3
- Selectați**FTP**sau**SFPT**din lista derulantă.**SFPT**este recomandat pentru a spori securitatea rețelei. Pasul 4
- Clic Pasul 5 chiar lângă**Permite**pentru a activa funcția FTP.

Figura 6-14 FTP

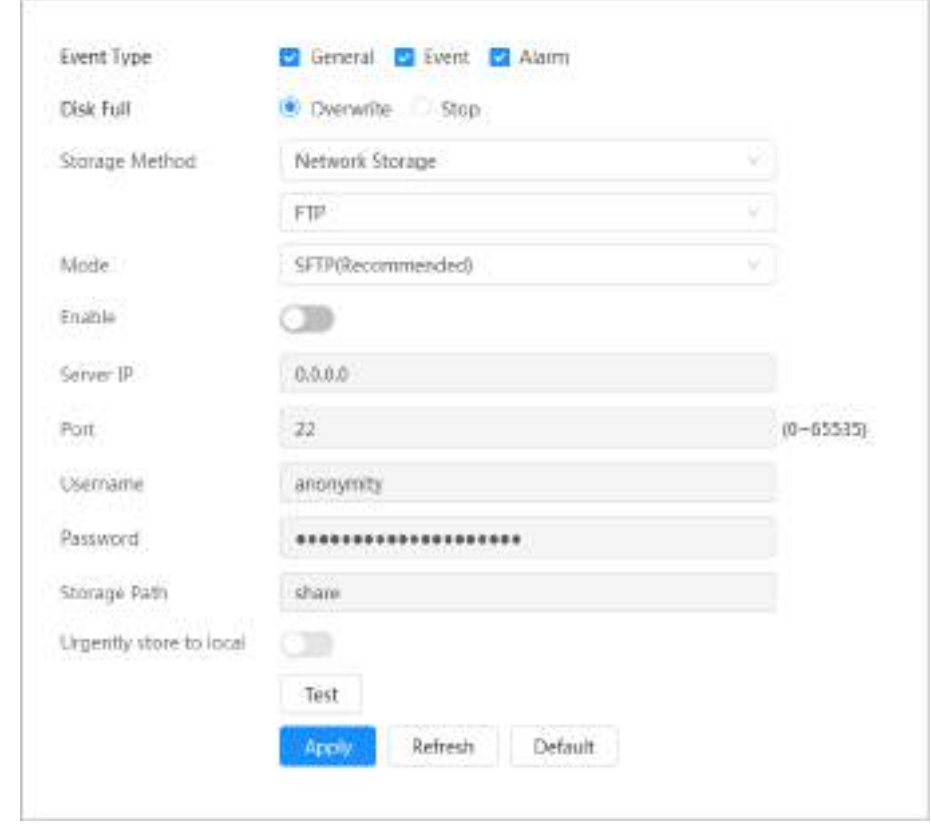

Pasul 6 Configurați parametrii FTP.

Tabelul 6-4 Descrierea parametrilor FTP

| Parametru                  | <b>Descriere</b>                                                                                           |  |  |  |  |
|----------------------------|----------------------------------------------------------------------------------------------------|--|--|--|--|
| IP server                  | Adresa IP a serverului FTP.                                                                                |  |  |  |  |
| Port                       | Numărul de port al serverului FTP.                                                                         |  |  |  |  |
| Nume de utilizator         | Numele de utilizator pentru a vă conecta la serverul FTP.                                                  |  |  |  |  |
| Parola                     | Parola pentru a vă conecta la serverul FTP.                                                                |  |  |  |  |
| Calea de stocare           | Calea de stocare pe serverul FTP.                                                                          |  |  |  |  |
| Structura directorului     | Selectați un nivel de director pentru calea de stocare și apoi setați<br>numele directorului pentru nivel. |  |  |  |  |
| Depozitati urgent în local | Clic<br>como, iar când serverul FTP nu functionează, toate fisierele sunt<br>salvate pe cardul SD intern.  |  |  |  |  |

Pasul 7 Clic**aplica**.

Pasul 8 Clic**Test**pentru a testa dacă funcția FTP funcționează normal.

### **6.4.2.2 NAS**

Activați această funcție și puteți salva toate fișierele în NAS.

- Pasul 1 Selectați**Record**>**Depozitare**.
- Pasul 2 Selectați strategia de înregistrare în**Disc plin**.
	- **Suprascrie**: suprascrieți ciclic cel mai vechi videoclip când discul este plin.
	- **Stop**: Opriți înregistrarea când discul este plin.
- Selectați**Stocare în rețea**în**Metoda de depozitare**, și selectați**NAS**pentru a salva videoclipurile înregistrate pe serverul NAS. Pasul 3
- Selectați tipul de protocol NAS. Pasul 4
	- **NFS**(Network File System): Un sistem de fișiere care permite computerelor din aceeași rețea să partajeze fișiere prin TCP/IP.
	- **SMB**(Server Message Block): Oferă acces partajat pentru clienți și servere.

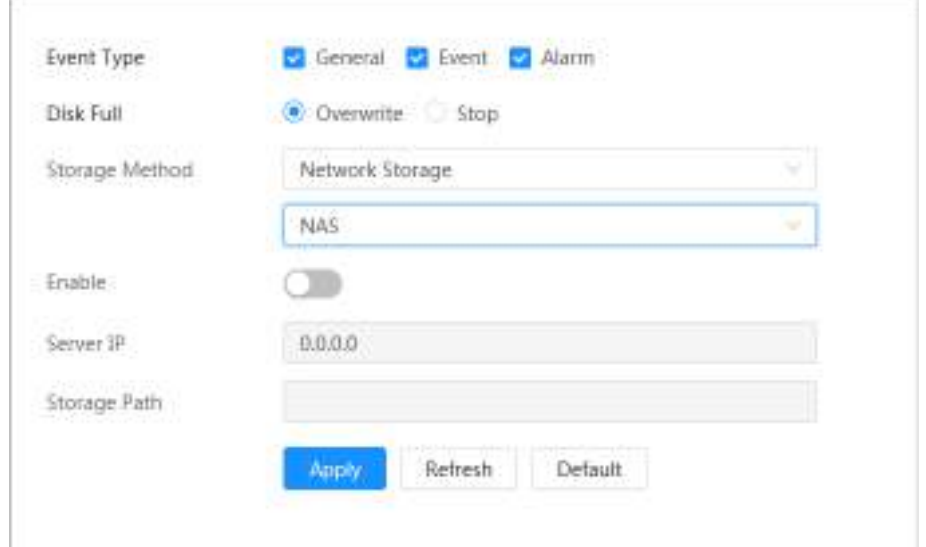

#### Figura 6-15 NAS

Pasul 5 Selectați **pentru a activa funcția NAS** și apoi configurați parametrii NAS.

#### Tabelul 6-5 Descrierea parametrilor NAS

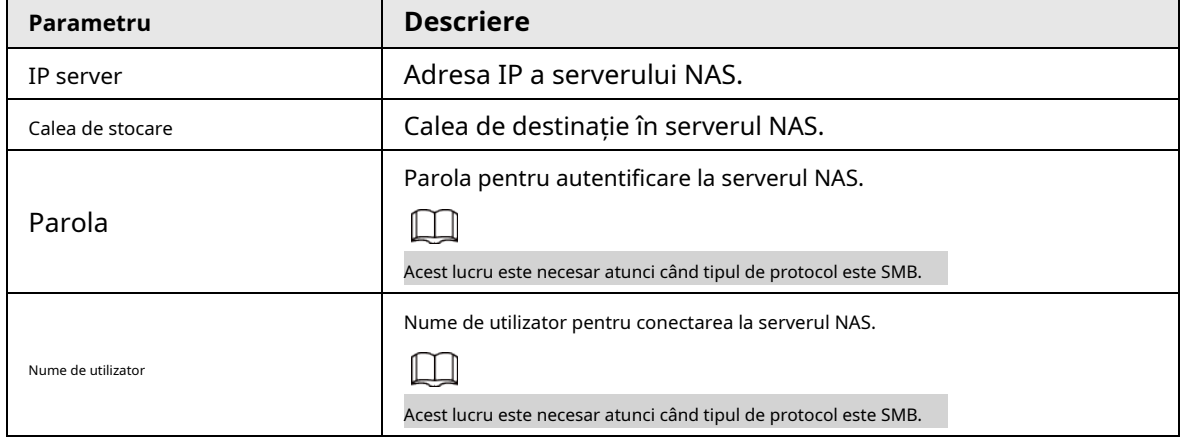

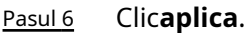

## **7 Imagine**

Acest capitol prezintă funcțiile și operațiunile aferente redării imaginilor, inclusiv configurarea parametrilor instantaneelor, configurarea planului de instantanee și stocarea instantaneelor.

# **7.1 Redare**

Această secțiune descrie redarea și descărcarea imaginilor.

### **7.1.1 Redarea imaginii**

Această secțiune prezintă funcționarea redării imaginilor.

Cerințe preliminare

● Această funcție este disponibilă pe camera cu card SD.

● Înainte de a reda imaginea, configurați intervalul de timp pentru instantaneu, metoda de stocare a instantaneului, planul de instantaneu. Pentru detalii, [consultați "7.2 Setarea parametrilor instantaneului](#page-130-0)[", "7.3 Setarea planului de instantanee" ș](#page-131-0)i "7.4 [Stocare".](#page-133-0)

### Procedură

Pasul 1

Selectați**Record**>**Interogare de imagine**.

Pasul 2 Selectați canalul, tipul instantaneului și ora instantaneului, apoi faceți clic**Interogare**.

> ● Clic**Toate**, și selectați tipul de instantaneu din lista verticală, din care puteți selecta**Toate**, **General**,**Eveniment**, și**Alarma**.

La selectare**Eveniment**ca tip de instantaneu, puteți selecta tipurile de evenimente specifice, cum ar fi**Detectarea miscarii**,**Tamper video**și**Schimbarea scenei**.

● Datele cu puncte albastre indică faptul că există instantanee în acele zile.

Figura 7-1 Interogare imagine

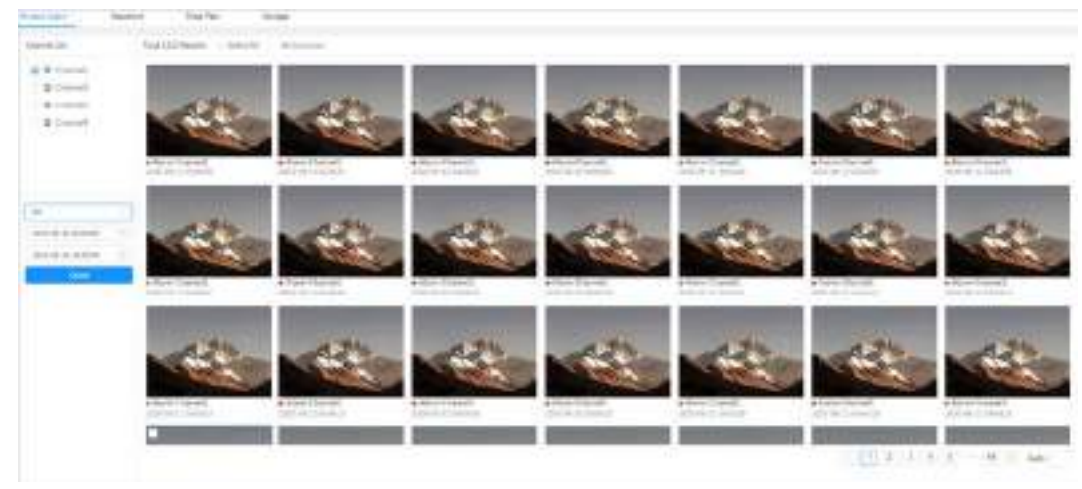

Pasul 3 Indicați spre imaginea căutată, apoi faceți clic  $\langle \cdot \rangle$  pentru a reda imaginea selectată.

Figura 7-2 Imagine de redare

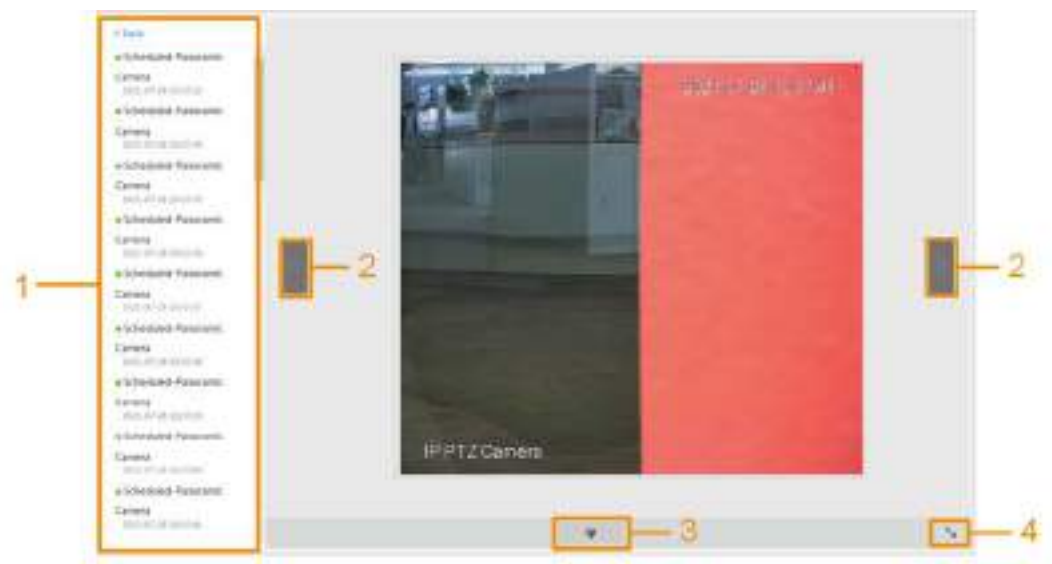

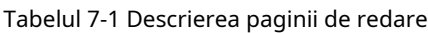

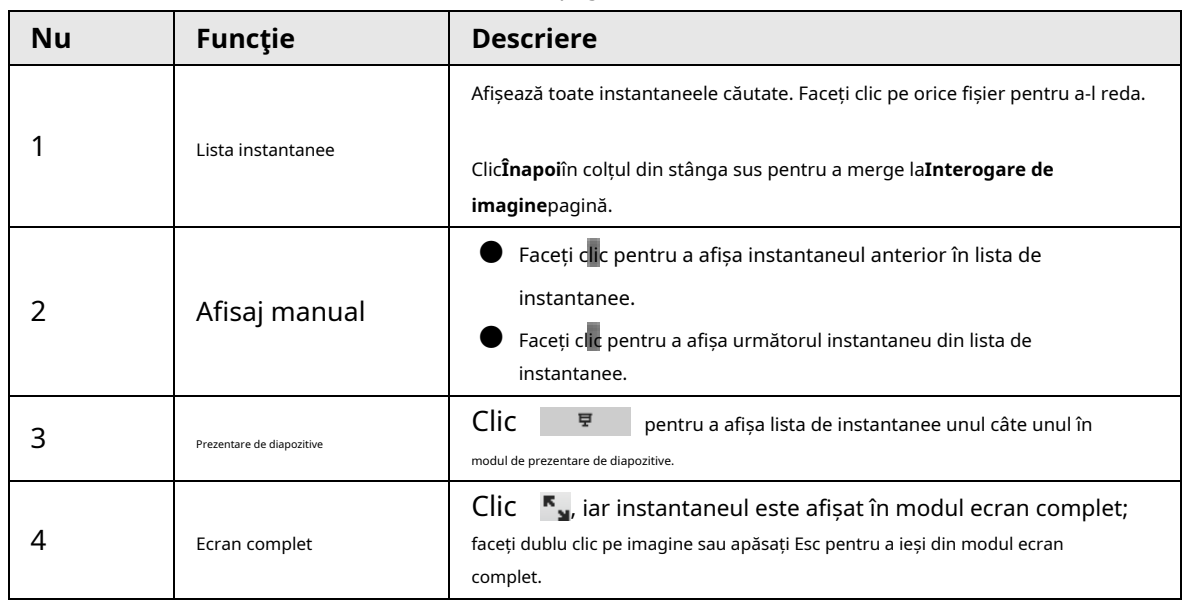

### **7.1.2 Descărcarea imaginii**

Descărcați imagini pe o cale definită. Puteți descărca o singură imagine sau puteți descărca imagini în loturi.

 $\Box$ 

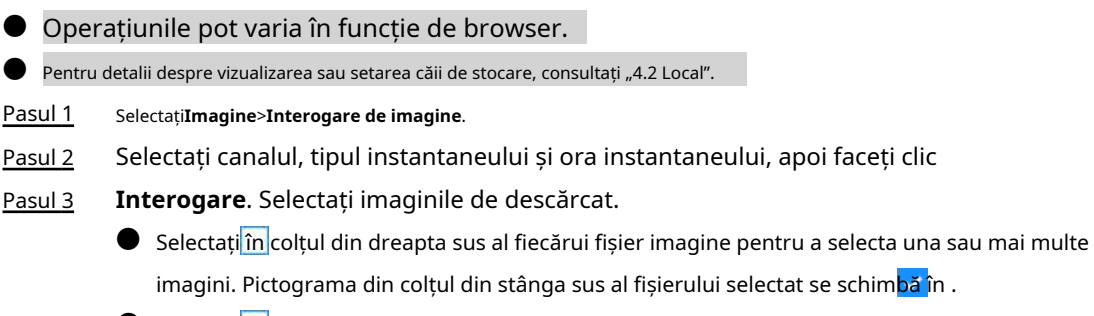

● Selectați lângă**Toate**pentru a selecta toate imaginile căutate.

#### Figura 7-3 Selectarea fișierului imagine

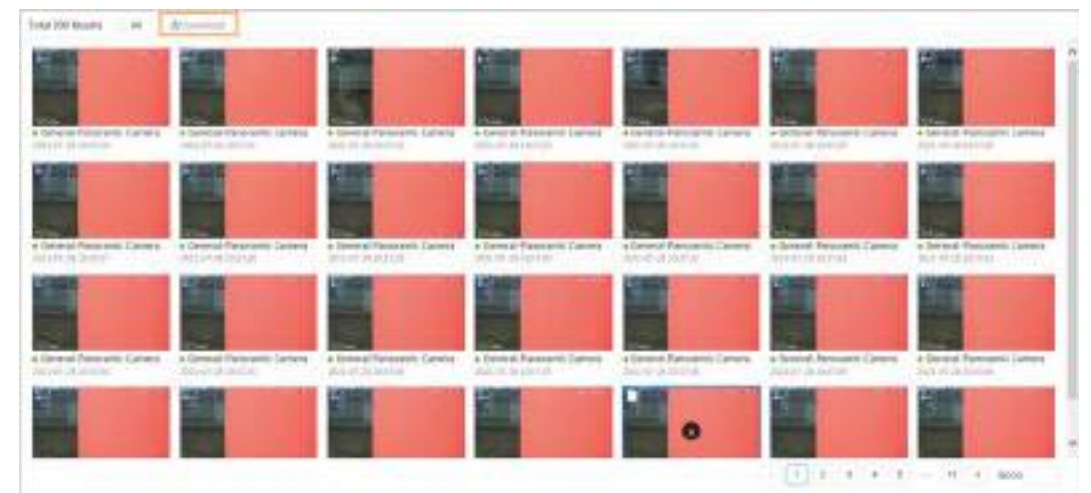

#### Pasul 4 Clic**Descarca**.

Pasul 5 Selectați formatul de descărcare și calea de stocare.

Figura 7-4 Descărcarea imaginii

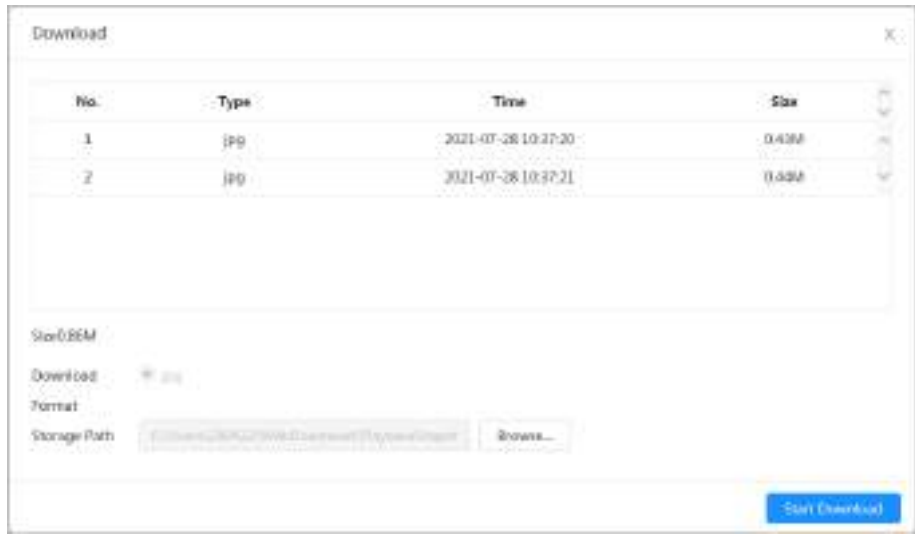

### Pasul 6 Clic**Începe descărcare**.

Imaginile descărcate sunt salvate în calea de stocare configurată. Pentru detalii despre calea de stocare, consultați "4.2 Local".

### <span id="page-130-0"></span>**7.2 Setarea parametrilor de instantaneu**

Setați parametrii instantaneului, inclusiv tipul, dimensiunea, calitatea și intervalul.

- Pasul 1 Selectați**Imagine**>**Instantaneu**.
- Pasul 2 Selectați canalul, apoi setați parametrii.

Figura 7-5 Instantaneu

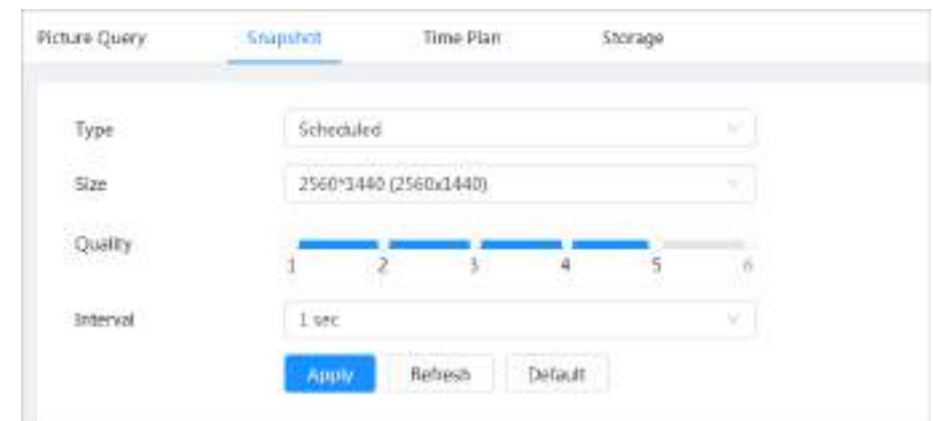

Tabelul 7-2 Descrierea parametrilor de instantaneu

| Parametru       | <b>Descriere</b>                                                                                 |  |  |  |
|-----------------|--------------------------------------------------------------------------------------------------|--|--|--|
| Tip             | Puteți alege din Programatși Eveniment.                                                          |  |  |  |
|                 | Programat: Capturați imagini în perioada definită. Pentru detalii, consultați "7.3 Setarea       |  |  |  |
|                 | planului de instantanee".                                                                        |  |  |  |
|                 | Eveniment: Capturați imagini atunci când evenimentul configurat este declanșat,                  |  |  |  |
|                 | cum ar fi Detectarea miscarii, Tamper videosiSchimbarea scenei.                                  |  |  |  |
|                 |                                                                                                  |  |  |  |
|                 | Asigurați-vă că ați activat detectarea evenimentului corespunzătoare                             |  |  |  |
|                 | și funcția de instantaneu.                                                                       |  |  |  |
| mărimea         | Setați dimensiunea instantaneului. Este același lucru cu rezoluția fluxului<br>principal.        |  |  |  |
| Calitate        | Setați calitatea instantaneului. Cu cât valoarea este mai mare, cu atât calitatea este mai bună. |  |  |  |
| Interval<br>--- | Setați frecvența instantaneului. Puteți selecta <b>Personalizat</b> pentru a seta frecvența.     |  |  |  |

Pasul 3 Clicaplica.

### <span id="page-131-0"></span>**7.3 Setarea planului de instantanee**

Configurați planul instantaneu zilnic și de vacanță. După tipul de alarmă corespunzător (**General**,**Eveniment**, și **Alarma**) este activat, canalul instantaneu leagă instantaneul.

### Informații generale

Setați anumite zile ca vacanță și când**Instantaneu**este selectat în programul de vacanță, sistemul înregistrează video ca program de vacanță.

### Procedură

Pasul 1 Clic**Imagine**pe pagina principală, apoi faceți clic pe**Planul de timp**fila. Selectați

Pasul 2

- canalul de instantanee și apoi setați planul de instantanee.
	- Verdele reprezintă planul de instantaneu normal (cum ar fi instantaneul de sincronizare).
	- Galben reprezintă planul de instantanee a mișcării (cum ar fi instantaneul declanșat de evenimente inteligente).
	- Roșu reprezintă planul de instantaneu de alarmă (cum ar fi instantaneul declanșat de intrarea alarmei).
	- 1) Selectați un tip de instantaneu și faceți clic stânga și trageți pe cronologia pentru a seta instantaneul

perioada fiecărui eveniment.

Planul de instantanee de sus în jos sunt, respectiv, planul de instantaneu normal, planul de instantaneu de mișcare și planul de instantaneu de alarmă.

Figura 7-6 Configurare prin cronologie

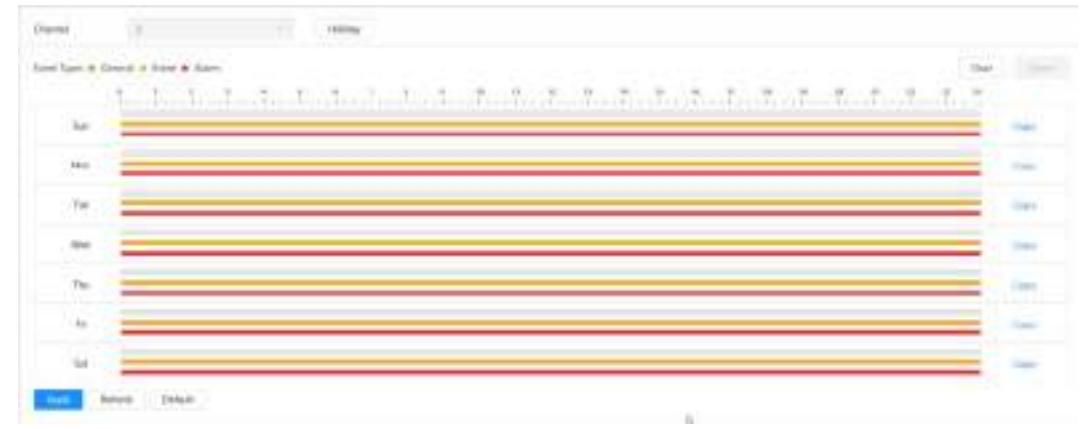

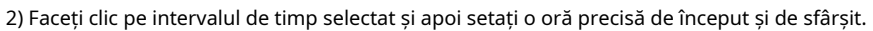

Figura 7-7 Configurați perioada de timp precisă

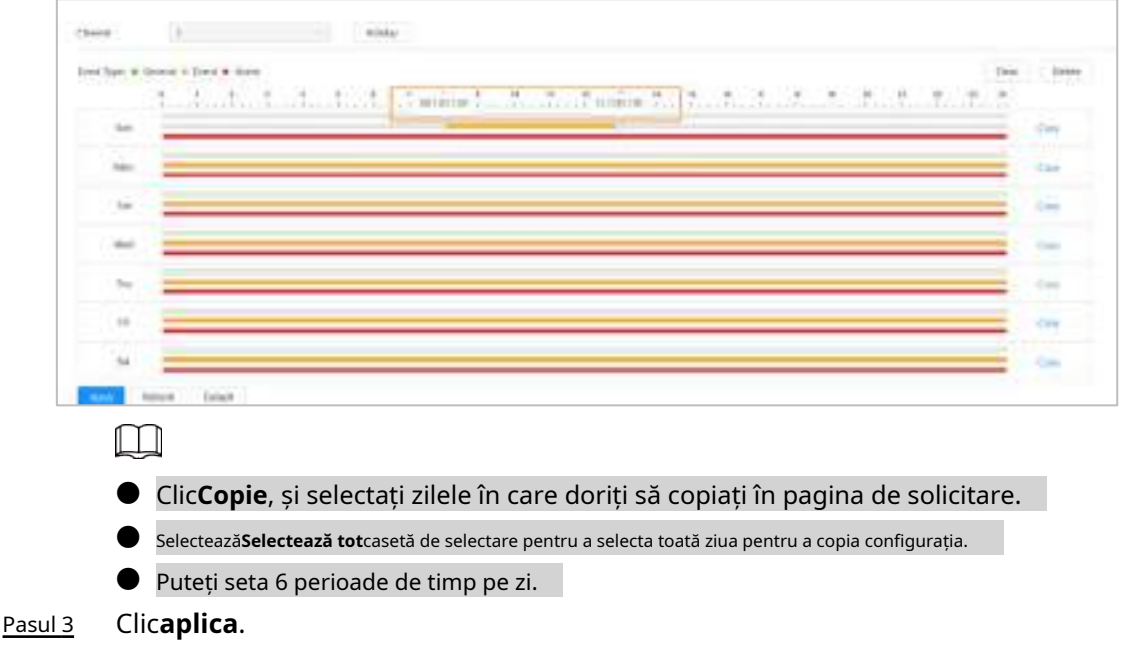

Clic**Vacanţă**pentru a seta un plan instantaneu de vacanță. Pasul 4

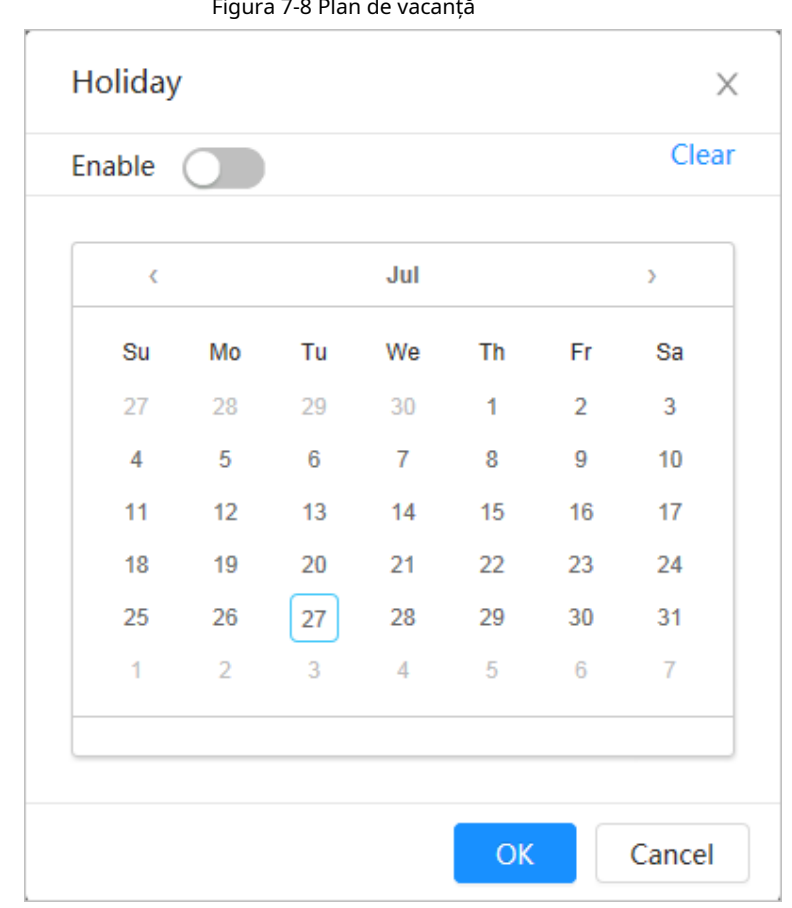

- $\bullet$  Clic  $\circ$  pentru a activa planul de vacanță și selectați zilele pe care trebuie să le setați vacanţă.
	- Datele selectate sunt afișate cu albastru.
- Clic**clar**pentru a anula selecția.

### $\Box$

Când setarea programului de vacanță nu este aceeași cu setarea generală, programul de vacanță setarea este anterioară setării generale. De exemplu, cu programul de vacanță activat, dacă ziua este vacanță, sistemul înregistrează instantanee sau înregistrează ca setare de program de vacanță; în caz contrar, cel sistem captează sau înregistrează ca setare generală.

Pasul 5 Clic**Bine**.

### <span id="page-133-0"></span>**7.4 Depozitare**

Această secțiune prezintă configurația metodei de stocare pentru instantaneu. Pasul

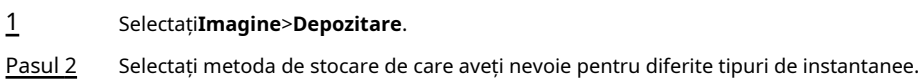

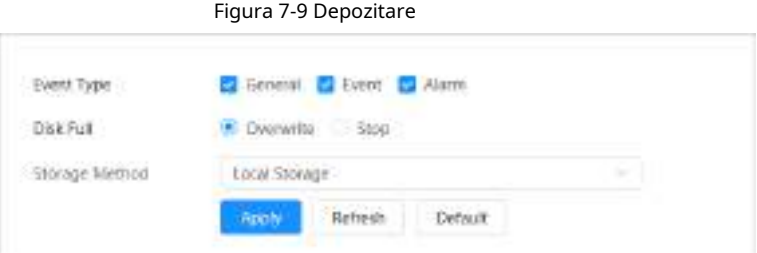

Tabelul 7-3 Descrierea parametrilor de stocare

| Parametru            | <b>Descriere</b>                                                                                                    |  |  |
|----------------------|----------------------------------------------------------------------------------------------------|--|--|
| Tip de eveniment     | Alege dinGeneral, Eveniment si Alarma.                                                                                                    |  |  |
| Disc plin            | Strategia de înregistrare când discul este plin.<br>Suprascrie: suprascrieți ciclic cel mai vechi videoclip când discul este<br>plin.<br>Stop: Opriți înregistrarea când discul este plin.                                                        |  |  |
| Metoda de depozitare | Alege dinStocare localășiStocare în rețea<br>Stocare locală: Salvați instantaneele pe cardul SD intern.<br>Stocare locală este afișat numai pe modelele care acceptă card SD.<br>Stocare în rețea: Salvați instantaneele pe serverul FTP sau NAS. |  |  |

Pasul 3 Clicaplica.

### **7.4.1 Stocare locală**

Pasul 1 Selectați**Imagine**>**Depozitare**.

Pasul 2 Selectați strategia instantanee în**Disc plin**.

- **Suprascrie**: suprascrieți ciclic cel mai vechi instantaneu când discul este plin.
- **Stop**: Opriți înregistrarea când discul este plin.

Pasul 3 Selectați**Stocare locală**în**Metoda de depozitare**pentru a salva instantaneele pe cardul SD intern.

#### Figura 7-10 Stocare locală

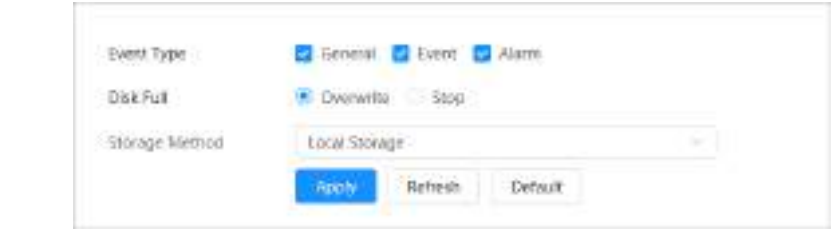

Pasul 4 Clic**aplica**.

### **7.4.2 Stocare în rețea**

Puteți alege din**FTP**și**NAS**.

Când rețeaua nu funcționează, puteți salva toate fișierele pe cardul SD intern în caz de urgență.

### **7.4.2.1 FTP**

Activați această funcție și puteți salva toate fișierele pe serverul FTP.

- Pasul 1 Selectați**Imagine**>**Depozitare**.
- Pasul 2 Selectați strategia instantanee în**Disc plin**.
	- **Suprascrie**: suprascrieți ciclic cel mai vechi instantaneu când discul este plin.
	- **Stop**: Opriți instantaneul când discul este plin.

Selectați**Stocare în rețea**în**Metoda de depozitare**, și selectați**FTP**pentru a salva instantaneele pe serverul FTP. Pasul 3

### Tu selectezi**FTP**sau**SFPT**din lista derulantă.**SFPT**este recomandat.

Pasul 4

Clic **chiar lângă Permite**pentru a activa funcția FTP.

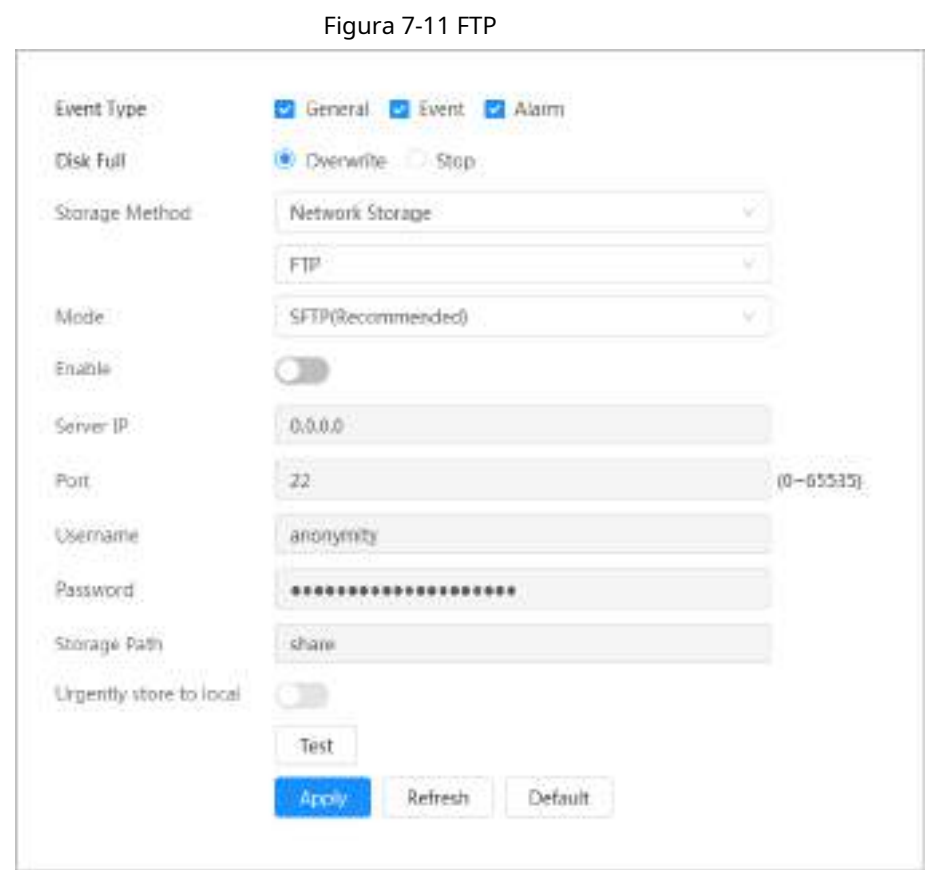

Pasul 5 Configurați parametrii FTP.

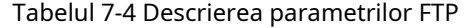

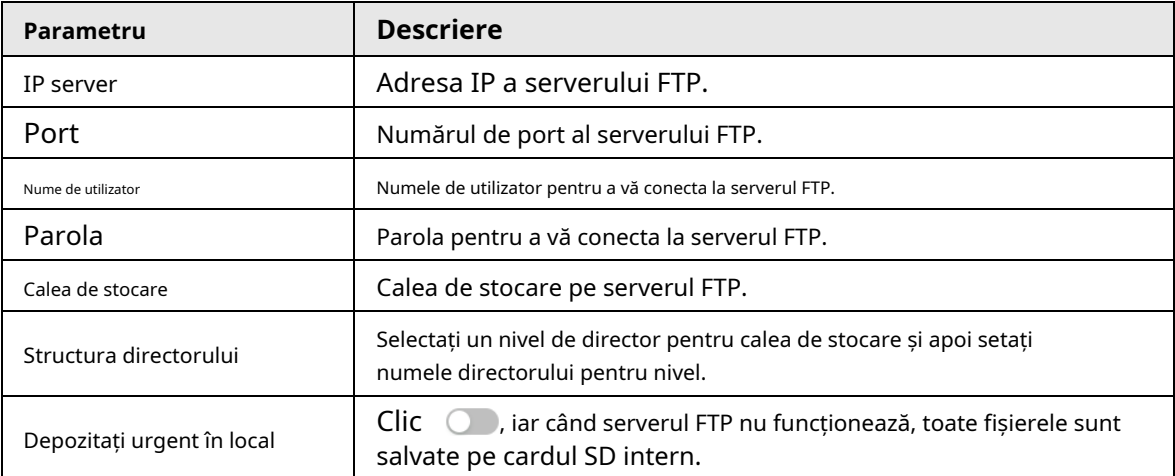

#### Pasul 6 Clic**aplica**.

Pasul 7 Clic**Test**pentru a testa dacă funcția FTP funcționează normal.

### **7.4.2.2 NAS**

Activați această funcție și puteți salva toate fișierele în NAS.

Pasul 1 Selectați**Imagine**>**Depozitare**.

- Pasul 2 Selectați strategia instantanee în**Disc plin**.
	- **Suprascrie**: suprascrieți ciclic cel mai vechi instantaneu când discul este plin.
	- **Stop**: Opriți instantaneul când discul este plin.
- Selectați**Stocare în rețea**în**Metoda de depozitare**, și selectați**NAS**pentru a salva instantaneele pe serverul NAS. Pasul 3

#### Selectați tipul de protocol NAS. Pasul 4

- **NFS**(Network File System): Un sistem de fișiere care permite computerelor din aceeași rețea să partajeze fișiere prin TCP/IP.
- **SMB**(Server Message Block): Oferă acces partajat pentru clienți și servere.

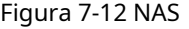

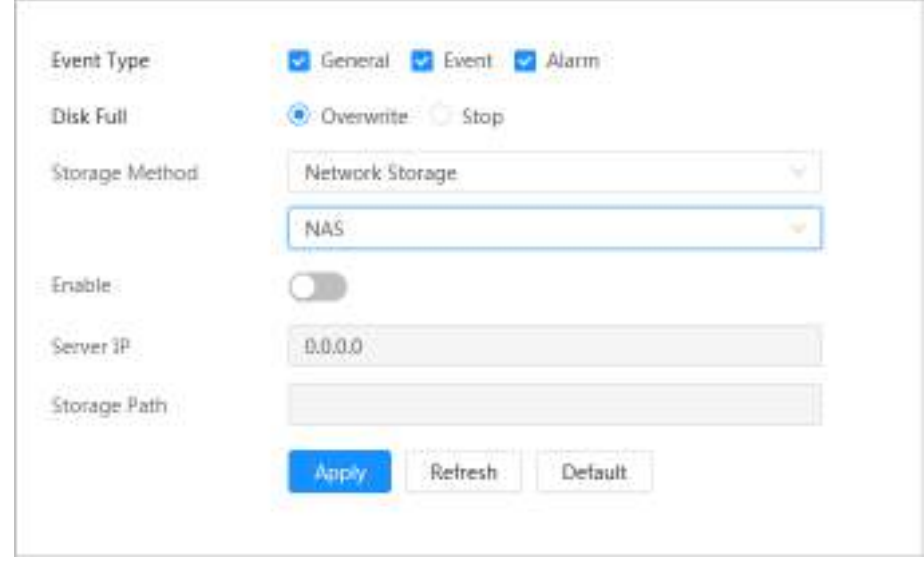

Pasul 5 Selectați **Dentru a activa funcția NAS** și apoi configurați parametrii NAS.

#### Tabelul 7-5 Descrierea parametrilor NAS

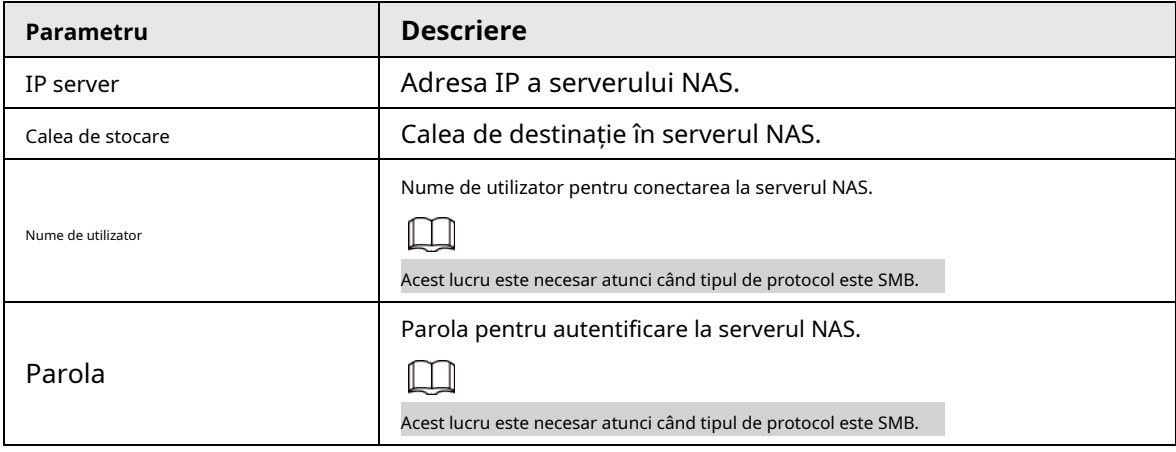

Pasul 6 Clicaplica.

# **8 AI**

Acest capitol descrie modul de configurare a evenimentelor AI ale dispozitivului, inclusiv recunoașterea feței, IVS și metadatele video.

### **8.1 Configurarea Smart Plan**

**Următorul**.

Planurile inteligente includ recunoașterea feței, analiza comportamentului inteligenței, metadatele video și așa mai departe. Funcțiile inteligente ale camerei nu pot intra în vigoare până când planul inteligent nu este activat.

Pasul 1 Clic**AI**>**AI Config**>**Plan inteligent**.

Pasul 2

Activați funcțiile inteligente ale planului global și prestabilit pe baza nevoilor reale și apoi faceți clic

 $\Box$ Înainte de a configura planul prestabilit, vă rugăm să adăugați în avans presetările corespunzătoare. Pentru detalii despre adăugarea presetărilor, vezi "4.5.1 Configurarea presetărilor".

Pasul 3 Activați funcțiile inteligente ale**Global**și**Presetat**după cum este necesar, apoi faceți clic**Următorul**.

Figura 8-1 Activare funcție AI

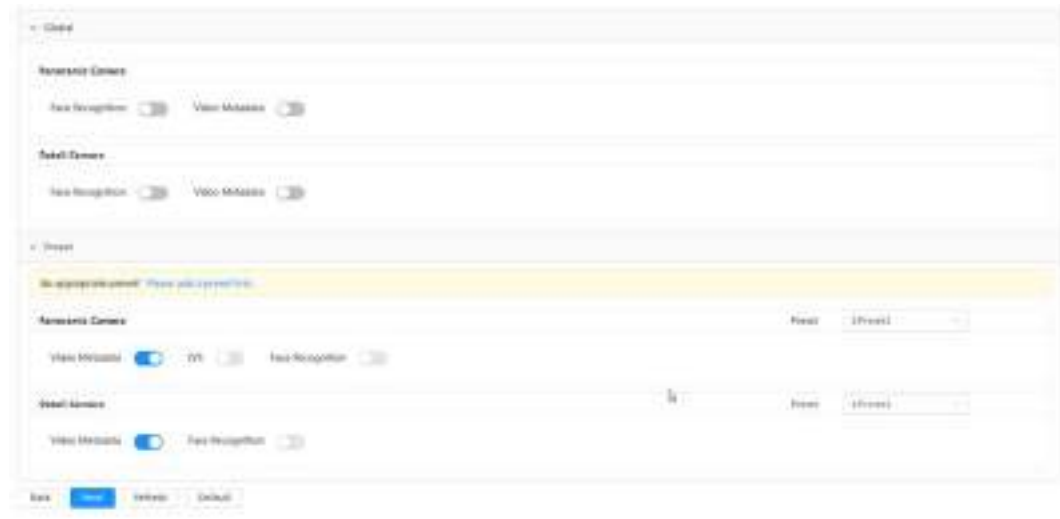

Pasul 4 Configurați regula funcției inteligente după cum este necesar. Pentru detalii, consultați "8.2 Configurarea regulii funcției [inteligen](#page-137-0)te".

### <span id="page-137-0"></span>**8.2 Configurarea regulii funcției inteligente**

### **8.2.1 Configurarea recunoașterii feței**

Când o față este detectată sau recunoscută în zona de detectare, sistemul realizează conectarea alarmei.

- Detectarea feței: Când este detectată o față în zonă, sistemul realizează o legătură de alarmă, cum ar fi înregistrarea și trimiterea de e-mailuri.
- Recunoașterea feței: Când este detectată o față în zonă, sistemul compară fața capturată

imagine cu informațiile din baza de date a feței și leagă alarma în funcție de rezultatul comparației.

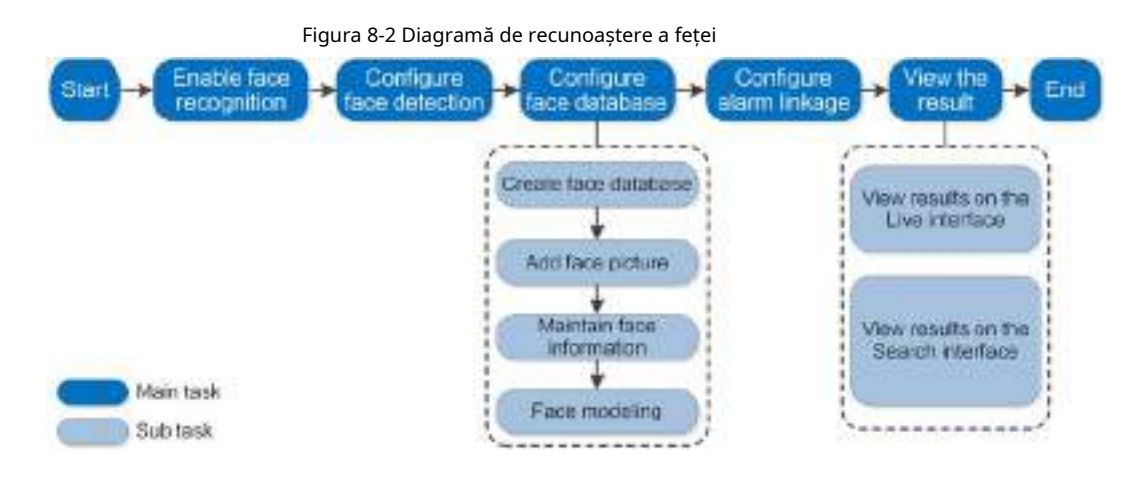

### **8.2.1.1 Configurarea regulii de recunoaștere a feței**

Când o față este detectată sau recunoscută în zona de detectare, sistemul realizează conectarea alarmei. Pasul

1 Clic**AI**>**AI Config**>**Plan inteligent**.

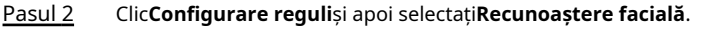

- Pasul 3 (Opțional) Faceți clic pe pictograma din dreapta ecranului pentru a desena zona de detectare, zona de excludere și modelul țintă de filtrare pe ecranul de monitorizare.
	- Faceți clic pentru a desena o zonă de detectare a feței în imagine și faceți clic dreapta pentru a finaliza desenul.

Zona de detectare implicită este întregul ecran.

- Faceți clic pentru a desena o zonă de excludere pentru detectarea feței în imagine și faceți clic dreapta pentru a finaliza desenul.
- $\bullet$  Faceți  $\overline{d}$ fc pentru a desena dimensiunea minimă a țintei și faceți clic pentru a desena dimensiunea maximă a țintei. Numai atunci când dimensiunea țintă este între dimensiunea maximă și dimensiunea minimă, alarma poate fi declanșată.
- $\bullet$  Faceți cli $\Xi_{\texttt{DR}}^{[1]}$  apoi apăsați și mențineți apăsat butonul stâng al mouse-ului pentru a desena un dreptunghi, este afișată dimensiunea pixelilor.
- $\bullet$  Faceți clus pentru a șterge linia de detectare.

Pasul 4 Configurați parametrul relevant de detectare a feței.

#### Figura 8-3 Configurarea regulii de recunoaștere a feței

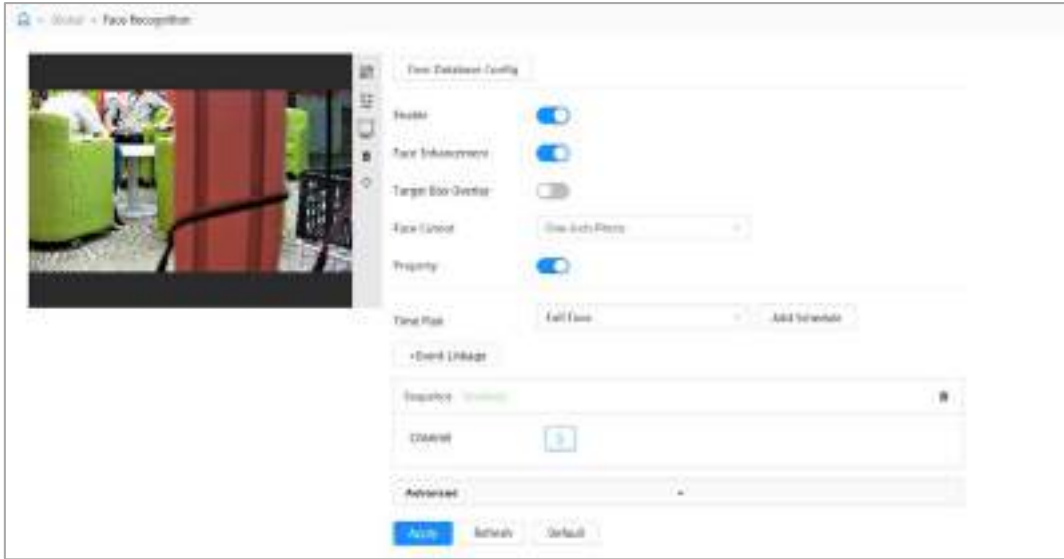

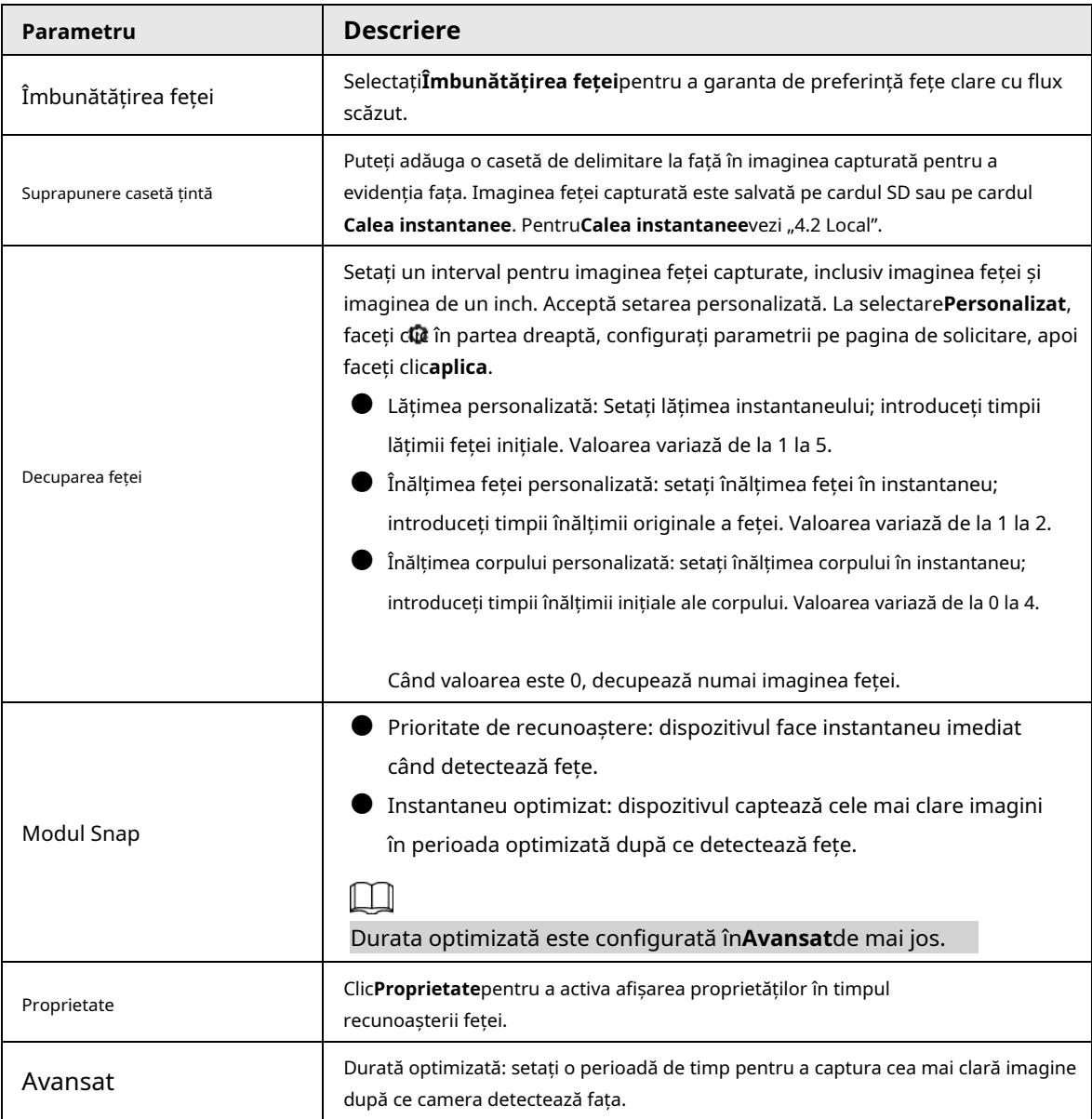

Tabelul 8-1 Descrierea parametrilor de recunoaștere a feței

Pasul 5 Setați perioadele de armare și acțiunea de conectare a alarmei.

● Clic**Adaugă program**pentru a adăuga planul de timp. Pentru detalii, consultați "4.6.1.2.1 Adăugarea programului".

● Clic**+Legătura evenimentului**pentru a seta acțiunea de legătură și a configura parametrii de legătură. Pentru detalii, consultați "4.6.1.2 Conectarea alarmei"

Pasul 6 Clicaplica.

### **8.2.1.2 Configurarea bazei de date fețe**

Prin configurarea bazei de date fețe, informațiile din baza de date fețe pot fi utilizate pentru a compara cu fața capturată. Procesul de configurare include crearea bazei de date a feței, adăugarea imaginii feței și modelarea feței.

Operațiunile de configurare a bazelor de date cu fețe sunt toate efectuate pe**Configurare baze de date faciale**.

#### **8.2.1.2.1 Crearea bazei de date fețe**

Baza de date fete este centrul de gestionare a informatiilor privind datele fetei, inclusiv imaginile fetei si datele fetei. De asemenea, oferă date de comparație pentru imaginile feței capturate.

### Procedură

- Pasul 1 Clic**AI**>**AI Config**>**Plan inteligent**.
- Pasul 2 Clic**Configurare reguli**și apoi selectați**Recunoaștere facială**, și apoi
- Pasul 3 Clic**Configurare baze de date faciale**pentru a intra în pagina de configurare a bazei de date faciale.
- Pasul 4 Clic**Adăuga**pentru a configura numele bazei de date fețe.

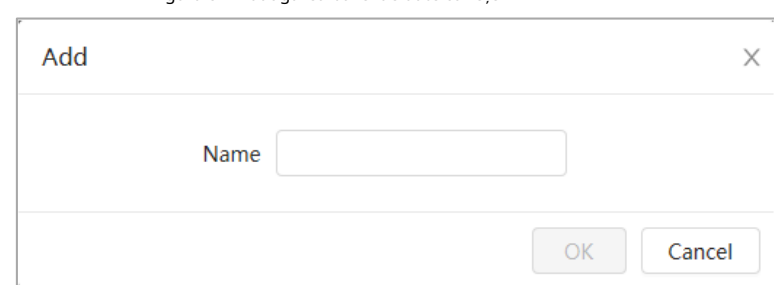

Figura 8-4 Adăugarea bazei de date cu fețe

#### Pasul 5 Clic**Bine**.

Informațiile adăugate în baza de date a fețelor sunt afișate pe pagină.

#### Figura 8-5 Baza de date cu fețe

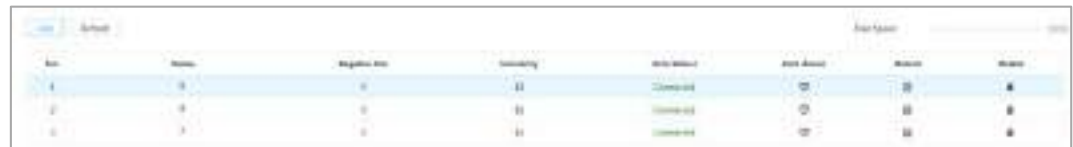

### Operațiuni conexe

● Schimbați numele bazei de date a fețelor.

Faceți clic pe caseta de text de sub nume pentru a schimba numele bazei de date a fețelor.

● Armă alarmă.

Faceți clic pentru a configura parametrii relevanți ai controlului și alarmei bazei de date faciale. Pentru detalii,

con[sultați "8.2.1.3 Configurarea alarmei de armare".](#page-146-0)

Gestionarea bazei de date a fețelor.

Faceți clic pentru a gestiona baza de date a fețelor. Puteți seta condiții de căutare, înregistrați persoane, modificați

informațiile despre persoane și modelarea feței.

Ștergerea bazei de date fețe.

 $C$ li $C$  pentru a șterge baza de date a fețelor.

#### **8.2.1.2.2 Adăugarea imaginilor feței**

Adăugați imagini cu fețe în baza de date creată. Le puteți adăuga unul câte unul sau în loturi. Cerințe privind imaginile feței:

- Dimensiunea unei singure imagini este de 50 KB–150 KB în format JPEG. Rezoluția este mai mică de 1920 × 1080.
- Dimensiunea feței este de 30%–60% din întreaga imagine. Trebuie să existe cel puțin 100 de pixeli între urechi.
- Realizat în vedere integrală, direct cu fața către cameră, fără machiaj, filtre, ochelari și franjuri. Sprâncenele, gura și alte trăsături ale feței trebuie să fie vizibile.

#### Adăugarea unică

Adăugați imagini ale feței una câte una. Selectați acest mod atunci când trebuie să adăugați un număr mic de imagini ale feței.

Pasul 1 Clic**AI**>**AI Config**>**Plan inteligent**.

- Pasul 2 Clic**Configurare reguli**și apoi selectați**Recunoaștere facială**.
- Pasul 3 Clic**Configurare baze de date faciale**pentru a intra în pagina de configurare a bazei de date faciale, apoi faceți clic lângă baza de date a fețelor care urmează să fie configurată. Clic
- **Inregistreaza-te**. Pasul 4
- Clic**Încărcați**pentru a selecta imaginea feței pe care doriți să o încărcați, apoi faceți clic**Deschis**. Pasul 5

 $\Box$ 

După ce ați încărcat imaginea, selectați o zonă a feței și faceți clic**Bine**pentru a salva imaginea feței. În cazul în care există sunt mai multe fețe într-o imagine, selectați fața țintă și faceți clic**Bine**pentru a salva imaginea feței.

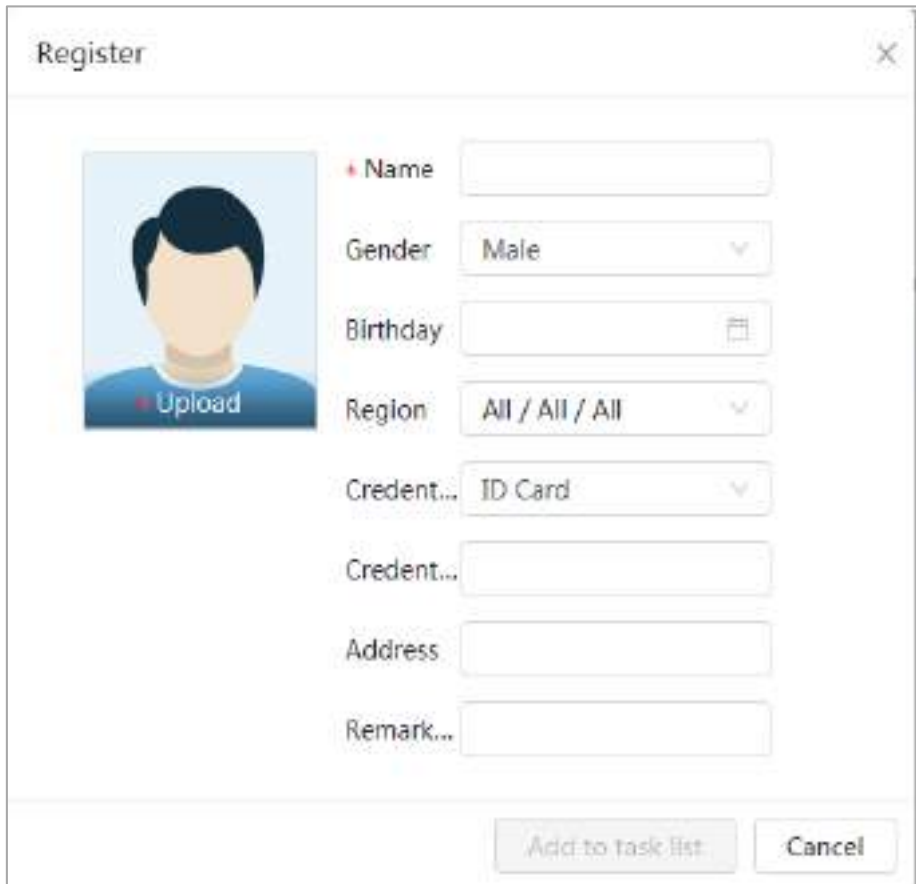

Figura 8-6 Adăugați imagini

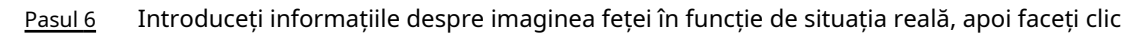

**Adăugați la lista de sarcini**

Pasul 7

. Clic în colțul din dreapta sus, apoi faceți clic**Operațiune**.

- Dacă imaginea se adaugă cu succes, se afișează**Stocat cu succes. Modelare de succes**.
- Dacă adăugarea utilizatorului eșuează, codul de eroare este afișat pe pagină. Vedeți motivul eșecului conform tabelului de coduri de eroare. Pentru detalii. vezi "[Descrierea codului de eroare"](#page-142-0)
- Dacă modelarea imaginii eșuează, codul de eroare este afișat pe pagină. Vă rugăm să modificați imaginea și să remodelați imaginea. Pentru operația de modelare a feței, consultați "8.2.1.2.4 [Modelarea feț](#page-145-0)ei".

<span id="page-142-0"></span>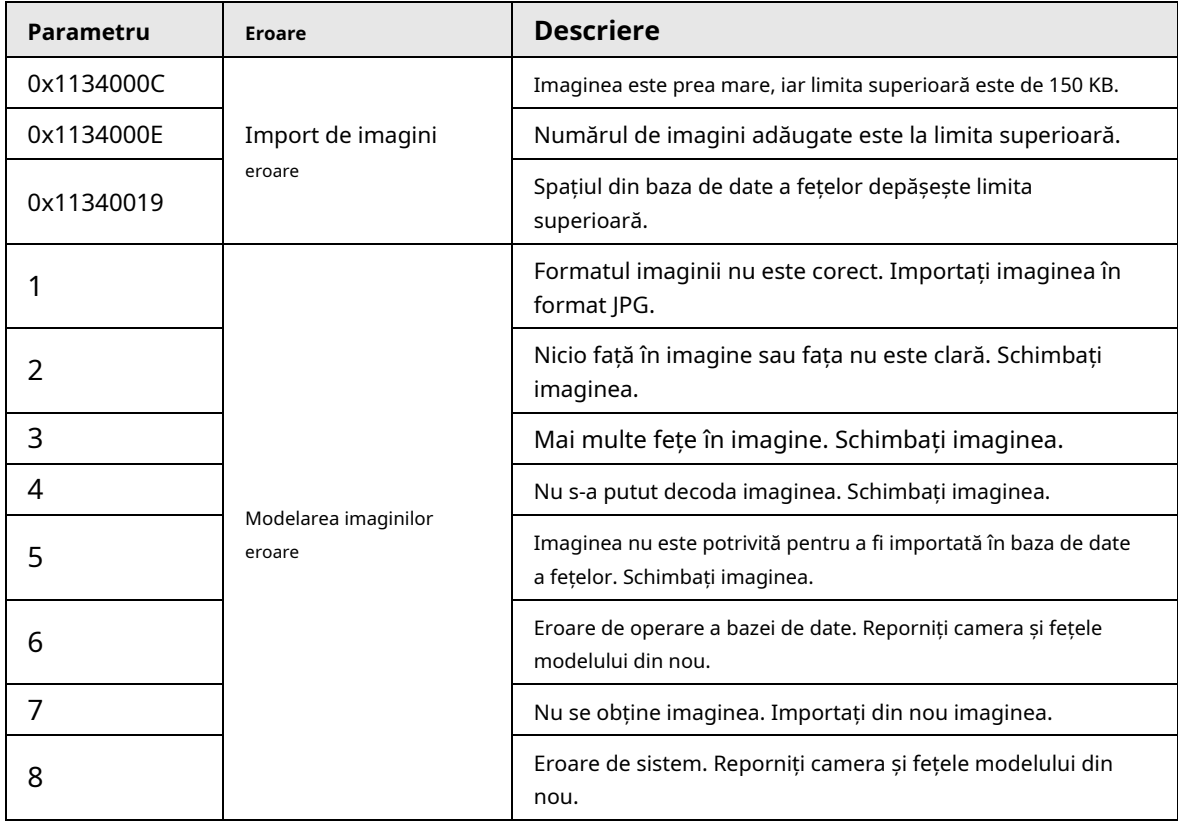

#### Tabelul 8-2 Descrierea codului de eroare

#### Adăugarea lotului

Importați imagini ale feței în loturi atunci când trebuie să adăugați un număr mare de imagini ale feței.

#### Cerințe preliminare

Înainte de a importa imagini în loturi, denumiți imaginea feței în formatul "Nume#SGender#BData nașterii#NRegiune#PProvince#CCity#TCredentials Type#MID No.jpg" (de exemplu, "John#S1#B1990-01-01 #NCN#PZhejiang#CHangzhou#T1#M000000199001010000).

M

● Dimensiunea maximă a unei imagini cu o singură față este de 150 KB, iar rezoluția este mai mică de 1920p×1080p.

● La denumirea imaginilor,**Nume**este obligatoriu, iar altele sunt opționale.

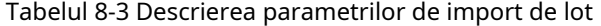

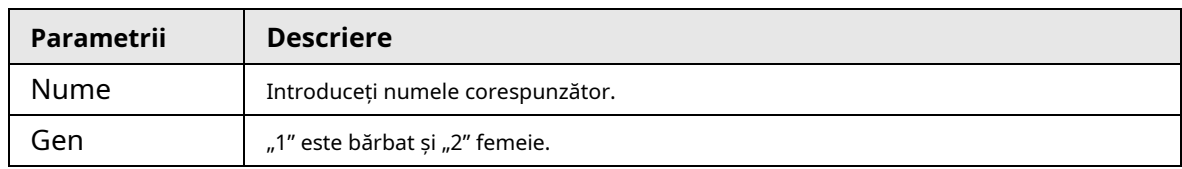

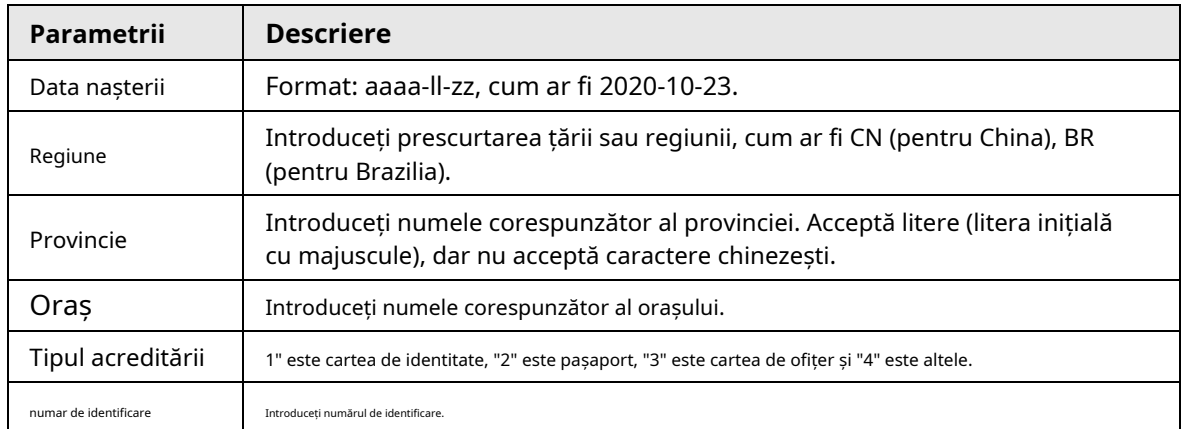

### Procedură

#### Pasul 1 Clic**AI**>**AI Config**>**Plan inteligent**.

- Pasul 2 Clic**Configurare reguli**și apoi selectați**Recunoaștere facială**.
- Pasul 3 Clic**Configurare baze de date faciale**pentru a intra în pagina de configurare a bazei de date a feței Faceți
- Pasul 4 clic pe lângă baza de date a fețelor care urmează să fie configurată.
- Pasul 5 Clic**Registrul lotului**.
- Pasul 6 Clic**Selectați Imagine**și selectați calea de stocare a fișierului.

Figura 8-7 Lista de sarcini

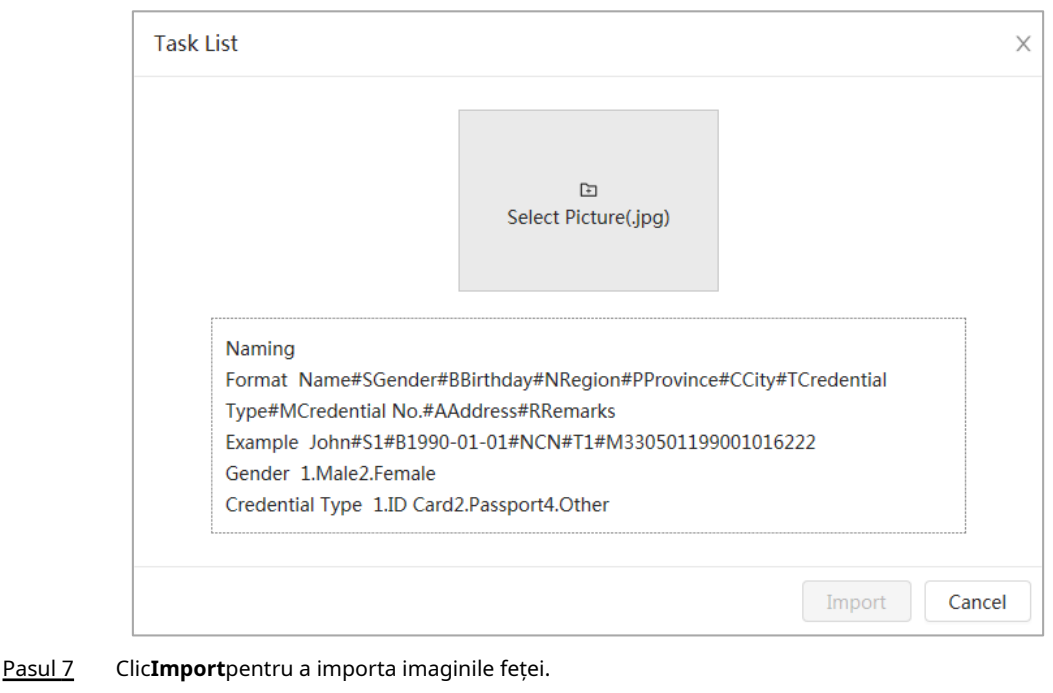

După finalizarea importului, rezultatul va fi afișat.

- Dacă imaginea este importată cu succes, faceți clic**Următorul**pentru a face operație de modelare.
- Dacă importarea imaginii nu a reușit, faceți clic**Interogare**pentru a vizualiza detaliile imaginilor și codul de eroare. Pentru detalii, cons[ultați "Descrierea codului de eroare".](#page-142-0) Clic**Export**pentru a exporta detaliile erorii. Modificați și reimportați imaginea feței conform promptului de eroare.

#### Clic**Următorul**pentru a face operație de modelare. Pasul 8

Rezultatul modelării este afișat. Dacă modelarea a eșuat, faceți clic**Interogare**iar detaliile defecțiunii vor fi afișate în listă. Indicați starea modelării pentru a vedea detaliile. Apoi puteți schimba imaginea în funcție de motivul eșecului. Pentru detalii de modelare, consultați "8.2.1.2.4 Față
[Modelare".](#page-145-0)

## **8.2.1.2.3 Gestionarea imaginilor feței**

Adăugați imagini cu fețe în baza de date a fețelor, apoi gestionați și mențineți imaginile feței pentru a vă asigura că informațiile sunt corecte.

## Modificarea informațiilor despre față

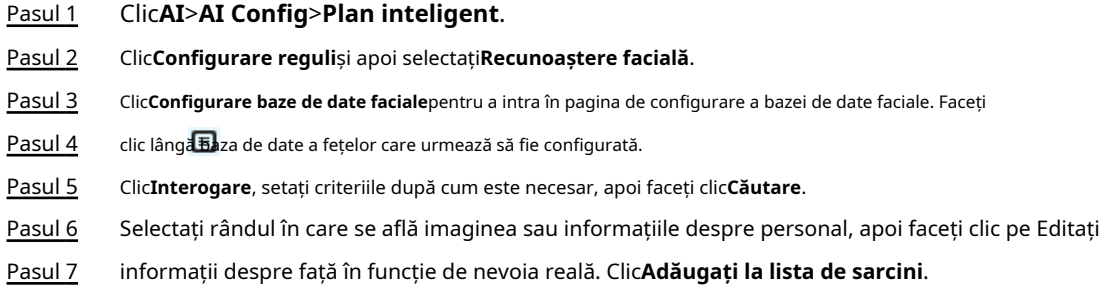

区.

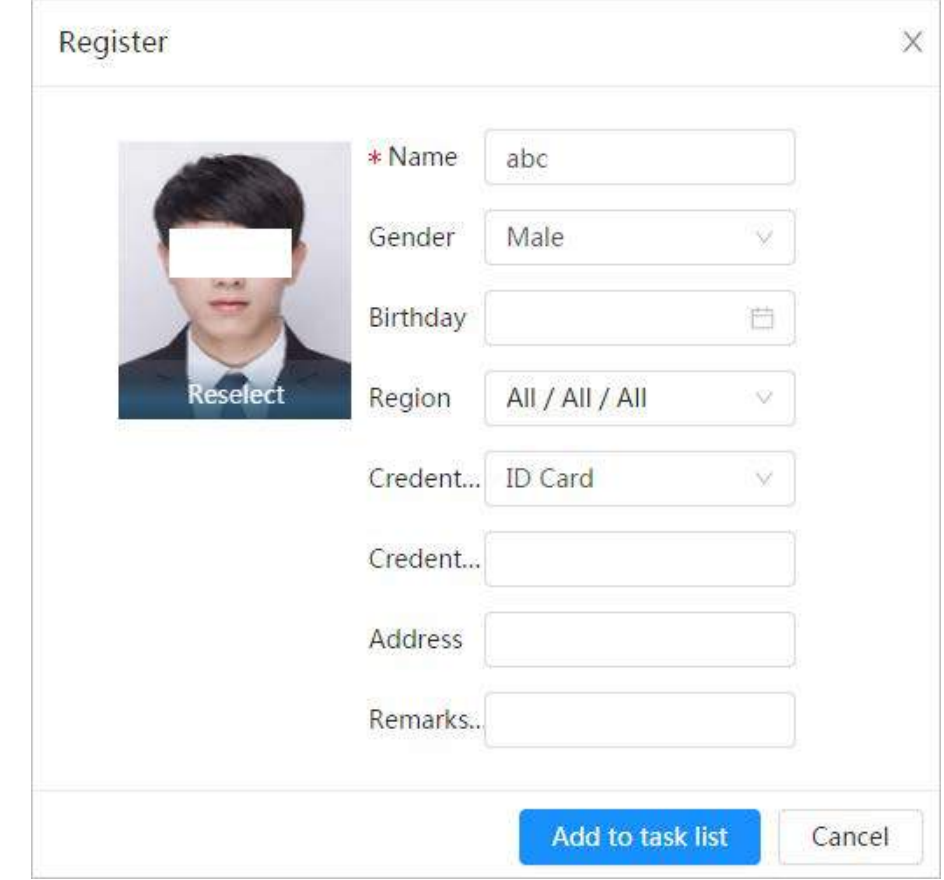

## Figura 8-8 Înregistrarea informațiilor față

Pasul 8 Clic **Iask List D**, apoi faceți clic**Operațiune.**.

## Ștergerea datelor feței

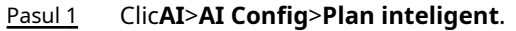

- Pasul 2 Clic**Configurare reguli**și apoi selectați**Recunoaștere facială**.
- Pasul 3 Clic**Configurare baze de date faciale**pentru a intra în pagina de configurare a bazei de date faciale. Faceți
- Pasul 4 clic lângă baza de date a fețelor care urmează să fie configurată.
- Pasul 5 Clic**Interogare**, apoi setați criteriile de căutare. Clic**Căutare**, apoi selectați informațiile despre față care trebuie șterse și ștergeți-le.
- Ștergere simplă: Selectați rândul în care se află imaginea feței sau informațiile despre personal și faceți clic pentru a sterge imaginea feței.
- Ștergeți în loturi: selectați în colțul din dreapta sus al imaginii feței sau rândul unde se află informațiile de personal. Selectați informațiile, faceți clic**Șterge**, apoi apasa **Lask List <b>D**. Clic**Operațiune**pentru a șterge imaginile feței selectate. **al**
- Ștergeți tot: când vizualizați imaginile feței într-o listă, faceți clic pe rândul în care se află numărul de serie; când vizualizați prin miniatură, selectați**Toate**pentru a selecta toate imaginile feței. Clic **Șterge**, apoi apasa **Task List D**, apoi faceți clic**Operațiune**pentru a șterge toate imaginile feței.

## <span id="page-145-0"></span>**8.2.1.2.4 Modelarea feței**

Extrageți și importați informațiile relevante ale imaginilor feței prin modelarea feței și creați un model de caracteristici ale feței pentru detectarea inteligentă, cum ar fi recunoașterea feței.

 $\Box$ 

 $\bullet$  Cu cât selectați mai multe imagini ale feței, cu atât va dura mai mult procesul de modelare a feței.

 $\bullet$  In timpul procesului de modelare, unele funcții inteligente de detectare (cum ar fi compararea fețelor) sunt temporar indisponibil și poate fi reluat după finalizarea modelării.

Pasul 1 Clic**AI**>**AI Config**>**Plan inteligent**.

Pasul 2 Clic**Configurare reguli**și apoi selectați**Recunoaștere facială**.

Pasul 3 Clic**Configurare baze de date faciale**pentru a intra în pagina de configurare a bazei de date faciale. Faceți

Pasul 4 clic lângă baza de date a fețelor care urmează să fie configurată.

Pasul 5 Începeți să modelați.

> ● Modelarea unor imagini: Selectați imaginile feței care urmează să fie modelate, apoi faceți clic **Modelare**.

## M

Dacă există multe imagini cu fețe în baza de date a feței, puteți seta criteriile de căutare pentru a le selecta imaginile care trebuie modelate.

● Modelarea tuturor imaginilor: Faceți clic**Modelarea tuturor**, iar imaginile feței în stare nevalidă din baza de date a fețelor sunt modelate

#### Vedeți rezultatul modelării. Pasul 6

Când modelarea a eșuat, faceți clic**Interogare**pentru a vizualiza detaliile.

#### Figura 8-9 Rezultatul modelării

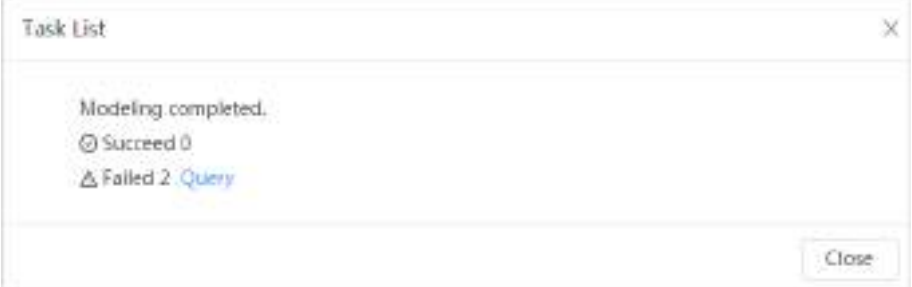

 $\textsf{C}\textsf{lic}\ \equiv\ \textsf{pentru}$  a vizualiza imaginea feței în format listă; clic  $\quad$   $\mathbb{B}\textsf{B}\ \textsf{pentru}$  a vizualiza imaginea feței în format de miniatură.

- Când starea de modelare este**Valabil**în listă sau este afișat în colțul din stânga jos al miniaturii, înseamnă că modelarea a avut succes.
- Când starea de modelare este**Invalid**în listă sau este afișat în colțul din stânga jos al

miniatura, înseamnă că modelarea a eșuat. Indicați starea modelării din listă pentru a vedea detaliile defecțiunii. Schimbați imaginile în funcție de motive.

Figura 8-10 Starea modelării (lista)

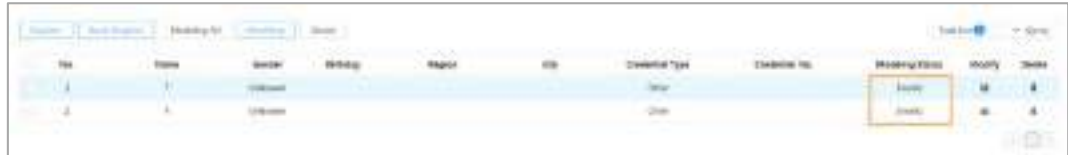

## **8.2.1.3 Configurarea alarmei de armare**

Când recunoașterea feței a reușit sau a eșuat, dispozitivul emite alarme.

- Pasul 1 Clic**AI**>**AI Config**>**Plan inteligent**.
- Pasul 2 Clic**Configurare reguli**și apoi selectați**Recunoaștere facială**.
- Pasul 3 Clic**Configurare baze de date faciale**pentru a intra în pagina de configurare a bazei de date faciale. Faceți
- Pasul 4 clic lângă baza de date a fețelor care urmează să fie configurată.
- Pasul 5 Baza de date a feței brațelor.

1) Faceti clic pentru a activa funcția de brat.

Instantaneul va fi comparat cu imaginile din baza de date a fețelor armate.

2) Setați asemănarea.

Fața detectată se va potrivi cu trăsăturile feței din baza de date a feței numai atunci când este atinsă asemănarea definită. După potrivirea cu succes, rezultatul comparației este afișat pe**Trăi** pagină.

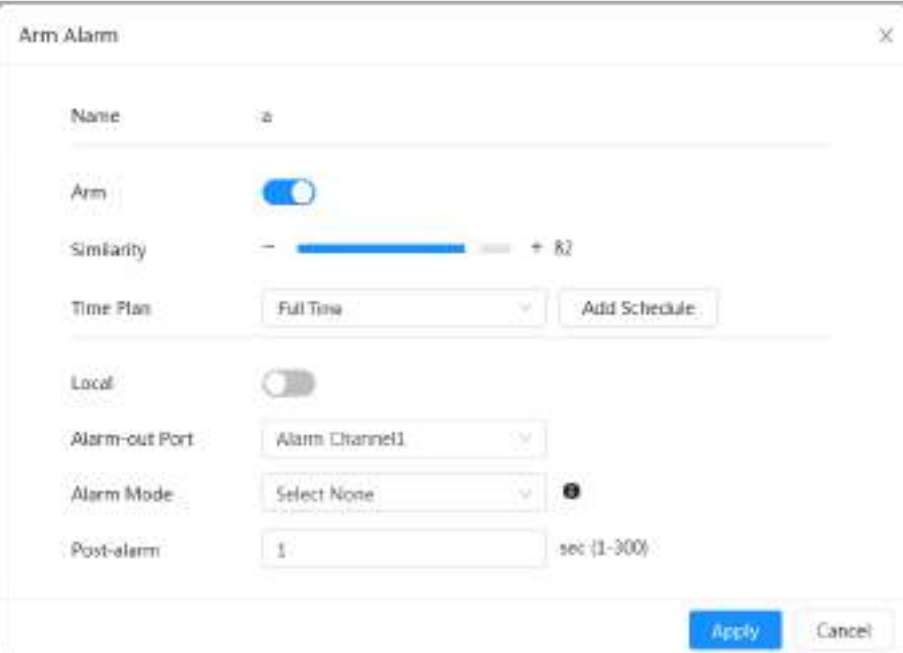

Figura 8-11 Armare alarmă

- Pasul 6 Selectați**Modul de alarmă**.
	- **Toate**: Camera emite alarme dacă fața detectată se potrivește sau nu cu imaginea feței din baza de date.
	- **General:**Camera emite alarme atunci când fața detectată se potrivește cu cea din baza de date a fețelor.
	- **Străin**: Camera emite alarme atunci când fața detectată nu se potrivește cu cea din

baza de date cu fețe.

- **Selectați niciunul**: Camera nu emite alarme dacă fața detectată se potrivește sau nu cu imaginea feței din baza de date.
- Setați perioadele de armare și acțiunea de conectare a alarmei. Pasul 7
	- Clic**Adaugă program**pentru a adăuga planul de timp. Pentru detalii, consultați "4.6.1.2.1 Adăugarea programului".
	- Setați acțiunea de legătură și configurați parametrii de legătură. Pentru detalii, consultați "4.6.1.2 Conectarea alarmei"

Clic**aplica**. Pasul 8

#### **8.2.1.4 Vizualizarea rezultatului recunoașterii feței**

Pe**Trăi**pagina, selectați**Modul față**din lista derulantă a modurilor de afișare din colțul din dreapta sus pentru a vizualiza**Trăi**pagina de recunoaștere a feței.

- Imaginea live este afișată în partea stângă, iar imaginile feței capturate și informațiile despre atribute sunt afișate în partea dreaptă. Când recunoașterea are succes, imaginile feței capturate, imaginile din baza de date și asemănarea imaginilor feței și imaginilor din baza de date sunt afișate în partea dreaptă; numărul de instantanee și miniaturile sunt afișate în partea de jos a imaginii live.
- Faceți clic pentru a seta atributele. Pentru detalii, consultați "Configurarea proprietăților afișajului".

Figura 8-12 Rezultatul recunoașterii feței

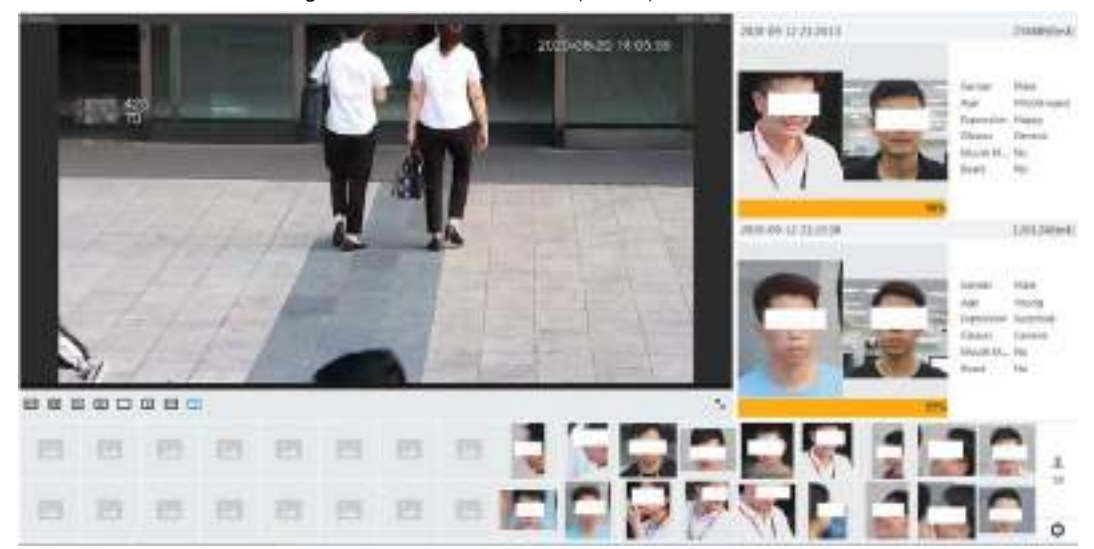

## **8.2.2 Configurarea IVS**

Această secțiune prezintă cerințele de selecție a scenei, configurația regulilor și configurația globală pentru IVS (supraveghere video inteligentă).

Iată cerințele de bază ale scenei.

- Ținta nu trebuie să ocupe mai mult de 10% din întreaga imagine.
- Dimensiunea țintei din imagine nu trebuie să depășească 10 × 10 pixeli. Dimensiunea obiectului abandonat din imagine nu trebuie să fie mai mică de 15 × 15 pixeli (imagine CIF). Înălțimea și lățimea țintei nu trebuie să depășească o treime din înălțimea și lățimea imaginii. Înălțimea țintei recomandată este de 10% din înălțimea imaginii.
- Diferenta de luminozitate a tintei și a fundalului nu trebuie șă fie mai mică de 10 niveluri de gri.
- Ținta trebuie să fie prezentă în mod continuu în imagine timp de nu mai puțin de 2 secunde, iar

distanța de mișcare ar trebui să fie mai mare lățimea și nu mai puțin de 15 pixeli (imagine CIF) în același timp.

- Reduceți complexitatea scenei de supraveghere cât de mult puteți. Funcțiile inteligente de analiză nu sunt recomandate pentru a fi utilizate în scene cu ținte dense și schimbări frecvente de iluminare.
- Evitați zonele precum sticla, pământul reflectorizant, suprafața apei și zonele interferate de ramuri, umbră și țânțari. Evitați scena cu iluminare de fundal și lumina directă.

## **8.2.2.1 Configurare globală**

Setați reguli globale pentru IVS, inclusiv desenul de calibrare, verificarea calibrării și sensibilitatea.

## Informații generale

Determinați relația corespunzătoare între imaginea 2D capturată de cameră și obiectul real 3D conform unei rigle orizontale și trei rigle verticale calibrate de utilizator și distanța reală corespunzătoare. Iată scenele aplicabile.

- Vedere medie sau îndepărtată cu o înălțime de instalare mai mare de trei metri. Scenele cu vedere paralelă sau montate pe tavan nu sunt acceptate.
- Calibrați plan orizontal, nu pereți verticali sau suprafețe înclinate.
- Această funcție nu este aplicabilă scenelor cu vedere distorsionată, cum ar fi imaginile distorsionate capturate de camera cu unghi super larg.

Acordați atenție următoarelor puncte.

- Desen de calibrare
	- $\diamond$  Zona de calibrare: zona de calibrare desenată trebuie să fie pe un plan orizontal.
	- $\diamond$  Riglă verticală: partea de jos a trei rigle verticale trebuie să fie pe același plan orizontal. Selectați trei obiecte de referință cu înălțime fixă în distribuție triunghiulară ca rigle verticale, cum ar fi vehiculul parcat pe marginea drumului sau stâlpii de faruri. Aranjați trei persoane pentru a desena în fiecare dintre cele trei poziții din scena de monitorizare.
	- $\diamondsuit$  Riglă orizontală: selectați obiectul de referință cu lungime cunoscută pe sol, cum ar fi un semn pe drum, sau utilizați o bandă pentru a măsura lungimea reală.
- Verificarea calibrării

După ce setați rigla, trageți o linie dreaptă pe imagine, verificați valoarea estimată a liniei drepte și apoi comparați această valoare cu valoarea măsurată în scena reală pentru a verifica acuratețea calibrării. În cazul unei diferențe majore între valoarea estimată și cea reală, ajustați sau resetați parametrii până când cerința de eroare este îndeplinită.

## Procedură

- Pasul 1 Clic**AI**>**AI Config**>**Plan inteligent**. Clic
- Pasul 2 **Configurare reguli**, apoi selectați**IVS**. Clic
- Pasul 3 **Configurare globală**.
- Pasul 4 Configurați zona de calibrare și riglele pe ecranul din stânga.
	- 1) Faceți clic și desenați o zonă de calibrare în imagine și faceți clic dreapta pentru a finaliza desenul.
	- 2) Faceți clic pe pictograma riglă pentru a desena o riglă orizontală și trei rigle verticale în zona de calibrare.
		- $\bullet$   $\blacksquare$  indică riglă verticală și indică riglă orizontală.
		- $\bullet$  Selectați o riglă adăugată și faceți clic  $\Box$  pentru a șterge rigla.
	- 3) Configurați lungimea reală.
- Configurați parametrii pentru IVS de configurare globală. Pasul 5

Sensibilitate: Reglați sensibilitatea filtrului. Cu o valoare mai mare, este mai ușor să declanșați o alarmă atunci când sunt capturate obiecte cu contrast redus și obiecte mici, iar rata de detecție falsă este mai mare.

Figura 8-13 Configurare globală (IVS)

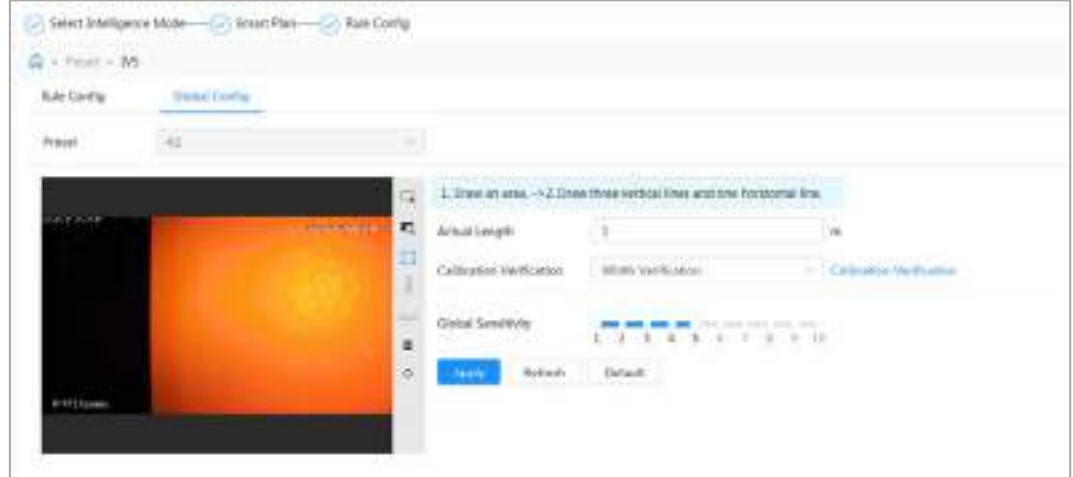

Pasul 6 Clic**aplica**.

## Operațiuni conexe

1. Selectați tipul de verificare, apoi faceți clic**Verificarea calibrării**.

Pentru a verifica rigla verticală și respectiv riglă orizontală, selectați**Verificarea înălțimii**și**Verificarea lățimii**.

2. Desenați o linie dreaptă în imagine pentru a verifica dacă riglele sunt corect fixate.

În cazul unei diferențe majore între valoarea estimată și cea reală, ajustați sau resetați parametrii până când cerința de eroare este îndeplinită.

## **8.2.2.2 Configurarea regulilor**

Această secțiune prezintă regulile utilizate pe IVS, inclusiv tripwire, intruziune, obiect abandonat, obiect dispărut, mișcare rapidă, detectarea parcării, adunarea mulțimii, traversarea gardului virtual și detectarea târzii.

## Cerințe preliminare

Configurația globală pentru IVS a fost finalizată.

## Informații generale

Rolurile și scenele aplicabile ale diferitelor reguli sunt următoarele. Următoarea secțiune folosește tripwire ca exemplu pentru a introduce configurația regulilor IVS.

| Regulă                  | <b>Functii</b>                                                                                                    | Scena aplicabilă                                                                                                    |
|-------------------------|----------------------------------------------------------------------------------------------------|----------------------------------------------------------------------------------------------------|
| trecere<br>gard virtual | Când o țintă traversează gardul<br>spre direcția definită, alarma este<br>declanșată și legătura este<br>executată. | Scene precum drumuri, aeroporturi<br>și alte zone de izolare.                                                        |
| Tripwire                | Când o țintă traversează linia către<br>direcția definită, alarma este<br>declanșată și legătura este executată.    | Scene cu ținte rare și fără ocluzie între<br>ținte, cum ar fi protecția perimetrală a<br>persoanelor nesupravegheate |

Tabelul 8-4 Descrierea funcțiilor IVS

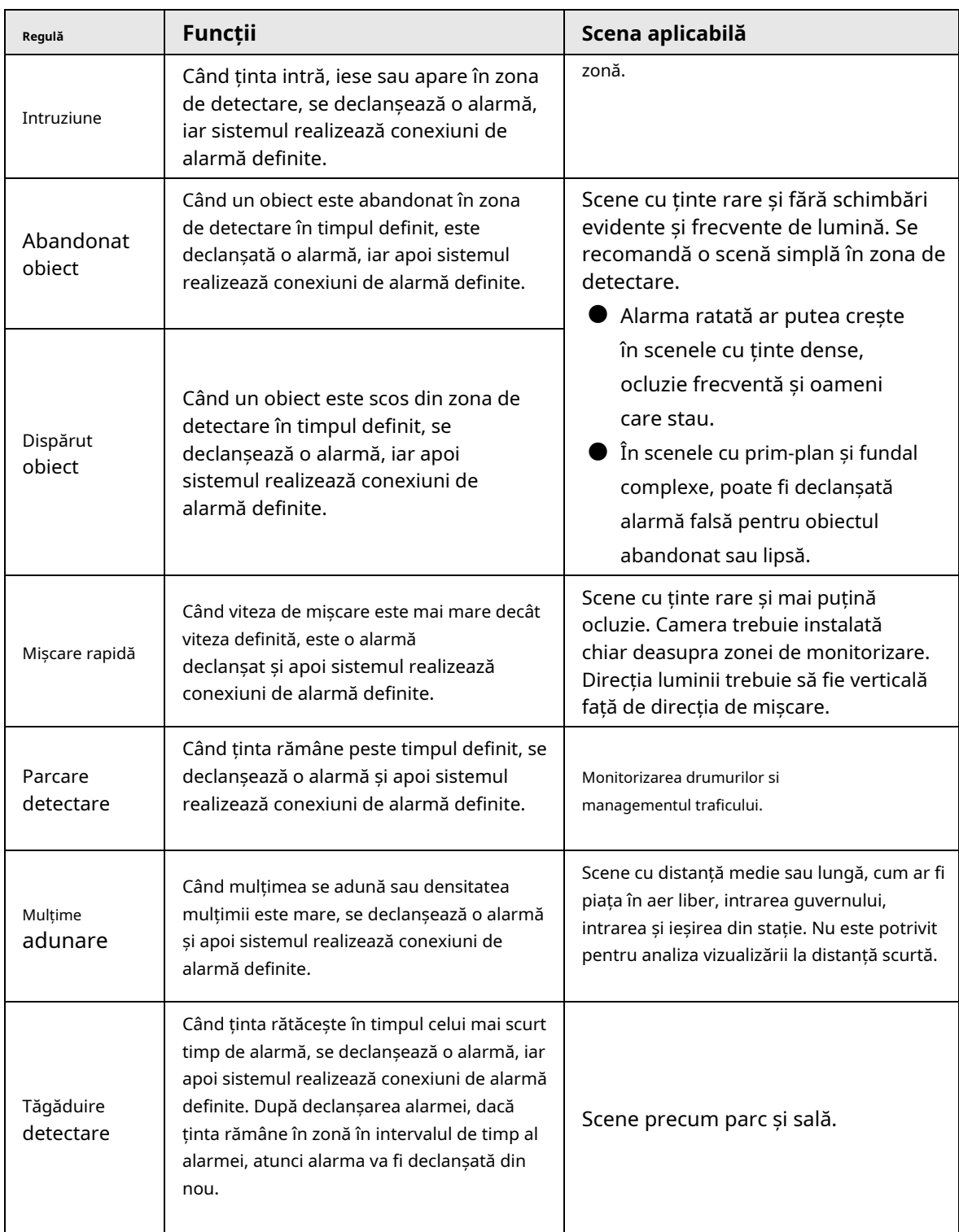

## Procedură

- Pasul 1 Clic**AI**>**AI Config**>**Plan inteligent**. Clic
- Pasul 2 **Configurare reguli**și apoi selectați**IVS**. Clic
- Pasul 3 **Configurare reguli**.
- Pasul 4 Clic**Adăugați o regulă**pe**Configurare reguli**pagina, apoi selectați**Tripwire**din lista derulantă.

Regulile adăugate sunt afișate în lista derulantă. Faceți clic pe nume și puteți edita numele regulii; regula este activată implicit.

Figura 8-14 Tripwire

| <b>The State of Contract</b> |    |  |  |
|------------------------------|----|--|--|
|                              |    |  |  |
|                              | m. |  |  |
|                              |    |  |  |

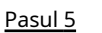

 $C$ li $c \leftrightarrow$  pentru a desena linii de regulă în imagine. Faceți clic dreapta pentru a termina desenul.

Reguli diferite au cerințe de desen ușor diferite. După desenarea regulilor, trageți colțurile zonei de detectare pentru a ajusta intervalul zonei.

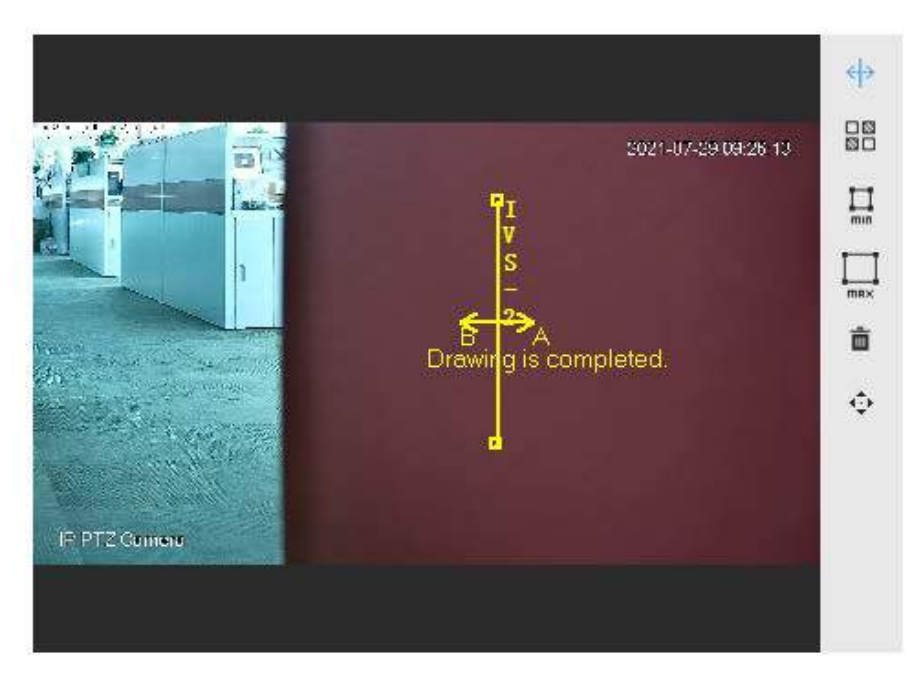

Figura 8-15 Regula de desen

Tabelul 8-5 Descrierea regulilor de desen al analizei IVS

| Regulă                       | <b>Descriere</b>                                                                                                    |  |
|------------------------------|----------------------------------------------------------------------------------------------------|--|
| Traversarea virtuală<br>gard | Desenati o linie de detectare.                                                                                         |  |
| Tripwire                     |                                                                                                    |  |
| Intruziune                   | Desenati o zonă de detectare.                                                                                          |  |
| Object abandonat             | În timpul detectării obiectelor abandonate, alarma se declanșează și dacă pietonul                                     |  |
| Obiect lipsă                 | sau vehiculul sta mult timp. Dacă obiectul abandonat este mai mic decât pietonul                                       |  |
| Mișcare rapidă               | și vehiculul, setați dimensiunea țintă pentru a filtra pietonul și vehiculul sau                                       |  |
| Detectare parcare            | extindeți în mod corespunzător durata pentru a evita alarma falsă declanșată de<br>rămânerea tranzitorie a pietonului. |  |
| Adunarea mulțimii            | În timpul detectării adunării mulțimii, alarma falsă poate fi declanșată de                                            |  |
|                              | înălțimea scăzută a instalării, procentul mare de persoană singură într-o imagine                                      |  |
|                              | sau ocluzia evidentă a țintei, tremurarea continuă a camerei, tremuratul frunzelor                                     |  |
| Detectare a tânguirii        | și umbra copacilor, deschiderea sau închiderea frecventă a ușii retractabile. , sau                                    |  |
|                              | trafic dens sau flux de oameni.                                                                                        |  |

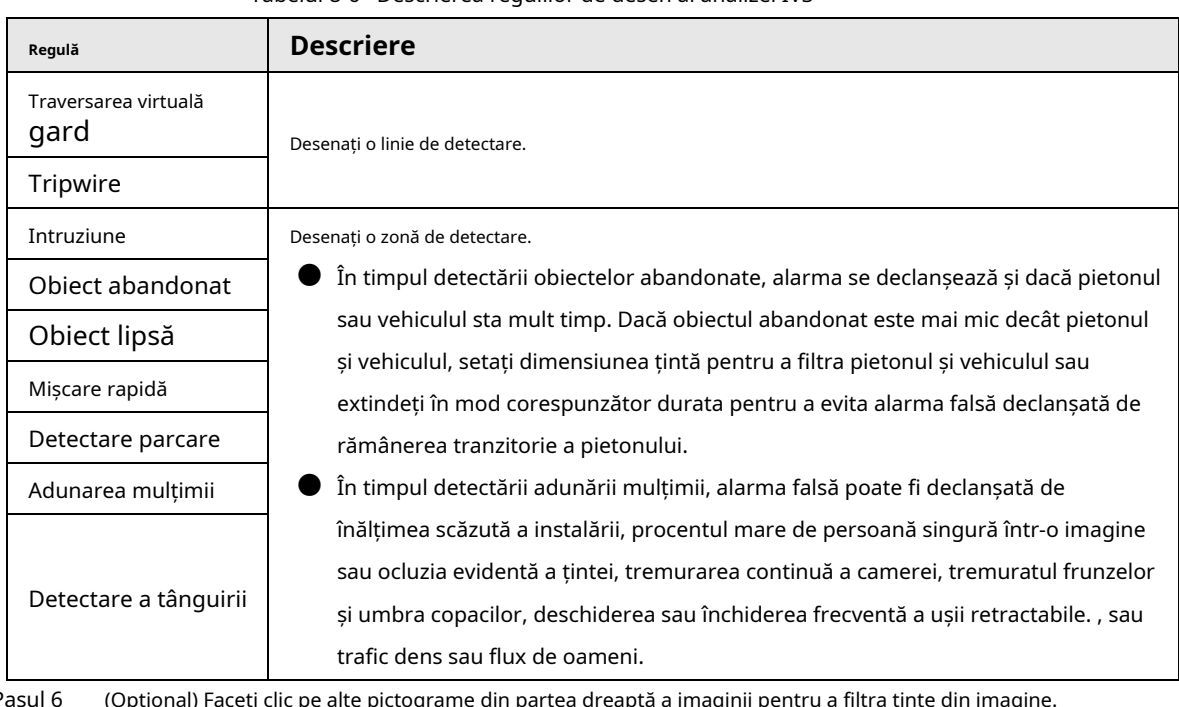

Tabelul 8-6 Descrierea regulilor de desen al analizei IVS

<u>Pasul 6</u> (Opțional) Faceți clic pe alte pictograme din partea dreaptă a imaginii pentru a filtra ținte din imagine.

- Faceți clic pentru a desena dimensiunea minimă a țintei de detectare și faceți clic pentru a desena dimensiunea maximă a țintei de detectare. Numai atunci când dimensiunea țintă este între dimensiunea maximă și dimensiunea minimă, alarma poate fi declanșată.
- Când regula de adunare a mulțimii este configurată, trebuie să trageți minimul zona de adunare. Faceți dic pentru a desena zona minimă de adunare din scenă. Alarma se declanșează atunci când numărul de persoane din zona de detectare depășește minimul și timpul depășește durata.
- Faceți cli**c pe ,**<br>● Faceți cli**egie**j, apoi apăsați și mențineți apăsat butonul stâng al mouse-ului pentru a desena un dreptunghi, este afișată dimensiunea pixelilor.
- $\bullet$  Faceți climpentru a șterge linia de detectare.

Pasul 7 Setați parametrii regulii pentru IVS.

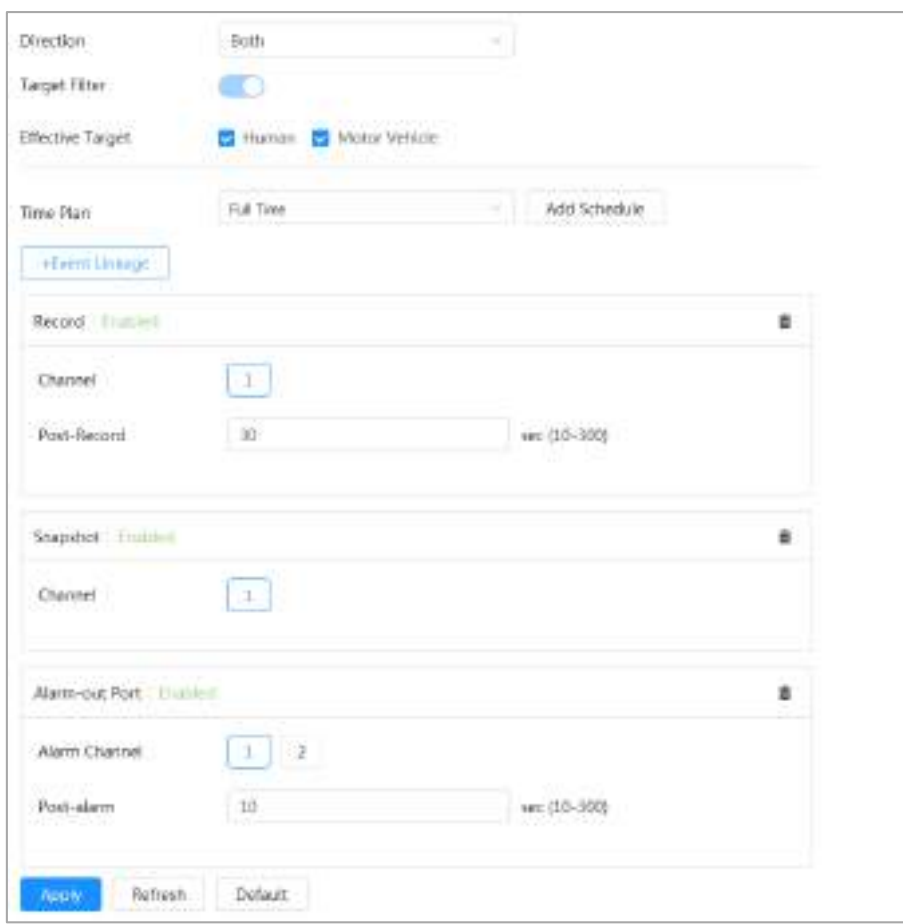

Figura 8-16 Parametri IVS

Tabelul 8-7 Descrierea parametrilor IVS

| Parametru                       | <b>Descriere</b>                                                                                                    |  |
|---------------------------------|----------------------------------------------------------------------------------------------------|--|
| Direcție                        | Setați direcția de detectare a regulilor.<br>Când setați tripwire, selectați <b>A-&gt;B,B-&gt;</b> A, sau <b>A&lt;-&gt;B</b> .<br>Când setați intruziunea, selectațiintroduce, Ieșire, sauAmbii.                                                                                                    |  |
| Filtru țintă<br>Țintă eficientă | După activare <b>Filtru țintă</b> , țintele efective nu sunt detectate și alarmele nu vor fi<br>declanșate. Această funcție este în prezent acceptată de tripwire, intruziune și<br>mișcare rapidă.                                                                                                    |  |
|                                 | Tintele eficiente includ <b>UmansiVehicul cu motor</b> . Printre ei, <b>vehicul</b><br>fără motoraparține categoriei deoameni.                                                                                                    |  |
| Acțiune                         | Când setați acțiunea de intruziune, selectațiApăreasauCruce.                                                                                                    |  |
| Durată                          | Pentru un obiect abandonat, durata este cel mai scurt timp pentru declanșarea unei<br>alarme după ce un obiect este abandonat.<br>Pentru obiectul lipsă, durata este cel mai scurt timp pentru declanșarea unei<br>alarme după lipsa unui obiect.<br>Pentru detectarea parcării, a adunării de mulțimi sau a detecției rătăcirii,<br>durata este cel mai scurt timp pentru declanșarea unei alarme după ce un<br>obiect apare în zonă. |  |

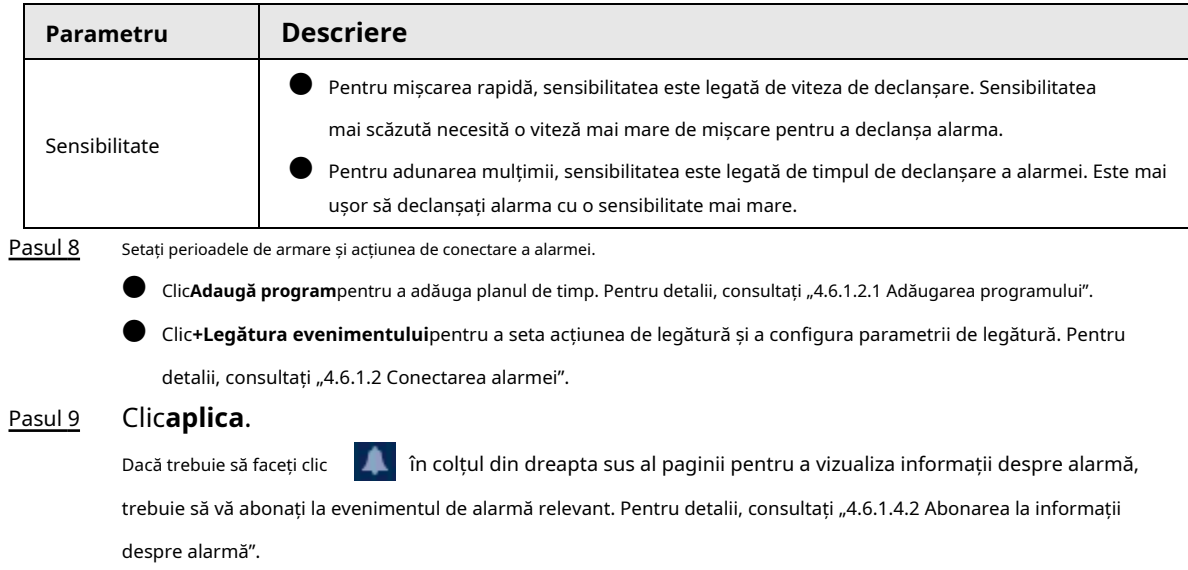

## **8.2.3 Configurarea metadatelor video**

Clasificați persoanele, vehiculele fără motor și vehiculele cu motor în videoclipul capturat și afișați atributele relevante pe**Trăi**pagină.

## **8.2.3.1 Configurare globală**

Configurați reguli globale pentru metadatele video, inclusiv parametri globali pentru chipuri și scene. Pasul

- 1 Selectați**AI**>**AI Config**>**Plan inteligent**.
- Pasul 2 Clic**Configurare reguli**, apoi selectați**Metadate video**. Clic
- Pasul 3 **Configurare globală**.
- Pasul 4 Configurați parametrii de configurare globali.

## Figura 8-17 Configurare globală

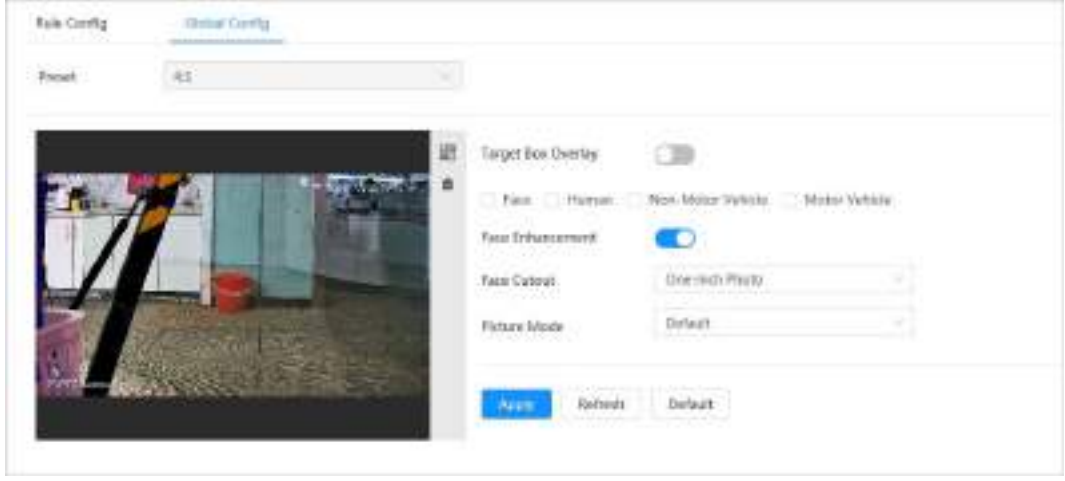

| <b>Parametru</b>         | <b>Descriere</b>                                                                                                    |
|--------------------------|----------------------------------------------------------------------------------------------------|
|                          | Suprapuneți caseta țintă pe imaginile capturate pentru a marca poziția<br>tintă.                                              |
| Suprapunere casetă țintă | Sunt acceptate patru tipuri de casete țintă. Selectați caseta țintă după cum este<br>necesar.                                 |
|                          | Imaginile capturate sunt stocate pe cardul SD sau pe calea de stocare<br>configurată. Pentru detalii, consultați "4.2 Local". |
| Îmbunătățirea feței      | PermiteÎmbunătățirea fețeipentru a garanta de preferință fața limpede cu<br>flux scăzut.                                      |
| Decuparea fetei          | Setați un interval pentru imaginea feței mată, inclusiv imaginea feței și imaginea<br>de un inch.                             |
|                          | Implicit: Aplicați parametrii impliciti de imagine pentru a captura imagini.                                                  |
|                          | Prioritatea plăcuței de înmatriculare: Aplicați parametrii imaginii                                                           |
| Modul imagine            | corespunzători plăcuței de înmatriculare pentru a captura imaginea.                                                           |
|                          | Prioritate față: Aplicați parametrii de imagine corespunzători feței<br>pentru a captura imaginea.                            |
| Clicaplica.<br>Pasul 5   |                                                                                                    |

Tabelul 8-8 Descrierea parametrului de configurare globală

## **8.2.3.2 Configurarea regulilor**

Configurați scenele și regulile de detectare, inclusiv configurația regulilor pentru persoane, vehicule fără motor și vehicule cu motor.

#### Cerințe preliminare

Configurarea globală pentru metadatele video a fost finalizată.

## Procedură

- Pasul 1 Selectați**AI**>**AI Config**>**Plan inteligent**.
- Pasul 2 Clic**Configurare reguli**, apoi selectați**Metadate video**. Clic
- Pasul 3 **Configurare reguli**.
- Pasul 4 Clic**Adăugați o regulă**și apoi selectați tipul de regulă din lista verticală.

Regulile adăugate sunt afișate în lista derulantă. Faceți clic pe caseta de text de sub**Nume**pentru a edita numele regulii. Regula este activată implicit.

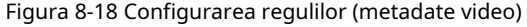

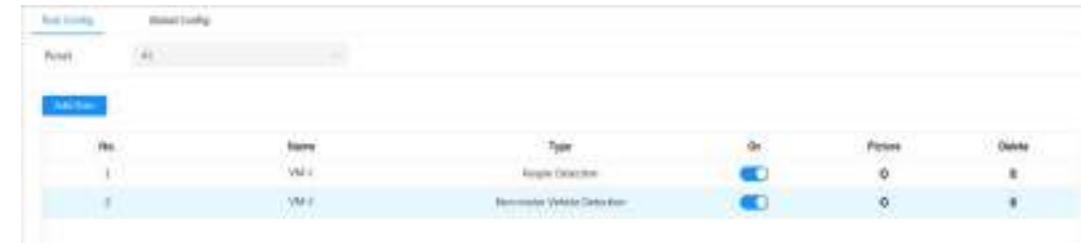

Pasul 5 Configurați informațiile despre imagine.

1) Faceți clic pe după regula corespunzătoare.

2) Configurați informațiile de suprapunere și ajustați poziția acesteia.

Această secțiune folosește configurația unui vehicul fără motor ca exemplu.

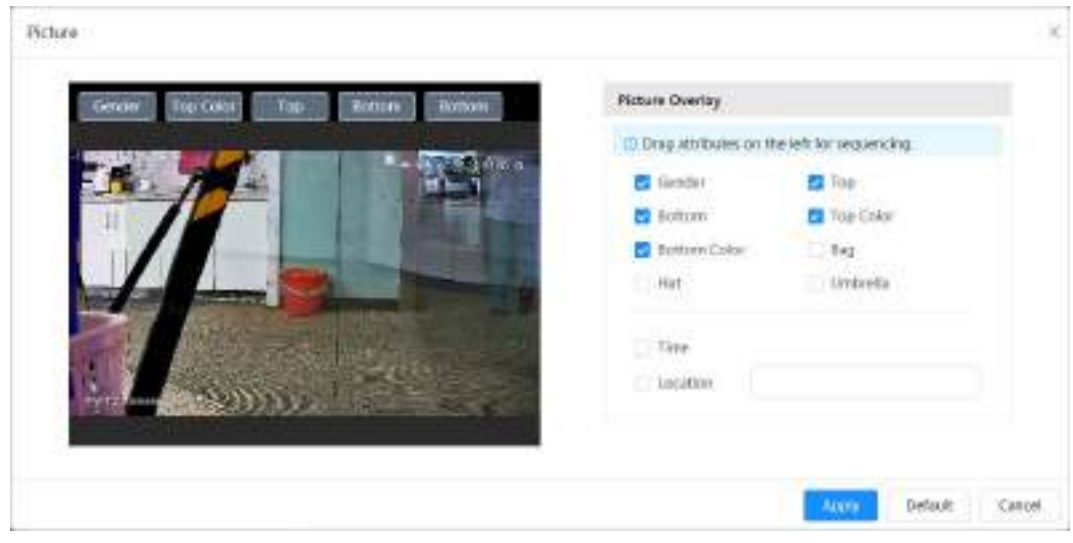

## Figura 8-19 Configurarea parametrilor imaginii (non-motor)

## 3) Faceți clic**aplica**.

#### Pasul 6

- (Opțional) Faceți clic pe pictograma din dreapta ecranului pentru a desena zona de detectare, zona de excludere și modelul țintă de filtrare pe ecranul de monitorizare.
	- După activarea regulii, zona de detectare este afișată în ecranul de monitorizare. Clic  $\Box$ , apoi trageți orice colț al casetei pentru a ajusta dimensiunea zonei
	- Faceți clic pentru a desena o zonă de excludere a zonei pentru detectarea feței în imagine și faceți clic dreapta pentru a finaliza desenul.
	- $\bullet$  Faceți c $\mathbb R$  pentru a desena dimensiunea minimă a țintei de detectare și faceți clic pentru a desena dimensiunea maximă a țintei de detectare. Numai atunci când dimensiunea țintă este între dimensiunea maximă și dimensiunea minimă, alarma poate fi declanșată.
	- Faceți clic pentru a șterge linia sau zona de detectare a regulii de filtrare

desenate. Configurați parametrii regulii metadatelor video. Pasul 7

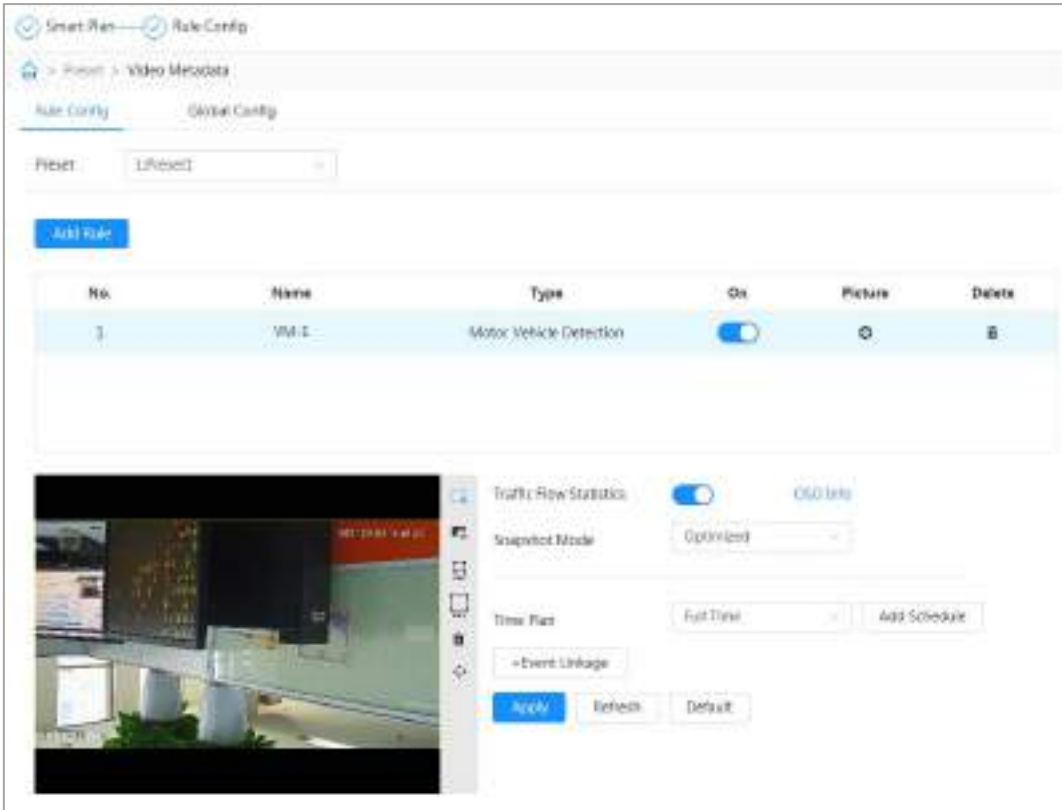

Figura 8-20 Configurarea parametrilor regulilor (statistici privind fluxul de trafic)

Tabelul 8-9 Descrierea parametrului metadatelor video

| Parametru                                                  | <b>Descriere</b>                                                                                                    |  |
|------------------------------------------------------------|----------------------------------------------------------------------------------------------------|--|
| Oamenii curg<br>Statistici                                 | Clic.<br>chiar lângăStatistici despre fluxul de oamenipentru a număra numărul de persoane din<br>zona de detectare.                                                                                                    |  |
| Fluxul de trafic<br>Statistici (non-<br>Vehicule cu motor) | Clic.<br>chiar lângăStatistici privind fluxul de trafic (vehicule fără motor)a număra<br>numărul de vehicule fără motor în zona de detectare.                                                                                                    |  |
| Fluxul de trafic<br>Statistici                             | Clic<br>chiar lângăStatistica fluxului de traficpentru a număra numărul de motor<br>vehicule în zona de detectare.                                                                                                    |  |
| Modul instantaneu                                          | Optimizat: capturați imaginile până când vehiculul dispare din imagine<br>și încărcați cea mai clară imagine.<br>Tripwire: capturați imaginile când vehiculul declanșează tripwire ca<br>direcție configurată. Pașii sunt următorii:<br>1. SelectațiTripwire.<br>2. Selectați direcția din <b>A la B,B la A</b> și <b>Ambii.</b><br>3. Ajustați poziția liniei regulii după cum este necesar. |  |
| Pasul 8                                                    | Setati perioadele de armare si actiunea de conectare a alarmei.                                                                                                    |  |

● Clic**Adaugă program**pentru a adăuga planul de timp. Pentru detalii, consultați "4.6.1.2.1 Adăugarea programului".

● Clic**+Legătura evenimentului**pentru a seta acțiunea de legătură și a configura parametrii de legătură. Pentru detalii, consultați "4.6.1.2 Conectarea alarmei"

Pasul 9 Clic**aplica**.

## **8.2.3.3 Vizualizarea raportului de metadate video**

Selectați**Modul metadate**în colțul din stânga sus al**Trăi**pagina pentru a vizualiza imaginea video în direct

metadate video.

- Partea stângă afișează ecran live în timp real; partea dreaptă afișează o vedere mare a instantaneului și informații detaliate despre atribute; partea de jos afișează statisticile instantanee ale feței, al corpului uman, al vehiculului fără motor și al vehiculului cu motor și miniaturile instantanee.
- Faceți clic pentru a schimba atributele afișate în imagine. Pentru detalii, consultați "Configurarea proprietăților afișajului".

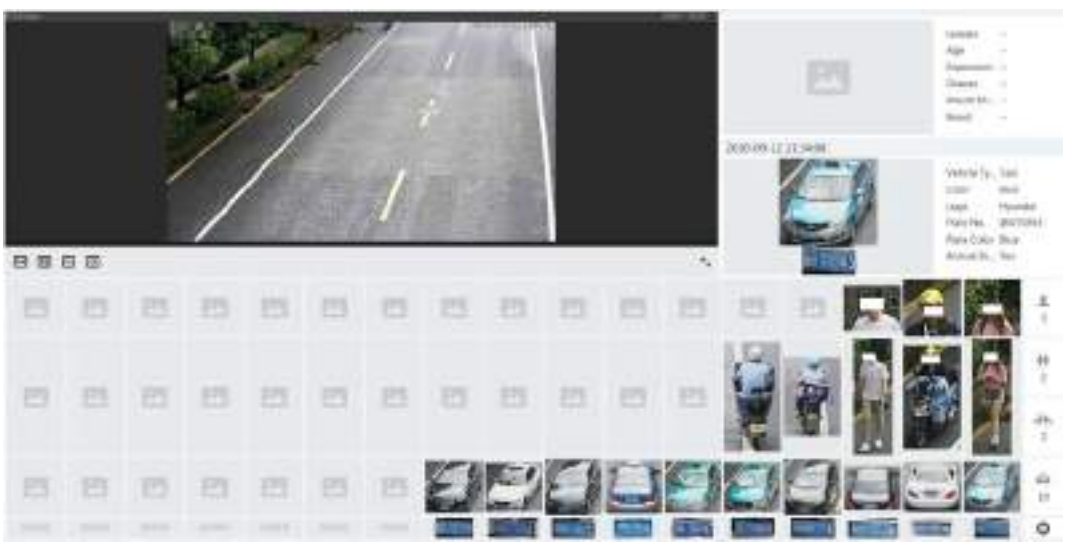

Figura 8-21 Raport de metadate video

## **8.3 Configurarea planului de tur**

Puteți configura modul tur și planul de timp pentru diferite perioade. Pasul

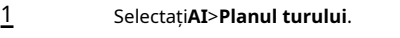

- Pasul 2 Selectați**Permite**pentru a activa funcția de plan de
- Pasul 3 tur. Selectați modul tur și intervalul inactiv.
	- **Mod tur Selectați**: doar suportă**Prioritatea scenei**În prezent. Camera face tururi în funcție de durata setată a scenei.
	- **Interval inactiv**: Timpul dintre care utilizatorul operează manual camera și camera se rotește automat la scena planului inteligent.

Configurați planul turului. Pasul 4

1) Setați ora de începere și ora de încheiere a turului.

2) Selectați perioada, apoi faceți clic**Setare**pentru a configura turul cu mai multe scenarii.

#### Figura 8-22 Tur cu mai multe scenarii

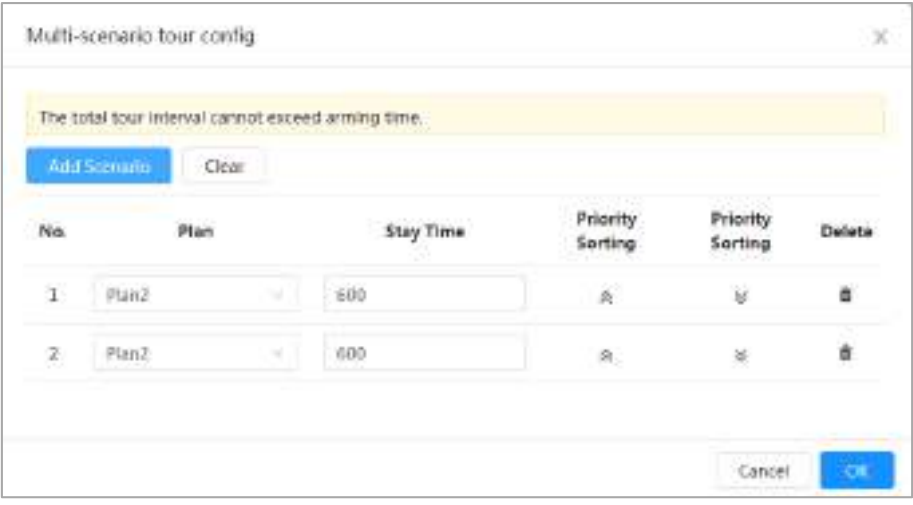

Tabelul 8-10 Descrierea parametrului turului cu scenarii multiple

| Parametru          | <b>Descriere</b>                                                                                                 |  |
|--------------------|----------------------------------------------------------------------------------------------------|--|
| Stai Timp          | Setați timpul în care Camera rămâne în scenă. Faceți<br>dublu clic pe timpul de ședere pentru a modifica timpul. |  |
| Sortare prioritară | Setați prioritatea mai multor scene. Clic<br>sau<br>98.<br>∀<br>pentru a ajusta ordinea.                         |  |
| Sterge             | Clic<br>pentru a sterge scena.<br>$\mathbf{m}$                                                                   |  |
| Adăugati scenariu  | ClicAdăugati scenariupentru a adăuga o nouă scenă de turneu.                                                     |  |

3) Faceți clic**Bine**pentru a finaliza configurarea turului cu mai multe scenarii.

Pasul 5 (Opțional) Faceți clic**Copie**pentru a copia configurația la data selectată. Clic**Bine**.

Pasul 6

## **9 Securitate**

## **9.1 Stare de securitate**

## Informații generale

Detectați utilizatorul și serviciul și scanați modulele de securitate pentru a verifica starea de securitate a Camerei, astfel încât atunci când apare o anomalie, să o puteți procesa în timp util.

- Detectarea utilizatorului și a serviciului: Detectați autentificarea de conectare, starea utilizatorului și securitatea configurației pentru a verifica dacă configurația curentă îndeplinește cerințele.
- Scanarea modulelor de securitate: Scanați starea de funcționare a modulelor de securitate, cum ar fi transmisia audio/video, protecția de încredere, avertismentele de securitate și apărarea împotriva atacurilor, dar nu detectați dacă sunt activate.

## Procedură

#### Pasul 1 Selectați**Securitate**>**Stare de securitate**.

Pasul 2 Clic**Rescanați**pentru a scana starea de securitate a Camerei.

În timpul scanării, pictograma este gri. Când pictograma devine albastră, scanarea este completă.

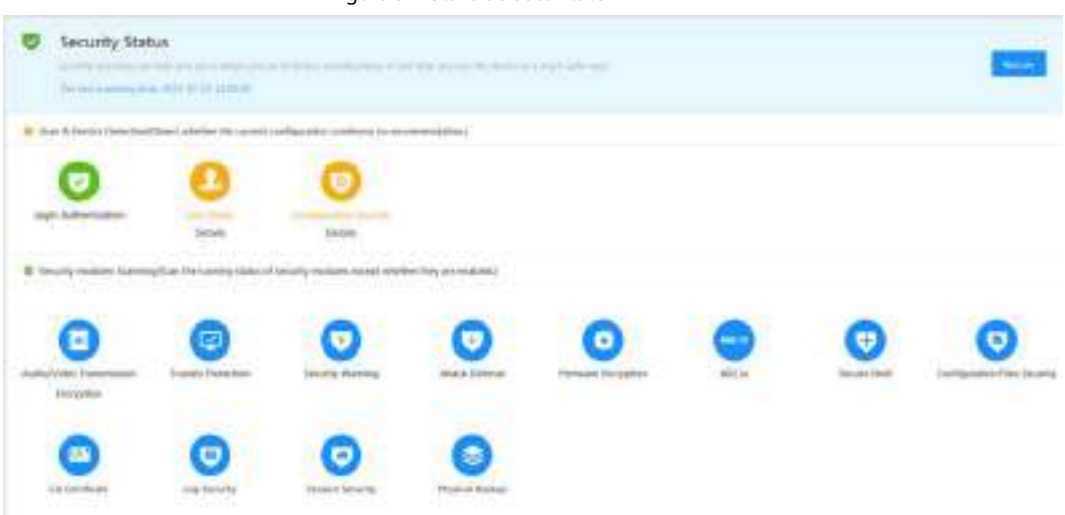

## Figura 9-1 Stare de securitate

## Operațiuni conexe

După scanare, rezultate diferite vor fi afișate în culori diferite. Galben indică faptul că modulele de securitate sunt anormale, iar verde indică faptul că modulele de securitate sunt normale.

- 1. Faceți clic**Detalii**pentru a vizualiza detaliile rezultatului scanării.
- 2. Faceți clic**Ignora**pentru a ignora excepția și nu va fi scanată la următoarea scanare.
- 3. Faceți clic**Optimizați**, iar pagina corespunzătoare este afișată. Puteți edita configurația pentru a șterge excepția.

#### Figura 9-2 Stare de securitate

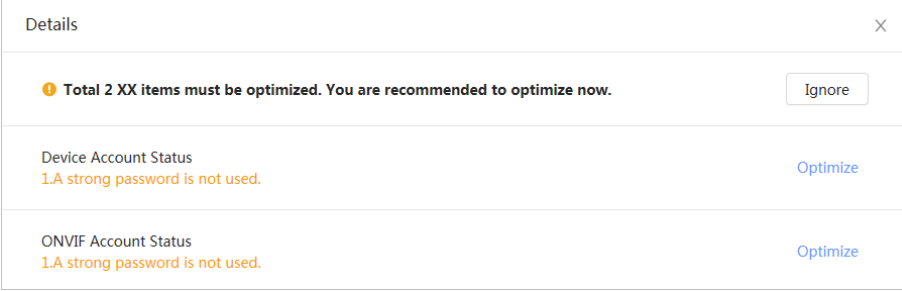

## **9.2 Serviciu de sistem**

Funcțiile de service pot fi utilizate numai după ce serviciile de sistem sunt activate.

## **9.2.1 802.1x**

Camerele se pot conecta la LAN după ce au trecut autentificarea 802.1x.

Pasul 1 Selectați**Securitate**>**Service de sistem**>**802,1x**. Selectați

- Pasul 2 numele NIC după cum este necesar și faceți clic pentru a-l activa.
- Pasul 3 Selectați modul de autentificare și apoi configurați parametrii.
	- PEAP (Protocol EAP protejat).
		- 1. Selectați PEAP ca mod de autentificare.
		- 2. Introduceți numele de utilizator și parola care au fost autentificate pe server.
		- 3. (Opțional) Faceți clic **langă Certificat CA și selectați certificatul CA de încredere în** listă.

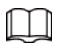

Dacă nu există niciun certificat în listă, faceți clic**Managementul certificatelor**la stânga

bară de navigare. Pentru detalii, consult[ați "9.4.2 Instalarea certificatului CA de încredere".](#page-168-0)

Figura 9-3 802.1x (PEAP)

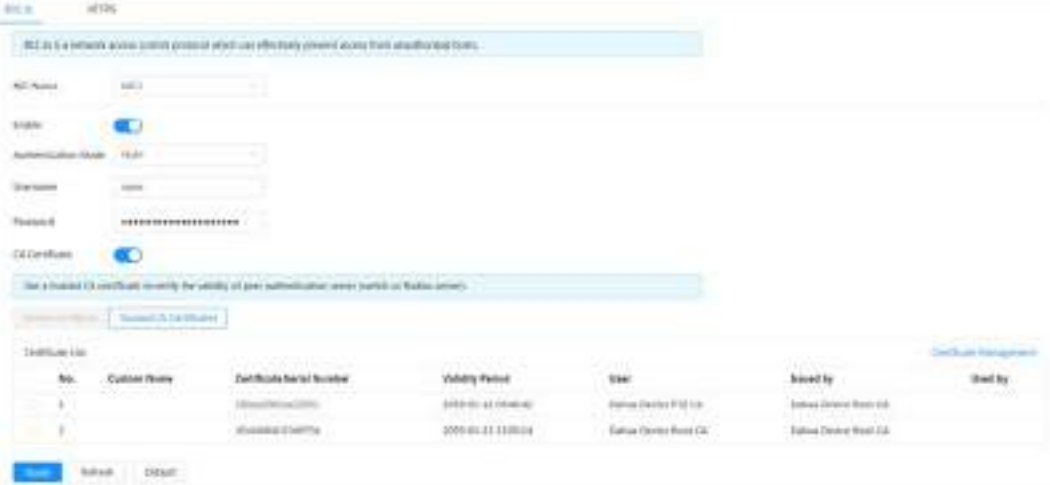

- TLS (Transport Layer Security). Se aplică în două programe de aplicație de comunicare pentru a garanta securitatea și integritatea datelor.
	- 1. Selectați TLS ca mod de autentificare.

2. Introduceți numele de utilizator.

3. Selectați certificatul din lista de certificate de pe**Certificat de dispozitiv**pagină.

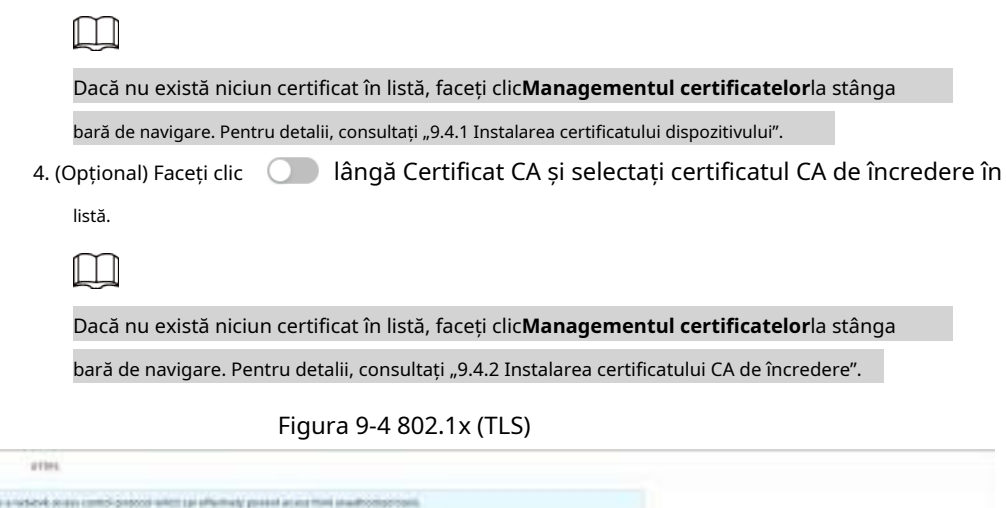

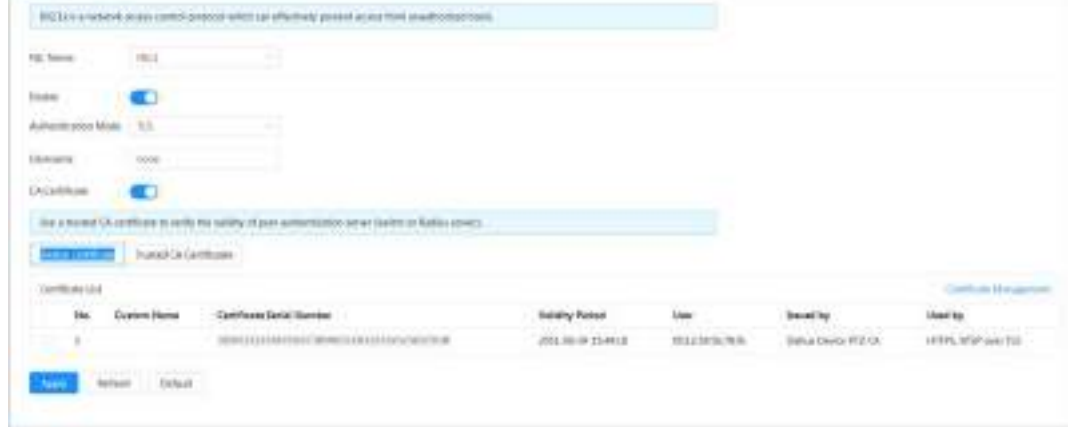

Pasul 4 Clic**aplica**.

mill.

## **9.2.2 HTTPS**

Creați un certificat sau încărcați un certificat autentificat și apoi vă puteți conecta prin HTTPS cu computerul dvs. HTTPS poate proteja autenticitatea paginii pe toate tipurile de site-uri web, conturi securizate și poate păstra confidențialitatea comunicărilor utilizatorilor, a identității și a navigării pe web.

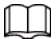

 $\bullet$   $\,$  Vă recomandăm să activați HTTPS. In caz contrar, datele dispozitivului pot fi scurse.

● După ce HTTPS este activat, TLSv1.1 și versiunile anterioare sunt acceptate implicit. Cu toate acestea, mai devreme versiunea TLS poate prezenta riscuri de securitate. Vă rugăm să selectați cu atenție.

## Procedură

Pasul 1 Selectați**Securitate**>**Service de sistem**>**HTTPS**.

Pasul 2  $C$ lic  $\qquad \qquad$  pentru a activa HTTPS.

Pasul 3 Selectați certificatul.

 $\sim$ 

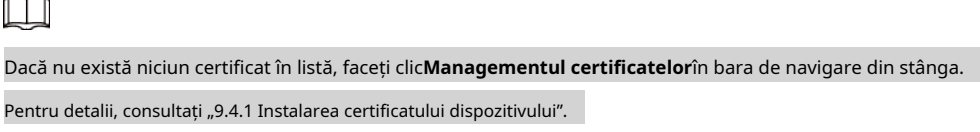

### Figura 9-5 HTTPS

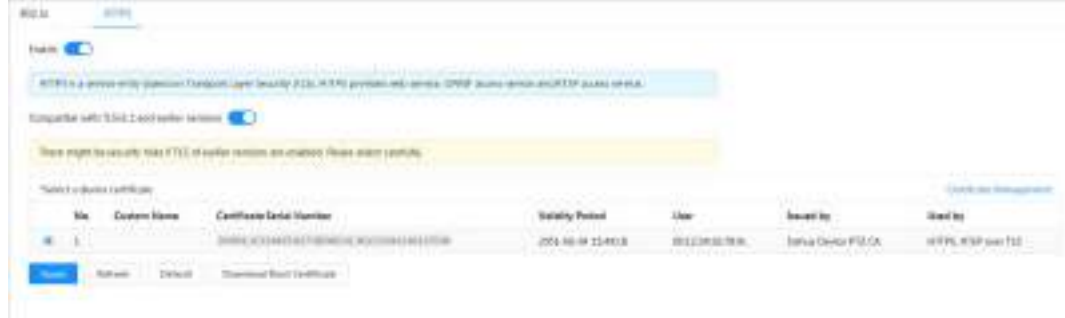

## Pasul 4 Clicaplica.

## Operațiuni conexe

Introduceți https://IPaddress în browser.

- Dacă ați instalat deja certificatul, va fi afișată pagina de autentificare normală.
- Dacă nu ați instalat certificatul, browserul afișează un mesaj de eroare de certificat.

## **9.3 Apărare împotriva atacului**

## **9.3.1 Firewall**

Configurați firewall pentru a limita accesul la cameră.

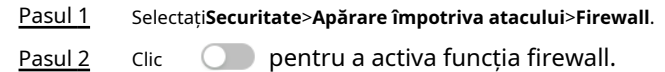

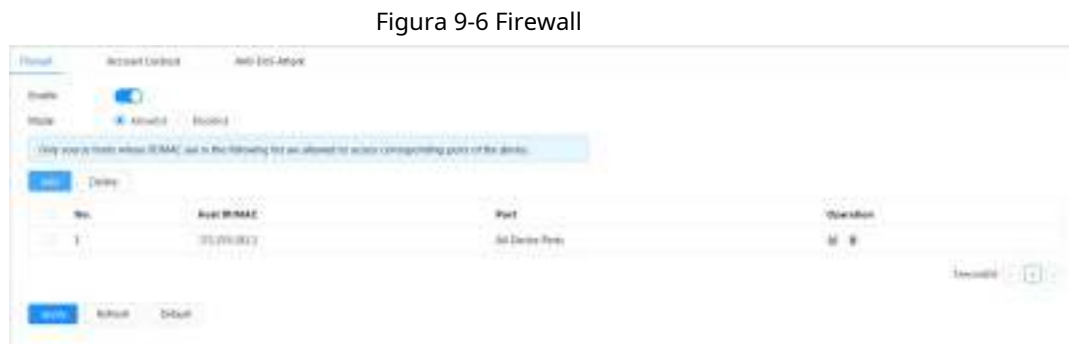

Pasul 3 Selectați**Lista permisă**sau**Lista de blocati**ca mod.

- **Lista permisă**: Numai când adresa IP/MAC a PC-ului dvs. este în lista permisă, puteți accesa camera. Porturile sunt aceleași.
- **Lista de blocati**: Când adresa IP/MAC a PC-ului dvs. este în lista blocată, nu puteți accesa camera. Porturile sunt aceleași.
- Pasul 4 Clic**Adăuga**pentru a adăuga adresa IP/MAC a gazdei**Lista permisă**sau**Lista de blocati**, apoi faceți clic**Bine**.

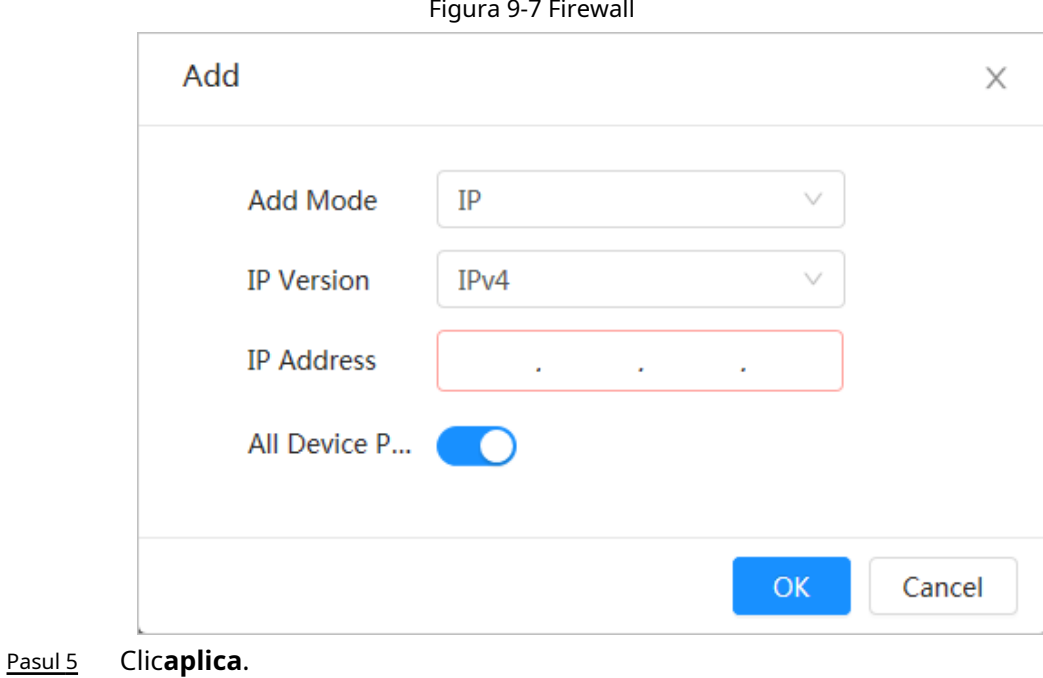

## Operațiuni conexe

- Clic **M** pentru a edita informațiile despre gazdă.
- **O** Clic ii pentru a șterge informațiile despre gazdă.

## **9.3.2 Blocarea contului**

Dacă introduceți consecutiv o parolă greșită mai mare decât valoarea configurată, contul va fi blocat.

Pasul 1 Selectați**Securitate**>**Apărare împotriva atacului**>**Blocarea contului**.

Pasul 2 Configurați încercarea de conectare și timpul de blocare pentru contul de dispozitiv și utilizatorul ONVIF.

- Încercarea de conectare: Limita superioară a încercărilor de conectare. Dacă introduceți consecutiv o parolă greșită mai mare decât valoarea definită, contul va fi blocat.
- $\blacktriangleright$  Timp de blocare: perioada în care nu vă puteți autentifica după ce încercările de conectare ating limita superioară.

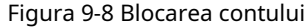

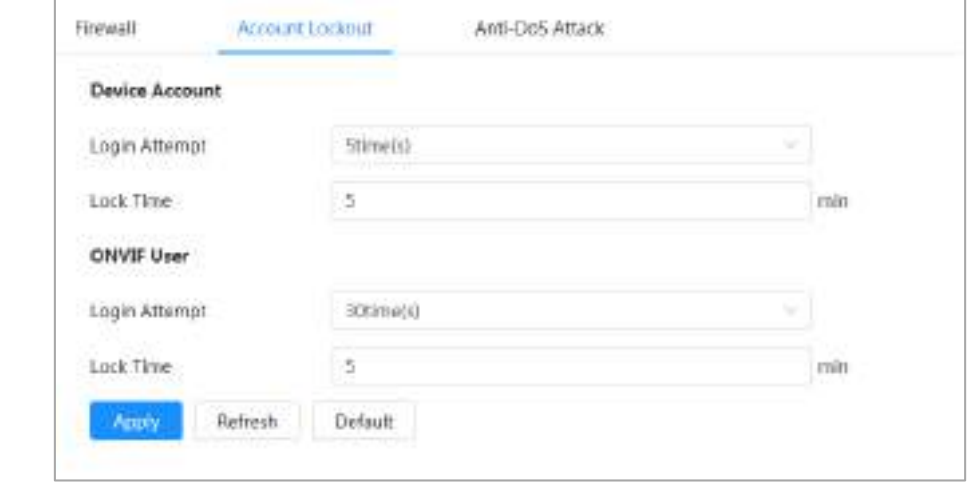

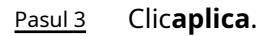

## **9.3.3 Atac anti-DoS**

Puteți activa**SYN Apărare împotriva inundațiilor**și**Apărare împotriva atacurilor împotriva inundațiilor ICMP**pentru a apăra dispozitivul împotriva atacurilor DoS (Denial of Service).

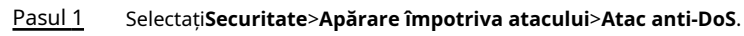

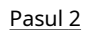

Selectați**SYN Apărare împotriva inundațiilor**sau**Apărare împotriva atacurilor împotriva inundațiilor ICMP**pentru a apăra

dispozitivul împotriva atacului Dos.

Figura 9-9 Atacul anti-DoS

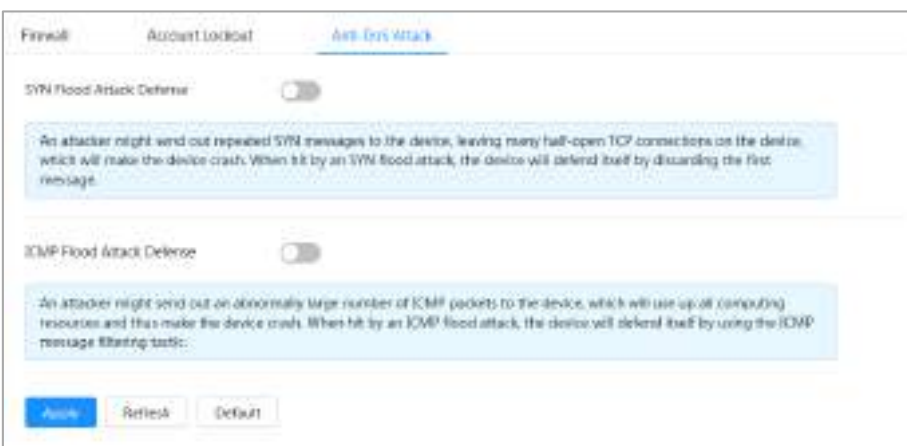

# **9.4 Certificat CA**

## <span id="page-165-0"></span>**9.4.1 Instalarea certificatului de dispozitiv**

Creați un certificat sau încărcați un certificat autentificat, de exemplu, când vă conectați prin HTTPS cu computerul, trebuie să verificați certificatul dispozitivului.

## **9.4.1.1 Crearea certificatului**

Crearea certificatului în dispozitiv.

## Procedură

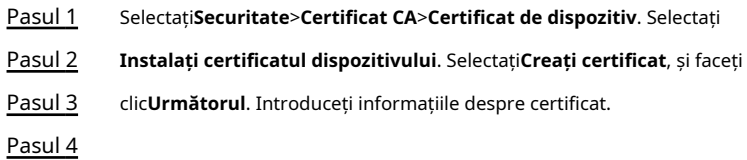

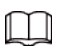

IP-ul sau numele de domeniu al dispozitivului este introdus automat**IP/Nume de domeniu**.

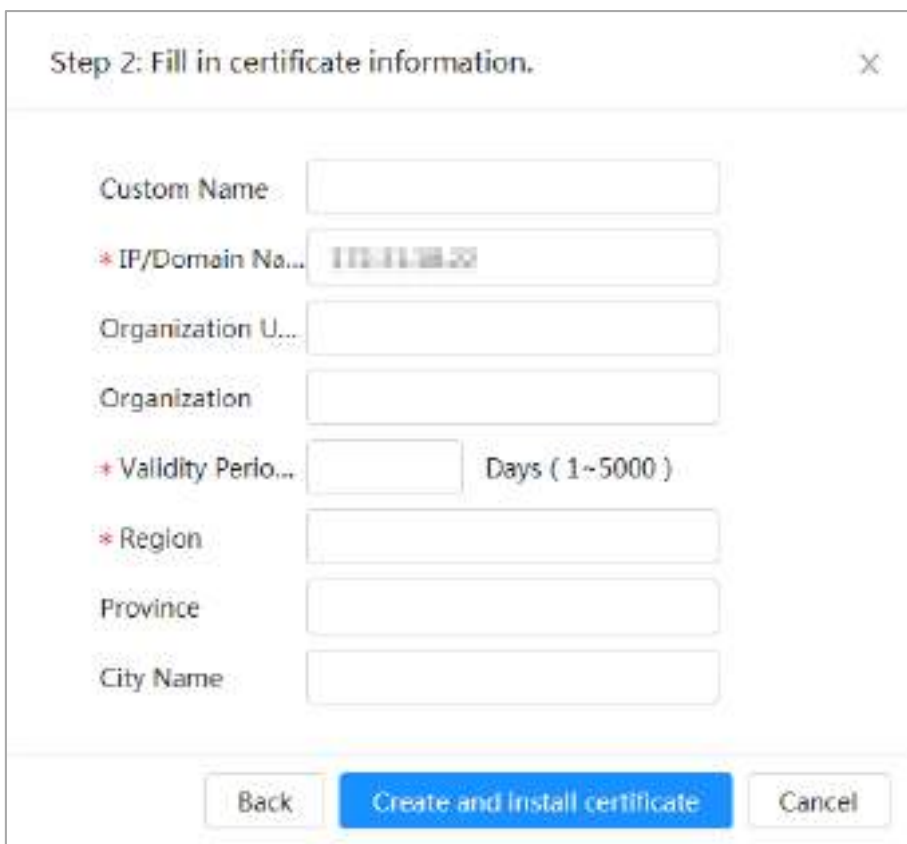

Figura 9-10 Informații despre certificat (1)

Pasul 5 Clic**Creați și instalați certificat**.

După ce certificatul este creat cu succes, puteți vizualiza certificatul creat pe **Certificat de dispozitiv**pagină.

## Operațiuni conexe

- Clic**Intrați în modul Editare**, puteți edita numele personalizat al certificatului.
- Clic → pentru a descărca certificatul.
- Clic pentru a șterge certificatul.

## **9.4.1.2 Solicitarea și importarea certificatului CA**

Importați certificatul CA terță parte pe cameră.

## Procedură

- Pasul 1 Selectați**Securitate**>**Certificat CA**>**Certificat de dispozitiv**.
- Pasul 2 Selectați**Instalarea certificatului de dispozitiv**.
- Pasul 3 Clic**Solicitați certificatul CA și import (recomandat)**, apoi faceți clic**Următorul**.
- Pasul 4 Introduceți informațiile despre certificat.

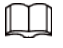

IP-ul sau numele de domeniu al dispozitivului este introdus automat**IP/Nume de domeniu**.

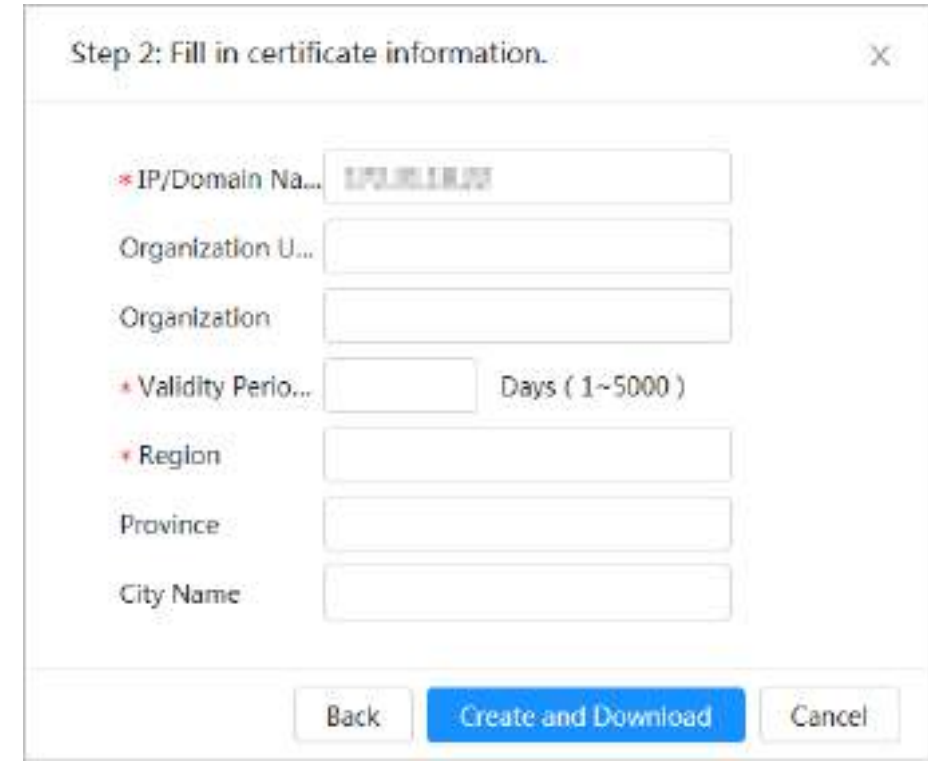

#### Figura 9-11 Informații despre certificat (2)

## Pasul 5 Clic**Creați și descărcați**. Salvați

fișierul de solicitare pe computer.

- Solicitați certificatul CA de la autoritatea de certificare terță parte. Pasul 6
- Importați certificatul CA semnat. Pasul 7
	- 1) Salvați certificatul CA pe computer.
	- 2) Selectați**Instalați certificatul dispozitivului**, faceți clic**Solicitați certificatul CA și import (recomandat)**, apoi faceți clic**Următorul**.
	- 3) Faceți clic**Naviga**pentru a selecta certificatul CA semnat.
	- 4) Faceți clic**Instalați și importați**.
		- După ce certificatul este creat cu succes, puteți vizualiza certificatul creat pe **Certificat**
		- **de dispozitiv**pagină.
		- Clic**Recrea**pentru a crea din nou fișierul de solicitare.
		- Clic**Importați mai târziu**pentru a importa certificatul data viitoare.

## Operațiuni conexe

- Clic**Intrați în modul Editare**, puteți edita numele personalizat al certificatului.
- Clic ▲ pentru a descărca certificatul.
- $\bullet$  Clic  $\bullet$  pentru a șterge certificatul.

## **9.4.1.3 Instalarea certificatului existent**

Importați certificatul terță parte existent pe cameră. Când solicitați certificatul terță parte, trebuie să solicitați și fișierul cheii private și parola cheii private.

- Pasul 1 Selectați**Securitate**>**Certificat CA**>**Certificat de dispozitiv**.
- Pasul 2 Selectați**Instalați certificatul dispozitivului**.
- Pasul 3 Selectați**Instalați certificatul existent**, și faceți clic**Următorul**.
- Pasul 4 Clic**Naviga**pentru a selecta certificatul și fișierul cheie privată și introduceți cheia privată

parola.

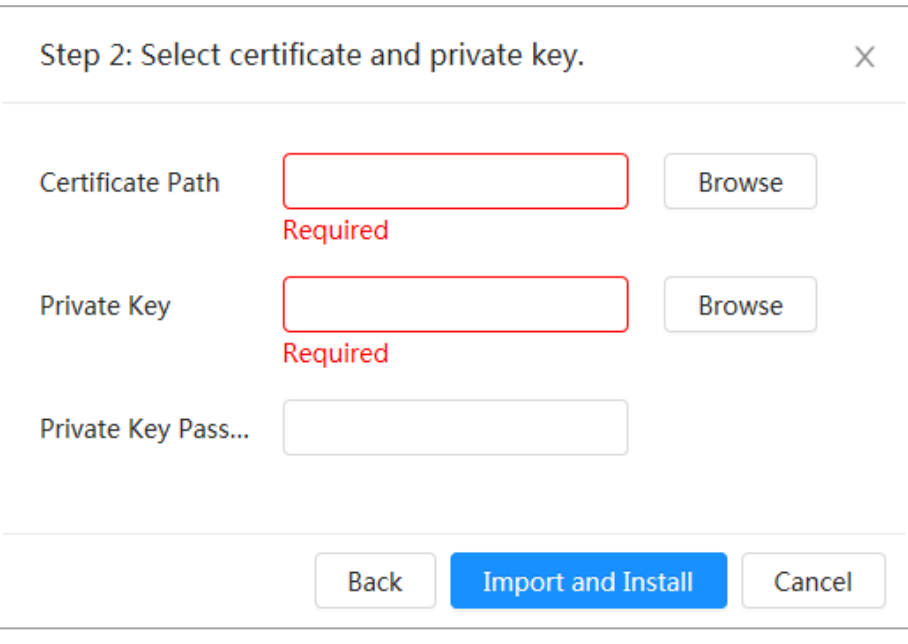

Figura 9-12 Certificat și cheie privată

Pasul 5 Clic**Importă și instalează**.

După ce certificatul este creat cu succes, puteți vizualiza certificatul creat pe **Certificat de dispozitiv**pagină.

## Operațiuni conexe

- Clic**Intrați în modul Editare**, puteți edita numele personalizat al certificatului.
- Clic ▲ pentru a descărca certificatul.
- $\bullet$  Clic  $\bullet$  pentru a șterge certificatul.

## <span id="page-168-0"></span>**9.4.2 Instalarea certificatului CA de încredere**

Certificatul CA este un certificat digital pentru identitatea legală a camerei. De exemplu, când camera accesează LAN prin 802.1x, este necesar certificatul CA.

- Pasul 1 Selectați**Securitate**>**Certificat CA**>**Certificate CA de încredere**.
- Pasul 2 Selectați**Instalați certificatul de încredere**. Clic**Naviga**pentru a
- Pasul 3 selecta certificatul.

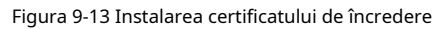

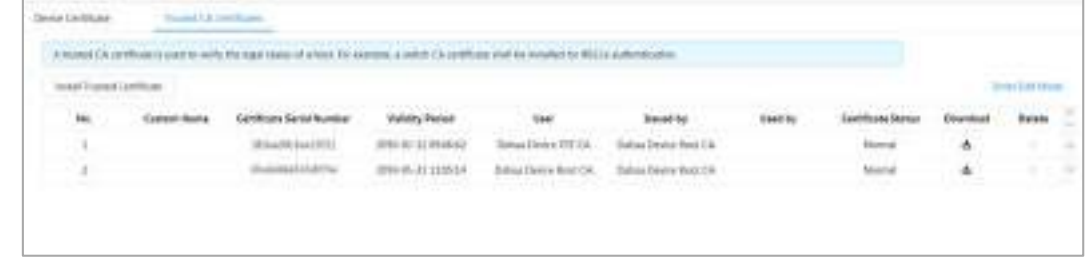

Pasul 4 Clic**Bine**.

După ce certificatul este creat cu succes, puteți vizualiza certificatul creat pe **Certificat CA de încredere**pagină.

## Operațiuni conexe

- Clic**Intrați în modul Editare**, puteți edita numele personalizat al certificatului.
- Clic **b** pentru a descărca certificatul.
- $\bullet$  Clic  $\blacksquare$  pentru a șterge certificatul.

# **9.5 Criptare A/V**

Dispozitivul acceptă criptarea audio și video în timpul transmiterii datelor.

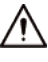

Vă recomandăm să activați funcția de criptare A/V. Ar putea exista un risc de siguranță dacă această funcție este dezactivat.

Pasul 1 Selectați**Securitate**>**Criptare A/V**.

Pasul 2 Configurați parametrii.

Figura 9-14 Criptare A/V

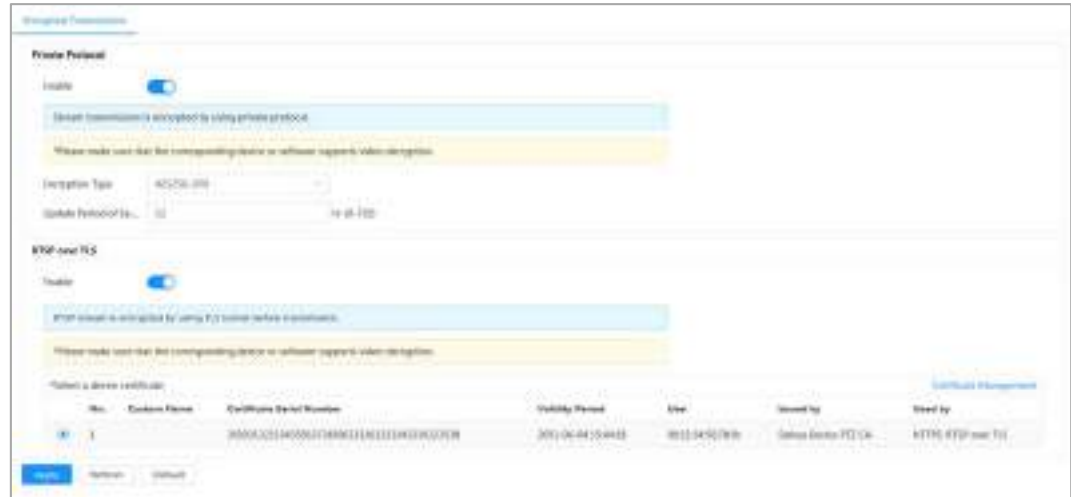

Tabelul 9-1 Parametru de criptare A/V

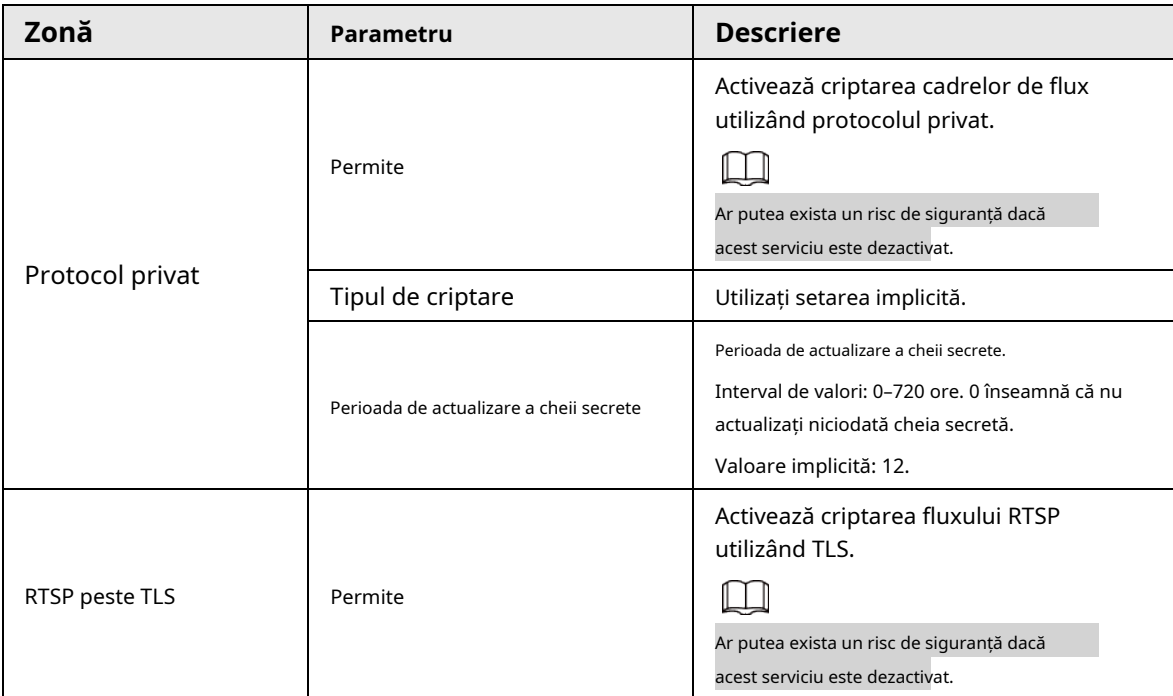

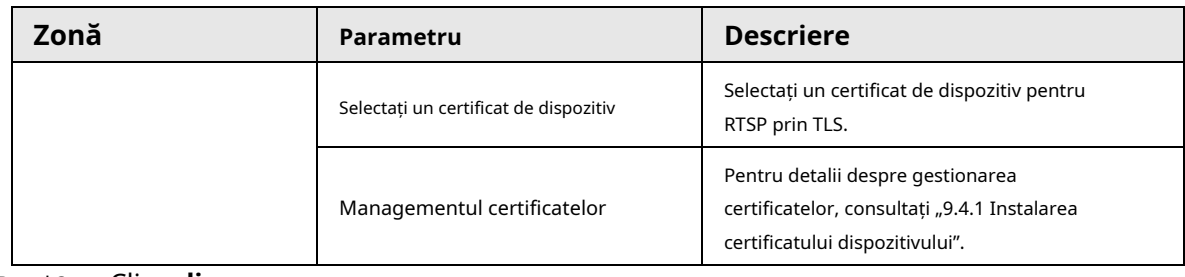

Pasul 3 Clicaplica.

## **9.6 Avertisment de securitate**

Când este detectat un eveniment de excepție de securitate, camera trimite un avertisment pentru a vă reaminti să îl procesați în timp util, pentru a evita riscul de securitate.

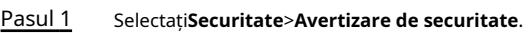

Pasul 2 Clic **pentru a activa avertismentul de securitate.** 

Pasul 3 Configurați parametrii.

Figura 9-15 Avertisment de securitate

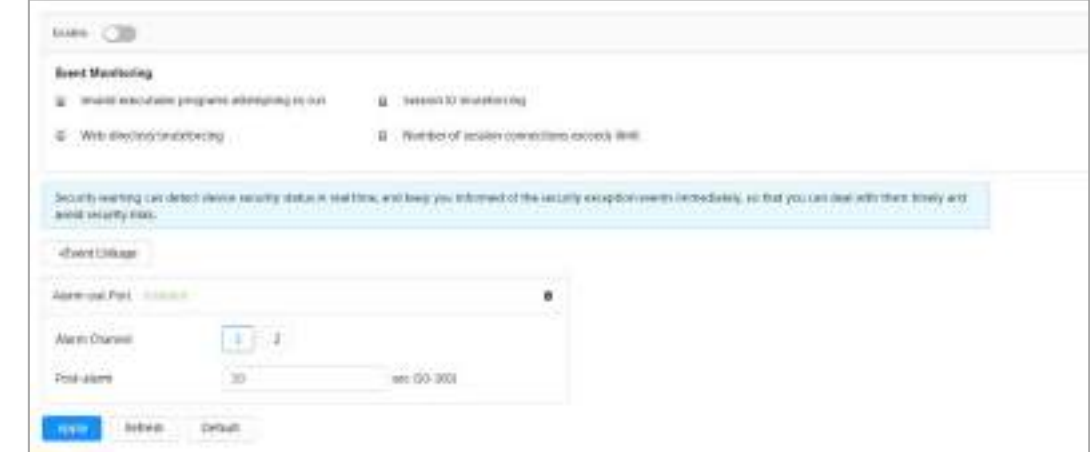

Pasul 4 Setați perioadele de armare și acțiunea de conectare a alarmei. Pentru detalii, consultați "4.6.1.2 Conectarea alarmei".

Clic**+Legătura evenimentului**pentru a seta acțiunea de legătură. Clic**aplica**.

Pasul 5

# **10 Raport**

Vedeți rezultatul statisticilor metadatelor video sub formă de raport.

## Procedură

Pasul 1

Clic**Raport**>**Raport**>**Metadate video**. Setați

Pasul 2 perioada pentru raport.

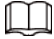

Pentru camera cu mai multe canale, selectați mai întâi canalul.

## Pasul 3 Clic**Căutare**.

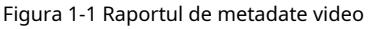

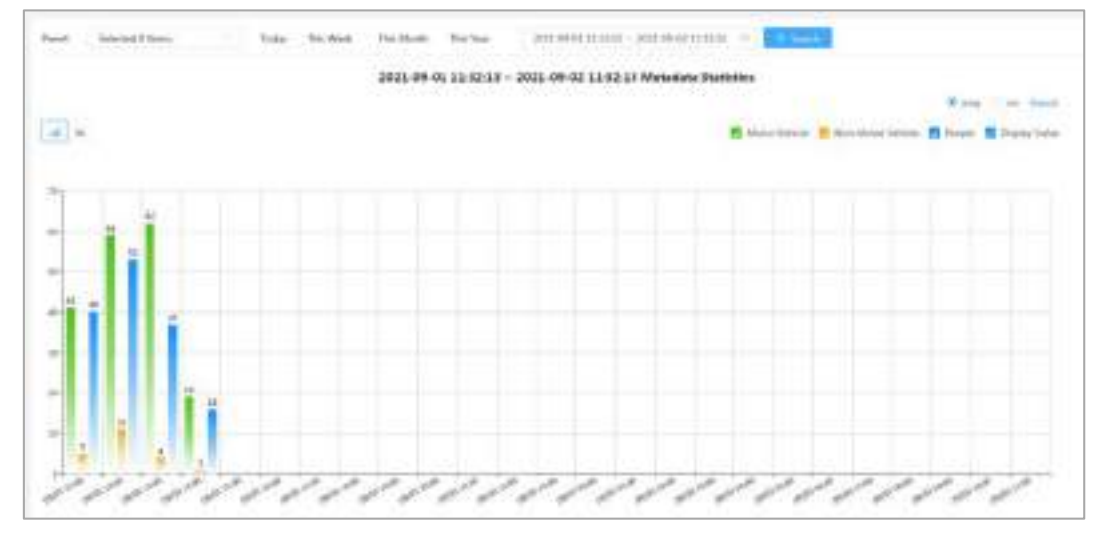

## Operațiuni conexe

- Selectați formularul de raportare.
	- $\diamond$   $\>\>$  Clic  $\>\>$   $\!\!\mathrel{\simeq}\>$  pentru a afișa raportul în diagramă cu linii.
	- $\diamond~\operatorname{\sf Clic}~$   $_{\sf III}$  pentru a afișa raportul în diagramă cu bare.
- Selectați tipul de statistici din colțul din dreapta sus.

Rezultatul statisticilor pentru tipurile neselectate nu va fi afișat.

● Exportați rapoarte.

Selectați formatul de fișier, apoi faceți clic**Export**.

- ◇ Selectați**png**: Afișează raportul în format imagine.
- ◇ Selectați**csv**: Afișează raportul în format listă.

# **Anexa 1 Recomandări de securitate cibernetică**

Securitatea cibernetică este mai mult decât un cuvânt la modă: este ceva care se referă la fiecare dispozitiv care este conectat la internet. Supravegherea video IP nu este imună la riscurile cibernetice, dar luarea unor pași de bază pentru protejarea și consolidarea rețelelor și a dispozitivelor în rețea le va face mai puțin susceptibile la atacuri. Mai jos sunt câteva sfaturi și recomandări despre cum să creați un sistem de securitate mai securizat.

#### **Acțiuni obligatorii care trebuie întreprinse pentru securitatea rețelei echipamentelor de bază:**

#### 1.**Utilizați parole puternice**

Consultați următoarele sugestii pentru a seta parole:

- Lungimea nu trebuie să fie mai mică de 8 caractere;
- Includeți cel puțin două tipuri de personaje; tipurile de caractere includ litere mari și mici, numere și simboluri;
- Nu conține numele contului sau numele contului în ordine inversă;
- Nu utilizați caractere continue, cum ar fi 123, abc etc.;
- Nu utilizați caractere suprapuse, cum ar fi 111, aaa etc.;

#### 2.**Actualizați firmware-ul și software-ul client la timp**

- Conform procedurii standard din industria tehnologiei, vă recomandăm să vă păstrați firmware-ul echipamentului (cum ar fi NVR, DVR, cameră IP etc.) actualizat pentru a vă asigura că sistemul este echipat cu cele mai recente corecții și corecții de securitate. Când echipamentul este conectat la rețeaua publică, se recomandă activarea funcției "verificare automată pentru actualizări" pentru a obține informații în timp util despre actualizările de firmware lansate de producător.
- Vă sugerăm să descărcați și să utilizați cea mai recentă versiune a software-ului client.

**Recomandări "Îmi place" pentru a îmbunătăți securitatea rețelei echipamentelor dvs.:**

#### 1.**Protecție fizică**

Vă sugerăm să efectuați protecție fizică a echipamentelor, în special a dispozitivelor de stocare. De exemplu, plasați echipamentul într-o sală de calculatoare și un cabinet special și implementați permisiunea de control al accesului și gestionarea cheilor pentru a împiedica personalul neautorizat să efectueze contacte fizice, cum ar fi deteriorarea hardware-ului, conexiunea neautorizată a echipamentelor amovibile (cum ar fi un disc flash USB, un serial). port), etc.

#### 2.**Schimbați parolele în mod regulat**

Vă sugerăm să schimbați parolele în mod regulat pentru a reduce riscul de a fi ghicit sau spart.

#### 3.**Setați și actualizați parolele Resetați informațiile în timp util**

Echipamentul acceptă funcția de resetare a parolei. Vă rugăm să configurați informațiile aferente pentru resetarea parolei la timp, inclusiv cutia poștală a utilizatorului final și întrebările privind protecția prin parolă. Dacă informațiile se modifică, vă rugăm să le modificați din timp. Când setați întrebări privind protecția cu parolă, se recomandă să nu le folosiți pe cele care pot fi ușor de ghicit.

#### 4.**Activați Blocarea contului**

Funcția de blocare a contului este activată în mod implicit și vă recomandăm să o păstrați activată pentru a garanta securitatea contului. Dacă un atacator încearcă să se conecteze cu parola greșită de mai multe ori, contul corespunzător și adresa IP sursă vor fi blocate.

#### 5.**Schimbați HTTP implicit și alte porturi de servicii**

Vă sugerăm să schimbați HTTP implicit și alte porturi de serviciu în orice set de numere între 1024 și 65535, reducând riscul ca persoanele din afară să poată ghici ce porturi utilizați.

## 6.**Activați HTTPS**

Vă sugerăm să activați HTTPS, astfel încât să vizitați serviciul Web printr-un canal de comunicare securizat.

## 7.**Legarea adresei MAC**

Vă recomandăm să legați adresa IP și MAC a gateway-ului la echipament, reducând astfel riscul de falsificare ARP.

## 8.**Alocați conturi și privilegii în mod rezonabil**

În conformitate cu cerințele de afaceri și de management, adăugați în mod rezonabil utilizatori și atribuiți-le un set minim de permisiuni.

## 9.**Dezactivați serviciile inutile și alegeți moduri sigure**

Dacă nu este necesar, se recomandă dezactivarea unor servicii precum SNMP, SMTP, UPnP etc., pentru a reduce riscurile.

Dacă este necesar, este foarte recomandat să utilizați moduri sigure, inclusiv, dar fără a se limita la următoarele servicii:

- SNMP: Alegeți SNMP v3 și configurați parole puternice de criptare și parole de autentificare.
- SMTP: Alegeți TLS pentru a accesa serverul de cutie poștală.
- FTP: alegeți SFTP și configurați parole puternice.
- Hotspot AP: alegeți modul de criptare WPA2-PSK și configurați parole puternice.

## 10.**Transmisie criptată audio și video**

Dacă conținutul datelor dvs. audio și video este foarte important sau sensibil, vă recomandăm să utilizați funcția de transmisie criptată, pentru a reduce riscul ca datele audio și video să fie furate în timpul transmisiei.

Memento: transmisia criptată va cauza o oarecare pierdere a eficienței transmisiei.

#### 11.**Audit securizat**

- Verificați utilizatorii online: vă sugerăm să verificați în mod regulat utilizatorii online pentru a vedea dacă dispozitivul este conectat fără autorizație.
- Verificați jurnalul echipamentului: prin vizualizarea jurnalelor, puteți cunoaște adresele IP care au fost utilizate pentru a vă conecta la dispozitivele dvs. și operațiunile cheie ale acestora.

#### 12.**Jurnal de rețea**

Datorită capacității limitate de stocare a echipamentului, jurnalul stocat este limitat. Dacă trebuie să salvați jurnalul pentru o perioadă lungă de timp, se recomandă să activați funcția de jurnal de rețea pentru a vă asigura că jurnalele critice sunt sincronizate cu serverul de jurnal de rețea pentru urmărire.

## 13.**Construiți un mediu de rețea sigur**

Pentru a asigura mai bine siguranța echipamentelor și pentru a reduce potențialele riscuri cibernetice, vă recomandăm:

- Dezactivați funcția de mapare porturi a routerului pentru a evita accesul direct la dispozitivele intranet din rețeaua externă.
- Rețeaua ar trebui să fie partiționată și izolată în funcție de nevoile reale ale rețelei. Dacă nu există cerințe de comunicare între două subrețele, se recomandă utilizarea VLAN, network GAP și alte tehnologii pentru a partiționa rețeaua, astfel încât să obțineți efectul de izolare a rețelei.
- Stabiliți sistemul de autentificare a accesului 802.1x pentru a reduce riscul accesului neautorizat la rețelele private.

● Activați funcția de filtrare a adreselor IP/MAC pentru a limita intervalul de gazde permise să acceseze

dispozitivul.

## ENABLING A SAFER SOCIETY AND SMARTER LIVING